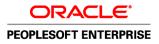

# PeopleSoft Enterprise Portal 9.1 PeopleBook: Portal and Site Administration

September 2009

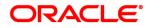

PeopleSoft Enterprise Portal 9.1 PeopleBook: Portal and Site Administration SKU ps91pbr0

Copyright © 1988, 2009, Oracle and/or its affiliates. All rights reserved.

### **Trademark Notice**

Oracle is a registered trademark of Oracle Corporation and/or its affiliates. Other names may be trademarks of their respective owners.

#### License Restrictions Warranty/Consequential Damages Disclaimer

This software and related documentation are provided under a license agreement containing restrictions on use and disclosure and are protected by intellectual property laws. Except as expressly permitted in your license agreement or allowed by law, you may not use, copy, reproduce, translate, broadcast, modify, license, transmit, distribute, exhibit, perform, publish or display any part, in any form, or by any means. Reverse engineering, disassembly, or decompilation of this software, unless required by law for interoperability, is prohibited.

#### Warranty Disclaimer

The information contained herein is subject to change without notice and is not warranted to be error-free. If you find any errors, please report them to us in writing.

#### **Restricted Rights Notice**

If this software or related documentation is delivered to the U.S. Government or anyone licensing it on behalf of the U.S. Government, the following notice is applicable:

### U.S. GOVERNMENT RIGHTS

Programs, software, databases, and related documentation and technical data delivered to U.S. Government customers are "commercial computer software" or "commercial technical data" pursuant to the applicable Federal Acquisition Regulation and agency-specific supplemental regulations. As such, the use, duplication, disclosure, modification, and adaptation shall be subject to the restrictions and license terms set forth in the applicable Government contract, and, to the extent applicable by the terms of the Government contract, the additional rights set forth in FAR 52.227-19, Commercial Computer Software License (December 2007). Oracle USA, Inc., 500 Oracle Parkway, Redwood City, CA 94065.

#### **Hazardous Applications Notice**

This software is developed for general use in a variety of information management applications. It is not developed or intended for use in any inherently dangerous applications, including applications which may create a risk of personal injury. If you use this software in dangerous applications, then you shall be responsible to take all appropriate fail-safe, backup, redundancy and other measures to ensure the safe use of this software. Oracle Corporation and its affiliates disclaim any liability for any damages caused by use of this software in dangerous applications.

#### Third Party Content, Products, and Services Disclaimer

This software and documentation may provide access to or information on content, products and services from third parties. Oracle Corporation and its affiliates are not responsible for and expressly disclaim all warranties of any kind with respect to third party content, products and services. Oracle Corporation and its affiliates will not be responsible for any loss, costs, or damages incurred due to your access to or use of third party content, products or services.

# Contents

### Preface

| PeopleSoft Enterprise Portal Preface                           | xvii  |
|----------------------------------------------------------------|-------|
| About PeopleSoft Enterprise Portal                             | xvii  |
| PeopleSoft Portal Solutions Product Family                     | xvii  |
| PeopleSoft Enterprise Portal Feature Overview                  | xix   |
| PeopleSoft Enterprise Portal and PeopleTools Portal Technology | xxiii |
| Using this PeopleBook                                          |       |
| About this Book                                                | xxiii |
| Common Elements Used in PeopleSoft Enterprise Portal           | xxiv  |
| Related PeopleBooks                                            | xxiv  |
| PeopleSoft Enterprise Portal PeopleBooks                       | xxiv  |
| PeopleTools PeopleBooks                                        | XXV   |
| PeopleBooks and the Online PeopleSoft Library                  | xxvi  |

# Part 1

# Introduction

### Chapter 1

| Getting Started With PeopleSoft Enterprise Portal | 3 |
|---------------------------------------------------|---|
| PeopleSoft Enterprise Portal Overview             | 3 |
| PeopleSoft Enterprise Portal Integrations         | 8 |
| PeopleSoft Enterprise Portal Implementation Tasks | 8 |

| PeopleSoft Community Portal                                     | 9   |
|-----------------------------------------------------------------|-----|
| PeopleSoft Community Portal Overview                            | . 9 |
| PeopleSoft Community Portal Versus PeopleSoft Enterprise Portal | 9   |
| PeopleSoft Community Portal Sites                               | 10  |
| PeopleSoft Community Portal Content                             | 10  |
| PeopleSoft Content Provider Content                             | 10  |

| PeopleSoft Portal Pack Content                                    | 11 |
|-------------------------------------------------------------------|----|
| Non-PeopleSoft Content                                            | 11 |
| PeopleSoft Community Portal Inter-Portal Integration Capabilities | 11 |

| Administering Portals and Sites                   | 13 |
|---------------------------------------------------|----|
| Understanding Portal Administration               | 13 |
| Understanding Site Administration                 | 13 |
| Understanding Administration of Specific Features | 14 |

# Part 2

# **Portal Administration**

| Configuring Enterprise Portal                                   | 17 |
|-----------------------------------------------------------------|----|
| Setting the Default Style Sheet                                 | 17 |
| Page Used to Set Default Style Sheet                            | 17 |
| Setting the Default Style Sheet Definition                      | 17 |
| Defining Installation Options                                   | 19 |
| Page Used to Define Installation Options                        | 19 |
| Defining Installation Options                                   | 19 |
| Setting Portal and Security Defaults                            | 24 |
| Last ID Values                                                  | 27 |
| Enabling the Signon PeopleCode                                  | 28 |
| Understanding Enabling the Signon PeopleCode                    | 28 |
| Page Used to Enable Signon PeopleCode                           | 29 |
| Enabling Signon PeopleCode                                      | 29 |
| Setting Up MCF For PeopleSoft Enterprise Portal                 | 30 |
| Viewing Menu Item Details                                       | 30 |
| Pages Used to View Menu Item Details                            | 30 |
| Choosing the Enterprise Menu Homepage Pagelet                   | 31 |
| Using PeopleSoft Enterprise Portal Content Reference Attributes | 31 |
| Navigation Content Reference Attributes                         | 32 |
| Intelligent Context Manager Content Reference Attributes        | 32 |
| Collaborative Workspace Content Reference Attributes            | 32 |
| Site Manager Folder Reference Attributes                        | 33 |
| Defining Privilege Sets                                         | 34 |

| Understanding Privilege Sets        | 34 |
|-------------------------------------|----|
| Pages Used to Define Privilege Sets | 36 |
| Defining a Privilege Set            | 36 |
| Selecting Privileges                | 36 |

| Managing Guest User Accounts                                                                     | 39 |
|--------------------------------------------------------------------------------------------------|----|
| Understanding Guest User Accounts                                                                | 39 |
| Setting Up Security for Guest User Accounts                                                      | 40 |
| Accessing the Guest Homepage                                                                     | 40 |
| Setting Up the Guest Default Login                                                               | 42 |
| Creating a Guest User ID                                                                         | 42 |
| Configuring the Guest Homepage                                                                   | 43 |
| Pages Used to Configure the Guest Homepage                                                       | 43 |
| Preventing Guest Users from Changing Personalizations                                            | 44 |
| Setting Homepage Security for Guests                                                             | 45 |
| Selecting Pagelets for the Guest Homepage                                                        | 45 |
| Personalizing Pagelets for Guests Using the User Personalization Component                       | 46 |
| Understanding Personalizing Pagelets for Guest Using the User Personalization Component          | 46 |
| Pages Used to Personalize Pagelets for Guest Users                                               | 47 |
| Personalizing Guest Pagelets Unavailable by Way of the User Personalization Component            | 48 |
| Understanding Personalizing Guest Pagelets Unavailable by Way of the User Personalization Compon |    |
| Pages Used to Personalize Guest Pagelets Unavailable By Way of the User Personalization Componen |    |
| Making the Pagelet Available for Personalization on the Guest Homepage                           | 49 |
| Editing the Pagelet Personalization on the Guest Homepage                                        | 49 |
| Extending the Language Selection Pagelet                                                         | 50 |
| Understanding the Language Selection Pagelet                                                     | 50 |
| Extending the Language Selection Pagelet                                                         | 50 |

| Enabling the Account Sign On Utility          | 53 |
|-----------------------------------------------|----|
| Understanding the Account Sign On Utility     | 53 |
| Creating and Maintaining Signon Data          | 53 |
| Pages Used to Create and Maintain Signon Data | 54 |
| Extracting URL Sign On Information            | 54 |
| Creating Seamless Links to External Web Sites | 55 |
| Managing User Account Sign On Entries         | 56 |

| Administering the Alerts Framework                 | 59 |
|----------------------------------------------------|----|
| Understanding Email Alerts                         | 59 |
| Setting Up Alerts                                  | 59 |
| Pages Used to Set Up Alerts                        | 59 |
| Defining Alert Options By Feature                  | 61 |
| Defining Email Alert Options                       | 61 |
| Managing Alert Subscriptions                       | 63 |
| Pages Used to Manage Alert Subscriptions           | 64 |
| Administering User Alert Subscriptions             | 64 |
| Scheduling Alert Notifications                     | 66 |
| Understanding the Send Alerts Notification Process | 66 |
| Page Used to Schedule Alert Notifications          | 66 |
| Scheduling Email Alert Notifications               | 67 |

## Chapter 8

| Administering the Tagging Framework          | 69 |
|----------------------------------------------|----|
| Understanding the Tagging Framework          |    |
| Enabling Web Services                        | 70 |
| Managing the Tagging Framework               | 70 |
| Pages Used to Managing the Tagging Framework | 71 |
| Defining Tag Domains                         | 71 |
| Defining Tag Namespaces                      | 72 |
| Implementing Tagging Web Services            |    |
| Adding a Tag                                 | 74 |
| Configuring Tagging Web Services             | 75 |
| Web Services Command Format                  | 76 |
| Tag Browser                                  | 86 |

| 87 |
|----|
| 87 |
| 88 |
| 88 |
| 88 |
| 88 |
| 89 |
|    |

| Pages Used to Manage Menu Item Requests            | 90   |
|----------------------------------------------------|------|
| Approving Menu Item Requests                       | 90   |
| Updating Menu Item Requests                        | 91   |
| Deleting Rejected Menu Item Requests               | 93   |
| Registering Approved Menu Item Requests            | 94   |
| Pages Used to Register Approved Menu Item Requests | 94   |
| Registering Approved Menu Item Requests            | 95   |
| Defining the Menu Item Registry Entry              | 96   |
| Selecting a Menu Item Folder                       | 98   |
| Viewing Menu Item Registry Details                 | . 99 |
|                                                    |      |

| Using the Portal Registry Load Process               | 101 |
|------------------------------------------------------|-----|
| Understanding the Portal Registry Load Process       | 101 |
| Understanding the Portal Registry Load Files         | 102 |
| Creating a Portal Registry Load File                 | 108 |
| Running the Portal Registry Load                     | 108 |
| Pages Used to Start the Portal Registry Load Message | 108 |
| Setting Up the Portal Registry Load Message          | 109 |
| Defining Inbound File Processing                     | 109 |
| Running the Inbound File Publish Process             | 110 |
| Monitoring Application Messages                      | 110 |
| Running the Registry Load Process                    | 111 |
| Understanding Registry Load Process Prerequisites    | 111 |
| Pages Used to Run the Registry Load Process          | 111 |
| Running the Registry Load Process                    | 111 |
| Reviewing the Registry Load Data                     | 112 |

# Part 3

# Administering the Search Infrastructure

| Understanding PeopleSoft Enterprise Portal Search | 117 |
|---------------------------------------------------|-----|
| Understanding PeopleSoft Enterprise Portal Search | 117 |
| Understanding the Search Infrastructure           | 117 |
| Understanding Search Indexes                      | 118 |
| Scoped Search                                     | 118 |

| Administering Search Indexes                                    | 121 |
|-----------------------------------------------------------------|-----|
| Understanding Search Indexes in Enterprise Portal               | 121 |
| Defining Search Indexes                                         | 121 |
| Pages Used to Define Search Indexes                             | 122 |
| Administering Search Index Definitions                          | 123 |
| Editing a Record-Based Search Index Definition                  | 126 |
| Editing Keys                                                    | 130 |
| Editing a File System Search Index Definition                   | 131 |
| Editing an HTTP Spider Search Index Definition                  | 133 |
| Defining What to Include in File System and HTTP Search Indexes | 134 |
| Defining Search Index Security                                  | 136 |
| Defining Search Index Filters                                   | 136 |

## Chapter 13

| Defining Search Index Groups             | 139 |
|------------------------------------------|-----|
| Understanding Search Index Groups        | 139 |
| Defining Search Index Groups             | 140 |
| Pages Used to Define Search Index Groups | 140 |
| Defining a Search Index Group            | 140 |
| Testing a Search Index Group             | 143 |

## Chapter 14

| Building Search Indexes                        | 145 |
|------------------------------------------------|-----|
| Understanding the Build Search Indexes Process | 145 |
| Building Search Indexes                        | 151 |
| Pages Used To Build Search Indexes             | 151 |
| Running the Build Search Index Process         | 151 |

| Administering Saved Searches                | 155 |
|---------------------------------------------|-----|
| Scheduling Saved Search Email Notifications | 155 |
| Page Used to Send Search Notifications      | 156 |
| Scheduling Notifications                    | 156 |

# Part 4

# Site Management

## Chapter 16

| Site Management Overview       | 159 |
|--------------------------------|-----|
| Understanding Site Management  | 159 |
| Using Portal Features on Sites | 160 |

# Chapter 17

| Navigating in PeopleSoft Enterprise Portal Site Management | 163 |
|------------------------------------------------------------|-----|
| Navigating in PeopleSoft Enterprise Portal Site Management | 163 |
| Using the Site Manager Center                              | 163 |
| Using the Site Publisher Center                            | 164 |

| Managing Sites 167                              |
|-------------------------------------------------|
| Understanding Site Creation and Management      |
| Common Elements Used in Site Management 168     |
| Creating Sites                                  |
| Pages Used to Create Sites                      |
| Defining a Site 171                             |
| Authorizing Site Branding                       |
| Using Overrides with Default Portal Assignments |
| Using Site-Specific Themes 176                  |
| Appointing a Site Administrator                 |
| Selecting Site Features                         |
| Specifying Site Templates                       |
| Specifying Site Pagelets                        |
| Managing Sites                                  |
| Page Used to Manage Sites                       |
| Managing Existing Sites                         |

| Administering Sites                            | 185 |
|------------------------------------------------|-----|
| Understanding Site Administration              | 185 |
| Defining Site Security                         | 185 |
| Page Used to Define Site Security              |     |
| Defining Security for a Site                   | 186 |
| Defining Site Publication Defaults             |     |
| Pages Used to Define Site Publication Defaults | 187 |
| Defining Publishing Defaults for a Site        | 187 |
| Configuring the Site Homepage                  | 188 |
| Pages Used to Configure the Site Homepage      | 189 |
| Configuring a Site Homepage                    | 189 |
| Managing Site Branding                         | 190 |
| Understanding Site Branding Overrides          | 190 |
| Running Branding Queries                       |     |

## Chapter 20

| 193 |
|-----|
| 193 |
| 193 |
| 193 |
| 194 |
| 202 |
| 202 |
| 202 |
| 203 |
| 203 |
|     |

| Moving Sites Between Databases  | <br>205 |
|---------------------------------|---------|
| Moving a Site Between Databases | <br>205 |

### Contents

# Part 5

# Integration

| Setting Up Integration with Third-Party Email and Calendar Systems       | 209 |
|--------------------------------------------------------------------------|-----|
| Understanding Basic Email and Calendar Setup Steps                       | 209 |
| Understanding Application and Mail Server Configuration                  | 211 |
| Integrating With Microsoft Exchange 2003 and 2007                        |     |
| Understanding Integration with Microsoft Exchange                        | 211 |
| Prerequisites                                                            | 211 |
| Installing and Configuring Active Server Page Files for Exchange         | 212 |
| Implementation Tips for Configuring Exchange                             | 213 |
| Integrating With Lotus Notes Email and Calendar                          | 216 |
| Understanding Integration with Lotus Notes Email and Calendar            | 216 |
| Prerequisites                                                            | 217 |
| Integrating With Lotus Notes                                             | 217 |
| Completing the Lotus Notes Integration                                   | 217 |
| Configuring the Lotus Domino Server                                      | 218 |
| Integrating With a POP Server                                            | 220 |
| Understanding POP Configuration                                          | 220 |
| Extracting .jar Files for POP Email Integration                          | 221 |
| Integrating With an IMAP Server                                          | 222 |
| Designating the Primary Mail System                                      | 222 |
| Pages Used to Assign Mail Servers                                        | 222 |
| Designating the Primary Email and Calendar System                        | 223 |
| Configuring the Primary Email System to Use Microsoft Outlook Web Access | 224 |
| Configuring the Primary Email System to Use Lotus Notes                  | 225 |
| Configuring the Primary Email System to Use POP                          | 226 |
| Configuring the Primary Email System to Use IMAP                         | 226 |
| Overriding the Primary System for Individual User IDs                    | 227 |
| Support for SSL-Enabled Web Servers                                      | 228 |
| Setting Up Additional Mail Systems                                       | 229 |
| Pages Used to Set Up Additional Mail Systems                             | 229 |
| Maintaining URLs                                                         | 229 |

| Setting Up Instant Messaging in PeopleSoft Enterprise Portal           | 231 |
|------------------------------------------------------------------------|-----|
| Understanding Instant Messaging in PeopleSoft Enterprise Portal        | 231 |
| Prerequisites                                                          | 232 |
| Setting Up Instant Messaging                                           | 232 |
| Pages Used to Set Up Instant Messaging in PeopleSoft Enterprise Portal | 232 |
| Loading Instant Messaging Information Using a CSV-Formatted File       | 232 |
| Loading Instant Messaging Information Using a Component Interface      | 235 |
| Managing Instant Messaging Information                                 | 235 |

## Chapter 24

| Working With Internet News Content                  | 237 |
|-----------------------------------------------------|-----|
| Understanding Internet News Content                 | 237 |
| Common Elements Used in This Chapter                | 238 |
| Understanding News Feed Configuration               | 238 |
| Understanding Internet News Content Providers       | 238 |
| Defining Internet News Content Providers            | 239 |
| Page Used to Define Internet News Content Providers | 239 |
| Defining an Internet News Content Provider          | 239 |
| Defining External News Pagelets                     | 241 |
| Understanding Defining External News Pagelets       | 241 |
| Pages Used to Define External News Pagelets         | 241 |
| Defining an External News Pagelet                   | 242 |
| Defining a News Group                               | 244 |
| Maintaining News Categories                         | 244 |
| Managing External News Options                      | 246 |
| Page Used to Manage External News Options           | 246 |
| Managing External News Options and Categories       | 247 |
| Scheduling a News Feed Load                         | 248 |
| Page Used to Schedule a News Feed Load              | 248 |
| Running the Schedule External News Feed Process     | 248 |
| Managing Loaded News Article Content                | 249 |
| Pages Used to Manage Loaded News Article Content    | 249 |
| Managing Loaded News Article Content                | 249 |

| Working With Internet Content Pagelets |  | 253 |
|----------------------------------------|--|-----|
|----------------------------------------|--|-----|

| Creating HTML- and JavaScript-Based Pagelets                                | 253 |
|-----------------------------------------------------------------------------|-----|
| Page Used to Create HTML- and JavaScript-Based Pagelets                     | 253 |
| Creating and Registering HTML-, JavaScript-, and HTML-Object-Based Pagelets | 253 |

| Using the Integrated Task List                                | 257 |
|---------------------------------------------------------------|-----|
| Understanding Integrated Task List Configuration Requirements | 257 |
| Understanding Integrated Task List Integration Setup          | 257 |

## Chapter 27

| Publishing Content from Third-Party Applications                                         | 259 |
|------------------------------------------------------------------------------------------|-----|
| Understanding Web Services for Incoming Third-Party Content                              | 259 |
| Prerequisites                                                                            | 260 |
| Publication of Content from Third-Party Applications to the PeopleSoft Enterprise Portal | 260 |
| Content Publication Process Flow                                                         | 260 |
| PeopleSoft-Delivered Objects                                                             | 261 |
| Setting Up on the PeopleSoft Side                                                        | 262 |
| Setting Up the Publish/Subscribe Servers                                                 | 262 |
| Setting Up the PeopleSoft Integration Broker Gateway                                     | 262 |
| Defining An External Message Node                                                        | 263 |
| Activating Service Operations                                                            | 263 |
| Setting Up on the Third-Party Side                                                       | 263 |
| Creating the XML File                                                                    | 263 |
| Posting XML Content from Third-Party Applications to PeopleSoft Integration Broker       | 266 |
| Viewing Published Content in the PeopleSoft Enterprise Portal                            | 267 |
| Pages Used to View Published Content in the PeopleSoft Enterprise Portal                 | 268 |
| Understanding Enterprise Integration Points for the PeopleSoft Enterprise Portal         | 268 |

| 269                   |
|-----------------------|
| 269                   |
| 270                   |
| 270                   |
| 271                   |
| 271                   |
| 272                   |
| 2<br>2<br>2<br>2<br>2 |

| Integrating PeopleSoft Secure Enterprise Search With Oracle Secure Enterprise Search | 277 |
|--------------------------------------------------------------------------------------|-----|
| Understanding PeopleSoft Secure Enterprise Search                                    | 277 |
| Preparing for SES Search                                                             | 279 |
| Configuring PeopleSoft Enterprise Portal for Search Authentication                   | 280 |
| Configuring PeopleSoft Authentication                                                | 282 |
| Configuring Integration Broker                                                       | 283 |
| Creating a New From Node                                                             | 283 |
| Defining the Search Index Group to be Used for Searching                             | 284 |
| Testing Your PS-SES Configuration                                                    | 284 |
| SES URL Query String                                                                 | 284 |

# Appendix A

| PeopleSoft-Delivered Security Data                             | 287 |
|----------------------------------------------------------------|-----|
| Summary of Delivered Security Data                             | 287 |
| Permission Lists and Roles Cloned When Creating Sites          | 288 |
| Permission Lists Cloned When Creating Sites                    | 288 |
| Roles Cloned When Creating Sites                               | 289 |
| Permission Lists                                               | 289 |
| Permission Lists with Special Uses                             | 289 |
| Delivered Permission Lists                                     | 291 |
| Roles                                                          | 307 |
| Roles with Special Uses                                        | 307 |
| Roles Associated with Major PeopleSoft Enterprise Portal Areas | 308 |
| Viewer Roles                                                   | 309 |
| Delivered Roles                                                | 310 |
| Delivered Roles and Associated Permission Lists                | 314 |
| User IDs                                                       | 315 |
| User IDs with Special Uses                                     | 315 |
| Delivered PeopleTools Roles                                    | 315 |
| Adding the Portal User Roles to All User IDs                   | 316 |

## Appendix B

| Understanding Web Services for Remote Portlets (WSRP)                                     | 317 |
|-------------------------------------------------------------------------------------------|-----|
| Understanding Producing WSRP-Compliant Portlets for the PeopleSoft Enterprise Portal      | 317 |
| Understanding How to Configure WSRP-Enabled Pagelets                                      | 317 |
| Example of a PeopleSoft Enterprise Portal Pagelet in the Oracle Application Server Portal | 318 |

# Appendix C

| Using Common Functions That Reference a Password Data Store          | 321 |
|----------------------------------------------------------------------|-----|
| Understanding Common Functions that Reference a Password Data Store  | 321 |
| Understanding the Interactive Flow for a Sign On Password Data Store | 322 |
| Common Functions                                                     |     |
| InsertUpdateUsrNamePsswd                                             | 324 |
| GetUsrNamePsswd                                                      | 325 |
| DeleteUsrNamePsswd                                                   | 326 |
|                                                                      |     |

| Index |                                         | 329   |
|-------|-----------------------------------------|-------|
| Index | ••••••••••••••••••••••••••••••••••••••• | . 329 |

# **PeopleSoft Enterprise Portal Preface**

This preface discusses:

- About PeopleSoft Enterprise Portal.
- Using this PeopleBook.
- Related PeopleBooks.
- PeopleBooks and the PeopleSoft Online Library.

# About PeopleSoft Enterprise Portal

This section discusses:

- PeopleSoft Portal Solutions product family.
- PeopleSoft Enterprise Portal feature overview.
- PeopleSoft Enterprise Portal and PeopleTools.

# **PeopleSoft Portal Solutions Product Family**

This section discusses the products that are part of the PeopleSoft Portal Solutions product family:

- PeopleSoft Enterprise Portal.
- PeopleSoft Community Portal.
- PeopleSoft Enterprise Internal Controls Enforcer.

### PeopleSoft Enterprise Portal

Oracle's PeopleSoft Enterprise Portal is a world-class portal solution with many robust content and collaborative features. The PeopleSoft Enterprise Portal is ideal for customers wishing to deploy an unlimited number of communities across enterprise that focus on PeopleSoft application business processes.

PeopleSoft Enterprise Portal 9.1 contains a rich set of Web 2.0 features. For instance, collaborative workspaces and related content services can be keyed to PeopleSoft application transactions providing contextually relevant collaboration.

PeopleSoft Enterprise Portal 9.1 provides these important new features:

- Blogs.
- Feed publishing.

- Related content services—specifically, the Related Discussion service, the Related Links service, and the Related Tags service.
- Tagging (also known as social bookmarking).
- Wiki content.

These new features add to the existing features already present in PeopleSoft Enterprise Portal:

- Action items
- Collaborative workspaces
- Community calendars
- Context Manager
- Discussion forums
- Document management
- Polls and surveys
- Resource Finder
- Searches and saved searches

See <u>"PeopleSoft Enterprise Portal Preface," PeopleSoft Enterprise Portal Feature Overview, page xix.</u>

### PeopleSoft Community Portal

Oracle's PeopleSoft Community Portal joins PeopleSoft Enterprise Portal as an option for creating a portal experience using the PeopleSoft Portal Solutions product family.

PeopleSoft Community Portal has the same collaborative features and functions as PeopleSoft Enterprise Portal. However, with PeopleSoft Community Portal, you are limited to creating and managing a maximum of three sites. With PeopleSoft Enterprise Portal, you can create and manage an unlimited number of sites.

See Chapter 2, "PeopleSoft Community Portal," page 9.

### PeopleSoft Enterprise Internal Controls Enforcer

Oracle's PeopleSoft Enterprise Internal Controls Enforcer is designed to automate and enforce internal controls required under Section 404 of the Sarbanes-Oxley Act. Using the product's monitoring and diagnostic capabilities, you can reduce the cost of complying with the new regulations and the risk of unforeseen changes in internal controls. PeopleSoft Enterprise Internal Controls Enforcer will work in conjunction with other PeopleSoft corporate governance solutions to make the entire compliance process repeatable and auditable, allowing you to focus on running your business.

In addition, the product enables you to continuously track and monitor controls, and, optionally, certify their effectiveness at interim times throughout the year to support certifications that are required for Section 302 of Sarbanes-Oxley.

See PeopleSoft Enterprise Internal Controls Enforcer 9.1 PeopleBook.

## **PeopleSoft Enterprise Portal Feature Overview**

Two key characteristics distinguish PeopleSoft Enterprise Portal as a rich Web 2.0 platform:

- First, PeopleSoft Enterprise Portal is a traditional portal framework that can be used for aggregating and managing content.
- Second, its collaborative capabilities make PeopleSoft Enterprise Portal a functional application that complements the features found in PeopleSoft applications.

PeopleSoft Enterprise Portal is built on the same architecture and with the same tools as PeopleSoft applications. This provides native integration and single sign-on with PeopleSoft applications. Because PeopleSoft Enterprise Portal is built on the PeopleTools platform, these core characteristics are also available in your portal implementations:

- Branding.
- Common toolset across all PeopleSoft applications.
- Database, application server, and web server independence.
- Feed Publishing Framework.
- Related Content Framework.
- Rich text editor.
- Role-based security and access management.
- Single sign-on.
- SOA support through Integration Broker.

Combined with pre-built application content delivered as PeopleSoft application portal packs, these features make configuration and deployment of PeopleSoft Enterprise Portal for a PeopleSoft-rich environment much easier than with other portals.

PeopleSoft Enterprise Portal provides numerous collaboration and Web 2.0 features such as blogs, content management, discussion forums feeds, tagging, collaborative workspaces and others. Each of these features is discussed briefly in this section.

### Action Items

Miscellaneous to-do's and issues are frequently assigned during project status meetings and in workspaces. Successful resolution of these detailed action items is critical to meeting broader business objectives. PeopleSoft Enterprise Portal provides an action items feature that helps project leaders track open action items assigned to various team members as well as capture their resolution for a given project.

### Blogs

Blogs (or weblogs) are a familiar and useful means for authoring and broadcasting information for an individual or team. Blogs are also participatory in that they allow for commentary and feedback from the audience. In PeopleSoft Enterprise Portal, blogs are integrated with other features such as feeds, notifications, search, tagging, and workspaces.

### Branding

A WYSIWYG interface allows branding administrators to define and deploy header and footer elements for the portal. Because branding is integrated with site management as well as collaborative workspaces, subject matter experts can override these branding elements locally, making it easier for non-portal experts to create compelling sub-communities within the portal.

### Calendars

In PeopleSoft Enterprise Portal, calendars allow communities to manage events within portals, sites, and workspaces. Individual communities or workgroups can maintain their own distinct calendars. Users can subscribe to any or each of the calendars to which they have access and display the results as a unified calendar on their homepage or within a workspace.

### **Collaborative Workspaces**

A collaborative workspace is a virtual team room. Workspaces can be created to facilitate the completion of any project that requires a team to work collaboratively to accomplish its goals. Some collaborative projects focus on temporary issues that require short, intense collaborative sessions, such as closing a sales deal or an open problem incident. Other projects may be ongoing, such as coordinating the work for a department.

In PeopleSoft Enterprise Portal, collaborative workspaces incorporate the product's other collaborative features including action items, blogs, calendars, discussions, documents, feeds, polls, search, tagging, and wikis. In addition, workspaces can be contextually linked to PeopleSoft application pages to provide robust collaboration in the context of transactions and business processes.

### **Content Management**

PeopleSoft Enterprise Portal's content management system enables you to organize all your content creation processes. The content management system helps you to manage, create, and organize content, through approval, version management, and publication features. The resulting content is ready and available for browsing by users and for reuse in portal pagelets, news publications, related information, and workspaces. Content migration allows you to author content in a staging database and then migrate the finalized content to a production database.

### Context Manager

In PeopleSoft Enterprise Portal, Context Manager appears as a frame on the right side of the page displaying pagelets that are loaded with appropriate information based on the target page or transaction. Context Manager is the framework within which features—such as, related information, related contacts, related resources, related discussions, related workspaces, related links, and content ratings—operate. PeopleSoft Enterprise Portal also delivers related content services to provide PeopleSoft Enterprise Portal features on any PeopleSoft application pages.

See "PeopleSoft Enterprise Portal Preface," Related Content Services, page xxi.

### **Discussion Forums**

Discussion forums provide a platform that groups can use to discuss topics of interest. Participants can post discussion topics, such as issues, suggestions, or questions, and receive replies and feedback. In PeopleSoft Enterprise Portal, discussion forums are integrated with other features such as action items, alerts, documents, feeds, notifications, search, tagging, and workspaces. Standalone forums within a portal or site can be managed as moderated or unmoderated.

### Feed Publishing and Consumption

PeopleSoft Enterprise Portal leverages the PeopleTools Feed Publishing Framework to deliver feeds for several features including blogs, discussion forums, news publications, and workspaces. You can use the framework to publish secure or public feeds. These feeds make it easy for people to subscribe to information that interests them, rather than logging into the application that delivers this information. PeopleSoft Enterprise Portal also provides pagelets and features that facilitate the discovery and consumption of internal and external feeds.

### My Links

My Links functionality provides an easy way for to bookmark your most frequently needed and accessed content. My Links serves as a collection of bookmarks to specific PeopleSoft Enterprise Portal pages, to PeopleSoft transactions, and to non-PeopleSoft content such as external websites.

### **Polls and Surveys**

PeopleSoft Enterprise Portal provides polls as a simple way to gather opinions and comments from portal users using a pagelet that is displayed on the portal or site homepage, in a workspace, or attached to a menu item. While polls cover a single question only, surveys allow you to create and distribute questionnaires and evaluate the responses.

### **Related Content Services**

The PeopleTools Related Content Framework provides the tools for subject matter experts or portal administrators to contextually link application pages with collaborative content provided as related content services. PeopleTools provides the service definitions for three PeopleSoft Enterprise Portal related content services:

- Related Discussion service
- Related Links service
- Related Tags service

These related content services provide features of PeopleSoft Enterprise Portal that can be added to PeopleSoft application pages through the framework. While the service definitions are provided in PeopleTools, an installed PeopleSoft Enterprise Portal database is required to provide the services and to store the related data.

### **Resource Finder**

Resource Finder is a highly flexible repository that you can configure to receive data loads containing information about any organizational resource, along with links that relate these resources to each other. These resources are typically things like customers, suppliers, employees, departments, locations, companies, and business units, but can also be easily expanded to include things like products and projects, for example.

### Search

In PeopleSoft Enterprise Portal, searches can be executed from the portal header, from within specific features, and via saved searches. From the portal header and the search page, searches can be scoped or limited to specific types of content. Because tags are integrated into search indexes, search results improved based on user tagging. Integration with Oracle's Secure Enterprise Search (SES) exposes PeopleSoft Enterprise Portal content to external systems via web services.

### Tags

Tags, also known as social bookmarks, provide the means for users to store, organize, search, and manage content bookmarks in PeopleSoft Enterprise Portal. Tagging increases the probability of properly characterizing the content and hence its discovery and use. In PeopleSoft Enterprise Portal, tagging is integrated directly with other content types including blogs, collaborative workspaces, content management system items, and discussion forums. In addition, the tagging framework is available through the Related Tags service and to non-PeopleSoft applications as a web service.

### **Third-Party Integration**

PeopleSoft Enterprise Portal supports integration with:

- Calendar servers: Lotus Domino or Microsoft Exchange 2003 and 2007.
- Email servers: IMAP, Lotus Domino, Microsoft Exchange 2003 and 2007, or POP.
- Instant messaging domains: GTalk, Sametime, XMPP, or Yahoo.
- Oracle Secure Enterprise Search (SES).

### Wikis

Wikis support the collaborative authoring needs of portal users. In PeopleSoft Enterprise Portal, wikis are available in collaborative workspaces, which means that the security controls of workspaces apply to wikis. Wikis incorporate the easy to use rich text editor and other features to provide a collaborative authoring environment.

### **User Interface Features**

The PeopleSoft Enterprise Portal user interface relies on these features and others from PeopleTools:

- AJAX features such as modal dialog boxes, drop-down menu navigation, and partial page and pagelet refreshes.
- Branding updates incorporating the SWAN style sheet.

- Menu bread crumbs.
- Pagelet drag-and-drop.
- Pagelet Wizard pagelets with help and search.

## **PeopleSoft Enterprise Portal and PeopleTools Portal Technology**

To understand the functionality of PeopleSoft Enterprise Portal, Oracle recommends that you familiarize yourself with PeopleTools, focusing especially on the PeopleBooks and chapters that are devoted to portal functionality. Because PeopleSoft Enterprise Portal builds upon the basic internet architecture that is delivered with PeopleTools, this information gives you an excellent foundation of knowledge upon which the PeopleSoft Enterprise Portal suite of PeopleBooks builds.

PeopleTools portal technology is built on top of PeopleSoft Pure Internet Architecture and enables you to easily access and administer multiple content providers, including PeopleSoft databases such as Oracle's PeopleSoft Enterprise HRMS or Oracle's PeopleSoft Enterprise CRM, as well as non-PeopleSoft content. It enables you to combine content from these multiple sources and deliver the result to users in a unified, simple-to-use interface.

The main elements of the PeopleTools portal technology are a portal servlet and an application server. These two elements work together to provide common portal processing features such as page assembly, search ability, content management, navigation, and homepage personalization.

PeopleTools PeopleBooks cover the PeopleSoft Pure Internet Architecture and PeopleTools portal technology in detail.

See Enterprise PeopleTools 8.50 PeopleBook: PeopleTools Portal Technology.

# **Using this PeopleBook**

This section discusses:

- About this book.
- Common elements used in PeopleSoft Enterprise Portal.

## About this Book

This PeopleBook comprises the following parts:

• Part 2: Portal Administration

This part describes the tools for installing, configuring, and administering PeopleSoft Enterprise Portal and Portal features.

See Portal Administration.

• Part 3: Administering the Search Infrastructure

This part details the administration of search indexes to support Portal search features.

See Administering the Search Infrastructure.

• Part 4: Site Management

This part describes creating and managing sites, managing site security, moving sites, and publishing Portal content to sites.

See Site Management.

• Part 5: Integration

This part details the setup of email and calendar systems and instant messaging. It also describes integrating the Portal with external content, including internet news content, public web services, content from third-party application, and Oracle Secure Enterprise Search.

See Integration.

# **Common Elements Used in PeopleSoft Enterprise Portal**

This section discusses the rich text editor.

### About the Rich Text Editor

Many PeopleSoft Enterprise Portal features—including blogs, discussion forums, text/HTML content, wiki content, and others—employ the rich text editor.

The rich text editor provides editing and formatting capabilities for long edit boxes. It allows for the rich formatting of text content, including structural elements such as HTML tags and lists, formatting treatments such as bold and italic text, and drag-and-drop inclusion and sizing of images among other features. Moreover, the rich text editor tool bar is extensible by using a custom settings configuration file.

See Enterprise PeopleTools 8.50 PeopleBook: Using PeopleSoft Applications, "Working With Pages," Working With Rich Text-Enabled Fields.

# **Related PeopleBooks**

This section discusses:

- PeopleSoft Enterprise Portal PeopleBooks.
- PeopleTools PeopleBooks.

## **PeopleSoft Enterprise Portal PeopleBooks**

The PeopleSoft Enterprise Portal PeopleBook library includes:

• PeopleSoft Enterprise Portal 9.1 PeopleBook: Branding

This PeopleBook covers the branding feature, which enables you to apply various branding themes to the portal, portal sites, and collaborative workspaces to present multiple visual designs and deliver appropriate links for specific user audiences.

See PeopleSoft Enterprise Portal 9.1 PeopleBook: Branding.

PeopleSoft Enterprise Portal 9.1 PeopleBook: Collaborative Workspaces

This PeopleBook covers setup, administration, and use of collaborative workspaces, which are virtual team rooms that facilitate collaboration on a variety collaborative projects and processes.

See PeopleSoft Enterprise Portal 9.1 PeopleBook: Collaborative Workspaces.

PeopleSoft Enterprise Portal 9.1 PeopleBook: Content Management System

This PeopleBook describes the content management system, which includes features to help you manage, create, and organize content. The resulting content is ready and available for placement in various portal pagelets and news publications; reuse in workspaces, calendars, and other portal features; or available just for browsing.

See PeopleSoft Enterprise Portal 9.1 PeopleBook: Content Management System.

• PeopleSoft Enterprise Portal 9.1 PeopleBook: Portal and Site Administration

The PeopleBook you are reading, this PeopleBook covers tasks for administering portals and sites including product configuration, system-wide setup and administration, integration with third-party systems, and so on.

See PeopleSoft Enterprise Portal 9.1 PeopleBook: Portal and Site Administration.

PeopleSoft Enterprise Portal 9.1 PeopleBook: Resource Finder

This PeopleBook describes how to setup and use Resource Finder, a highly flexible repository that describes any organizational resource, along with links that relate these resources to each other.

See PeopleSoft Enterprise Portal 9.1 PeopleBook: Resource Finder.

PeopleSoft Enterprise Portal 9.1 PeopleBook: Using Portal Features

This book covers setup and usage of items such as blogs, calendars, discussion forums, feeds, tagging, searching, related content services, and other features of PeopleSoft Enterprise Portal.

See PeopleSoft Enterprise Portal 9.1 PeopleBook: Using Portal Features.

### **PeopleTools PeopleBooks**

The PeopleTools 8.50 PeopleBook library contains the complete set of books covering PeopleTools 8.50. In particular, several of these books are useful to the setup, administration, and use of PeopleSoft Enterprise Portal including:

• Enterprise PeopleTools 8.50 PeopleBook: Feed Publishing Framework

The PeopleTools Feed Publishing Framework supports the publication of PeopleSoft Enterprise Portal data as feeds. In addition, the framework can be used to develop custom feed types.

• Enterprise PeopleTools 8.50 PeopleBook: Integration Broker Administration

Integration Broker facilitates the exposure of PeopleSoft business logic as services and the consumption of external web services. Integration Broker also supports synchronous and asynchronous messaging between PeopleSoft applications and with third-party systems.

• Enterprise PeopleTools 8.50 PeopleBook: PeopleTools Portal Technology

PeopleTools portal technology is the foundation of the PeopleSoft Enterprise Portal product. This book covers critical portal technologies such as portal implementation, PeopleSoft Pure Internet Architecture, Pagelet Wizard, the Related Content Framework, and others.

• Enterprise PeopleTools 8.50 PeopleBook: Security Administration

This book covers important security-related topics including PeopleTools user profiles, roles, permission lists, single sign-on (SSO), and others.

• Enterprise PeopleTools 8.50 PeopleBook: Using PeopleSoft Applications

This PeopleBook provides general information about PeopleSoft applications useful to all users of PeopleSoft systems. Topics include an introduction to the PeopleSoft Pure Internet Architecture, explanation of how to navigate through the system, how to perform searches, elements of application pages, and so on.

Note. These and other PeopleBooks in the PeopleTools library are referenced as needed.

# **PeopleBooks and the Online PeopleSoft Library**

A companion PeopleBook called PeopleBooks and the Online PeopleSoft Library contains general information, including:

- Understanding the PeopleSoft online library and related documentation.
- How to send PeopleSoft documentation comments and suggestions to Oracle.
- How to access hosted PeopleBooks, downloadable HTML PeopleBooks, and downloadable PDF PeopleBooks as well as documentation updates.
- Understanding PeopleBook structure.
- Typographical conventions and visual cues used in PeopleBooks.
- ISO country codes and currency codes.
- PeopleBooks that are common across multiple applications.
- Common elements used in PeopleBooks.
- Navigating the PeopleBooks interface and searching the PeopleSoft online library.
- Displaying and printing screen shots and graphics in PeopleBooks.
- How to manage the PeopleSoft online library including full-text searching and configuring a reverse proxy server.

- Understanding documentation integration and how to integrate customized documentation into the library.
- Glossary of useful PeopleSoft terms that are used in PeopleBooks.

You can find this companion PeopleBook in your PeopleSoft online library.

Part 1

# Introduction

Chapter 1 Getting Started With PeopleSoft Enterprise Portal

Chapter 2 PeopleSoft Community Portal

Chapter 3 Administering Portals and Sites

# Getting Started With PeopleSoft Enterprise Portal

This chapter provides an overview of PeopleSoft Enterprise Portal discusses:

- PeopleSoft Enterprise Portal integrations.
- PeopleSoft Enterprise Portal implementation tasks.

# **PeopleSoft Enterprise Portal Overview**

Reviewing all elements of the PeopleSoft portal offerings helps you better understand how the PeopleSoft Enterprise Portal fits within your own portal strategy. The PeopleSoft offerings focus on providing you with products that can be combined in multiple ways to produce the enterprise portal configuration that addresses your organization's requirements. The fact that the PeopleSoft Enterprise Portal and PeopleSoft business applications share a common PeopleTools technology base makes integration easy. While our portal packs provide this prepackaged integration to PeopleSoft applications, you can also integrate with any web-enabled application by using the PeopleTools integration technologies.

This section discusses each element in the overall PeopleSoft portal infrastructure:

- PeopleSoft Enterprise Portal.
- PeopleTools portal technology.
- Application portal packs.

**Note.** This PeopleBook documents only the functionality of the PeopleSoft Enterprise Portal. Detailed documentation for PeopleTools portal technology and the application portal packs is delivered separately with respective products.

PeopleSoft Enterprise Portal provides a selection of out-of-the-box features that enable you to quickly implement the portal. You can deploy enterprise-wide access to internet-based applications, unstructured content, a searchable resource repository, and collaborative services through an internet browser.

Deploying PeopleSoft Enterprise Portal provides you with peace of mind, knowing that your software investment is protected against rapidly changing technology standards through our full-service support, maintenance, and upgrade programs.

### PeopleSoft Enterprise Portal Homepage

The PeopleSoft Enterprise Portal homepage aggregates a variety of content gathered from sources across an organization:

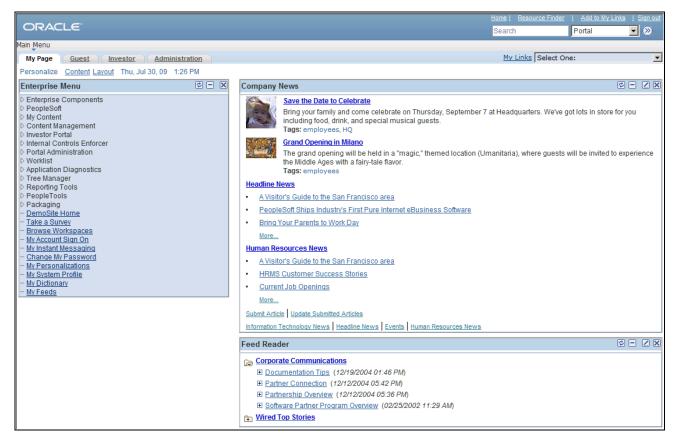

PeopleSoft Enterprise Portal homepage example

Users can configure their PeopleSoft Enterprise Portal homepages to display a variety of pagelets. Numerous pagelets are delivered with the PeopleSoft Enterprise Portal product.

These features are available on the PeopleSoft Enterprise Portal homepage header:

| Search   | Submit a portal search request and access the Search page.<br>See <i>PeopleSoft Enterprise Portal 9.1 PeopleBook: Using Portal Features</i> ,<br>"Submitting Searches in the Portal." |
|----------|----------------------------------------------------------------------------------------------------|
| Home     | Select to return to your PeopleSoft Enterprise Portal homepage (My Page).                                                                                                    |
| Worklist | Select to access your worklist.                                                                                                    |
|          | See Enterprise PeopleTools 8.50 PeopleBook: Using PeopleSoft Applications, "Using Workflow."                                                                                          |

| <b>Resource Finder</b> | Select to access the Resource Finder - Advanced Search page, where you can<br>perform detailed searches for resources in your enterprise and access relevant<br>resource profiles.<br>See <i>PeopleSoft Enterprise Portal 9.1 PeopleBook: Resource Finder</i> , "Performing<br>Resource Finder Searches," Performing Advanced Resource Finder Searches. |
|------------------------|----------------------------------------------------------------------------------------------------|
| MultiChannel Console   | Select to launch the MultiChannel Console.<br>See Enterprise PeopleTools 8.50 PeopleBook: PeopleSoft MultiChannel<br>Framework, "Understanding PeopleSoft MultiChannel Framework."                                                                                                    |
| Add to My Links        | Select to access the Add to My Links page, where you can add a My Link to the currently accessed component of your My Links collection.<br>See <i>PeopleSoft Enterprise Portal 9.1 PeopleBook: Using Portal Features</i> , "Using My Links," Adding the Current Page to My Links.                                                                       |
| My Page                | Select to access your PeopleSoft Enterprise Portal homepage tab.                                                                                                    |
| Guest                  | Select to access a sample tab that is configured for guest users.<br>See <u>Chapter 5, "Managing Guest User Accounts," page 39.</u>                                                                                                    |
| Investor               | Select to access the Investor Portal homepage tab.                                                                                                    |
| Administration         | Select to access the PeopleSoft Enterprise Portal Administration homepage tab.                                                                                                    |

### PeopleSoft Enterprise Portal Administration Homepage

The PeopleSoft Enterprise Portal Administration homepage tab displays homepage pagelets for administrative tasks:

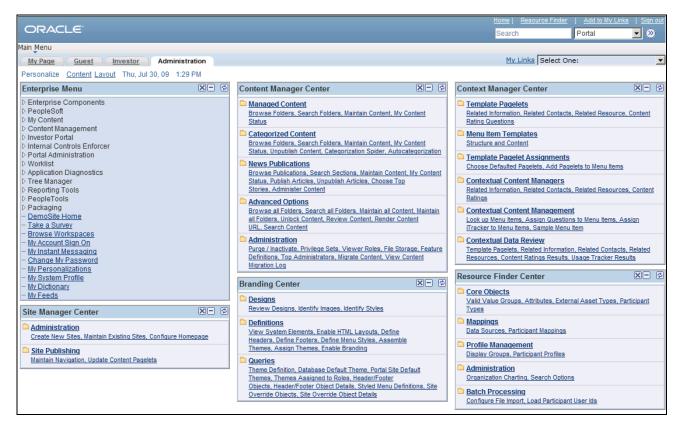

PeopleSoft Enterprise Portal Administration tab

These homepage pagelets display the same content as the navigation collection pages that are linked from the Enterprise Menu under Portal Administration:

• Site Manager Center.

See Chapter 17, "Navigating in PeopleSoft Enterprise Portal Site Management," page 163.

• Content Management Center.

See *PeopleSoft Enterprise Portal 9.1 PeopleBook: Content Management System*, "Understanding the Content Management System."

• Branding Center.

See *PeopleSoft Enterprise Portal 9.1 PeopleBook: Branding*, "Navigating in PeopleSoft Enterprise Portal Branding."

Context Manager Center.

See *PeopleSoft Enterprise Portal 9.1 PeopleBook: Using Portal Features*, "Working With Context Manager in PeopleSoft Enterprise Portal," Working With the Context Manager Center Pagelet.

• Resource Finder Center.

See *PeopleSoft Enterprise Portal 9.1 PeopleBook: Resource Finder*, "Enterprise Portal Resource Finder Overview."

Users can select which pagelets appear by personalizing content for their administration homepage tabs.

### PeopleTools Portal Technology

All PeopleSoft applications are developed using PeopleTools application development technology. PeopleTools, an object-oriented development environment, allows for the rapid and efficient development of applications by storing application design as metadata. The PeopleTools development and runtime environment includes the basic technology features on which PeopleSoft Enterprise Portal is built.

### PeopleSoft Application Portal Packs

Portal packs are predefined collections of pagelets that provide access to key data from PeopleSoft Enterprise business applications. Each product line has various portal pack offerings. They supplement PeopleSoft Enterprise Portal by adding a selection of pre-integrated application pagelets for placement on the homepage. After administrators register application pagelets in the PeopleSoft Enterprise Portal registry, or registries, and configure them to appropriate tabs, users manage which pagelets appear on their homepages by selecting the Personalize Content link on their homepages.

This diagram shows PeopleSoft Enterprise Portal as the integrating layer between the portal audience and the PeopleSoft applications and their associated portal packs:

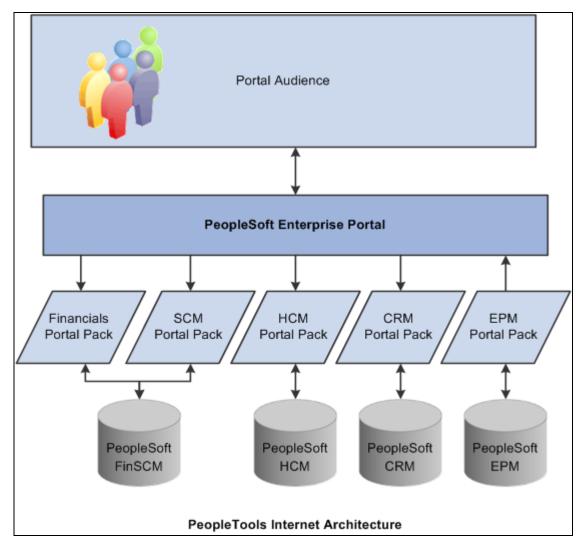

PeopleSoft Enterprise Portal as an integrating layer

# **PeopleSoft Enterprise Portal Integrations**

PeopleSoft Enterprise Portal can integrate with all of the following:

- PeopleSoft applications.
- Non-PeopleSoft applications.
- Third-party internet services.
- Internet content.
- Extranet content.
- Intranet content.

# **PeopleSoft Enterprise Portal Implementation Tasks**

PeopleSoft Setup Manager enables you to generate a list of setup tasks for your organization based on the features that you are implementing. The setup tasks include the components that you must set up, listed in the order in which you must enter data into the component tables, and links to the corresponding PeopleBook documentation.

### Other Sources of Information

In the planning phase of your implementation, take advantage of all PeopleSoft sources of information, including the installation guides, table-loading sequences, data models, and business process maps. A complete list of these resources appears in the preface in the PeopleSoft Enterprise Portal Application Technology PeopleBook, with information about where to find the most current version of each.

### **Chapter 2**

# **PeopleSoft Community Portal**

This document provides an overview of the PeopleSoft Community Portal and discusses:

- PeopleSoft Community Portal sites.
- PeopleSoft Community Portal content.
- PeopleSoft Community Portal inter-portal integration capabilities.

# **PeopleSoft Community Portal Overview**

PeopleSoft Community Portal joins PeopleSoft Enterprise Portal as an option for creating a portal experience using PeopleSoft's portal platform.

The PeopleSoft Community Portal provides collaborative tools, content management, context management, transactions, documents, news, events, and business system access to groups of users who typically work in a shared business area such as financial, supply chain, or human resources management. From a single spot with one sign-in, the PeopleSoft Community Portal connects groups of users to resources they need to do their jobs more effectively.

The PeopleSoft Community Portal has the same features and functions as the PeopleSoft Enterprise Portal. However, with the PeopleSoft Community Portal, you are limited to creating and managing a maximum of three sites. With the PeopleSoft Enterprise Portal, you can create and manage an unlimited number of sites.

### PeopleSoft Community Portal Versus PeopleSoft Enterprise Portal

PeopleSoft recognizes that there are different strategies when it comes to implementing portals.

Some organizations need a multi-portal, or federated strategy, to better meet their needs. In this case, we provide the PeopleSoft Community Portal as an option. PeopleSoft Community Portal provides a solution that maps with the portal strategy of an organization that has already deployed an enterprise portal within their organization.

Some organizations prefer to have a single portal platform to handle all of their portal requirements. In this case, we provide the PeopleSoft Enterprise Portal as an option.

# **PeopleSoft Community Portal Sites**

A site is a logical grouping of content that supports the activities of a defined set of community members. A community site may be narrowly defined, such as a marketing or benefits community; or broadly defined, such as an employee community. Typically, organizations define communities by mapping them to business functions such as finance, supply chain, sales, and human resources; or by an audience, such as customer or employee.

The PeopleSoft Community Portal provides two methods for creating and managing sites. Your maximum of three community sites can be created using one or a combination of the following methods:

• Decentralized communities.

Each community is implemented and managed separately, with its own hardware environment.

For example, you might use the decentralized community method to implement a customer community when you must follow a standard business practice that internet accessible sites, such as customer-facing systems, must be implemented separately from intranet applications for security reasons. In this case, a customer community would be implemented as a separate, decentralized site.

• Centralized communities.

Site Management, a key feature of the PeopleSoft Community Portal, is used to create and manage multiple community sites within a single portal environment.

For example, you might use the centralized community method to implement a financial community and a human resource community as logically separate sites within a single environment using the Site Management feature. These two communities would share a common hardware environment, security model, support structure, and so forth. Using the centralized community model, the portals appear to be separate to end-users, but in fact, share a single infrastructure.

The decentralized customer community site and centralized financial and human resource community sites described here provide an example of three community sites that can be created and managed using the PeopleSoft Community Portal.

# **PeopleSoft Community Portal Content**

In this section, we discuss some of the more common types of content that can be displayed in the PeopleSoft Community Portal.

### **PeopleSoft Content Provider Content**

You can display content from PeopleSoft applications; FSCM, CRM, and HRMS systems, for example; in a single community site. Displaying PeopleSoft content provider content in the PeopleSoft Community Portal is not limited by content or domain.

### **PeopleSoft Portal Pack Content**

You can implement PeopleSoft portal pack pagelets in the PeopleSoft Community Portal. This portal pack content can be used in conjunction with the PeopleSoft Community Portal in the same way it can be used with the PeopleSoft Enterprise Portal.

### Non-PeopleSoft Content

The PeopleSoft Community Portal is designed with the expectation that much of the content needed by your communities will originate from non-PeopleSoft sources. For this reason, the PeopleSoft Community Portal is delivered with robust features that enable the integration of non-PeopleSoft content.

# **PeopleSoft Community Portal Inter-Portal Integration Capabilities**

PeopleSoft recognizes the need for inter-portal integration and supports the use of standards to accomplish this. The PeopleSoft Community Portal and PeopleSoft Enterprise Portal support the consumption of portlets developed using JSR168 and WSRP standards.

The following example illustrates the type of inter-portal integration possible using the PeopleSoft Community Portal.

A financial controller interacts with an enterprise portal and a financial community site created in the PeopleSoft Community Portal. She may access the enterprise portal to view company news, HR information, reports, email, calendar entries, and so forth. One of her user homepage portlets, supplied by the finance community site, might inform her of activities or points of interest occurring in the community. These might include notices for required approvals, reports ready to be viewed, pending documents, new discussion threads, and so forth.

The financial controller can click one of these notifications in the portlet to be seamlessly placed into the PeopleSoft Community Portal-managed financial community site and presented with the selected task. Once she completes the task, she can work with other applications in the financial community site, or return to the enterprise portal.

### **Chapter 3**

# **Administering Portals and Sites**

This PeopleBook covers portal-wide and site-wide administration tasks only, and is not intended to be an allencompassing administration guide. Administration of specific features remains with the other content on those features.

# **Understanding Portal Administration**

The Portal Administration portion of this PeopleBook details how to perform these functions:

- Configuring and Managing Enterprise Portal
- Administering the Search Infrastructure
- Administer Integration with Third-Party Systems, Messaging, and Internet Content

# **Understanding Site Administration**

Site Management facilitates the creation and management of multiple sites from within one installation of PeopleSoft Enterprise Portal. Each site is managed separately.

The Site Administration portion of this PeopleBook discusses:

- Managing and administering sites.
- Defining site security.
- Defining Site Publication Defaults.
- Configuring the Site Homepage.
- Managing Site Branding.
- Publishing to a Site.
- Moving Sites Between Databases.

# **Understanding Administration of Specific Features**

Specific features such as the Content Management system, Workspaces, Calendars and Discussion Forums also require administration. However, such administration is typically at the level of the specific instance of each feature, not site-wide.

Here is a list of feature-specific administration topics within the PeopleSoft Enterprise Portal PeopleBooks, followed by links to these topics.

• Administering Action Items

See *PeopleSoft Enterprise Portal 9.1 PeopleBook: Using Portal Features*, "Working With Action Items," Administering Action Item Lists.

• Administering a Blog

See *PeopleSoft Enterprise Portal 9.1 PeopleBook: Using Portal Features*, "Working With Blogs," Managing Blogs.

Administering Community Calendars

See *PeopleSoft Enterprise Portal 9.1 PeopleBook: Using Portal Features*, "Working With Community Calendars," Administering Community Calendars.

Administering a Discussion Forum

See *PeopleSoft Enterprise Portal 9.1 PeopleBook: Using Portal Features*, "Working With Discussion Forums," Managing Discussion Forums.

• Administering Polls

See *PeopleSoft Enterprise Portal 9.1 PeopleBook: Using Portal Features*, "Managing Polls," Administering Polls.

• Setting Up Enterprise Portal Branding

See *PeopleSoft Enterprise Portal 9.1 PeopleBook: Branding*, "Setting Up PeopleSoft Enterprise Portal Branding."

Administering Collaborative Workspaces

See *PeopleSoft Enterprise Portal 9.1 PeopleBook: Collaborative Workspaces*, "Administering Collaborative Workspaces."

• Administering the Content Management System

See *PeopleSoft Enterprise Portal 9.1 PeopleBook: Content Management System*, "Setting Up the Content Management System," Administering the Content Management System.

• Administering News Content

See *PeopleSoft Enterprise Portal 9.1 PeopleBook: Content Management System*, "Setting Up and Working With News Publications," Administering News Content.

# **Portal Administration**

Chapter 4 Configuring Enterprise Portal

Chapter 5 Managing Guest User Accounts

Chapter 6 Enabling the Account Sign On Utility

Chapter 7 Administering the Alerts Framework

Chapter 8 Administering the Tagging Framework

Chapter 9 Managing Menu Item Requests

Chapter 10 Using the Portal Registry Load Process

# **Chapter 4**

# **Configuring Enterprise Portal**

This chapter discusses how to:

- Set the default style sheet.
- Define Enterprise Portal installation options.
- Enable the signon PeopleCode.
- Set up multichannel framework (MCF) for PeopleSoft Enterprise Portal.
- View menu item details.
- Choose the Enterprise Menu homepage pagelet.
- Use PeopleSoft Enterprise Portal content reference attributes.

# Setting the Default Style Sheet

This section discusses how to set the default style sheet in the PeopleTools Options component (PSOPTIONS).

### Page Used to Set Default Style Sheet

| Page Name           | Definition Name | Navigation                                                        | Usage                        |
|---------------------|-----------------|-------------------------------------------------------------------|------------------------------|
| PeopleTools Options | PSOPTIONS       | PeopleTools, Utilities,<br>Administration,<br>PeopleTools Options | Set the default style sheet. |

# Setting the Default Style Sheet Definition

Access the PeopleTools Options page (PeopleTools, Utilities, Administration, PeopleTools Options).

| PeopleTools Options                               | ;                 |               |              |                               |                   |
|---------------------------------------------------|-------------------|---------------|--------------|-------------------------------|-------------------|
| Environment Long Name:                            |                   | E             | Environment  | Short Name:                   |                   |
| System Type: Undefin                              | ed Database       | -             |              |                               |                   |
| Language Settings                                 |                   |               |              |                               |                   |
| Language Code: English                            | *Sort Ord         | ler Option:   | English      |                               | •                 |
| Translations Change Last Up                       | odate             |               |              |                               |                   |
|                                                   |                   |               |              |                               |                   |
| Background Disconnect Interva                     |                   | Temp Table I  | nstances (T  | otal):                        |                   |
| Multi-Company Organization Multi-Currency         |                   | Temp Table I  | nstances (O  | )nline):                      |                   |
| Use Business Unit in nVision                      |                   |               |              |                               | 10,000,000        |
| Use Secure Rep Rqst in nVis                       | ^N                | Maximum Me    | essage Size  | :                             | 10,000,000        |
| Multiple Jobs Allowed                             |                   | Base Time Z   | one:         |                               | PST 🔍             |
| Allow DB Optimizer Trace                          | L                 | Last Help Co  | ntext # Used | i:                            | 100222            |
| Grant Access                                      | *[                | Data Field Le | ength Checki | ing:                          | Others 💌          |
| Platform Compatibility Mode                       | *1                | Maximum At    | tachment Cl  | hunk Size:                    | 28,000            |
| Allow NT batch when CC SID<br>Save Error is Fatal |                   | Upgrade Pro   | iect Commit  | Limit:                        | 50                |
| Set Focus on Save Button                          |                   | Enable Switc  | -            | Linita                        | All               |
| *Case Insensitive Searching:                      | Off               |               | •            | Mau raus in                   | search results    |
| outo monistare couroning.                         |                   |               |              | 300                           | search results    |
| Style Sheet Name:                                 | EPPSTYLEDEF_SW    | /AN           | Q            |                               |                   |
| Branding Application Package:                     | EPPBR_BRANDING    | ;             |              | 300 Stault rows               | in search results |
| Branding Application Class:                       | RoleBasedBranding | 3             |              |                               |                   |
| Tree Manager Options                              |                   |               |              |                               |                   |
| Use Tree Update Reservation                       | 1                 |               |              |                               |                   |
| Max Tree Inactivity Period,min:                   | 20                |               |              |                               |                   |
| Help Options                                      |                   |               |              |                               |                   |
| F1 Help URL: http                                 | ://ple-infodev-   |               |              |                               | -                 |
| Ctrl-F1 Help URL:                                 |                   |               |              |                               |                   |
| WSRP Display Mode                                 |                   |               |              |                               |                   |
|                                                   | aplay as Portlat  | -             |              |                               |                   |
|                                                   | splay as Portlet  | <b>•</b>      |              |                               |                   |
| Database Encryption Algorithm                     |                   |               |              | Contraction Contraction State |                   |
| Database Encryption Algorithm                     |                   |               |              |                               |                   |

Style Sheet Name field on the PeopleTools Options page

The PeopleSoft system delivers various style sheets for use with PeopleTools and PeopleSoft Enterprise Portal. Style sheets control the various display elements of target pages and pagelets, and the overall branding of the portal. The Style Sheet Name field on the PeopleTools Options page stores a default style sheet name. You can create your own style sheets and use one of them in place of the delivered style sheet by selecting it in the Style Sheet Name field on the PeopleTools Options page.

**Note.** You can also create your own alternate style sheet and have browser specific adjustments. Create an additional style sheet, including the adjusted styles, and define it with the exact same name with \_ALT appended to it. For example, PeopleSoft Enterprise Portal sets the style sheet name in PSOPTIONS to EPPSTYLEDEF; therefore, EPPSTYLEDEF\_ALT is automatically applied to alternate browsers.

# **Defining Installation Options**

This section discusses how to define Enterprise Portal installation options in the Installation Options component (EO\_PE\_OPTIONS).

### Page Used to Define Installation Options

| Page Name                    | Definition Name | Navigation                                                                                      | Usage                                                                                                    |
|------------------------------|-----------------|-------------------------------------------------------------------------------------------------|----------------------------------------------------------------------------------------------------|
| Installation Options         | EO_PE_OPTIONS1  | Portal Administration,<br>System Data, Installation<br>Options                                  | Define Enterprise Portal installation options.                                                                    |
| Portal and Security Defaults | EO_PE_OPTIONS2  | Portal Administration,<br>System Data, Installation<br>Options, Portal and Security<br>Defaults | Select the portal and<br>security defaults used when<br>creating portal registry<br>structures.                   |
| Last ID Values               | EO_PE_OPTIONS3  | Portal Administration,<br>System Data, Installation<br>Options, Last ID Values                  | Displays the last ID created<br>for a given feature. This<br>data is used in generating<br>the next available ID. |

### **Defining Installation Options**

Access the Installation Options page (Portal Administration, System Data, Installation Options).

| Installation Options Portal and Security Defaults Last ID Values                                                                                                    |
|----------------------------------------------------------------------------------------------------|
| Select the Portal Solutions installation system options. The Image Attachment URL Path is used to<br>dynamically look up where the content management image attachments are on the web server. This<br>path is used to render the image. The maximum email notifications limits the number of notifications<br>that can be sent. |
| Search Results Weighting                                                                                                    |
| Include Content Rating Results                                                                                                    |
| Search Alert Notification                                                                                                    |
| Enable Saved Search Alerts                                                                                                    |
| Branding                                                                                                    |
| Enable Branding Themes                                                                                                    |
| ✓ Enable Adding Image Objects                                                                                                    |
| Enable Adding HTML Objects                                                                                                    |
| Resource Finder                                                                                                    |
| Enable Resource Finder                                                                                                    |
| Use Resource Finder for Profile Pages                                                                                                    |
| Content Management                                                                                                    |
| *Image Attachment URL Path: /ps/images/portal_pa/                                                                                                    |

#### Installation Options page (1 of 2)

| Discussion Forums              |                                               |
|--------------------------------|-----------------------------------------------|
| *Discussions Viewing Default:  | Threaded View                                 |
|                                | Site Specific                                 |
| Collaborative Workspaces       |                                               |
| Maximum Email Notifications:   |                                               |
| *Default Module Image:         | PS_EPPCW_WELCOME_ICN                          |
|                                | Default Presence Indicators in Members Module |
|                                | Enable External Users                         |
| Calendar Events / Action Items |                                               |
| *Export Option:                | Open Calendar Program 💌                       |
| *Alerts iCal Attachment:       | No iCal attachment on Alerts                  |

#### Installation Options page (2 of 2)

Portal installation option values are entered at the time of portal implementation.

#### Search Results Weighting

| Include Content Rating<br>Results | Select to apply survey results to search rankings. Placement on search results will be upgraded for highly rated content.                                                                                                |
|-----------------------------------|----------------------------------------------------------------------------------------------------|
| Search Alert                      |                                                                                                    |
| Enable Saved Search<br>Alerts     | Controls wether the Saved Searches page shows or hides the option to set alert notifications for the given saved search.                                                                                                 |
|                                   | <b>Note.</b> Record-based saved search indexes do not support alert notifications, so you may want to deselect this option just for the record-based search indexes.                                                     |
| Branding                          |                                                                                                    |
| Enable Branding<br>Themes         | Select to enable the branding that appears to dynamically change according to the role of the user.                                                                                                    |
|                                   | Selecting this option also enables the My Links functionality and the display of the Add to My Links link on the portal header.                                                                                          |
| Enable Adding Image<br>Objects    | Select to enable the branding administrator to upload images from the branding administrative pages. This option is available to users who have access to the branding pages where the image upload option is available. |
|                                   | See <i>PeopleSoft Enterprise Portal 9.1 PeopleBook: Branding</i> , "Configuring and Assembling Branding Themes," Specifying Header and Footer Images.                                                                    |
| Enable Adding HTML<br>Objects     | Select to enable the branding administrator to add HTML objects from the branding administrative pages.                                                                                                    |
|                                   | See <i>PeopleSoft Enterprise Portal 9.1 PeopleBook: Branding</i> , "Configuring and Assembling Branding Themes," Enabling HTML Area Elements in Headers and Footers.                                                     |

See *PeopleSoft Enterprise Portal 9.1 PeopleBook: Branding*, "PeopleSoft Enterprise Portal Branding Overview" and *PeopleSoft Enterprise Portal 9.1 PeopleBook: Using Portal Features*, "Using My Links."

#### **Resource Finder**

Enable Resource Finder Select to use the Resource Finder feature.

Use Resource Finder for<br/>Profile PagesSelect to use Resource Finder participant profiles as the source for participant<br/>information for Collaborative Workspaces and Content Management.

In Collaborative Workspaces, these Resource Finder participant profiles will be used as the source for member profiles accessible from the Members module. When a user clicks a member name link in the Members module, the member profile that appears will be based on the member's Resource Finder participant profile.

In Content Management, these Resource Finder participant profiles will be used as the source for user profiles accessible by clicking user name links in the components. For example, fields such as Created By,Checked Out By, and so forth will contain user name links.

For this option to work as designed, you must have the following setup in place:

• Resource Finder is set up and loaded with data.

This setup includes the generation of associated Resource Finder search collections.

• Resource Finder participants are loaded with their associated user IDs, where applicable, using the Load Participant User IDs Application Engine process (EPX\_LOAD\_OPR).

See *PeopleSoft Enterprise Portal 9.1 PeopleBook: Resource Finder*, "Importing Participant Data," Loading Participant User IDs.

If you leave this option blank, when a user clicks a member name link in the Members module, the member profile that appears will be based on information from these tables: PSOPRDEFN, PSUSEREMAIL, EPPCW\_MEMBERS, and PS\_EPPRC\_IM\_USERVW.

See *PeopleSoft Enterprise Portal 9.1 PeopleBook: Collaborative Workspaces*, "Working in Collaborative Workspaces," Viewing Member Profiles.

See *PeopleSoft Enterprise Portal 9.1 PeopleBook: Resource Finder*, "Enterprise Portal Resource Finder Overview."

#### **Content Management**

Image Attachment URLEnter the web server's relative or absolute URL of the extended path that willPathcontain the image files from the FTP server. The choice of URLs is based on the<br/>information from the URL Maintenance page that is found in the PeopleTools,<br/>Utilities, Administration, URLs menu path, for the URL ID EPPCM\_IMAGE.

See *PeopleSoft Enterprise Portal 9.1 PeopleBook: Content Management System*, "Setting Up the Content Management System," Setting Up an FTP Service for Image Attachments.

#### **Discussion Forums**

| Discussions Viewing<br>Default | Select <i>Flat View</i> to display all discussion postings in chronological order with details.                                                                                                    |
|--------------------------------|----------------------------------------------------------------------------------------------------|
|                                | Select <i>Threaded View</i> to display the hierarchy of the discussion without the details.                                                                                                    |
| Site Specific                  | Select to make a discussion forum viewable only within the site in which it was created. For example, if Site Specific is selected and a user is in the Customer portal, then in the Discussions pagelet, that user will see discussion forums that were created in the Customer portal only.                             |
|                                | Deselect this option to make all discussion forums appear regardless of the portal<br>in which it was created. For example, if the user is in the Customer portal, then in<br>the Discussions pagelet the user will see discussion forums created in the<br>Customer portal, Employee portal, Supplier portal, and so on. |

#### **Collaborative Workspaces**

| Maximum Email<br>Notifications                      | Enter the maximum number of email messages you want to be able to send in the member invitation notification process for a Collaborative Workspace.                                                        |
|-----------------------------------------------------|----------------------------------------------------------------------------------------------------|
|                                                     | If the number of email messages sent in the notification process exceeds this number, an error appears and the system sends no email.                                                                      |
| Default Module Image                                | Enter the name of the image that you want to display by default in the Collaborative Workspace menu to the left of module names.                                                                           |
| Default Presence<br>Indicators in Members<br>Module | Select to display instant messaging presence indicators in the Members module.<br>If you decide to display presence indicators, keep in mind that one server trip is<br>executed per indicator per member. |
|                                                     | See <u>Chapter 23</u> , "Setting Up Instant Messaging in PeopleSoft Enterprise Portal," page 231.                                                                                                    |
| Enable External Users                               | Select this option to enable workspace owners to invite external users to participate in the workgroup.                                                                                                    |

#### Calendar Events/Action Items

| Export Option | Sel | ect the option for the Export link on the Event View page. Valid options are                                                               |
|---------------|-----|----------------------------------------------------------------------------------------------------|
|               | •   | Not Used, which will hide the export link on the page.                                                                                     |
|               | •   | <i>Open Calendar Program,</i> which will open the file with the default local calendar application that is associated with the *.ics file. |
|               | •   | Send as Email Attachment, which sends an email with the iCal attachment.                                                                   |
|               | •   | User Prompt, which enables the user to either open the file or send an email.                                                              |

| Alerts iCal Attachment | Select settings for iCal attachments and for event alert notification email |
|------------------------|-----------------------------------------------------------------------------|
|                        | messages. Valid options are:                                                |

- No attachment with Alerts
- Attach iCal file with Alerts

See PeopleSoft Enterprise Portal 9.1 PeopleBook: Using Portal Features, "Working With Community Calendars" and PeopleSoft Enterprise Portal 9.1 PeopleBook: Using Portal Features, "Working With Action Items."

### **Setting Portal and Security Defaults**

Access the Portal and Security Defaults page (Portal Administration, System Data, Installation Options, Portal and Security Defaults).

| Installation Options Portal and Secu                                                                                                    | ity Defaults Last ID Values   |                              |  |
|----------------------------------------------------------------------------------------------------|-------------------------------|------------------------------|--|
| Select the portal and security defaults used when creating portal registry structures. Define the logged-in user base role for your system.<br>It is recommended to use the role PAPP_USER. The base user role is used on system items secured by privilege sets. If you change<br>the role name, you should also select the option to update the privilege sets on save. |                               |                              |  |
| Portal Registry Structures                                                                                                    |                               |                              |  |
| *Registry Object Prefix:                                                                                                    | ADMN                          |                              |  |
| *Menu Template Pagelet:                                                                                                    | PAPP_PT_NAVIGATION_SCR        |                              |  |
| *Base Workspace Template Name:                                                                                                    | PAPP_BASE_WORKSPACE_TMPL      | Base Workspace Template      |  |
| *Base Wiki Space Template Name:                                                                                                    | PAPP_BASE_WS_WIKI_TMPL        | Base Workspace Template Wiki |  |
| Site Manager Security                                                                                                    |                               |                              |  |
| *Administrator Perm Template:                                                                                                    | PAPP5000                      | Administer Sites - Template  |  |
| *Publisher Permission Template:                                                                                                    | PAPP5060                      | Publish in Sites - Template  |  |
| *Viewer Permission Template:                                                                                                    | PAPP5070                      | View Sites - Template        |  |
| Workspace Security                                                                                                    |                               |                              |  |
| *Administrator Permission List:                                                                                                    | PAPP5350                      | Administer Workspaces        |  |
| *Manager Permission List:                                                                                                    | PAPP5360                      | Manage Workspaces            |  |
| *User Permission List:                                                                                                    | PAPP5300                      | Access Workspaces            |  |
| *Administrator Role:                                                                                                    | PAPP_WORKSPACE_MANAGER        | Workspace Manager            |  |
| User Base Role                                                                                                    |                               |                              |  |
| *Logged-In User Base Role:                                                                                                    | PAPP_USER                     | Enterprise Portal User       |  |
|                                                                                                    | Update Privilege Sets on Save |                              |  |
| Related Discussion Forum                                                                                                    |                               |                              |  |
| *Moderator Role:                                                                                                    | PAPP_DISCUSSIONS_ADMIN        | Discussions Administrator    |  |
| *Contributor Role:                                                                                                    |                               | Discussions Contributor      |  |
| Content Migration                                                                                                    |                               |                              |  |
| Approver Role:                                                                                                    |                               | Content Administrator        |  |

#### Portal and Security Defaults page

Select the portal and security defaults for creating portal registry structures and define the user base role for your system.

Since the base user role on system items is secured by privilege sets, PeopleSoft recommends that you use the delivered role PAPP\_USER. If you change the role name, you should also select the option to update the privilege sets on save.

#### **Portal Registry Structures**

Registry structures are the stored menu items, pagelets, templates, and such. Many features automatically create portal registry structures, including Pagelet Wizard pagelets, News Publication pagelets, Submitted Menu Items, Manage Navigation, and Shortcut Collections.

| Registry Object Prefix           | Enter a value to use as a prefix for all automatically created portal registry structures.                                                                 |
|----------------------------------|----------------------------------------------------------------------------------------------------|
|                                  | <b>Note.</b> This value allows easy identification of the objects that are in PeopleSoft Application Designer.                                             |
| Menu Template Pagelet            | Enter the menu template pagelet value that is to be used when rendering target pages by using Intelligent Context Manager.                                 |
|                                  | <b>Note.</b> PAPP_PT_NAVIGATION_SCR is the delivered default value. If you want to customize and use your own menu template pagelet, enter its value here. |
| Base Workspace<br>Template Name  | Select the portal registry template on which all Collaborative Workspace templates and their portal registries are based.                                  |
| Base Wiki Space<br>Template Name | Select the portal registry template on which all Wiki Space templates and their portal registries are based.                                               |

See *PeopleSoft Enterprise Portal 9.1 PeopleBook: Collaborative Workspaces*, "Setting Up Collaborative Workspace Options and Templates," Setting System Options.

#### Site Manager Security

The created site uses these permissions to limit access to the navigation and administration of the new site.

Administrator Perm List Enter the administrator template permission lists that are cloned during the Template (Administrator creation of a new site. Permission List Template)

| Publisher Permission<br>Template | Enter the publisher template permission lists that are cloned during the creation of a new site. |
|----------------------------------|--------------------------------------------------------------------------------------------------|
| Viewer Permission<br>Template    | Enter the viewer template permission lists that are cloned during the creation of a new site.    |

#### Workspace Security

| Administrator<br>Permission List | Select the permission list for administrators of the workspace. The delivered permission list is PAPP5350. |
|----------------------------------|----------------------------------------------------------------------------------------------------|
| Manager Permission<br>List       | Select the permission list for managers of the workspace. The delivered permission list is PAPP5360.       |
| User Permission List             | Select the permission list for users of the workspace. The delivered permission list is PAPP5300.          |

| Administrator Role | Enables you to select a different role name that is automatically used as the  |
|--------------------|--------------------------------------------------------------------------------|
|                    | workspace instance portal administrator. This role is granted to users who are |
|                    | listed as workspace managers.                                                  |

See *PeopleSoft Enterprise Portal 9.1 PeopleBook: Collaborative Workspaces*, "Administering Collaborative Workspaces," Understanding Workspace Privilege Sets.

#### User Base Role

| Logged-In User Base<br>Role      | Select the role that enables access to the base objects in the PeopleSoft Enterprise<br>Portal features that use privilege sets. The delivered role is PAPP_USER. Every<br>user in the system, other than Guest, must be assigned this role along with the<br>PeopleSoft User role.                                                                                         |
|----------------------------------|----------------------------------------------------------------------------------------------------|
|                                  | <b>Note.</b> If you select a role other than PAPP_USER, make sure to select Update Privilege Sets on Save to automatically update the privilege set assignments to the new role.                                                                                                    |
| Update Privilege Sets on<br>Save | Select this checkbox to update all privilege set assignments to the base user role<br>when you select Save. This option enables you to change the role name in the<br>privilege set assignment for all the features that have the concept of privilege<br>sets.                                                                                                    |
|                                  | This enables you to use your own 'base' role instead of the delivered role. So, if<br>you change your base role, it's not a customization. This setting lets you update<br>all the privilege set assignments to your role. We deliver some system data using<br>this role, but some of these privilege set assignments (like for discussions) are not<br>accessible online. |

See Appendix A, "PeopleSoft-Delivered Security Data," Roles with Special Uses, page 307.

#### **Related Discussion Forum**

| Moderator Role | Select a role for the moderator. |
|----------------|----------------------------------|
|                |                                  |

**Contributor Role** Select a role for contributors.

#### **Content Migration**

Approver Role Select a role for approvers.

### **Last ID Values**

Displays the current greatest value for IDs that are used in Content Management, Related Content, and Discussion Forums.

Each time a new item is added, the counter is automatically incremented by one. This feature eliminates locking issues.

| Installation Options Portal and       | Security Defaults Last ID Values                                       |  |
|---------------------------------------|------------------------------------------------------------------------|--|
| The last ID values store the last cre | eated ID for a given feature. This data is used in generating the next |  |
| available ID.                         |                                                                        |  |
| Last ID Values                        |                                                                        |  |
| Last CM Folder ID:                    | 2002                                                                   |  |
| Last CM Content ID:                   | 2000                                                                   |  |
| Last CM Migration ID:                 | 2000                                                                   |  |
| Last Related Content ID:              | 2000                                                                   |  |
| Last Related Publication ID:          | 2000                                                                   |  |
| Last Discussion Forum ID:             | 2000                                                                   |  |
| Last Discussion Post ID:              | 2000                                                                   |  |
| Last Action Items List ID:            | 2000                                                                   |  |
| Last Action Item ID:                  | 2000                                                                   |  |
| Last Calendar ID:                     | 2000                                                                   |  |
| Last Event ID:                        | 2000                                                                   |  |
| Last Event Recurrence ID:             | 2000                                                                   |  |
| Last Package ID:                      | 2000                                                                   |  |
| Last Wiki Identifier:                 | 2000                                                                   |  |
| Last Service ID:                      | 2000                                                                   |  |
| Last Instance ID:                     | 2000                                                                   |  |

Last ID Values page

# **Enabling the Signon PeopleCode**

This section provides an overview of enabling the signon PeopleCode and discusses how to enable the signon PeopleCode in the Signon PeopleCode component (SIGNONPPC\_PAGE\_COM).

### Understanding Enabling the Signon PeopleCode

You must enable the signon PeopleCode to be able to view logon statistics on the User Logon Statistics pagelet. The portal administrator can add the User Logon Statistics pagelet to her homepage to provide convenient access to the number of users who log on to the portal during each month and the number of distinct user logons.

By enabling the signon PeopleCode, you enable the portal database to track and store user login information each time that a user logs on to the portal. Portal administrators can view this data to obtain statistics about portal traffic and which users are contributing to the traffic. Data that is viewed can pertain to which users log on to the portal, along with logon statistics for the months of the year, days of the month, and hours of the day.

When using pagelets and pages, the tracking of user logon times is recorded in minute increments. If a user logs out and then logs back in within the same minute, that login instance is not recorded. But if a user logs in and then logs out, and then, one minute from the time that the user originally logged in, the user logs in again, that login instance is recorded.

**Note.** The distinct number of users eliminates the counting of the same user logging on to the portal more than once during the specified period. For example, if 30 logons access the portal during one day but 10 are the same user, then the number of distinct users for that day is 21.

# Page Used to Enable Signon PeopleCode

| Page Name         | Definition Name | Navigation                                                       | Usage                                                                                                    |
|-------------------|-----------------|------------------------------------------------------------------|----------------------------------------------------------------------------------------------------|
| Signon PeopleCode | SIGNONPPC_PAGE  | PeopleTools, Security,<br>Security Objects, Signon<br>PeopleCode | Enable the<br>StoreUserLogonInfo<br>function to update the portal<br>statistics table and enable<br>the tracking and storage of<br>data needed to feed the User<br>Logon Statistics pagelet. |

# **Enabling Signon PeopleCode**

Access the Signon PeopleCode page (PeopleTools, Security, Security Objects, Signon PeopleCode).

| Signon P    | eopleCo        | de              |    |                |    |              |                             |                      |     |     |
|-------------|----------------|-----------------|----|----------------|----|--------------|-----------------------------|----------------------|-----|-----|
| Signon      |                |                 |    |                |    |              |                             |                      |     |     |
| Invoke as   | s user signing | in              |    |                |    |              |                             |                      |     |     |
| C Invoke as | s User ID:     |                 |    | Password:      |    |              |                             |                      |     |     |
| Signon Peop | leCode         |                 |    |                |    |              | Customize   Find   View All | 🛄 🛛 First 🖪 1-6 of 7 | Þ L | ast |
| *Sequence   | Enabled        | *Record         |    | *Field Name    |    | Event Name   | Function Name               | Exec Auth Fail       |     |     |
| 1           |                | FUNCLIB_PWDCNTL | ۹  | PWDCNTL        | ۹  | FieldChange  | Password_Controls           |                      | +   | -   |
| 2           |                | FUNCLIB_LDAP    | ۹, | LDAPAUTH       | ۹, | FieldDefault | WWW_Authentication          |                      | +   |     |
| 3           |                | FUNCLIB_LDAP    | ۹, | LDAPAUTH       | ۹, | FieldDefault | LDAP_Authentication         |                      | +   |     |
| 4           |                | FUNCLIB_LDAP    | ۹, | LDAPAUTH       | ۹, | FieldDefault | SSO_Authentication          |                      | +   | -   |
| 5           |                | FUNCLIB_LDAP    | ٩  | LDAPAUTH       | ۹, | FieldDefault | LDAP_ProfileSynch           |                      | +   | -   |
| 6           |                | EO_PE_STATS_WRK | ۹, | FUNCTION_FIELD | ۹, | FieldFormula | StoreUserLogonInfo          |                      | +   | -   |

Signon PeopleCode page

Enable the row that contains the Function Name field value of *StoreUserLogonInfo*. When a user logs on to the portal, a row is inserted into a portal statistics table. The table stores the user ID, date, and time of logon.

# Setting Up MCF For PeopleSoft Enterprise Portal

Special considerations exist when using the MCF with PeopleSoft Enterprise Portal. Typically, this feature is leveraged directly within a PeopleSoft application database, such as CRM, HCM, or SCM. If you use PeopleSoft Enterprise Portal to log on to these databases, then MCF-related content references must be modified in the PeopleSoft Enterprise Portal registry so that they point to your PeopleSoft application database, such as CRM.

**Note.** The PeopleSoft system delivers MCF-related content references in all databases as part of PeopleTools; therefore, as delivered, they point to components that are local to the PeopleSoft Enterprise Portal database.

To modify MCF-related content references:

- 1. Go to PeopleTools, Portal, Structure and Content.
- 2. Navigate to the content references.

The content references follow this list.

- 3. Change the Node Name value from Always use local to the appropriate content provider.
- 4. Click Save.

The content references that need to be modified are.

- Root, Tools Hidden, MCF Console.
- Root, Tools Hidden, CTI Console.
- Root, PeopleTools, MultiChannel Framework, Universal Queue All CREFs in this folder.
- Root, PeopleTools, MultiChannel Framework, CTI Configuration All CREFs in this folder.

The MCF is now able to access the setup that is performed in the content provider database.

# **Viewing Menu Item Details**

This section discusses the pages used to view menu item details.

# Pages Used to View Menu Item Details

| Page Name        | Definition Name | Navigation                                    | Usage                                                                              |
|------------------|-----------------|-----------------------------------------------|------------------------------------------------------------------------------------|
| Menu Item Detail | PT_IQREGITEM    | PeopleTools, Portal, View<br>Menu Item Detail | Review the portal registry<br>(menu navigation)<br>information for a menu<br>item. |

| Page Name             | Definition Name | Navigation                                                   | Usage                                                                                                    |
|-----------------------|-----------------|--------------------------------------------------------------|----------------------------------------------------------------------------------------------------|
| Menu Folder Structure | PT_IQREGFOLDERS | PeopleTools, Portal, View<br>Menu Folder Structure           | Provides a list of content<br>references for a selected<br>portal registry folder.                                |
| Menu Security         | PT_IQREGSECURTY | Portal Administration,<br>Navigation, View Menu<br>Security. | Provides a list of folders or<br>content references that a<br>user ID, role, or permission<br>list has access to. |

# **Choosing the Enterprise Menu Homepage Pagelet**

Two versions of the homepage menu pagelet are available in the Enterprise Portal installation.

**Note.** The My Page, Guest Page, and Administration Page homepage tab definitions are delivered with the Enterprise Menu already assigned.

To select the Enterprise Menu version of the Menu pagelet:

1. Go to Portal Administration, Navigation, Structure and Content.

The Structure and Content page appears.

- 2. Select Portal Objects, Homepage, Tabs.
- 3. At the bottom of the page, locate the My Page content reference, and click the Edit link.

The Content Ref Administration page appears.

- 4. Select the Tab Content page.
- 5. Locate the PeopleSoft Applications group box.
  - a. Select Enterprise Menu.

Be sure to clear the Menu selection.

- b. Select *Opt\_Dflt* from the drop-down list box for the Enterprise Menu.
- 6. Click Save.

# Using PeopleSoft Enterprise Portal Content Reference Attributes

This section discusses the content reference attributes recognized by the following PeopleSoft Enterprise Portal features:

- Intelligent Context Manager
- Content Management

- Navigation
- Collaborative Workspaces
- Site Manager

For information about PeopleTools base portal content reference attributes, please see the "Release Notes for PeopleSoft Enterprise PeopleTools 8.50" document in the Documentation section of the My Oracle Support website.

## **Navigation Content Reference Attributes**

This section discusses content reference attributes used for navigation.

| Content Reference Attribute | Description                                                                                                    |
|-----------------------------|----------------------------------------------------------------------------------------------------|
| NAVNEWWIN                   | Launches a content reference in a new window when the content reference link is selected. A value in the attribute is not required. |
|                             | Leave the Translate option clear.                                                                                                   |
|                             | You do not need to enter a Label value.                                                                                             |
|                             | Enter an Attribute Value of <i>true</i> .                                                                                           |
| NAVEXTENSIONFOLDER          | Defines a virtual folder (different from NAVVIRTUALFOLDER). Specify the Application Package that will process the virtual folder.   |

# Intelligent Context Manager Content Reference Attributes

This section discusses the content reference attributes used by Intelligent Context Manager.

| Content Reference Attribute | Description                                                                                                    |
|-----------------------------|----------------------------------------------------------------------------------------------------|
| CLASS_STR                   | Enables Intelligent Context Manager to execute a template pagelet directly for<br>improved performance. For example, you can execute the template pagelet on the<br>application server instead of through the psc servlet. You can use this only on the<br>database on which the Intelligent Context Manager feature resides. |
| CANBEINVISIBLE              | Enables a template pagelet to hide itself completely when no keys are passed to it.                                                                                                    |

### **Collaborative Workspace Content Reference Attributes**

This section discusses content reference attributes used by Collaborative Workspaces.

| Content Reference Attribute | Description                                                                                                    |  |
|-----------------------------|----------------------------------------------------------------------------------------------------|--|
| EPPCW_MOD_NAME              | Specifies that a CREF is a Collaborative Workspace module. This is the key attribute in identifying that a content reference is a Collaborative Workspace module. Enter the value in the Attribute Value field. |  |

| Content Reference Attribute | Description                                                                                                    |  |
|-----------------------------|----------------------------------------------------------------------------------------------------|--|
| EPPCW_MOD_LABEL             | Specifies the name of the Collaborative Workspace module displayed in the modules list and in the Collaborative Workspace menu.                                                                                                    |  |
| EPPCW_MOD_DESCR             | Provides the description of the Collaborative Workspace module.                                                                                                    |  |
| EPPCW_MOD_IMG               | Specifies the name of the image used in the Collaborative Workspace menu to the left of the Collaborative Workspace module name.                                                                                                    |  |
| EPPCW_MOD_REQ               | Specifies whether or not the Collaborative Workspace module is required. A value of <i>Y</i> implies that it cannot be removed from the Collaborative Workspace by way of the creation wizard. A value of <i>N</i> implies that it can be removed from the Collaborative Workspace by way of the creation wizard. Enter the desired value in the Attribute Value field. |  |
| EPPCW_MOD_APPCLASS          | Specifies the application class for a Collaborative Workspace module used for adding, deleting, and archiving module data. Enter the value in path format delimited by : in the Attribute Value field.                                                                                                    |  |
| EPPCW_MOD_ADM               | Specifies whether or not this is an Collaborative Workspace administration module. This setting affects the security placed on the content reference. Enter a value of $Y$ or $N$ in the Attribute Value field.                                                                                                    |  |
| EPPCW_PAGELET               | Identifies a pagelet as a Collaborative Workspace related pagelet.                                                                                                    |  |
| EPPCW_REL_MODE              | Specifies the contextual mode in which a pagelet is related to a Collaborative Workspace. Entering a value of <i>KEYS</i> passes the Collaborative Workspace keys and their values to the pagelet. Entering a value of <i>WORKSPACE</i> passes the Collaborative Workspace name to the pagelet. Enter this value in the Attribute Value field.                          |  |
| EPPCW_KEY_MAPPING           | This content reference attribute applies to related pagelets on templates only. It enables the mapping of Collaborative Workspace key names to names within the related pagelet. Enter valid value formats of <i>KEY1ORIGNAME=KEY1NEWNAME; KEY2ORIGNAME=KEY2NEWNAME; KEYNORIGNAME=KEYNNEWNAME;</i> and so forth in the Attribute Value field.                           |  |
| EPPCW_IGNOREKEYNAME         | Enables the skipping of specified keys as parameters passed to links within Collaborative Workspaces. Key names listed in the Attribute Value field will not be passed to the link as query string parameters. Enter valid value formats of <i>KEY1NAME;KEY2NAME;KEYNNAME;</i> and so forth in the Attribute Value field.                                               |  |

# Site Manager Folder Reference Attributes

This section discusses the folder reference attributes used by Site Manager.

| Folder Reference Attribute | Description                                                                                                    |  |
|----------------------------|----------------------------------------------------------------------------------------------------|--|
| PAPP_SITE                  | This folder reference attribute applies to the root folder of a portal registry.<br>Specifies that the portal registry is a Site Manager-created site. |  |

| Folder Reference Attribute | Description                                                                                                    |
|----------------------------|----------------------------------------------------------------------------------------------------|
| PAPP_SITE_PUB_TMPL         | This folder reference attribute applies to the root folder of a portal registry site created by Site Manager. Specifies the publishing template behavior within the Manage Navigation component of a site. Enter valid values of <i>OWN</i> (publishers can select their own template) or <i>DFT</i> (publishers must use the site default template). |
| PAPP_SITE_PUB_DATE         | Specifies the default publication (effective) date for content created through the Manage Navigation component of a site.                                                                                                    |
| PAPP_SITE_EXP_DATE         | Specifies the default expiration date for content created through the Manage Navigation component of a site.                                                                                                    |

# **Defining Privilege Sets**

This section provides an overview of privilege sets and discusses the pages used to define privilege sets.

# **Understanding Privilege Sets**

A privilege set is composed of base privilege definitions that define the actions a member can take in the feature.

Privilege sets are used with these features:

- Action Items
- Blogs
- Community Calendars
- Collaborative Workspaces
- Discussion Groups
- Polls
- Wiki Pages

The following table lists the privilege sets according to feature.

| Feature      | Privilege Set Name Privilege Set ID |                     |  |
|--------------|-------------------------------------|---------------------|--|
| Action Items | Administrator                       | EPPAI_ADMINISTRATOR |  |
| Action Items | Contributor                         | EPPAI_CONTRIBUTOR   |  |
| Action Items | Viewer                              | EPPAI_VIEWER        |  |
| Blogs        | Administrator                       | EPPBL_ADMINISTRATOR |  |

| Feature                  | Privilege Set Name | Privilege Set ID    |  |
|--------------------------|--------------------|---------------------|--|
| Blogs                    | Author             | EPPBL_AUTHOR        |  |
| Blogs                    | Reader             | EPPBL_READER        |  |
| Collaborative Workspaces | Administrator      | EPPCW_ADMIN         |  |
| Collaborative Workspaces | Approver           | EPPCW_APPROVER      |  |
| Collaborative Workspaces | Contributor        | EPPCW_CONTRIBUTOR   |  |
| Collaborative Workspaces | Moderator          | EPPCW_MODERATOR     |  |
| Collaborative Workspaces | Owner              | EPPCW_OWNER         |  |
| Collaborative Workspaces | Viewer             | EPPCW_VIEWER        |  |
| Community Calendars      | Administrator      | EPPCA_ADMINISTRATOR |  |
| Community Calendars      | Contributor        | EPPCA_CONTRIBUTOR   |  |
| Community Calendars      | Viewer             | EPPCA_VIEWER        |  |
| Discussion Forums        | Contributor        | EPPDF_CONTRIBUTOR   |  |
| Discussion Forums        | Moderator          | EPPDF_MODERATOR     |  |
| Discussion Forums        | Viewer             | EPPDF_VIEWER        |  |
| Question Polls           | Administrator      | EPPSP_ADMIN         |  |
| Question Polls           | Author             | EPPSP_AUTHOR        |  |
| Question Polls           | Moderator          | EPPSP_MODERATOR     |  |
| Question Polls           | Publisher          | EPPSP_PUBLISHER     |  |
| Question Polls           | Viewer             | EPPSP_VIEWER        |  |
| Wiki                     | Administrator      | EPPWI_ADMINISTRATOR |  |
| Wiki                     | Contributor        | EPPWI_CONTRIBUTOR   |  |
| Wiki                     | Viewer             | EPPWI_VIEWER        |  |

| Page Name     | Definition Name    | Navigation                                                                    | Usage                                        |
|---------------|--------------------|-------------------------------------------------------------------------------|----------------------------------------------|
| Privilege Set | EO_PE_PRIVSET_DEFN | Portal Administration,<br>Define Privilege Set                                | Select a feature and define a privilege set. |
| Privileges    | EO_PE_PRIVSET_PRIV | Portal Administration,<br>Define Privilege Sets<br>Access the Privileges tab. | Select privileges for the privilege set.     |

## Pages Used to Define Privilege Sets

## **Defining a Privilege Set**

Access the Privilege Set page (Portal Administration, Define Privilege Sets).

| Privilege Set Privileges                                                                                                    |                                                               |  |  |  |
|----------------------------------------------------------------------------------------------------|---------------------------------------------------------------|--|--|--|
| Privilege Sets are made up of base privileges that list the actions a member can perform. Privilege<br>Sets are used to secure row level access for the feature. Only non-system Privilege Sets or Privilege<br>Sets not assigned to any member can be deleted. |                                                               |  |  |  |
| Privilege Set ID:                                                                                                    | EPPAI_ADMINISTRATOR                                           |  |  |  |
| *Description:                                                                                                    | Administrator                                                 |  |  |  |
| *Summary:                                                                                                    | An administrator has all privileges for the action item list. |  |  |  |
| Feature Code:                                                                                                    | Action Items                                                  |  |  |  |
|                                                                                                    | M Active                                                      |  |  |  |
|                                                                                                    | System Item                                                   |  |  |  |
|                                                                                                    | M Assigned                                                    |  |  |  |

Privilege Set page

| Feature Code | Select the feature for which you want to define privileges. |  |
|--------------|-------------------------------------------------------------|--|
| Active       | Displays the list of definitions that you can view.         |  |
| System Item  | Select to make this privilege set available for use.        |  |

### **Selecting Privileges**

Access the Privilege Set page (Portal Administration, Define Privilege Sets) and access the Privileges page.

| Privilege Set Privileges                                                                                                    |              |  |  |  |
|----------------------------------------------------------------------------------------------------|--------------|--|--|--|
| Select the appropriate privileges for the Privilege Set. Click the information icon for a description of the listed privilege. |              |  |  |  |
| Privilege Set ID: EPPAI_ADMINISTRATOR                                                                                          |              |  |  |  |
| Add / Edit Any Action Item                                                                                                    | Action Items |  |  |  |
| Delete Any Action Item                                                                                                    | Action Items |  |  |  |
| ✓ Delete List                                                                                                    | Action Items |  |  |  |
| Delete Own Action Items                                                                                                    | Action Items |  |  |  |
| 🗹 Edit List                                                                                                    | Action Items |  |  |  |
| View Action Items                                                                                                    | Action Items |  |  |  |
|                                                                                                    |              |  |  |  |

#### Privileges page

Select the privileges for this privilege set. The list of available features varies depending on the feature selected.

## **Chapter 5**

# **Managing Guest User Accounts**

This chapter provides an overview of guest user accounts and discusses how the portal administrator can:

- Set up security for guest user accounts.
- Create a guest user ID.
- Configure the guest homepage.
- Personalize pagelets for guests using the User Personalization component.
- Personalize guest pagelets unavailable by way of the User Personalization component.
- Extend the Language Selection pagelet.

# **Understanding Guest User Accounts**

The guest user account is an optional configuration that enables anyone to access the portal as a guest. You can configure the guest homepage with pagelets and transactions that are suitable for the guest, and by setting up the guest user security properly, you can limit which aspects of the portal guests can access.

PeopleSoft Enterprise Portal includes a guest user ID, which allows access to the base portal features as well as selected portal applications. The PeopleSoft system delivers a Guest homepage that contains the pagelets that are suitable for guest users.

**Note.** The Guest homepage does not include personalization options. Therefore, the navigation header does not display the Personalize Content and Personalize Layout links, nor the Add to My Links link.

This is an example of the Guest homepage:

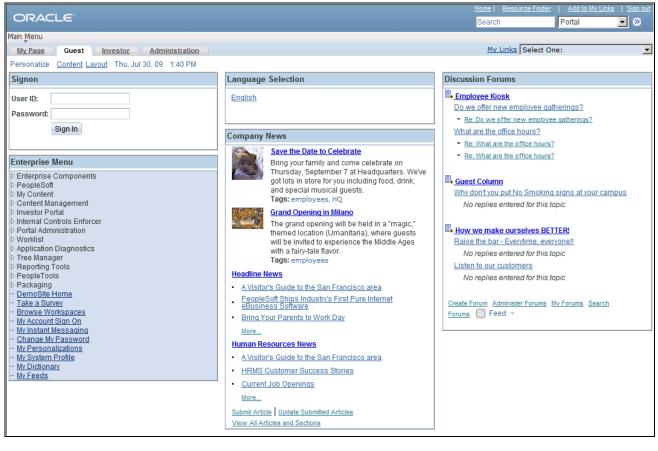

Guest page example

# **Setting Up Security for Guest User Accounts**

This section discusses how to:

- Access the Guest homepage.
- Set up the guest default login.

### Accessing the Guest Homepage

Access to portal features and applications for the guest user is based on the roles and permission lists that are attached to the guest user ID. The PAPP\_GUEST and PeopleSoft Guest roles are attached to the guest user ID that is delivered. The following table lists the permission lists that are included in these guest roles.

**Note.** The delivered Guest homepage displays the database pagelets and iScripts that are attached to these permission lists.

| Guest Roles      | Permission Lists                                                                                  | Comments                                                                                                    |
|------------------|---------------------------------------------------------------------------------------------------|----------------------------------------------------------------------------------------------------|
| PAPP_GUEST       | PAPP0000 - Base Enterprise Portal<br>Objects.                                                     | Provides access to the Enterprise<br>Portal base applications.<br><b>Note.</b> Should not be removed from<br>the PAPP_GUEST role.         |
|                  | PAPP0001 - Base Guest Objects.                                                                    | Provides access to the Guest<br>homepage.<br><b>Note.</b> Should not be removed from<br>the PAPP_GUEST role.                              |
|                  | PAPX0000 - Base Repository<br>Objects.                                                            | Provides access to the resource<br>repository.<br><b>Note.</b> Should not be removed from<br>the PAPP_GUEST role.                         |
|                  | PAPP1100 - Company News pagelet.                                                                  | Provides access to view company<br>news content from the Guest<br>homepage.                                                               |
|                  | PAPP1110 - Promotions pagelet                                                                     | Provides access to view promotions content from the Guest homepage.                                                                       |
|                  | PAPP1120 - Web Magazine pagelet Provides access to view web magazine content from the G homepage. |                                                                                                    |
|                  | PAPP1500 - Internet Information pagelets.                                                         | Provides access to view internet<br>information content from the Guest<br>homepage.                                                       |
| PeopleSoft Guest | PTPT1400 - Base Access                                                                            | Provides the base access to the<br>homepage and navigation menu.<br><b>Note.</b> Should not be removed from<br>the PeopleSoft Guest role. |

To add new pagelets to the delivered Guest homepage:

- Ensure that the pagelets are attached to a permission list that is included in a guest role.
- Ensure that the menu items that are accessible to a guest are attached to a permission list that is included in a guest role, or add the role to the guest user ID.

**Note.** Be sure that the guest user does not include the role PeopleSoft User or any role that includes the permission list PTPT1000. Also be sure that the Guest user does not include the role PAPP\_USER or any role that includes the permission list PAPP0002. The role of PAPP\_USER specifically gives a signed-in user access to the links on the homepage for personalizing content and layout. Guest users should not be able to personalize anything.

## Setting Up the Guest Default Login

Users should access the Guest homepage with a uniform resource locator (URL) that is based on the following format:

```
http://server:port//psp/ps/defaultportalname/registrynode/h/?tab=guesttabname
```

where:

- *server* is the PortalServlet web server host name.
- port is the PortalServlet web server port number
- *defaultportalname* is the defined default portal name for the portal application database (EMPLOYEE, SUPPLIER, or CUSTOMER).
- *registrynode* is the portal registry definition hosted node (EMPL, CUST, or SUPP) that matches the defined default portal name.
- guesttabname is the defined guest tab portal object name.

An example of the URL is:

http://janedoescomputer/psp/ps/EMPLOYEE/EMPL/h/?tab=PAPP\_GUEST

This URL bypasses the initial login and uses the default login, which you set to GUEST in the web profile.

To set up auto sign-on with the guest account:

- 1. Go to PeopleTools, Web Profile, Web Profile Configuration, Security to access the web profile for your portal.
- 2. Access the Public Users group box and ensure that options are set as follows:
  - The Allow Public Access option is selected.
  - The User ID field is set to *GUEST*.
  - The Password field is set to *GUEST*.

These settings apply to portal databases that enable guests to log on to the system.

# **Creating a Guest User ID**

The PeopleSoft system delivers a guest user ID with the two guest roles assigned. The sample Guest homepage displays the database pagelets and iScripts that are attached to the permission lists that are included in the guest roles.

#### Note. The following procedure is for informational purposes only.

To create a guest user ID:

- 1. Navigate to PeopleTools, Security, User Profiles, User Profiles.
- 2. Add a new user ID for guests by clicking Add.

The User Profiles - General tab appears.

- 3. Access the Logon Information group box.
  - Select a symbolic ID for the database.
  - Enter the password *GUEST*.
  - Confirm the password *GUEST*.
- 4. Click the ID tab and select an ID Type field value of None.
- 5. Click the Roles tab and insert the following role names:
  - PAPP\_GUEST
  - PeopleSoft Guest
- 6. Click Save.

# **Configuring the Guest Homepage**

This section discusses how to:

- Prevent guest users from changing personalizations.
- Set the Guest homepage security.
- Prohibit guest user access to My Page homepage.
- Select pagelets for the Guest homepage.

### Pages Used to Configure the Guest Homepage

| Page Name                               | Definition Name | Navigation                                                                                                    | Usage                                                                                                    |
|-----------------------------------------|-----------------|----------------------------------------------------------------------------------------------------|----------------------------------------------------------------------------------------------------|
| Content Ref Administration<br>- General | PORTAL_CREF_ADM | PeopleTools, Portal,<br>Structure and Content,<br>Portal Objects, Homepage,<br>Tabs<br>In the Content References<br>scroll area, click the Edit<br>link for the Guest value. | Hide pagelet action buttons<br>to prevent guest users from<br>accessing personalization<br>options for displayed<br>pagelets. |

| Page Name                                                   | Definition Name    | Navigation                                                                                                    | Usage                                                                                                    |
|-------------------------------------------------------------|--------------------|----------------------------------------------------------------------------------------------------|----------------------------------------------------------------------------------------------------|
| Content Reference Security<br>(for the Guest homepage)      | PORTAL_CREF_SEC    | PeopleTools, Portal,<br>Structure and Content,<br>Portal Objects, Homepage,<br>Tabs<br>In the Content References<br>scroll area, click the Edit<br>link for the Guest value.<br>Click the Security tab.    | Limit access to the guest<br>homepage to only guest<br>users.                                                                                                    |
| Content Reference Security<br>(for the My Page<br>homepage) | PORTAL_CREF_SEC    | PeopleTools, Portal,<br>Structure and Content,<br>Portal Objects, Homepage,<br>Tabs<br>In the Content References<br>scroll area, click the Edit<br>link for the My Page value.<br>Click the Security tab.  | Prohibit guest access to the<br>My Page homepage.                                                                                                    |
| Tab Content                                                 | PORTAL_TAB_CON_ADM | PeopleTools, Portal,<br>Structure and Content,<br>Portal Objects, Homepage,<br>Tabs<br>In the Content References<br>scroll area, click the Edit<br>link for the Guest value.<br>Click the Tab Content tab. | Select pagelets to display on the guest homepage.                                                                                                    |
| Tab Layout                                                  | PORTAL_TAB_LAY_ADM | PeopleTools, Portal,<br>Structure and Content,<br>Portal Objects, Homepage,<br>Tabs<br>In the Content References<br>scroll area, click the Edit<br>link for the Guest value.<br>Click the Tab Layout tab.  | Position pagelets on the<br>guest homepage.<br>See Enterprise PeopleTools<br>8.50 PeopleBook:<br>PeopleTools Portal<br>Technology, "Administering<br>Portal Homepages and<br>Pagelets," Specifying Tab<br>Layout. |

# **Preventing Guest Users from Changing Personalizations**

The Content Ref Administration - General tab contains a special attribute you can use to prevent guest users from changing the personalization of a displayed pagelet. Selecting this option hides the following action buttons for any pagelet on the Guest homepage:

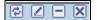

Pagelet action buttons

To prevent guest users from changing pagelet personalizations:

- 1. Access the Content Ref Administration General page.
- 2. Select the Hide pagelet action bar option in the Homepage tab attributes group box.

See *Enterprise PeopleTools 8.50 PeopleBook: PeopleTools Portal Technology*, "Administering Portal Homepages and Pagelets."

#### **Setting Homepage Security for Guests**

To set security for the Guest homepage:

- 1. Access the Content Reference Security page for the Guest homepage.
- 2. Insert a row in the Security Authorizations scroll area.
- 3. Set the Type field value to *Permission List*.
- 4. Set the Name field value to *PTPT1400* or *PAPP0001*.

Adding either the *PTPT1400* or the *PAPP0001* permission list to the Content Reference Security page for the Guest homepage limits access to the selected homepage to only guest users. You can add both permission lists as a precaution just in case the attributes for one are changed.

To prohibit guest users from accessing the My Page homepage:

- 1. Access the Content Reference Security page for the My Page homepage.
- 2. Insert a row in the Security Authorizations scroll area.
- 3. Set the Type field value to *Permission List*.
- 4. Set the Name field value to either *PTPT1000* or *PAPP0002*.

The PTPT1000 permission list is attached to the PeopleSoft User role, which is the counterpart to the PeopleSoft Guest role. PAPP0002 is attached to the PAPP\_USER role, which is the counterpart to the PAPP\_GUEST role.

#### **Selecting Pagelets for the Guest Homepage**

To select pagelets for the Guest homepage:

**Important!** Do not select the Include all? option to display all pagelets from the portal registry for a pagelet category unless you want all pagelets in the category to be available to a guest user.

1. Access the Tab Content page for the Guest homepage.

2. Select the pagelets that you want guest users to be able to access on the Guest homepage.

**Note.** Select the Enterprise Menu pagelet value if you want to the guest user to have access to portal navigation.

Do not select the PeopleTools-delivered Menu pagelet value.

The guest user account must have security access to the pagelet component or iScript for pagelets to be properly displayed on the homepage.

3. Use the drop-down list boxes to set pagelet behaviors.

*Optional*. The pagelet will not automatically appear on the homepage. However, it is available for selection when users personalize their homepages. This setting should not be used for guest homepage pagelets because guest users do not have personalization privileges.

*Opt-Dft* (optional-default). The pagelet will appear on all user homepages if they have access to the pagelet. The pagelet can be removed when users personalize their homepage. This setting should not be used for guest homepage pagelets because guest users do not have personalization privileges.

*Req-Fix* (required-fixed). The pagelet will appear on all user homepages if they have access to the pagelet. The placement of the pagelet cannot be changed and the pagelet cannot be removed from the homepage.

*Required.* The pagelet will appear on all user homepages if they have access to the pagelet. The placement of the pagelet can be changed, but it cannot be removed from the homepage.

4. Click Save.

## Personalizing Pagelets for Guests Using the User Personalization Component

This section provides an overview of personalizing pagelets for a guest using the User Personalization component and discusses the pages used to personalize pagelets for guest users.

# Understanding Personalizing Pagelets for Guest Using the User Personalization Component

Based on the roles and permission lists that are assigned to the guest user ID, as well as settings on the Guest homepage, the guest user cannot personalize the layout, content, or even the individual pagelets on the homepage.

Because guest users cannot perform their own pagelet personalizations, we provide the PAPP\_GUEST\_ADMIN role that you can attach to a user who you want to perform the role of Guest User Administrator.

See Chapter 5, "Managing Guest User Accounts," Setting Up Security for Guest User Accounts, page 40.

PeopleSoft Enterprise Portal includes the User Personalization component, which can be used to personalize individual pagelets with the guest user in mind. This is especially useful when used with Pagelet Wizard with News Publications. You can use personalization options to force the display sections that are not set to required or that you only want a guest user to see.

**Note.** All pagelets accessible by way of the User Personalization feature can be personalized by the guest user administrator.

## Pages Used to Personalize Pagelets for Guest Users

| Page Name                                                    | Definition Name | Navigation                                                                                                    | Usage                                                                                                    |  |
|--------------------------------------------------------------|-----------------|----------------------------------------------------------------------------------------------------|----------------------------------------------------------------------------------------------------|--|
| Personalize <pagelet<br>Wizard pagelet name&gt;</pagelet<br> | PTPPB_USER_PREF | Portal Administration,<br>Pagelets, User<br>Personalization, Pagelet<br>Wizard<br>Select the <i>GUEST</i> user ID<br>and the Pagelet Wizard-<br>generated pagelet for which<br>you want to define guest<br>user personalizations. | Configure available<br>personalization options for<br>guest users of pagelets<br>generated by Pagelet<br>Wizard.                                                                                                    |  |
| Personalize Company<br>Promotions                            | EO_PE_PR_PERS   | Portal Administration,<br>Pagelets, User<br>Personalization, Promotions                                                                                                    | Filter the content available<br>on the Company<br>Promotions pagelet<br>displayed for guest users. If<br>all promotion categories are<br>required, the system<br>displays a message<br>indicating that<br>personalization is not<br>available.                                                                                                    |  |
|                                                              |                 |                                                                                                    | See PeopleSoft Enterprise<br>Portal 9.1 PeopleBook:<br>Content Management<br>System, "Setting Up and<br>Managing Company<br>Promotions," Personalizing<br>the Company Promotions<br>Pagelet.                                                                                                    |  |
| Feed Reader                                                  | EO_PE_RSS_NEWS  | Portal Administration,<br>Pagelets, User<br>Personalization, Feed<br>Reader                                                                                                    | Specify URLs to RSS news<br>content you want to display<br>on the Feed Reader pagelet<br>that displays for guest users.<br>Define display pagelet<br>options.<br>See <i>PeopleSoft Enterprise</i><br><i>Portal 9.1 PeopleBook:</i><br><i>Using Portal Features</i> ,<br>"Working With Homepage<br>Pagelets," Personalizing the<br>Feed Reader Pagelet. |  |

## Personalizing Guest Pagelets Unavailable by Way of the User Personalization Component

This section provides an overview of personalizing guest pagelets unavailable by way of the User Personalization component and discusses how to:

- 1. Make the pagelet available for personalization on the Guest homepage.
- 2. Edit the pagelet personalization on the Guest homepage.

# Understanding Personalizing Guest Pagelets Unavailable by Way of the User Personalization Component

If a pagelet that you want to personalize for the guest user is not available by way of the User Personalization component, you can still set personalization options for it. However, you can only personalize a pagelet that lists an edit URL to a personalization page in its content reference definition.

You can run a query to find pagelets that are available for personalization. To do this, access the Query Viewer page and run the PAPP\_PAGELET\_PERSONALIZATION query.

# Pages Used to Personalize Guest Pagelets Unavailable By Way of the User Personalization Component

| Page Name                               | Definition Name    | Navigation                                                                                                    | Usage                                                                                                    |
|-----------------------------------------|--------------------|----------------------------------------------------------------------------------------------------|----------------------------------------------------------------------------------------------------|
| Query Viewer                            | QUERY_VIEWER_SRCH  | Reporting Tools, Query,<br>Query Viewer<br>Select the<br><i>PAPP_PAGELET_PERSO</i><br><i>NALIZATION</i> value.                                                   | Run a query that lists the<br>pagelets that already have<br>edit URL information<br>defined.                       |
| Tab Content<br>(for the Guest homepage) | PORTAL_TAB_CON_ADM | PeopleTools, Portal,<br>Structure and Content,<br>Portal Objects, Homepage,<br>Tabs<br>Click the Edit link for the<br>Guest value.<br>Click the Tab Content tab. | Make the pagelet available<br>for personalization on the<br>Guest homepage.                                        |
| Tab Layout<br>(for the Guest homepage)  | PORTAL_TAB_LAY_ADM | PeopleTools, Portal,<br>Structure and Content,<br>Portal Objects, Homepage,<br>Tabs<br>Click the Edit link for the<br>Guest value.<br>Click the Tab Layout tab.  | Set the layout position of<br>the pagelet you just made<br>available for personalization<br>on the Guest homepage. |

| Page Name                                              | Definition Name | Navigation                                                                                                    | Usage                                                                                                    |
|--------------------------------------------------------|-----------------|----------------------------------------------------------------------------------------------------|----------------------------------------------------------------------------------------------------|
| Content Ref Administration<br>(for the Guest homepage) | PORTAL_CREF_ADM | PeopleTools, Portal,<br>Structure and Content,<br>Portal Objects, Homepage,<br>Tabs<br>Click the Edit link for the<br>Guest value. | Make the pagelet action<br>buttons available on the<br>pagelet title bar of the<br>pagelet you just made<br>available on the Guest<br>homepage. |

#### Making the Pagelet Available for Personalization on the Guest Homepage

To make the pagelet available for personalization on the Guest homepage:

- 1. Access the Tab Content page for the Guest homepage.
- 2. Select the pagelet you want to display on the Guest homepage and select the Required option.
- 3. Access the Tab Layout page for the Guest homepage.
- 4. Select the layout position you want for the pagelet.
- 5. Access the Content Ref Administration page and clear the Hide pagelet action bar option.

**Important!** This action displays the pagelet action buttons on the pagelet and should only be performed when guest user access is minimal.

6. Click Save.

#### Editing the Pagelet Personalization on the Guest Homepage

To edit the pagelet personalization on the Guest homepage:

- 1. Click the Sign out link and log back in to the PeopleSoft Enterprise Portal as a guest user.
- 2. Click the Customize button on the pagelet title bar of the pagelet you just added.

Clicking this button accesses the personalization page you defined for the pagelet.

- 3. Set the pagelet personalizations.
- 4. Repeat for each new pagelet.
- 5. Save your changes and sign out.

**Important!** As soon as the personalizations are complete, log back in to the PeopleSoft Enterprise Portal as a portal administrator. Access the Content Ref Administration page for applicable guest homepage pagelets and reselect theHide pagelet action bar option. Selecting this option hides the action buttons on the pagelet title bars.

You can create more than one homepage tab for a guest user. Personalizations cannot be enabled or disabled at the role level, so Oracle recommends enabling or disabling them at the tab label.

## **Extending the Language Selection Pagelet**

This section provides an overview of the Language Selection pagelet and describes how to extend the Language Selection pagelet to include access to languages not delivered with the PeopleSoft system.

#### **Understanding the Language Selection Pagelet**

The Language Selection pagelet enables a user to change the displayed language without having to log out and log back in. If the configurations.properties file is set so that users are automatically logged in as a GUEST user, the users do not see the login screen. Consequently, they cannot change their language at login unless they actively sign out and log in again.

Further, when the GUEST user is set as the default login, guest users do not know that the login and password are *GUEST/GUEST*, and thus do not have the sign out and log back in option. The Language Selection pagelet enables the guest user to change the displayed language while remaining signed in as the guest user. Logged in users as well as guest users can use this pagelet. No special setup is required—all languages that are enabled for the application database are available for selection.

#### **Extending the Language Selection Pagelet**

The Language Selection pagelet displays image links for each PeopleSoft-delivered translation. Each image shows the language name in its own native language. If you enable a language that is not delivered by the PeopleSoft system, a default image appears. You can create and display an image instead of the default image.

To create and display an image:

- 1. Create a \*.GIF or \*.JPG image.
- 2. Import the new image into the database through PeopleSoft Application Designer by navigating to File, New, Image.
- 3. Save the image object with a unique object name.

For example, MY\_XXX\_IMAGE.

4. In PeopleSoft Application Designer, open the EPPLS\_DSPL\_WRK.EPPLS\_LNGCD\_IMG.RowInit record PeopleCode object .

5. Adjust the PeopleCode by adding the code shown below in bold, where *XXX* represents the translate value of your language in the LANGUAGE\_CD field, and *MY\_XXX\_IMAGE* represents the image object's name.

```
...
When = "ZHT"
    EPPLS_DSPL_WRK.EPPLS_LNGCD_IMG.LabelImage = Image.EPPLS_ZHT;
When = "XXX"
    EPPLS_DSPL_WRK.EPPLS_LNGCD_IMG.LabelImage =
Image.MY_XXX_IMAGE;
When-Other
    EPPLS_DSPL_WKR.EPPLS_LNGCD_IMG.LabelImage = Image.EPPLS_NOT_FOUND;
End-Evaluate;
```

#### **Chapter 6**

## **Enabling the Account Sign On Utility**

This chapter provides an overview of the Account Sign On utility and discusses how to create and maintain sign-in data.

## **Understanding the Account Sign On Utility**

Portal users might need to access other websites, such as external email accounts or news sites that require additional user IDs and passwords. To enable a seamless transition from the portal to the external site, PeopleSoft Enterprise Portal can bypass external login screens by using URL sign-in functionality.

**Note.** This feature works only for sites that use simple POST sign on forms. It does not work for sites that perform special encryption of sign on credentials or use any advanced sign on methodology.

Sites that require their own user IDs and passwords display information requests in their source code. You can view this source code, determine the information is needed, and register that information in the portal. Once users sign on to the site, the portal can store their passwords and user IDs so that they don't need to sign on again to access the external site from within the portal.

Using the Account Sign On utility to connect to websites with built-in frame breakers (such as My Oracle Support) does not work using the standard default frame template. For these types of websites, you can select the No Template option on the Content Ref Administration page for the entry generated by the Account Sign On utility. This forces the website to open without the portal wrapper, and the Account Sign On utility then logs in automatically.

**Note.** Selecting the No Template option on the CREF may require that you restart your application server and web server after stopping them and clearing their respective caches.

## **Creating and Maintaining Signon Data**

This section discusses how to use the Account Sign On Utility component (EO\_PE\_EXT\_SIGNIN) and Edit Account Sign On component (EO\_PE\_EXT\_USRIDPWD) to:

- Extract URL sign on information.
- Create seamless links to external websites.
- Manage user account sign on entries.

## Pages Used to Create and Maintain Signon Data

| Page Name                                       | Definition Name    | Navigation                                                                                                    | Usage                                                                                                    |
|-------------------------------------------------|--------------------|----------------------------------------------------------------------------------------------------|----------------------------------------------------------------------------------------------------|
| Account Sign On Utility                         | EO_PE_EXT_URL_ADMN | Portal Administration,<br>Account Sign On, Account<br>Sign On Utility                                                                | Create seamless links to<br>external websites that<br>require user IDs and<br>passwords. Register<br>external URLs within the<br>portal registry.                                                                       |
| Add Account Sign On<br>Information for the Site | EO_PE_EXT_USR_ADMN | Page appears the first time a<br>user uses the portal to<br>access an external URL<br>with registered account<br>signon information. | Enter your user ID and<br>password the first time that<br>you use the portal to access<br>an external URL with<br>registered account signon<br>information.                                                             |
|                                                 |                    |                                                                                                    | These values are used to<br>automatically authenticate<br>access when you access the<br>site from the portal in the<br>future.                                                                                          |
|                                                 |                    |                                                                                                    | Use the Edit Account Sign<br>On page to edit your user<br>ID and password<br>information.                                                                                                    |
| Edit Account Sign On                            | EO_PE_EXT_USRIDPWD | <ul> <li>Portal Administration,<br/>Account Sign On, Edit<br/>Account Sign On</li> <li>My Account Sign On</li> </ul>                 | When a portal administrator<br>accesses this page from the<br>Edit Account Sign On menu<br>link, this page is ideal<br>resetting user passwords to<br>external sites registered<br>using the account signon<br>utility. |
|                                                 |                    |                                                                                                    | When accessed from the<br>My Account Sign On link,<br>this page can be used to<br>update your own account<br>signon data for external<br>sites you have registered<br>using the account signon<br>utility.              |

## **Extracting URL Sign On Information**

To extract the URL sign on information:

- 1. Determine the field names and values the external site uses for authentication.
  - a. Examine the signon page for the site by viewing the HTML source from a browser.
  - b. Determine whether the site uses a simple POST authorization form for signon.

If it does not, you cannot use this feature with this site.

c. Search the authorization form and make a note of the input parameter names that are needed for authentication.

If the site uses additional parameters, beyond user ID and password fields, make a note of those parameters and values.

2. Enter the data from step 1c into the Account Sign On Utility page.

#### **Creating Seamless Links to External Web Sites**

Access the Account Sign On Utility page (Portal Administration, Account Sign On, Account Sign On Utility).

| Account Si          | gn On Utility                                                                                                    |
|---------------------|----------------------------------------------------------------------------------------------------|
| their account. Once | e external site requires in its <form> section for the post when users sign on to<br/>e you have entered the appropriate information, register the URL. Note that there<br/>med against the external site.</form> |
| are no edits perior | med against the external site.                                                                                                    |
| Menu Item Name:     | PAPP_NYTIMES                                                                                                    |
| *URL:               | http://www.nytimes.com/                                                                                                    |
| *Menu Label:        | New York Times                                                                                                    |
| *User Field Name:   | USER_ID                                                                                                    |
| *Pwd Field Name:    | PASSWORD                                                                                                    |
| Additional Form     | Fields and Values                                                                                                    |
| Order Field Nam     | e Field Value                                                                                                    |
| 1                   |                                                                                                    |
| Register and Sa     | ve URL                                                                                                    |
| Menu Folder:        |                                                                                                    |
| menu roluer.        |                                                                                                    |
| Register URL        |                                                                                                    |

#### Account Sign On Utility page

| URL             | Enter the URL to the external site's sign on page.                        |  |
|-----------------|---------------------------------------------------------------------------|--|
| Menu Label      | Displays as the link text used to access the site.                        |  |
| User Field Name | Enter the user ID field name as displayed in the external website's code. |  |

| <b>Pwd Field Name</b> (password field name) | Enter the password field name as displayed in the external website's code.                           |
|---------------------------------------------|----------------------------------------------------------------------------------------------------|
| Additional Form Fields                      | and Values                                                                                           |
| Order                                       | Displays the order in which any necessary field names and values are passed to the external website. |
| Field Name                                  | Enter each field name for which a field value is required by the external site.                      |
| Field Value                                 | Enter each field value that is required by the external site.                                        |
| Register and Save URI                       | -                                                                                                    |
| Menu Folder                                 | Enter the name of the menu folder in which you want the link to the external site to appear.         |

| <b>Creation Date, Updated</b> | These fields display information once the URL is registered. |
|-------------------------------|--------------------------------------------------------------|
| by, and Updated on            |                                                              |

**Registered** Displays as selected once the URL is registered.

**Register URL** Click to register the URL in the portal registry.

### **Managing User Account Sign On Entries**

Access the Edit Account Sign On page (Portal Administration, Account Sign On, Edit Account Sign On).

| Edit Account Sign On |                                                     |  |  |
|----------------------|-----------------------------------------------------|--|--|
| Update your ac       | count sign on User ID and or Password for the site. |  |  |
|                      |                                                     |  |  |
| URL:                 | PAPP_NYTIMES                                        |  |  |
| Menu Label:          | NYTIMES                                             |  |  |
| *User ID:            | psmith                                              |  |  |
| *Password:           | ****                                                |  |  |
|                      |                                                     |  |  |
| Delete               |                                                     |  |  |

Edit Account Sign On page

Enter user ID and password information to be used to access the external sites registered using the account signon utility.

#### **Chapter 7**

## **Administering the Alerts Framework**

This chapter provides an overview of the Alerts framework and discusses how to:

- Set up alerts.
- Manage alert subscriptions.
- Send email alerts.

## **Understanding Email Alerts**

Configuring your Alerts framework enables users to subscribe to email alerts from the discussion forums and calendars. Administrators and users can configure the Alerts framework to send text- or HTML-based emails to users to alert them of updated information. For example, users can subscribe to alerts that notify them when discussion forums and topics in which they are interested are updated. These alerts can be configured to be sent daily or weekly. Administrators use an Application Engine process to send the alerts.

## **Setting Up Alerts**

This section discusses how to use the Alerts Setup component (EPPAN\_ALERTS\_SETUP) and Email Options component (EPPAN\_EMAIL\_OPTNS) to:

- Define alert options by feature.
- Define email alert options.

#### Pages Used to Set Up Alerts

| Page Name           | Definition Name    | Navigation                                      | Usage                            |
|---------------------|--------------------|-------------------------------------------------|----------------------------------|
| Alerts Setup        | EPPAN_ALERTS_SETUP | Portal Administration,<br>Alerts, Alerts Setup  | Define alert options by feature. |
| Define Alerts Email | EPPAN_EMAIL_OPTNS  | Portal Administration,<br>Alerts, Email Options | Define email alert options.      |

| Page Name                             | Definition Name    | Navigation                                                                                                    | Usage                                                                                                    |  |
|---------------------------------------|--------------------|----------------------------------------------------------------------------------------------------|----------------------------------------------------------------------------------------------------|--|
| Preview Alerts Email -<br>Header Text | EPPAN_EMLPREV_SEC2 | Click the Preview button for<br>the <i>Header Text</i> item on the<br>Define Alerts Email page.                                                              | Preview the email alert<br>header text entered on the<br>Define Alerts Email -<br>Header Text page.                                                                                                    |  |
| Define Alerts Email -<br>Header Text  | EPPAN_EMLTXT_SEC   | Click the Edit button for the <i>Header Text</i> item on the Define Alerts Email page.                                                                       | Enter default header text<br>that you want to send out in<br>text-based email alerts.                                                                                                    |  |
| Preview Alerts Email -<br>Footer Text | EPPAN_EMLPREV_SEC2 | Click the Preview button for<br>the <i>Footer Text</i> item on the<br>Define Alerts Email page.                                                              | Preview the email alert<br>footer text entered on the<br>Define Alerts Email -<br>Footer Text page.                                                                                                    |  |
| Define Alerts Email -<br>Footer Text  | EPPAN_EMLTXT_SEC   | Click the Edit button for the <i>Footer Text</i> item on the Define Alerts Email page.                                                                       | Enter default footer text that<br>you want to send out in<br>text-based email alerts.                                                                                                    |  |
| Preview Alerts Email -<br>Header HTML | EPPAN_EMLPREV_SEC  | Click the Preview button for<br>the <i>Header HTML</i> item on<br>the Define Alerts Email<br>page.                                                           | Preview the email alert<br>header HTML entered on<br>the Define Alerts Email -<br>Header HTML page.                                                                                                    |  |
| Define Alerts Email -<br>Header HTML  | EPPAN_EMLHTML_SEC  | Click the Edit button for the <i>Header HTML</i> item on the Define Alerts Email page.                                                                       | Enter default header HTML that you want to send out in HTML-based email alerts.                                                                                                    |  |
| Preview Alerts Email -<br>Footer HTML | EPPAN_EMLPREV_SEC  | Click the Preview button for<br>the <i>Footer HTML</i> item on<br>the Define Alerts Email<br>page.                                                           | Preview the email alert<br>footer HTML entered on the<br>Define Alerts Email -<br>Footer HTML page.                                                                                                    |  |
| Define Alerts Email -<br>Footer HTML  | EPPAN_EMLHTML_SEC  | Click the Edit button for the <i>Footer HTML</i> item on the Define Alerts Email page.                                                                       | Enter default footer HTML that you want to send out in HTML-based email alerts.                                                                                                    |  |
| Send Test Email EPPAN_EMAIL_TEST      |                    | Click the Send Text Test<br>Email button on the Define<br>Alerts Email page.<br>Click the Send HTML Test<br>Email button on the Define<br>Alerts Email page. | When you click the Send<br>Text Test Email button, you<br>can send a test email to a<br>desired email address using<br>the default text header and<br>footer definitions.<br>When you click the Send<br>HTML Test Email button,<br>you can send a test email to<br>a desired email address<br>using the default HTML<br>header and footer<br>definitions. |  |

#### **Defining Alert Options By Feature**

Access the Alerts Setup page (Portal Administration, Alerts, Alerts Setup, Alerts Setup).

| Alerts Se    | etup                |            |                     |                                          |    |     |
|--------------|---------------------|------------|---------------------|------------------------------------------|----|-----|
| Feature:     | Community Calendars |            |                     |                                          |    |     |
| Feature Deta | ails                |            |                     | ustomize   Find   🔄   🛄 First 🛄 1-2 of 2 | Ŀ. | ast |
| Туре         | *Description        | Image Type | Image Object Name   | URL                                      |    |     |
| CALENDAR     | Calendar            | Catalog 💌  | PT_CALENDAR         |                                          | +  |     |
| EVENT        | Event               | Catalog 💌  | EOCF_ANALYTIC_EVENT |                                          | +  | -   |

Alerts Setup page

| Feature           | Displays the name of the feature for which you are setting up alerts options.                                                                                                    |
|-------------------|----------------------------------------------------------------------------------------------------|
| Active            | Select to enable alerts for the feature.                                                                                                    |
| Feature Details   |                                                                                                    |
| Туре              | Displays the aspect of the feature for which alerts can be configured.                                                                                                    |
| Description       | Enter a description of the aspect of the feature for which alerts can be configured.<br>This description text appears on the Add Alerts Subscription page and Update<br>Alerts Subscription page within the selected feature.        |
| Image Type        | Select the type of image source that you want to use to provide the image for the alert subscription. Available values include:                                                                                                    |
|                   | Catalog.                                                                                                    |
|                   | URL.                                                                                                    |
| Image Object Name | If you have selected an image type of <i>Catalog</i> , select the image that you want to appear with the description text on the Add Alerts Subscription page and Update Alerts Subscription page within the selected feature.       |
| URL               | If you have selected an image type of <i>URL</i> , enter the URL to the image that you want to appear with the description text on the Add Alerts Subscription page and Update Alerts Subscription page within the selected feature. |

## **Defining Email Alert Options**

Access the Define Alerts Email page (Portal Administration, Alerts, Email Options).

| Define Ale                                | rts Email                    |         |      |
|-------------------------------------------|------------------------------|---------|------|
| Allow HTML E                              | mail                         |         |      |
| Header and Foo                            | oter Setup                   |         |      |
| <u>Items</u>                              |                              |         |      |
| Header Text                               |                              | Preview | Edit |
| Footer Text                               |                              | Preview | Edit |
| Header HTML Previ                         |                              |         | Edit |
| Footer HTML Preview Edit                  |                              |         | Edit |
| Email                                     |                              |         |      |
| Subject:                                  | Alert Notification           |         |      |
| Reply To:                                 | Reply To: alertadmin@org.com |         |      |
| Send Text Test Email Send HTML Test Email |                              |         |      |
| Save Notify                               |                              |         |      |

Define Alerts Email page

You must have an SMTP server set up to send email alerts. When sending test emails using the Define Alerts Email page, the system uses the SMTP server specified in the application server configuration file.

## Allow HTML Email Select to enable the Alerts framework to send HTML-formatted emails using the Header HTML and Footer HTML data you have entered.

#### Header and Footer Setup

| Items                | <i>Header Text.</i> Click the Preview button to access the Preview Alerts Email -<br>Header Text page, where you can preview the email alert header text entered on<br>the Define Alerts Email - Header Text page.  |
|----------------------|----------------------------------------------------------------------------------------------------|
|                      | Click the Edit button to access the Define Alerts Email - Header Text page, where you can enter email alert header text.                                                                                            |
|                      | <i>Footer Text.</i> Click the Preview button to access the Preview Alerts Email -<br>Footer Text page, where you can preview the email alert footer text entered on<br>the Define Alerts Email - Footer Text page.  |
|                      | Click the Edit button to access the Define Alerts Email - Footer Text page, where you can enter email alert footer text.                                                                                            |
|                      | <i>Header HTML</i> . Click the Preview button to access the Preview Alerts Email -<br>Header HTML page, where you can preview the email alert header HTML<br>entered on the Define Alerts Email - Header HTML page. |
|                      | Click the Edit button to access the Define Alerts Email - Header HTML page, where you can enter email alert header HTML.                                                                                            |
|                      | <i>Footer HTML</i> . Click the Preview button to access the Preview Alerts Email -<br>Footer HTML page, where you can preview the email alert footer HTML entered<br>on the Define Alerts Email - Footer HTML page. |
|                      | Click the Edit button to access the Define Alerts Email - Footer HTML page, where you can enter email alert footer HTML.                                                                                            |
| Email                |                                                                                                    |
| Subject              | Enter the default subject text that you want to send out with email alerts.                                                                                                    |
| Reply To             | Enter the default reply email address that you want to provide in email alerts.                                                                                                    |
| Send Text Test Email | Click to access the Send Test Email page, where you can send a test email using<br>the header and footer text you have defined in the Header and Footer Setup group<br>box.                                         |
| Send HTML Test Email | Click to access the Send Test Email page, where you can send a test email using the header and footer HTML you have defined in the Header and Footer Setup group box.                                               |

## **Managing Alert Subscriptions**

This section discusses how to:

- Administer user alert subscriptions.
- Maintain your alert subscriptions.

| Pages Use | ed to Manage | Alert Subscriptions |
|-----------|--------------|---------------------|
|-----------|--------------|---------------------|

| Page Name                  | Definition Name | Navigation                                           | Usage                                                                            |
|----------------------------|-----------------|------------------------------------------------------|----------------------------------------------------------------------------------|
| User Alerts                | EPPAN_MY_ALERTS | Portal Administration,<br>Alerts, User Subscriptions | Manage user alert subscriptions.                                                 |
| Update Alerts Subscription | EPPAN_ALERTS    | Click the Edit button on the User Alerts page.       | Portal administrators can<br>update alert subscription<br>preferences for users. |

#### **Administering User Alert Subscriptions**

Access the User Alerts page (Portal Administration, Alerts, User Subscriptions).

| <b>User Alerts</b>                            |                                   |                                         |                                  |             |             |
|-----------------------------------------------|-----------------------------------|-----------------------------------------|----------------------------------|-------------|-------------|
| James Gooddea                                 | al                                |                                         |                                  |             |             |
| Below is a list of the existing alert.        | e current alert subs              | criptions and delivery preferences. Cli | ck Edit to make any changes to a | n           |             |
| *Display Subscription                         | ons for: All                      | •                                       |                                  |             |             |
| Alerts Subscripti                             | ons                               |                                         | Customize   Find   🗖   📕         | First 🗹 1-2 | of 2 🕒 Last |
| Title                                         |                                   |                                         | Delivery                         |             |             |
| HR Calendar                                   | HR Calendar Immediate Edit Delete |                                         |                                  |             |             |
| Information Development Immediate Edit Delete |                                   |                                         |                                  |             |             |
| Delete All Subs                               | criptions                         |                                         |                                  |             |             |
| Delivery Preferen                             | ices                              |                                         |                                  |             |             |
| Email Address:                                | Unavailable                       |                                         |                                  |             |             |
| Email Format:                                 | • Text Only                       | O HTML                                  |                                  |             |             |
| Content:                                      | C Links Only                      | O Links with Summaries                  |                                  |             |             |
| Include Overvi                                | ew/Outline                        |                                         |                                  |             |             |
| Save                                          |                                   |                                         |                                  |             |             |

User Alerts page

A user ID description displays if you access this page for a user other than the current user.

#### **Alerts Subscriptions**

Use the drop-down list to filter the alerts that appear by feature.

| Title                       | Displays the title of the item to which the user has subscribed to email alerts.                                                                                                    |
|-----------------------------|----------------------------------------------------------------------------------------------------|
|                             | When used with the Collaborative Workspaces Discussions module and calendars, these are the titles of the forums and topics to which a user has subscribed to email alerts.                                                                                                    |
| Delivery                    | Displays the frequency at which the user selected to receive email alerts.                                                                                                    |
| Edit                        | Click to access the Update Alerts Subscription page, where you can update alert subscription preferences.                                                                                                    |
| Delete                      | Click to delete the alert subscription. You will be prompted to confirm the deletion.                                                                                                    |
| Delete All Subscriptions    | Click to delete all alert subscriptions displayed in the Alert Subscriptions group<br>box. You will be prompted to confirm your deletion. If you do not want to<br>complete the deletion, do not click Save.                                                                                                    |
| Delivery Preferences        |                                                                                                    |
| Email Address               | Displays the email address to which the email alerts are being sent. This email address is defined on the General Profile Information page.                                                                                                    |
|                             | See Enterprise PeopleTools 8.50 PeopleBook: Using PeopleSoft Applications,<br>"Setting User Preferences," Setting Up Your System Profile                                                                                                    |
| Email Format                | Select the format in which email alerts should be sent to the user.                                                                                                    |
|                             | <i>Text Only</i> . Select to indicate that text-based email alerts should be sent to the user. The contents of the email will use any text header and footer definitions you have entered on the Define Alerts Email page.                                                                                              |
|                             | <i>HTML</i> . Select to indicate that HTML-based email alerts should be sent to the user. To use this option, the Allow HTML Email option must be selected on the Define Alerts Email page. The contents of the email will use any HTML header and footer definitions you have entered on the Define Alerts Email page. |
| Content                     | <i>Links Only.</i> Select to indicate that the email alert should contain only links to the items about which the user is being notified.                                                                                                    |
|                             | <i>Links with Summaries.</i> Select to indicate that the email alert should contain links to and summaries about the items about which the user is being notified.                                                                                                    |
| Include<br>Overview/Outline | Select to have email alerts sent with an overview at the beginning of the email.<br>The overview contains an outline of email contents.                                                                                                    |

## **Scheduling Alert Notifications**

This section provides an overview of the Send Alerts Notifications processes and discusses how to use the Send Notifications component (EPPAN\_ALERT\_RUN) to configure and run the processes to send email alert notifications. The Send Notifications component is only used for daily and weekly alerts subscriptions, such as Discussions. Calendar subscriptions are sent real-time and do not require set up using this component.

#### **Understanding the Send Alerts Notification Process**

The primary process used to send email alerts to subscribed users is the Send Alerts Notification Application Engine process (EPPAN\_ALERTS). This process should be run at least once a day to process any requested daily alert notifications.

The Send Alerts Notification process (EPPAN\_ALERTS) is the parent process of the EPPAN\_ALRTST child process. This secondary process performs the actual work of constructing and sending alert emails.

The administrator sets the number of child processes to spawn from the parent process using the Number of Parallel Processes field on the Send Alerts Notifications page. The parent process works to derive the appropriate range of notifications that need to be sent by each child process and spawns them with the appropriate run control settings.

First, this involves getting the number of unique users who have qualifying subscriptions. This means selecting daily subscriptions whose last notification date reflects a date of one or more days ago, or weekly subscriptions whose last notification date reflects a date of seven or more days ago. Based on this count of how many users have qualifying subscriptions, the range of users can then be split into the appropriate number of sets to be handled by each child process.

These child processes send out one email for each subscribed user for each process run. Multiple qualifying subscriptions for a user are consolidated into one email message.

Email alert notifications are sent by way of the PeopleTools-supplied Notification class. This class uses the same SMTP server as configured in PeopleTools.

You must have an SMTP server set up to send email alerts. When sending emails using the Send Alerts Notification Application Engine processes, the system uses the SMTP server specified in the Process Scheduler configuration file.

#### Page Used to Schedule Alert Notifications

| Page Name                 | Definition Name | Navigation                                                                         | Usage                                                       |
|---------------------------|-----------------|------------------------------------------------------------------------------------|-------------------------------------------------------------|
| Send Alerts Notifications | EPPAN_ALERT_RUN | Portal Administration,<br>Alerts, Send Notifications,<br>Send Alerts Notifications | Configure and run the Send<br>Alerts Notifications process. |

## **Scheduling Email Alert Notifications**

Access the Send Alerts Notifications page (Portal Administration, Alerts, Send Notifications, Send Alerts Notifications).

| Send Aler                                                                                                    | Send Alerts Notifications |                       |                 |     |
|----------------------------------------------------------------------------------------------------|---------------------------|-----------------------|-----------------|-----|
| Enter the number of child processes with which you would like to divide the parallel processing.<br>Select Create Log File to create a log during processing. Click Run to launch the process to send<br>qualifying notifications to users who have subscribed to alerts. |                           |                       |                 |     |
| Run Control ID:                                                                                                    | 121204                    | <u>Report Manager</u> | Process Monitor | Run |
| Last Run Date:<br>*Number of Paral                                                                                                    | llel Processes: 1         |                       |                 |     |
| 🗹 Create Log Fil                                                                                                    | le                        |                       |                 |     |

Send Alerts Notification page

| Last Run Date                   | Displays the date on which this process was last run.                                                                                                    |
|---------------------------------|----------------------------------------------------------------------------------------------------|
| Number of Parallel<br>Processes | Select the number of child processes to spawn and run in parallel.<br>See <u>Chapter 7</u> , "Administering the Alerts Framework," Understanding the Send <u>Alerts Notification Process</u> , page 66.                                                                                              |
| Create Log File                 | Select to indicate that you want additional process information, beyond the information in the message log, to be generated into a log file. The log file is generated and placed in the Process Scheduler directory; <tools>/appserv/prcs/<database name="">/files, for example.</database></tools> |

#### **Chapter 8**

## Administering the Tagging Framework

A tag is a relevant keyword or term associated with a piece of information such as a picture, a geographic map, a blog entry, a video clip, and so on. In this way tags describe an item and enable keyword-based classification and searching.

Tags are commonly used as means for users to store, organize, search, and manage bookmarks of web pages. The bookmarks can be viewed and searched chronologically, by category or tags, or using a search engine.

The PeopleSoft Enterprise Portal tagging framework enables users to tag Portal content and search the Portal using tags. Tags appear in the search results of the Portal search page and also in the search pages for various Enterprise Portal features, such as Content Management, Discussion Forums, Workspaces, and so on. Users can also perform searches using tags. A search using tags returns all the content tagged for that tag.

Private tags are not searched and are not returned with search results. The exception is in the Tag Browser page the user's own private tags are returned with the search results when a search scope of *All My Tags* is selected.

This chapter presents an overview of the tagging framework and discusses:

- Enabling web services.
- Managing the tagging framework.
- Implementing tagging web services.

### **Understanding the Tagging Framework**

Tagging provides the means for Enterprise Portal and applications users to store, organize, search, and manage content bookmarks. It enables both publishers of content and consumers of that content to classify the material in a way that is meaningful to them. Significantly, users are able to share their tags or bookmarks with other users, thus benefitting the user community from the shared information--in this case tags. This increases the probability of properly characterizing the content and hence its discoverability and use. Tags are also a way to measure what particular topics are of relevance to the user community.

Tagging capability also provides for navigation to other content that is related through the same tags without the need to hard-code those connections.

Thus, tagging is both a means of classifying things and a way of creating ad hoc navigation paths among related items.

A PeopleSoft Enterprise Portal tag search page uses a database search, not Verity search. A user can immediately search for newly created tags because the tag search is not dependent on the Verity indexes being refreshed. Search results are filtered based on the users security permissions before being displayed. However, because the search is not performed using Verity, the results are not ranked.

The exception is that on the Portal search page and the search pages for Portal features, the tag search is based on Verity indexes. After new tags are added, the corresponding index has to be rebuilt before a the new tags will be returned in a search on the Portal search page.

Tags on any page are hyperlinks to the tag browser page with default search results of the tag selected. For instance, clicking on a tag labeled Community in a managed content item redirects the user to the tag browser page with search results for Community displayed.

### **Enabling Web Services**

Enterprise Portal is delivered with tagging enabled for Content Management, Discussion Forums, and Workspaces. To use tagging with applications outside of Enterprise Portal you will need to enable tagging through web services.

Enabling web services requires single signon between the consuming application, such as HCM,)and Enterprise Portal, and user profile synchronization. The web services interface provided through Integration Broker contains the following services:

- Add tags
- Remove tags
- Clear tags
- Modify tags
- Get tags
- Search
- Tag Cloud

See Chapter 28, "Using Public Web Services," page 269.

See Chapter 29, "Integrating PeopleSoft Secure Enterprise Search With Oracle Secure Enterprise Search," Configuring Integration Broker, page 283.

## Managing the Tagging Framework

This section describes how to:

- Define tagging domains.
- Define tag namespaces.
- Map namespaces to search index groups.

| Page Name                     | Definition Name | Navigation                                                            | Usage                                           |
|-------------------------------|-----------------|-----------------------------------------------------------------------|-------------------------------------------------|
| Tagging Application<br>Domain | EPPTG_APPDOMAIN | Portal Administration,<br>Tagging, Tagging Domain                     | Define application tag domains.                 |
| Tax Namespace                 | EPPTG_NAMESPACE | Portal Administration,<br>Tagging, Tagging<br>Namespace               | Define application tagging namespaces.          |
| Search Index                  | EPPTG_NSSRCHIDX | Portal Administration,<br>Tagging, Tagging<br>Namespace, Search Index | Associate index groups with tagging namespaces. |

### Pages Used to Managing the Tagging Framework

#### **Defining Tag Domains**

Access the Tagging Application Domain page (Portal Administration, Tagging, Tagging Domain).

| Tagging Application Domain                                                                                                    |  |  |  |  |
|----------------------------------------------------------------------------------------------------|--|--|--|--|
| The domain defines the largest scope to which the tag will belong to.<br>Typically a tag domain is associated with an application (e.g. HRMS,<br>FMS, Portal would all be in their own domain). |  |  |  |  |
| Application Tag Domain LOCAL_TAG_DOMAIN                                                                                                    |  |  |  |  |
| Description Local Tag Domain                                                                                                    |  |  |  |  |
| Tag Browser URL                                                                                                    |  |  |  |  |
| Nodes                                                                                                    |  |  |  |  |
| *Message Node Name Description                                                                                                    |  |  |  |  |
| 1 EMPL Q Portal Node - EMPL 🛨 🖃                                                                                                    |  |  |  |  |
| 2 PSFT_PA Q PS PA - Local Node 🛨 🖃                                                                                                    |  |  |  |  |

Tagging Application Domain page

**Description** The description text entered here appears as the Search Scope name in the Scope dropdown list on the Tag Browser.

| Tag Browser URL   | Specify the URL for the tag browser page for this domain. This URL will be prepended to the tags.                                                                                                    |
|-------------------|----------------------------------------------------------------------------------------------------|
|                   | If this is specified, it is assumed that the domain has its own tag browser page to display search results of the tags. If this field is left blank the domain will use the default Enterprise Portal tag browser.                                                                                                    |
|                   | <b>Note.</b> If the Enterprise Portal tag browser is used, there will only be limited support for the search results of remote tags because of the limited amount of information that is stored for the tags in the repository. The search will not be able to query the source database for additional title or description information. |
| Message Node Name | Identifies the node in the PeopleSoft Enterprise Portal environment with which the tag domain is associated.                                                                                                    |

#### **Defining Tag Namespaces**

Tag namespaces prevent conflicts among unique identifiers in different features and enable categorizing tags at the namespace level. For instance, suppose both Discussion Forums and Managed Content have a content with an ID of 3421. To prevent these conflicts, each should reside in its own namespace.

A domain can contain many tag namespaces, but each namespace can only be associated with one domain.

#### Local Interface

Access the Tag Namespace page (Portal Administration, Tagging, Tagging Namespace).

| Tagging Namespace       |                            |                                         |
|-------------------------|----------------------------|-----------------------------------------|
| Tagging Names           | space                      |                                         |
| The namespace allows ta | ags to be categorized with | hin a domain.                           |
| *Application Tag Domain | LOCAL_TAG_DOMAIN           |                                         |
| Tag Namespace           | ContentManagement          |                                         |
| Description             | Content                    |                                         |
|                         | O Local Interface          | C Remote Interface                      |
| Package Name            | EPPTG_TAGS                 |                                         |
| Path                    | Handlers                   |                                         |
| Application Class ID    | ContentManagement          |                                         |
|                         |                            |                                         |
| Select Index Group      |                            |                                         |
| Index Group Name        | EPPCM_SEARCH               |                                         |
| Select Index to Add Ta  | gs                         | Find   View All First 🚺 1-5 of 8 🕨 Last |
| Index EPPCM_CON         | TENT_CREF                  |                                         |
|                         |                            |                                         |
| Index EPPCM_CON         | TENT_DOC                   |                                         |
| Index EPPCM_CON         | TENT_DURL                  | ◄                                       |
|                         |                            |                                         |
| Index EPPCM_CON         | TENT_HTML                  | ◄                                       |
|                         |                            |                                         |
| Index EPPCM_CON         | TENT_URL                   |                                         |
|                         |                            |                                         |

Tagging Namespace page for local interface

Use a local interface to implement tagging within the Enterprise Portal application. Use the Package Name, Path, and Application ID fields to identify the application class that will be used with the namespace. The application class specifed here must implement the EPPTG\_TAGS:TaggedContent application class.

#### **Remote Interface**

The following page shows the Tagging Namespace page with the Remote Interface option selected.

| Tagging Namespace                                            |                                      |
|--------------------------------------------------------------|--------------------------------------|
| Tagging Names                                                | space                                |
| The namespace allows tags to be categorized within a domain. |                                      |
| *Application Tag Domain                                      | ERP                                  |
| Tag Namespace                                                | RC_TAGS                              |
| Description                                                  | RC_TAGS                              |
|                                                              | O Local Interface   Remote Interface |

Tagging Namespace page for remote interface

#### Mapping Namespaces to Search Index Groups

Namespaces are mapped to Enterprise Portal search index groups. One namespace can be mapped to only one search index group. Tags are added to only those indexes in the index group that are selected in the grid labeled Select Index to Add Tags. If the index group name is changed then all the indexes selected in the grid are dropped from the mapping.

## **Implementing Tagging Web Services**

A PeopleSoft application can incorporate tagging in its pages by configuring the tag service using the related content framework. However, these tags are primarily tied to the transcation instances of the business component and do not give the flexibility to add tags to data elements that are available across the various levels of the page. Using the tagging web service, developers can add tags to any data element at any level in the page.

#### Adding a Tag

The following parameters are required to add a tag:

| Node      | Node corresponds to the tag domain. Nodes can be associated with a domain using the Tagging Application Domain page in Enterprise Portal (Portal Administration, Tagging, Tagging Domain). Nodes used in tagging web service must be of the type <i>External</i> . When a search is performed, this differentiates between the tags added through the web service and those added through the related content framework. |
|-----------|----------------------------------------------------------------------------------------------------|
| Portal    | This corresponds to the portal name of the application.<br>The Portal value can be any string.                                                                                                    |
| Namespace | Namespace is like a Java package. It helps in logical grouping of tags. If the namespace is not preconfigured in PeopleSoft Enterprise Portal then a namespace is automatically created in the name of the domain.                                                                                                    |

URL

URL acts as a key. URL maps directly to content. If two URLs are the same then the tags are added to the same content. It is the user's responsibility to provide unique URLs for the content that is to be tagged. Unique URLs can be generate by concatenating the relative URL of a component with the necessary keyvals. The URL supplied for tagging a PeopleSoft application must be a relative URL and not an absolute URL. This way if the server name changes then the URL also changes. When the user tries to retrieve the tags for content tagged prior to the server name change the operation will fail as the new url will not point to the tags previously added. Use the GenerateComponentRelativeURL function or GenerateComponentPortalURL function to generate the relative URL. The relative URL that is passed with the input message is concatenated with the node URI set in the node definition page to get the complete URL.

> See Enterprise PeopleTools 8.50 PeopleBook: PeopleCode Language Reference, PeopleCode Built-in Functions, GenerateComponentRelativeURLEnterprise PeopleTools 8.50 PeopleBook: PeopleCode Language Reference, PeopleCode Built-in Functions, GenerateComponentContentRelURL

Ideally a content reference (CREF) corresponds to a namespace, but it is not necessary. A namespace is just a logical grouping of tags, just as a domain is a logical grouping of tags in an application.

#### Tagging an External Application

Tags can also be used by external (non-PeopleSoft) applications using the tagging web service. However, in this case the complete URL has to be sent in the input message instead of the relative URL. The important point to note here is that the URL string must start with HTTP://.

This differentiates external application tags from PeopleSoft system tags. The differentiation is needed to prevent the suffixing of a portal URI to form an absolute URL, which occurs in the case of PeopleSoft system tags. In this case the portal name is just a string.

#### **Configuring Tagging Web Services**

Follow these steps to configure tagging web services:

- 1. Create a tag domain using the Application Tag domain page (Portal Administration, Tagging, Tagging Domain) before using the web service.
- 2. Create a separate domain that is mapped to a node for each PeopleSoft and each non-PeopleSoft application.

The node type of the node used in the web service must be *External*.

3. Create unique URLs.

The URL for different content in a PeopleSoft system or non-PeopleSoft system must be unique.

With a PeopleSoft system you must use the GenerateComponentRelativeURL function to provide a relative URL. This will be concatenated with the portal URI of the node assigned to the system. Use a relative URL instead of an absolute URL to address the issue of possible change of the server.

With external system tags you must provide the absolute URL. The URL provided for external system content must start with http://. A URL is identified as belonging to an external system only by the presence of the string http:// at the beginning.

#### Web Services Command Format

Tagging web services use the following command format:

```
<?xml version="1.0"?>
<tagging>
  <tagop lang="ENG" userid="VP1">
    <cmd>ADD TAGS</cmd>
    <id>
      <node>PSHR</node>
      <portal>EMPLOYEE</portal>
      <ns>JOBS</ns>
      <url>s/JOBPAGE.GBL/?ID=1</url>
    </id>
      <tags>dream</tags>
      <type>public</type>
      <label>Job Page</label>
      <descr>Job Details Page</descr>
  </tagop>
</tagging>
```

#### **Command Format Parameters**

langThis corresponds to the language the user has entered their tags in. Use<br/>PeopleSoft language codes. The default is the system default (%language\_base).useridThe user ID that entered the tag. The user ID must be a valid PeopleSoft user.

#### **cmd** The command value.

Possible values are:

- ADD\_TAGS
- MODIFY\_TAGS
- CLEAR\_TAGS
- REMOVE\_TAGS
- GET\_TAGS
- SEARCH\_TAGS
- TAG\_CLOUD

#### **Basic Tag Commands**

This section describes the implementation of the basic tag commands:

- ADD\_TAGS
- MODIFY\_TAGS
- CLEAR\_TAGS
- REMOVE\_TAGS
- GET\_TAGS

#### **Basic Input**

This is an example of input for a basic tag command:

```
<?xml version="1.0"?>
<tagging>
  <tagop lang="ENG" userid="VP1">
    <cmd>ADD_TAGS</cmd>
    <id>
      <node>PSHR</node>
      <portal>EMPLOYEE</portal>
      <ns>JOBS</ns>
      <url>s/JOBPAGE.GBL/?ID=1</url>
    </id>
      <tags>dream</tags>
      <type>public</type>
      <label>Job Page</label>
      <descr>Job Details Page</descr>
 </tagop>
</tagging>
```

This is an example of input for a basic external system tag.

```
<?xml version="1.0"?>
<tagging>
  <tagop lang="ENG" userid="VP1">
   <cmd>ADD_TAGS</cmd>
   <id>
     <node>Tag</node>
     <portal>EMPLOYEE</portal>
     <ns>JOBS</ns> [ case sensitive]
     <url>http://Monster.com/?ID=2</url>
   </id>
     <tags>bad, low-paying</tags>
     <type>public</type> [ public or private ]
     <label>Find Jobs</label>
     <descr>You can search for Jobs here...</descr>
  </tagop>
</tagging>
```

#### **Basic Input Parameters**

| id     | This is a required parameter for the following commands:                                                                 |
|--------|----------------------------------------------------------------------------------------------------|
|        | • ADD_TAGS                                                                                                    |
|        | • MODIFY_TAGS                                                                                                    |
|        | • CLEAR_TAGS                                                                                                    |
|        | REMOVE_TAGS                                                                                                    |
|        | • GET_TAGS                                                                                                    |
| node   | The name of the node that sent the command                                                                               |
| portal | The portal name. If the tagging system is non-PeopleSoft, define a standard value that is used by all your tag commands. |
| ns     | The tagging namespace.                                                                                                   |
| url    | The URL the tags are associated with.                                                                                    |
| tags   | The comma separated list of tags that are being manipulated.                                                             |
|        | This is a required parameter for the following commands:                                                                 |
|        | • ADD_TAGS                                                                                                    |
|        | • MODIFY_TAGS                                                                                                    |
|        | REMOVE_TAGS                                                                                                    |

| type  | Valid values are:                                                                                                    |
|-------|----------------------------------------------------------------------------------------------------|
|       | • <i>public</i> – these tags are viewable by all users for the content.                                                                                                    |
|       | • <i>private</i> – these tags are viewable only by the user who created the tags.                                                                                               |
|       | This is a required parameter for the following commands:                                                                                                    |
|       | • ADD_TAGS                                                                                                    |
|       | • MODIFY_TAGS                                                                                                    |
|       | • CLEAR_TAGS                                                                                                    |
|       | • REMOVE_TAGS                                                                                                    |
|       | • GET_TAGS                                                                                                    |
| label | The label parameter is used for tag searching in the tag browser. This value is shown as the link title of the piece of content that contains the tag that has been searched.   |
|       | This is a required parameter for ADD_TAGS.                                                                                                    |
|       | It is an optional parameter for MODIFY_TAGS.                                                                                                    |
| descr | This is the description for tag searching in the tag browser. This value is shown<br>as the short description below the title for the piece of content that's been<br>searched. |
|       | This is a required parameter for the following commands:                                                                                                    |
|       | • ADD_TAGS                                                                                                    |
|       | • MODIFY_TAGS                                                                                                    |

#### **Basic Output**

The following xml is an example of output for these commands:

- ADD\_TAGS
- MODIFY\_TAGS
- CLEAR\_TAGS
- REMOVE\_TAGS

```
<?xml version=""1.0""?>
<TagResponse>
<Status>1</Status>
<ErrorMsg>Invalid Node</ErrorMsg>
</TagResponse>
```

#### **Basic Output Parameters**

| Status   | The status of the command.                                                                                   |
|----------|----------------------------------------------------------------------------------------------------|
|          | • <i>0</i> - Success                                                                                         |
|          | • <i>Non 0</i> - Error. (All errors default to 1.)                                                           |
| ErrorMsg | If Status is a value other than $\theta$ , then the xml node is returned with a message detailing the error. |

#### Get Ouput

This is an example of output for the GET\_TAGS command:

```
<?xml version=""1.0""?>
<TagResponse>
  <Status>0</Status>
  <Tag type="public">
    <a class="EPPTGTAGTEXT" href="http://localhost/psc/ps_newwin/EMPLOYEE/EMPL/c/</pre>
    EPPTG_TAGGING.EPPTG_TAG_BROWSE.GBL?
Page=EPPTG_TAG_BROWSE&Action=U&EPTG=1&TAG=dream"
  target="newwin">dream</a>
  </Taq>
  <Tag type="private">
    <a class="EPPTGTAGTEXT" href="http://localhost/psc/ps_newwin/EMPLOYEE/EMPL/c/</pre>
     EPPTG_TAGGING.EPPTG_TAG_BROWSE.GBL?
Page=EPPTG_TAG_BROWSE&Action=U&EPTG=1&TAG=private"
  target="newwin">private</a>
  </Taq>
</TagResponse>
```

#### Get Output Parameters

| Status   | The status of the command.                                                                           |
|----------|----------------------------------------------------------------------------------------------------|
|          | • $0 - $ Success                                                                                     |
|          | • Non $0 - \text{Error}$ . (All errors default to 1.)                                                |
| ErrorMsg | If Status is a value other than 0, then the xml node is returned with a message detailing the error. |
| Tag      | One tag node is returned for each tag.                                                               |

type

Valid values are:

- *public* these tags are viewable by all users for the content.
- *private* these tags are viewable only by the user who created the tags.

The anchor tag is a standard HTML link for the tag to the defined tag browser page.

#### Add Operation

The Add operation adds tags to content. Repeated invocation of Add on the same content URL will append tags to the existing list of tags for the content.

#### **Modify Operation**

Modify is similar to Add except that each invocation of Modify on a content URL will overwrite the existing tags for the content. Add and Modify have the same message format.

#### **Clear Operation**

The Clear operation is used to clear all the tags of a content for a particular user.

The Clear operation has a <type> parameter that can take the values *public,private,* and *all*. Invoking Clear with <type>all</type> is equivalent to invoking clear twice, once with <type>public</type> and once with <type>private</type>.

#### Clear Input

This is an example of input for Clear:

#### **Remove Operation**

The Remove operation removes the tags specified in the request message. Tag removal can be performed for a particular user or for all users using the <all\_user> node. If <all\_user> is set to Y then tags will be removed for all users. Type = private and all\_user=Y is an invalid combination and will be captured in the validation.

#### Remove Input

The following is an example of input for Remove:

#### Get Operation

The Get operation returns the public and private tags available for a particular content URL.

#### Search Operation

A search can be performed at the domain or namespace level. While *domain* is mandatory for any search operation, *namespace* is an optional parameter for the Search web service.

The number of results that are returned is set using the optional node <num\_results>. Output contains a search result label, description, URL, and related tags information. A tag browser URL (which can be set in the Application Domains page) is provided once in the output message at the same level as the results node.

#### Search Input

This is an example of input for Search:

#### Search Input Parameters

| lang   | This corresponds to the language the user has entered their tags in. Use<br>PeopleSoft language codes. The default is the system default (%language_base). |
|--------|----------------------------------------------------------------------------------------------------|
| userid | The user ID that entered the tag. The user ID must be a valid PeopleSoft user.                                                                             |

| cmd         | The command value – SEARCH_TAGS                                                                                                    |
|-------------|----------------------------------------------------------------------------------------------------|
| domain      | The tagging domain that is being searched.<br>This is a required parameter.                                                           |
| ns          | The namespace that is being searched.<br>This is an optional parameter.<br>The default is to search all namespaces within the domain. |
| num_results | The maximum number of results to return.<br>This is a required parameter.                                                             |
| search      | The tag that is being searched.                                                                                                    |

#### Search Output

This is an example of output for Search:

```
<?xml version="1.0"?>
<TagSearchResults>
 <Status>0</Status>
 <Result>
   <Label>Job Page</Label>
   <Description>Job Details Page</Description>
   <RelatedTags>dream</RelatedTags>
   <Url>http://ape.peoplesoft.com/psp/ps_newwin/S/JOBPAGE.GBL</Url>
 </Result>
  <Result>
    <Label>BenefitsPage</Label>
    <Description>BenefitsPage Details Page</Description>
    <RelatedTags>dream</RelatedTags>
    <Url>http://ape.peoplesoft.com/psp/ps_newwin/S/JOBPAGE.GBL/ID=2</Url>
 </Result>
  <Result>
    <Label>Movies</Label>
    <Description>Great Movies</Description>
    <RelatedTags>Sequel, dream</RelatedTags>
    <Url>HTTP://WWW.YAHOO.COM/ID=2</Url>
 </Result>
</TagSearchResults>
```

#### Search Output Parameters

Status

The status of the command.

- 0 Success
- Non 0 Error. (All errors default to 1.)
- **ErrorMsg** If Status is a value other than *0*, then the xml node is returned with a message detailing the error.

Result

Each row of data is returned as a Result.

- Label The short description of a search result.
- Description The long description of a search result.
- *RelatedTags* Any tags associated with the search result are listed here, comma separated.
- Url link to the search result.

#### **Tag Cloud Operation**

The tag cloud is a visual representation of tags currently used in the system. Different font sizes help visualize the usage patterns of tags. Larger fonts depict more frequently used tags, while smaller fonts depict less frequently used tags.

#### Tag Cloud Input

This is an example of input for Tag Cloud:

#### Tag Cloud Input Parameters

| lang   | This corresponds to the language the user has entered their tags in. Use<br>PeopleSoft language codes. The default is the system default (%language_base). |  |  |
|--------|----------------------------------------------------------------------------------------------------|--|--|
| userid | The user ID that entered the tag. The user ID must be a valid PeopleSoft user.                                                                             |  |  |
| cmd    | The command value – TAG_CLOUD                                                                                                    |  |  |
| scope  | This defines where tags are retrieved to generate the cloud. Specify values in KEY=VALUE pairs separated by a comma. Valid Keys are:                       |  |  |
|        | • <i>DOMAIN</i> – The tagging application domain. This key is required.                                                                                    |  |  |
|        | • $TAG_NS - A$ namespace associated in the domain.                                                                                                    |  |  |
|        | This key is optional.                                                                                                    |  |  |
|        | If no namespace is defined, all tags from the domain are used.                                                                                             |  |  |

| num_results | The maximum number of results to show in the tag cloud.<br>This is a required parameter.                                                                                                    |
|-------------|----------------------------------------------------------------------------------------------------|
| search      | The tag that is being searched.                                                                                                    |
| sort        | <ul> <li>The sort order of the tag cloud.</li> <li>Possible values are: <ul> <li><i>ALPHA-A</i> – Alphabetical ascending A-Z</li> </ul> </li> <li><i>ALPHA-D</i> – Alphabetical descending Z-A</li> <li><i>COUNT-A</i> – Count ascending 0-X</li> <li><i>COUNT-D</i> – Count descending X-0</li> <li><i>ATIME-A</i> –: List tags oldest added time first.</li> </ul> |
|             | <ul> <li><i>ATIME-D</i> – List tags newest added time first.</li> <li>This is an optional parameter.</li> </ul>                                                                                                    |
|             | The default is ATIME-D.                                                                                                    |

#### Tag Cloud Output

This is an example of output for Tag Cloud:

```
<?xml version="1.0"?>
<TagSearchResults>
<TagSearchResults>
<TagBrowserUrl>http://localhost/psc/ps_newwin/EMPLOYEE/EMPL/c/
EPPTG_TAGGING.EPPTG_TAG_BROWSE.GBL?
Page=EPPTG_TAG_BROWSE&comp;Action=U&comp;EPTG=1&comp;TAG=</TagBrowserUrl>
<TagCloud>
<Tag Count="1" Size="80%" Weight="normal">VP</Tag>
<Tag Count="1" Size="80%" Weight="normal">VP</Tag>
<Tag Count="10" Size="120%" Weight="normal">Sequel</Tag>
<Tag Count="5" Size="100%" Weight="normal">Mobile</Tag>
<Tag Count="5" Size="100%" Weight="normal">Mobile</Tag>
</TagCloud>
</TagCloud>
</TagCloud>
</TagCloud>
```

#### Tag Cloud Output Parameters

Status

The status of the command.

- 0 Success
- Non 0 Error. (All errors default to 1.)
- **ErrorMsg** If Status is a value other than *0*, then the xml node is returned with a message detailing the error.

TagBrowserUrlThe URL to the tag browser.TagCloudContains all the tags in the tag cloud.TagThe tag with these attributes:<br/>• Count – How often the tag is used to link a piece of content.• Size – The default suggested sizing of the tag.<br/>• Weight – Suggested weighting of the tag.<br/>Possible values are:<br/>• lighter<br/>• normal<br/>• bold

### **Tag Browser**

The search result links that correspond to tags added using web service must open in a new window.

For search results that correspond to PeopleSoft system tags, the portal URI entered at the node definition page must be concatenated with the relative URL provided in the input message. The complete URL that is obtained by appending the node's portal URI and relative URL should give a complete and valid PeopleSoft URL.

The search results corresponding to non-PeopleSoft system tags will have the same URL as supplied in the input message. In the case of external system tags the URL supplied must be a full URL and must start with http://. The URL is used as such in the search results in tag browser as it is a complete URL.

Each domain in the application domain page will have a scope corresponding to it in the tag browser page.

# **Chapter 9**

# **Managing Menu Item Requests**

This chapter provides an overview of Menu Item Requests feature and a list of common elements used in this chapter. This chapter also discusses how to:

- Set up menu item request email notifications.
- Submit and edit menu item requests.
- Manage menu item requests.
- Register approved menu item requests.

# **Understanding the Menu Item Requests Feature**

Menu items are pages, websites, or files accessible from the navigation menu. PeopleSoft Enterprise Portal's Menu Item Requests feature enables portal users to contribute information to their organization's intranet by submitting a menu item request for a file attachment, managed content, a website Uniform Resource Locator (URL), or a PeopleSoft URL.

The Menu Item Requests feature contains three levels of security, which allow users to submit menu item requests, managers to approve or reject the requests, and the portal administrator to register approved requests. Security for this feature is based on the following three permission lists, which are delivered with your software:

• PAPP4100.

Submit menu item requests.

• PAPP4020.

Approve and manage menu item requests.

• PAPP4025

Register menu item requests.

PeopleSoft also delivers user roles that are configured to perform PeopleSoft Enterprise Portal functions. The following three roles have been configured to include menu item functions:

| Role        | Role Description |
|-------------|------------------|
| PAPP_AUTHOR | Content Author   |

| Role                    | Role Description         |
|-------------------------|--------------------------|
| PAPP_NAVIGATION_MANAGER | Navigation Manager       |
| PAPP_NAVIGATION_ADMIN   | Navigation Administrator |

The Menu Item Requests feature can be set up to send email notifications of status changes to menu item requests. Manager notifications are sent for newly submitted requests pending review and approval. Administrator notifications are sent for approved requests pending portal registration.

### **Common Elements Used in This Chapter**

| Status        | Displays the current status of the associated request.      |
|---------------|-------------------------------------------------------------|
| Content Type  | Displays the content type of the associated request.        |
| Creation Date | Displays the creation date of the request.                  |
| Created By    | Displays the user ID of the person who created the request. |

# **Setting Up Menu Item Request Email Notifications**

This section discusses how to use the Request Notification component (EPPMI\_NOTIFY) to set up users to receive email notification of status changes to menu item requests.

# Page Used to Set Up Menu Item Request Email Notifications

| Page Name                         | Definition Name | Navigation                                                            | Usage                                            |
|-----------------------------------|-----------------|-----------------------------------------------------------------------|--------------------------------------------------|
| Menu Item Request<br>Notification | EPPMI_NOTIFY    | Portal Administration,<br>Menu Item Requests,<br>Request Notification | Set up menu item request<br>email notifications. |

# Setting Up Menu Item Request Email Notifications

Access the Menu Item Request Notification page (Portal Administration, Menu Item Requests, Request Notification).

| Menu Item Reque                                                                                                    | Menu Item Request Notification |               |                     |          |  |  |
|----------------------------------------------------------------------------------------------------|--------------------------------|---------------|---------------------|----------|--|--|
| The listed users will receive e-mail notification of status changes to a Menu Item Request. Manager<br>notification is sent for newly submitted Menu Item requests pending review and approval. Administrator<br>notification is sent for approved Menu Items pending portal registration. |                                |               |                     |          |  |  |
| Notified Users                                                                                                    |                                |               | <u>Find</u>   💆   🛄 | I-3 of 3 |  |  |
| <u>*User ID</u>                                                                                                    | Manager                        | Administrator | *Email Address      |          |  |  |
| PAPP_AUTHOR                                                                                                    |                                |               | psmith@company.com  | + -      |  |  |
| PAPP_NAVIGATIONADM                                                                                                    |                                |               | ljones@company.com  | + -      |  |  |
| PAPP_NAVIGATIONMGR                                                                                                    |                                |               | jthomas@company.com | + -      |  |  |
| Save                                                                                                    |                                |               |                     |          |  |  |

Menu Item Request Notification page

| User ID       | Select the ID of the user to which you want to send email notifications of menu item request status changes.                                                |
|---------------|----------------------------------------------------------------------------------------------------|
| Manager       | Select if the user is a navigation manager and requires notifications for newly submitted requests pending review and approval.                             |
| Administrator | Select if the user is a navigation administrator and requires notifications for approved requests pending portal registration.                              |
| Email Address | If available, the email address will default from the user profile, but can be<br>overridden. Menu item request notifications will be sent to this address. |

# Managing Menu Item Requests

This section discusses how to:

- Approve menu item requests.
- Update menu item requests.
- Delete rejected menu item requests.

| Pages | Used to | Manage | Menu | Item | Requests  |
|-------|---------|--------|------|------|-----------|
|       | 0004.0  | manage |      |      | noquotito |

| Page Name                    | Definition Name    | Navigation                                                                                                    | Usage                                           |
|------------------------------|--------------------|----------------------------------------------------------------------------------------------------|-------------------------------------------------|
| Manage Menu Item<br>Requests | EPPMI_MANAGE_LST   | Portal Administration,<br>Menu Item Requests,<br>Manage Requests                                                                                                    | Approve or reject submitted menu item requests. |
| Edit Menu Item Request       | EPPMI_ITM_EDIT_SEC | Click the Menu Item<br>Request link for a menu<br>item request in <i>Rejected</i> ,<br><i>Submitted</i> , <i>Rework</i> , or<br><i>Approved</i> status on the<br>Manage Menu Item<br>Requests page. | Edit a menu item request.                       |
| View Menu Item Request       | EPPMI_ITM_VIEW_SEC | Click a Menu Item Request<br>link for a menu item request<br>in <i>Registered</i> status on the<br>Manage Menu Item<br>Requests page.                                                               | View the details of a menu item request.        |
| Delete Menu Item Requests    | EPPMI_DEL_LST      | Portal Administration,<br>Menu Item Requests, Delete<br>Requests                                                                                                    | Delete rejected menu item requests.             |

# **Approving Menu Item Requests**

Access the Manage Menu Item Requests page (Portal Administration, Menu Item Requests, Manage Requests).

| Manage Menu Item Requests                                                                                                    |                |                   |                       |                     |
|----------------------------------------------------------------------------------------------------|----------------|-------------------|-----------------------|---------------------|
| Use the search criteria to filter the Menu Item requests, then click 'Search'. Click the Menu Item<br>Request link to update the request status. Only 'Approved' Menu Item Requests can be registered by<br>the Portal Administrator. |                |                   |                       |                     |
| *Status: Submitted 💌 *M                                                                                                    | enu Item Type: | All Content Types | •                     | Search              |
| Menu Item Requests                                                                                                    |                | Find View         | / All   🗖   🛅 - First | 🗉 1-3 of 3 🕒 Last 🗎 |
| Menu Item Request                                                                                                    | <u>Status</u>  | Туре              | Created By            | Publish Date        |
| Configuration Red Paper                                                                                                    | Submitted      | Managed Content   | VP1                   | 03/30/2001          |
| Portal Solutions Overview                                                                                                    | Submitted      | Web Site URL      | VP1                   | 09/02/2002          |
| Schwab Site                                                                                                    | Submitted      | Web Site URL      | VP1                   | 11/02/2000          |
| Save Menu Items                                                                                                    |                |                   |                       |                     |

Manage Menu Item Requests page

| Menu Item Requests |                                                                                                    |
|--------------------|----------------------------------------------------------------------------------------------------|
| Menu Item Request  | Click the Menu Item Request link to access the Edit Menu Item Request page, where you can access and edit information about the selected menu item request.                                                                       |
|                    | See <u>Chapter 9</u> , "Managing Menu Item Requests," Updating Menu Item Requests, page 91.                                                                                                    |
| Publish Date       | Displays the date on which the submitter wants to publish the requested menu item.                                                                                                    |
| Save Menu Items    | Click to save changes made on the Edit Menu Item Request page.                                                                                                    |
|                    | <b>Warning!</b> Although you clicked the OK button on the Edit Menu Item Request page to update the request, your changes will <i>not</i> be saved until you click the Save Menu Items button.                                    |
|                    | This action triggers an email notification to the submitter with a link to the Submit Menu Item page.                                                                                                    |
|                    | <b>Note.</b> Requests with a status of <i>Rework</i> can be resubmitted, deleted, or saved as draft. Requests with a status of <i>Rejected</i> can be viewed or deleted. Requests with a status of <i>Approved</i> can be viewed. |
|                    | Approved menu item requests will also trigger an email notification to the navigation administrator with a link to the Administer Menu Item Requests page.                                                                        |

# **Updating Menu Item Requests**

Access the Edit Menu Item Request page (Click the Menu Item Request link for a menu item request in *Rejected*, *Submitted*, *Rework*, or *Approved* status on the Manage Menu Item Requests page).

| Manage Menu Ite      | Manage Menu Item Requests                    |  |  |
|----------------------|----------------------------------------------|--|--|
| Edit Menu Ite        | m Request                                    |  |  |
| Creation Date:       | 08/08/2002 Created By: VP1                   |  |  |
| Menu Item Request    |                                              |  |  |
| *Request Status:     | Submitted 💌                                  |  |  |
| Email Address:       | test@peoplesoft.com                          |  |  |
| Comments:            |                                              |  |  |
| Menu Item Identifier |                                              |  |  |
| *Menu Item Label:    | Configuration Red Paper                      |  |  |
| *Menu Item ID:       | DEMO_CONFIGURATION_RED_PAPER                 |  |  |
| Long Description:    |                                              |  |  |
| Publish Date:        | 03/30/2001                                   |  |  |
| Expiration Date:     |                                              |  |  |
| Menu Item Content    |                                              |  |  |
| Menu Item Author:    | Vice President of Finance                    |  |  |
| Menu Item Type:      | Managed Content                              |  |  |
| Content Title:       | Portal Configuration Tips                    |  |  |
| Content ID:          | 1047                                         |  |  |
| Content Type:        | File Attachment                              |  |  |
| Search Key Word      | ls                                           |  |  |
| ок <sub>Retur</sub>  | n to Menu Item List Go to Adminster Requests |  |  |

Edit Menu Item Request page

### Menu Item Request

| Request Status | Update the status of the request based on your review and updates. Available values include: |  |  |
|----------------|----------------------------------------------------------------------------------------------|--|--|
| Approved.      |                                                                                              |  |  |
|                | Rejected.                                                                                    |  |  |
|                | Rework.                                                                                      |  |  |
|                | Submitted.                                                                                   |  |  |
| Email Address  | Displays the email address of the person who submitted this request.                         |  |  |

**Comments** Add any comments based on your review of the menu item request. For example, you can enter details about the changes you made to specific fields, as well as the reasons why the menu item request was rejected or needs to be reworked.

#### Menu Item Identifier

Changes can be made to all fields in this section.

#### Menu Item Content

Click the Content Title or File Attachment link to view the content.

#### Search Key Words

Changes can be made to all fields in this section.

| ОК                           | Click to update your changes to the menu item request and return to the Manage Menu Item Requests page.                                                                                                    |  |  |  |
|------------------------------|----------------------------------------------------------------------------------------------------|--|--|--|
|                              | <b>Warning!</b> You must click the Save Menu Items button on the Manage Menu Item Requests page to save any changes you made on this page.                                                                                                    |  |  |  |
| Return to Menu Item          | Click to return to the Manage Menu Item Requests page.                                                                                                    |  |  |  |
| List                         | Warning! Any changes you made on this page will not be saved.                                                                                                    |  |  |  |
| Go to Administer<br>Requests | After saving your changes by clicking the Save Menu Items button on the<br>Manage Menu Item Requests page, you can return to this page and click this link<br>to access the Administer Menu Item Requests page, where you can register the<br>menu item, once it has been approved. |  |  |  |
|                              | <b>Note.</b> This link displays only if you have been granted permission to register menu item requests.                                                                                                    |  |  |  |
|                              | See <u>Chapter 9, "Managing Menu Item Requests," Registering Approved Menu</u><br>Item Requests, page 94.                                                                                                    |  |  |  |

### **Deleting Rejected Menu Item Requests**

Access the Delete Menu Item Requests page (Portal Administration, Menu Item Requests, Delete Requests).

### Delete Menu Item Requests

Only those Menu Items with a request status of 'Rejected' can be deleted from the Menu Item requests table.

| Delete All                   |               |                |                       |               |
|------------------------------|---------------|----------------|-----------------------|---------------|
| Rejected Menu Item Requests  |               | Find View      | All   🗖   🎫 🛛 First 🗹 | 1 of 1 🕑 Last |
| Menu Item Request            | <u>Status</u> | Menu Item Type | Created By            |               |
| All My Children Soap Updates | Rejected      | Web Site URL   | VP1                   | Delete        |

#### Delete Menu Item Requests page

Only menu item requests with a status of *Rejected* are available for deletion.

Click the Delete button to delete the associated menu item request.

Click the Delete All button to delete all menu item requests.

You will be prompted to confirm your deletion.

# **Registering Approved Menu Item Requests**

This section discusses how to:

- Register approved menu item requests.
- Define the menu item registry entry.
- Select a menu item folder.
- View menu item registry details

### Pages Used to Register Approved Menu Item Requests

| Page Name                        | Definition Name    | Navigation                                                                                                    | Usage                                           |
|----------------------------------|--------------------|----------------------------------------------------------------------------------------------------|-------------------------------------------------|
| Administer Menu Item<br>Requests | EPPMI_REG_LST      | Portal Administration,<br>Menu Item Requests,<br>Register Requests                                                                                                    | Register approved menu item requests.           |
| Edit Menu Item Request           | EPPMI_ITM_EDIT_SEC | Click the Menu Item<br>Request link for a menu<br>item request in <i>Rejected</i> ,<br><i>Submitted</i> , <i>Rework</i> , or<br><i>Approved</i> status on the<br>Administer Menu Item<br>Requests page. | Access and edit details of a menu item request. |

| Page Name              | Definition Name    | Navigation                                                                                                    | Usage                                                                                                    |
|------------------------|--------------------|----------------------------------------------------------------------------------------------------|----------------------------------------------------------------------------------------------------|
| View Menu Item Request | EPPMI_ITM_VIEW_SEC | Click the Menu Item<br>Request link for a menu<br>item request in <i>Registered</i><br>status on the Administer<br>Menu Item Requests page.                                                 | View menu item request details.                                                                                                  |
| Define Registry        | EPPMI_REG_DFN      | Click the Register Item<br>button on the Administer<br>Menu Item Requests page.                                                                                                    | Determine how the menu<br>item will be rendered<br>online, such as the site and<br>menu folder to which it will<br>be published. |
| Select Menu Folder     | EPPMI_REG_FLD      | Click the Select Menu<br>Folder button on the Define<br>Registry page.                                                                                                    | Choose the parent folder in<br>which you want to register<br>the menu item.                                                      |
| Confirm Registry       | EPPMI_REG_CNF      | Click a folder link on the Select Menu Folder page.                                                                                                    | Confirm menu item registration.                                                                                                  |
| Registry Details       | EPPMI_REG_VIEW     | <ul> <li>Click the Yes - Register<br/>button on the Confirm<br/>Registry page.</li> <li>Click the Registry<br/>Details button on the<br/>Administer Menu Item<br/>Requests page.</li> </ul> | Review registry information<br>for the menu item, or<br>remove the menu item from<br>registry.                                   |

# **Registering Approved Menu Item Requests**

Access the Administer Menu Item Requests page (Portal Administration, Menu Item Requests, Register Requests).

| Administer Menu Item Requests                                                                                                    |                |                      |                       |                       |
|----------------------------------------------------------------------------------------------------|----------------|----------------------|-----------------------|-----------------------|
| Use the search criteria to filter the Menu Item requests, then click 'Search'. Click the Menu Item<br>Request link to update the request status. Click 'Register Item' to register an approved Menu Item<br>request. |                |                      |                       |                       |
| *Status: Approved 💌                                                                                                    | Menu Item Type | All Content Types    | •                     | Search                |
| Menu Item Requests                                                                                                    |                | Customize   Find   V | /iew All   🗖   🛅 Firs | t ⊡ 1-2 of 2 🕑 Last 🗎 |
| Menu Item Request                                                                                                    | <u>Status</u>  | Type                 | Publish Date          |                       |
| Full Table Publish Rules                                                                                                    | Approved       | PeopleSoft URL       | 11/02/2000            | Register Item         |
| Documentation Tips                                                                                                    | Approved       | Managed Content      | 08/08/2002            | Register Item         |
| Save Menu Items                                                                                                    |                |                      |                       | ·                     |

Administer Menu Item Requests page

| Menu Item Request | Click for a menu item request in <i>Rejected</i> , <i>Submitted</i> , <i>Rework</i> , or <i>Approved</i> status to access the Edit Menu Item Request page.<br>Click for a menu item request in <i>Registered</i> status to access the View Menu Item Request page.                                                                                                    |
|-------------------|----------------------------------------------------------------------------------------------------|
| Register Item     | Click to access the Define Registry page, where you can register the menu item.<br>This button displays for menu item requests in <i>Approved</i> status.                                                                                                    |
| Registry Details  | Click to access the Registry Details page, where you can view registry details for a menu item, or remove the menu item from the registry.<br>This button displays for menu item requests in <i>Registered</i> status.                                                                                                    |
| Save Menu Items   | Click to save the changes made on the Edit Menu Item Request page.          Warning! Even though you clicked OK to update the request on the Edit Menu Item page, your changes will <i>not</i> be saved, until you click Save Menu Items.         This action will trigger an email notification to the submitter with a link to the Submit Menu Item page.         Note. Only requests with a status of <i>Registered</i> have the Registry Details option available. |

# Defining the Menu Item Registry Entry

Access the Define Registry page (click the Register Item button on the Administer Menu Item Requests page).

| Administer Men         | u Item Requests          |                                                             |
|------------------------|--------------------------|-------------------------------------------------------------|
| Define Regis           | stry                     |                                                             |
| Documentation T        | ïps                      |                                                             |
| The portal registry da | ta determines how the    | e Menu Item is rendered on-line. Click 'Select Menu Folder' |
| to choose the parent   | folder for the Menu Iten | m.                                                          |
| *Site Name:            | EMPLOYEE                 |                                                             |
| Product:               |                          |                                                             |
| *Access Type:          | Permission 💌             | Author Access                                               |
| Permission Lists       |                          |                                                             |
| Permission List        |                          | Permission List Description                                 |
| PAPP4120               | (                        | 🔍 Submit News Articles 🛛 🛨 🖃                                |
|                        |                          |                                                             |
| Select Menu Folde      | r Return to Menu Ite     | em List                                                     |

### Define Registry page

| Site Name     | Select the portal or site in which you want to register the menu item. This value defaults to the current portal or site.                                                                                                    |
|---------------|----------------------------------------------------------------------------------------------------|
| Node Name     | This field displays when the Content Type field is set to PeopleSoft URL.                                                                                                    |
|               | Select the database node that contains the PeopleSoft page that you want to register as a menu item. The node is used to derive the web server URL used to access the content provider database.                                                                                                    |
|               | Select <i>Always use local</i> to indicate that you want to use the current portal database.                                                                                                    |
| Template Name | This field displays when the Content Type field is set to <i>PeopleSoft URL</i> or <i>Web Site URL</i> .                                                                                                    |
|               | Select a template to determine how the URL content will be displayed on the page. PeopleSoft delivers a number of standard templates, or you can design your own. PeopleSoft recommends leaving this field clear unless there is a special circumstance. Leaving this field clear, invokes the system to use the default template. |
| Product       | Optionally, enter text to tag menu items for SQL queries against the registry tables.                                                                                                    |
| Access Type   | Select the type of security access you want to grant for the menu item. Available values include:                                                                                                    |
|               | <i>Permission</i> . Select to indicate that you want to specify permission lists that define access rights to the menu item.                                                                                                    |
|               | <i>Public</i> . Select to indicate that you want the menu item to be accessible by all users.                                                                                                    |

| Author Access      | This option displays when the Access Type field is set to Permission.                                                                                                    |  |  |
|--------------------|----------------------------------------------------------------------------------------------------|--|--|
|                    | Select to indicate that you want the user who submitted the menu item request to<br>have access to the menu item regardless of any other permissions that are defined<br>for the menu item. However, if the user does not have access to the menu<br>component, the system will issue an authorization error. |  |  |
| Permissions        | This option displays when the Access Type field is set to <i>Permission</i> .<br>Select the permission lists that you want to have access to the menu item.                                                                                                    |  |  |
| Select Menu Folder | Click to access the Select Menu Folder page, where you can choose the parent folder for the menu item.                                                                                                    |  |  |

# Selecting a Menu Item Folder

Access the Select Menu Folder page (click the Select Menu Folder button on the Define Registry page).

| Administer Menu Item Requests                                                                                                    |  |  |  |
|----------------------------------------------------------------------------------------------------|--|--|--|
| Select Menu Folder                                                                                                    |  |  |  |
| Decumentation Tine                                                                                                    |  |  |  |
| Documentation Tips                                                                                                    |  |  |  |
| Click the folder icons to navigate through the Portal Registry hierarchy. Click the folder link to select the parent menu folder for the Menu Item. |  |  |  |
| Left Right                                                                                                    |  |  |  |
| B Root                                                                                                    |  |  |  |
| D My Favorites                                                                                                    |  |  |  |
| Portal Objects                                                                                                    |  |  |  |
| Common Portal - Hidden                                                                                                    |  |  |  |
| Enterprise Components                                                                                                    |  |  |  |
| PeopleSoft                                                                                                    |  |  |  |
| <u>My Content</u>                                                                                                    |  |  |  |
| Content Management                                                                                                    |  |  |  |
| <u>Managed Content</u>                                                                                                    |  |  |  |
| <u>Categorized Content</u>                                                                                                    |  |  |  |
| News Publications                                                                                                    |  |  |  |
| L [Browse Publications]                                                                                                    |  |  |  |
| [Search Sections] [Maintain Content]                                                                                                    |  |  |  |
| [My Content Status]                                                                                                    |  |  |  |
| [Publish Articles]                                                                                                    |  |  |  |
| [Unpublish Articles]                                                                                                    |  |  |  |
| L [Choose Top Stories]                                                                                                    |  |  |  |
| [Administer Content]                                                                                                    |  |  |  |

Select Menu Folder page

Click the folder icons to navigate through the portal registry hierarchy. Click a folder link to select the desired folder and access the Confirm Registry page, where you can confirm the registration of the menu item.

# **Viewing Menu Item Registry Details**

Access the Registry Details page (Click the Yes - Register button on the Confirm Registry page).

| Administer Menu Item Requests |                                |                                    |  |
|-------------------------------|--------------------------------|------------------------------------|--|
| <b>Registry Det</b>           | ails                           |                                    |  |
| Documentation T               | ips                            |                                    |  |
| Site Name:                    | EMPLOYEE                       | Employee-facing registry content   |  |
| Node Name:                    | LOCAL_NODE                     | Always use local                   |  |
| Template Name:                | (Not Specified)                |                                    |  |
| Menu Item:                    | DEMO_PEOPLESOFT_DOC_TIPS       | Documentation Tips                 |  |
| Menu Folder:                  | PAPP_NEWS_PUBLICATIONS         | News Publications                  |  |
| Menu Path:                    | Home > Content Management > N  | ews Publications >                 |  |
| Access Type:                  | Permission                     | Author Access                      |  |
| Remove from Reg               | istry Return to Menu Item List | Go to Registry Structure & Content |  |

Registry Details page

| Site Name            | Displays the portal or site in which the menu item is registered.                                                                                                    |  |  |
|----------------------|----------------------------------------------------------------------------------------------------|--|--|
| Node Name            | Database node that contains the PeopleSoft page.                                                                                                    |  |  |
| Template Name        | Determines how the menu item content is displayed on the page. A value of ( <i>Not Specified</i> ) indicates that the default template will be used to display the page. |  |  |
| Access Type          | Valid values include:<br><i>Public</i> . All users can access the menu item.<br><i>Permission</i> . Only users who are associated with the selected permission list are  |  |  |
|                      | able to access the menu item.                                                                                                    |  |  |
| Remove from Registry | Click to remove the menu item from the registry.                                                                                                    |  |  |
|                      | A new page displays confirming the removal.                                                                                                    |  |  |

| Go To Registry      | Click to access the Content Ref Administration page for the menu item.                             |
|---------------------|----------------------------------------------------------------------------------------------------|
| Structure & Content | This link displays if the current user has security access to the Structure and Content component. |
|                     | See Enterprise PeopleTools 8.50 PeopleBook: PeopleTools Portal Technology,                         |

## Chapter 10

# **Using the Portal Registry Load Process**

This chapter provides overviews of the Registry Load Application Engine process (EO\_PE\_R\_LOAD) and portal registry load files. It also discusses how to:

- Create a portal registry load file.
- Start the portal registry load message.
- Run the Registry Load process.

**Note.** The information in this chapter is for system administrators who implement and maintain the PeopleSoft Enterprise Portal.

# **Understanding the Portal Registry Load Process**

The Portal Registry Load process is a file-based method to bulk-load content and folder references into the portal registry.

Loading data into the portal registry involves two staging tables:

- EO\_PE\_LOAD\_DTL
- EO\_PE\_LOAD\_FLDR

The PORTAL\_REG\_LOAD Enterprise Integration Point (EIP) delivers both an application message and a file layout in the form of a comma-separated value (CSV) file. You can:

- Use your own application programming interfaces (APIs) to match the PORTAL\_REG\_LOAD message format.
- Export the data to a spreadsheet, save it as a CSV file, and follow the steps we provide for the inbound flat-file utility.

See Chapter 10, "Using the Portal Registry Load Process," Running the Portal Registry Load, page 108.

For the inbound flat-file definition, use the layout and message combination: PORTAL\_REG\_LOAD.

The result of the flat-file utility is a published PORTAL\_REG\_LOAD message. When the portal subscribes to the message, you see the data in the tables EO\_PE\_LOAD\_DTL and EO\_PE\_LOAD\_FLDR.

**Note.** The message subscription was set to generate a subscription ID. This subscription ID was used to populate the Process Instance field in the EO\_PE\_LOAD\_DTL and EO\_PE\_LOAD\_FLDR records.

After the file data is in the staging tables, run the Registry Load process to load the data into the portal registry.

**Note.** To research the technical details of any integration point used by PeopleSoft applications, refer to the Interactive Services Repository that can be found in the Documentation section of the My Oracle Support website.

# **Understanding the Portal Registry Load Files**

The inbound flat-file utility requires a CSV file. To work with the Registry Load process, the data in the file must be in a specific order. We deliver two sample files to provide a basis for creating your own inbound files for the Registry Load process.

| Delivered Sample File Name | Usage                                                                                                    |
|----------------------------|----------------------------------------------------------------------------------------------------|
| PORTAL_REG_LOAD_SAMPLE.xls | Microsoft Excel spreadsheet file with column headings.<br>This file contains registry data for sample folders,<br>sample pagelets, and sample target pages.                                                                                                    |
| PORTAL_REG_LOAD_SAMPLE.csv | Comma-separated value file without column headings.<br>This file is created by deleting the column heading row<br>from PORTAL_REG_LOAD_SAMPLE.xls and saving<br>the file as type CSV (*.csv). The resultant data is in the<br>format that is required by the Registry Load process. |

**Note.** The delivered files are samples only. PORTAL\_REG\_LOAD\_SAMPLE.csv can be loaded into a testing demonstration portal database. The Registry Load process does not overwrite existing registry content references. After the file data is loaded, you must delete it manually from the portal registry to reload the same data.

The PORTAL\_REG\_LOAD\_SAMPLE.xls file contains column headings that describe the data required for that column. The column data reflects the data that is entered when you register a content reference in the portal.

External Uniform Resource Locators (URLs), PeopleSoft components, and PeopleSoft iScripts are the only types of content that can be registered as content references using the registry load file. Only homepage pagelets and target pages can be registered using the registry load file. Each row in the file represents a different content reference.

**Note.** Templates and template components cannot be registered using the portal registry load file. These types of content references must be registered online.

With the Registry Load process, content is registered down through six folder levels. The process starts at the first level and works its way through the folders that are listed for the content reference. The content reference is registered under the lowest level folder that is not blank. If a specified folder label is not found in the registry, the registry load process creates this folder. The object name for created folders is formatted to match the uppercase value of the label. If this object name already exists, a numeric value is appended to make the object name unique in the portal registry. If no folder is specified for a particular content reference row, the content reference is registered at the root level.

The columns in the file must be in the exact order and format as delivered in the sample files for use by the Registry Load process. The following table explains the format and use of each column. Failure to provide a value for the required columns results in an error status for that content reference row during the Registry Load process. Content reference rows with a status of *E* in the staging table are not registered. You can view the errors for your data using the View Registry Load Data page.

**Note.** You can use the View Registry Load Data page before or after you run the Registry Load process to see what is in the staging tables.

| Column Heading   | Format                                                           | Use                                                                                                    | Required?                                         |
|------------------|------------------------------------------------------------------|----------------------------------------------------------------------------------------------------|---------------------------------------------------|
| Portal Name      | 30 characters,<br>uppercase, no<br>spaces.                       | This value must match the portal definition object<br>name. The valid values are EMPLOYEE,<br>CUSTOMER, PARTNER, or SUPPLIER                                                                                                    | Required                                          |
| Content Provider | 30 characters,<br>mixed case, no<br>spaces.                      | This value must match the exact spelling and case of<br>an existing content provider node name. This is the<br>content provider node for the content reference.<br>Delivered content provider nodes include BP, CRM,<br>EPM, ELM, ERP, GFHA, HRMS, LOCAL_NODE,<br>SA, and SAHA. | Required<br>for<br>component<br>s and<br>iScripts |
| Portal Template  | 30 characters,<br>uppercase, no<br>spaces.                       | This value must match a registered template object<br>name. This template is used by the content reference.<br>You must specify the template object name, not the<br>template label.                                                                                            | Optional                                          |
| Product          | 4 characters,<br>mixed case,<br>truncated after 4<br>characters. | Optional value that is stored with the content reference<br>registry entry. Select this value in the registry load<br>process to limit the rows in this file that are to be<br>registered as content references.                                                                | Optional                                          |
| Category         | 30 characters,<br>uppercase, no<br>spaces.                       | Used for user organization of the load file. Select this value in the Registry Load process to limit the rows in this file that are to be registered as content references.                                                                                                    | Optional                                          |
| URL Type         | 1 character,<br>uppercase                                        | Used to define the type of content reference target<br>page. Values are:<br><i>S</i> : iScript<br><i>C</i> : Component<br><i>X</i> : External                                                                                                    | Required                                          |

| Column Heading                    | Format                       | Use                                                                                                    | Required? |
|-----------------------------------|------------------------------|----------------------------------------------------------------------------------------------------|-----------|
| Usage Type                        | 1 character,<br>uppercase    | Used to define the use of the content reference target<br>page. Values are:<br><i>P</i> : Pagelet<br><i>T</i> : Target               | Required  |
| Hidden                            | 1 character,<br>uppercase    | Specifies whether the content reference is hidden in the<br>menu navigation. Values are:<br><i>N:</i> Not hidden<br><i>Y:</i> Hidden | Required  |
| Fldr 1 Seq (Folder 1 sequence)    | 4 digits,<br>numeric         | Specifies the display order of the level 1 folder.                                                                                   | Optional  |
| Fldr 1 Name                       | 30 characters,<br>free-form  | Level 1 folder label.                                                                                                    | Optional  |
| Fldr 1 Desr (folder 1 description | 254 characters, free-form    | Level 1 folder description.                                                                                                    | Optional  |
| Fldr 2 Seq                        | 4 digits,<br>numeric         | Specifies the display order of the level 2 folder.                                                                                   | Optional  |
| Fldr 2 Name                       | 30 characters, free-form     | Level 2 folder label.                                                                                                    | Optional  |
| Fldr 2 Desr                       | 254 characters,<br>free-form | Level 2 folder description.                                                                                                    | Optional  |
| Fldr 3 Seq                        | 4 digits,<br>numeric         | Specifies the display order of the level 3 folder.                                                                                   | Optional  |
| Fldr 3 Name                       | 30 characters,<br>free-form  | Level 3 folder label.                                                                                                    | Optional  |
| Fldr 3 Desr                       | 254 characters,<br>free-form | Level 3 folder description.                                                                                                    | Optional  |
| Fldr 4 Seq                        | 4 digits,<br>numeric         | Specifies the display order of the level 4 folder.                                                                                   | Optional  |

| Column Heading                          | Format                                    | Use                                                                              | Required?                          |
|-----------------------------------------|-------------------------------------------|----------------------------------------------------------------------------------|------------------------------------|
| Fldr 4 Name                             | 30 characters, free-form                  | Level 4 folder label.                                                            | Optional                           |
| Fldr 4 Desr                             | 254 characters,<br>free-form              | Level 4 folder description.                                                      | Optional                           |
| Fldr 5 Seq                              | 4 digits,<br>numeric                      | Specifies the display order of the level 5 folder.                               | Optional                           |
| Fldr 5 Name                             | 30 characters, free-form                  | Level 5 folder label.                                                            | Optional                           |
| Fldr 5 Desr                             | 254 characters, free-form                 | Level 5 folder description.                                                      | Optional                           |
| Fldr 6 Seq                              | 4 digits,<br>numeric                      | Specifies the display order of the level 6 folder.                               | Optional                           |
| Fldr 6 Name                             | 30 characters, free-form                  | Level 6 folder label.                                                            | Optional                           |
| Fldr 6 Desr                             | 254 characters, free-form                 | Level 6 folder description.                                                      | Optional                           |
| Cref Seq (content<br>reference sequence | 4 digits,<br>numeric                      | Specifies the display order of the content reference in the lowest level folder. | Optional                           |
| Cref Name                               | 30 characters, free-form                  | Content reference label.                                                         | Required                           |
| Cref Desr                               | 254 characters, free-form                 | Content reference description.                                                   | Optional                           |
| Menu Name                               | 30 characters,<br>uppercase, no<br>spaces | Menu name that stores the component. Used only by components.                    | Required<br>for<br>component<br>s. |
| Market                                  | 3 characters,<br>uppercase, no<br>spaces  | Market associated with the component (usually GBL).<br>Used only by components.  | Required<br>for<br>component<br>s. |

| Column Heading                                 | Format                                     | Use                                                                                                    | Required?                          |
|------------------------------------------------|--------------------------------------------|----------------------------------------------------------------------------------------------------|------------------------------------|
| Panel group                                    | 18 characters,<br>uppercase, no<br>spaces  | Component name that stores the pages. Used only by components.                                                                                                    | Required<br>for<br>component<br>s. |
| Record Name                                    | 15 characters,<br>uppercase, no<br>spaces  | Record name that stores the iScript. The record must begin with WEBLIB Used only by iScripts.                                                                                                    | Required for iScripts.             |
| Field Name                                     | 18 characters,<br>uppercase, no<br>spaces  | Field name that stores the iScript. Used only by iScripts.                                                                                                    | Required for iScripts.             |
| Pcode Event Type<br>(PeopleCode event<br>type) | 14 characters,<br>mixed case, no<br>spaces | PeopleCode function event that stores the iScript (usually FieldFormula). Used only by iScripts.                                                                                                    | Required for iScripts.             |
| Pcode Function<br>Name                         | 30 characters,<br>mixed case, no<br>spaces | PeopleCode function name that is used to invoke the<br>iScript. This value might contain appended query<br>string parameters if length permits. The function must<br>begin with iScript. Used only by iScripts.                                              | Required for iScripts.             |
| Portal Object Name                             | 30 characters,<br>uppercase, no<br>spaces  | Object name for the content reference. If this column is<br>blank, the value in the content reference label column<br>(Cref Name) is in uppercase and used.                                                                                                  | Optional                           |
| Default Column                                 | 1 digit, numeric                           | Defines the default column for the pagelet in the<br>homepage layout. If this column is blank, the default<br>value is 1. Used only by pagelets. Values are:<br><i>1:</i> First column.<br><i>2:</i> Second column                                           | Optional                           |
| Edit URL Content<br>Provider                   | 30 characters,<br>mixed case, no<br>spaces | Content provider for the edit URL that is used to<br>access the Pagelet Personalization page. The edit URL<br>is listed in the External URL/Edit URL/Related Link<br>column. If no edit URL is specified, leave this column<br>blank. Used only by pagelets. | Optional                           |

| Column Heading                        | Format                                          | Use                                                                                                    | Required?                           |
|---------------------------------------|-------------------------------------------------|----------------------------------------------------------------------------------------------------|-------------------------------------|
| External URL/Edit<br>URL/Related Link | Unlimited long<br>character, free-<br>form      | <ul> <li>Use of this column depends on the URL type and the usage type of the content reference:</li> <li>Component or iScript Pagelets: (Optional). The URL that is used to access the pagelet personalization page. The Edit URL value for a PeopleSoft personalization page must be of the following form (replacing MENU, MKT, and COMPONENT name with the PeopleSoft values:</li> <li>For an 8.44 content provider: <ul> <li>c:/MENU.COMPONENT.MKT</li> </ul> </li> <li>For an 8.1x content provider: <ul> <li>ICType=Panel&amp;Menu=MENU&amp;Market=MKTNAME&amp;PanelGroupName=COMPONENT</li> </ul> </li> <li>Component or iScript Targets: (Optional). The URL that is used to access the pagelet personalization iScript. The Edit URL value for a PeopleSoft personalization page must be of the following form (replacing RECORD, FIELD, EVENT, FUNCTION name with the PeopleSoft values).</li> <li>For an 8.4x content provider: <ul> <li>s/RECORD.FIELD.EVENT.FUNCTION</li> </ul> </li> <li>For an 8.1x content provider: <ul> <li>a. (CType=Script&amp;ICScriptProgramName=REC ORD.FIELD.EVENT, FUNCTION</li> </ul> </li> <li>External Targets: (required). URL that is used to access the external content reference. If no content provider is listed for this content reference, state the complete URL <i>http://</i> If a content provider is used, state only the remaining portion of the URL.</li> </ul> | Required<br>for<br>External<br>URLs |
| Keyword List                          | 254 characters,<br>free-form                    | List of keywords, delimited by spaces, that are used by<br>the search engine index to return this content reference<br>when a user invokes the portal search. You can enclose<br>keywords in quotes for the search to handle the<br>keywords as a single phrase.                                                                                                    | Optional                            |
| Permission Lists                      | 254 characters,<br>uppercase,<br>spaces allowed | List of up-to-30-characters-long permission lists,<br>delimited by semicolons, that are used to secure access<br>to this content reference.                                                                                                    | Required                            |

See Chapter 10, "Using the Portal Registry Load Process," Reviewing the Registry Load Data, page 112.

# **Creating a Portal Registry Load File**

To be usable by the Registry Load process, the number of columns and format in your registry load file must match those in the delivered PORTAL\_REG\_LOAD\_SAMPLE.xls file.

To create a portal registry load file:

- 1. Save PORTAL\_REG\_LOAD\_SAMPLE.xls with a different name.
- 2. Replace the existing rows with your data. The number of rows of data is not limited.

**Note.** Do not put commas or tabs in any of the Microsoft Excel file cells, including the description fields. Commas and tabs disrupt the data stored as a CSV file.

- 3. Save the file with your data.
- 4. Delete the row that contains the column headings.
- 5. Save the file again, with the file type CSV (\*.csv).
- 6. Place the file in a directory that is accessible to the application server for the portal database.

# **Running the Portal Registry Load**

This section discusses how to:

- 1. Set up the portal registry load message.
- 2. Define inbound file processing.
- 3. Run a process request.
- 4. Monitor application messages.

### Pages Used to Start the Portal Registry Load Message

| Page Name                         | Definition Name | Navigation                                                              | Usage                                                                       |
|-----------------------------------|-----------------|-------------------------------------------------------------------------|-----------------------------------------------------------------------------|
| Node Definition -<br>Transactions | IB_NODETRXLIST  | PeopleTools, Portal, Node<br>Definitions, Transactions                  | Attach Application Message<br>transactions to a message<br>node definition. |
| File Inbound                      | EO_FILE_INBOUND | Enterprise Components,<br>Integration Definitions,<br>Inbound File Rule | Define inbound file processing.                                             |

| Page Name            | Definition Name | Navigation                                                                                        | Usage                                                                                                    |
|----------------------|-----------------|---------------------------------------------------------------------------------------------------|----------------------------------------------------------------------------------------------------|
| Inbound File Publish | EO_FILETOMSG    | Enterprise Components,<br>Integration Definitions,<br>Initiate Processes, Inbound<br>File Publish | Initiate file-to-message<br>processing. The file-to-<br>message processing<br>function reads the file<br>rowset and publishes it as a<br>message. |
| Registry Load Data   | EO_PE_REG_LOAD  | Portal Administration,<br>Navigation, View Registry<br>Load Data                                  | Check the data in the<br>PS_EO_PE_LOAD_DTL<br>and<br>PS_EO_PE_LOAD_FLDR<br>staging tables.                                                        |

## Setting Up the Portal Registry Load Message

To set up the portal registry load message:

- 1. In PeopleSoft Application Designer, access the PORTAL\_REGISTRY message channel.
- 2. Navigate to File, Definition Properties to display the Message Channel Properties panel.
- 3. Click the Use tab.
- 4. Click Run in the Message Channel Status group box.
- 5. Click OK to save the channel.
- 6. In PeopleSoft Application Designer, access the *PORTAL\_REG\_LOAD* message.
- 7. Navigate to File, Definition Properties and click the Use tab.
- 8. Select the *Active* option in the Status group box.
- 9. Click OK to save the message.
- 10. Use your browser to log in to your PeopleSoft Enterprise Portal database. Access the Node Definitions page.

Select the local default message node, delivered as *PSFT\_PA*.

- 11. Click the Transactions tab. Insert the Inbound Asynchronous request message *PORTAL\_REG\_LOAD*, and the Outbound Asynchronous message *PORTAL\_REG\_LOAD*.
- 12. Click Save to save the attached message transactions.

# **Defining Inbound File Processing**

To define inbound file processing:

1. Access the File Inbound page (Enterprise Components, Integration Definitions, Inbound File Rule).

2. In the Inbound File field, enter the directory information for the file location on the application server machine.

**Note.** The inbound file PORTAL\_REG\_LOAD\_SAMPLE.csv must reside in a directory that is accessible to the application server.

- 3. Select the Active value in the Status drop-down list box.
- 4. Clear the Create Message Header and Create Message Trailer options.
- 5. In the File Layout group box, select *PORTAL\_REG\_LOAD* for the Definition Name and Message Name fields.

### **Running the Inbound File Publish Process**

To run the Inbound File Publish Application Engine process (EOP\_PUBLISHF):

- 1. Access the Inbound File Publish page (Enterprise Components, Integration Definitions, Initiate Processes, Inbound File Publish).
- 2. Enter a request ID and description.
- 3. In the Process Frequency group box, select one of the following: Once, Always, or Don't Run.
- 4. Select the file identifier that you created on the File Inbound page.
- 5. Click Save.
- 6. Click Run. Record the process instance number.
- 7. Click the Process Monitor link to monitor the status of the process.

### **Monitoring Application Messages**

To monitor application messages:

- 1. Access the Application Message Monitor page.
- 2. Select the Pub Contracts tab.
- 3. Select a publish node.
- 4. Select a channel name.
- 5. Select the message name.
- 6. Click Refresh.
- 7. Check the Status field to see if *Done* is displayed for the published message.
- 8. Select the Sub Contracts tab.
- 9. Click Refresh.
- 10. Check the Status field to see if *Done* is displayed for the message subscription contract.

- 11. Access the Registry Load Data page to check the data in the EO\_PE\_LOAD\_DTL and EO\_PE\_LOAD\_FLDR staging tables.
- 12. Enter in the inquiry fields specific to your loaded data. Leave the Load Status field blank.
- 13. Run the Registry Load process.

# **Running the Registry Load Process**

This section provides an overview of Registry Load process prerequisites and discusses how to:

- Run the Registry Load process.
- Review and correct errors.

**Note.** The user running the Registry Load process should have the role of PeopleSoft Administrator. This will ensure that they have the necessary security to successfully load any and all content references.

## **Understanding Registry Load Process Prerequisites**

Before you can run the Registry Load process, perform these tasks:

- Configure and start PeopleSoft Process Scheduler for the application server.
- Set up a run control ID.

### Pages Used to Run the Registry Load Process

| Page Name             | Definition Name | Navigation                                                                           | Usage                                                                                              |
|-----------------------|-----------------|--------------------------------------------------------------------------------------|----------------------------------------------------------------------------------------------------|
| Run Registry Load     | EO_PE_RUN_LOAD  | Portal Administration,<br>Navigation, Run Registry<br>Load<br>Click Add a New Value. | Run the Registry Load process.                                                                     |
| Registry Load Data    | EO_PE_REG_LOAD  | Portal Administration,<br>Navigation, View Registry<br>Load Data                     | Review and correct loaded data or errors.                                                          |
| Registry Load Folders | EO_PE_FLDR_SEC  | Click the View Folders link<br>on the Registry Load Data<br>page.                    | View the folder hierarchy<br>for the folders that were<br>created by the Registry<br>Load process. |

# **Running the Registry Load Process**

Access the Run Registry Load page (Portal Administration, Navigation, Run Registry Load).

| Registry Load           |                            |                |                 |     |
|-------------------------|----------------------------|----------------|-----------------|-----|
| Run Control ID: 1115    |                            | Report Manager | Process Monitor | Run |
| Register Content        | ☑ Update Folder Permission | ns Registry    | / Load Limit:   | ]   |
| Request Parameters      |                            |                |                 |     |
| *Portal Name:           | EMPLOYEE                   | Q              |                 |     |
| *Portal Effective Date: | 05/05/2009 🕅               |                |                 |     |
| *Expiration Date:       | 05/05/2010 🕅               |                |                 |     |
| Content Provider Name:  |                            | <u></u>        |                 |     |
| Product:                |                            |                |                 |     |
| Content Category:       |                            | Q              |                 |     |
| URL Type:               |                            |                |                 |     |

#### Registry Load page

To run the Registry Load process:

- 1. Select the Register Content option.
- 2. Leave the Registry Load Limit field clear or enter 1000 to limit the number of rows that are loaded.
- 3. Select the Update Folder Permissions option to update the parent folders with their children's content reference permission lists.

Updating the folder permissions can be done at any time. The Registry Load process uses the portal registry data to update the folder permissions for the entire portal registry. It does not use the data in the staging tables.

4. Define the portal registry definition that matches your staged registry data in the Portal Name field.

The default portal definition is EMPLOYEE.

- 5. Enter an effective date.
- 6. Enter an expiration date.
- 7. Click Run.
- 8. After the process runs, view and correct errors to the data in the staging tables using the Registry Load Data page. Rerun the process as needed.

### **Reviewing the Registry Load Data**

Access the Registry Load Data page (Portal Administration, Navigation, View Registry Load Data).

| Registry Load D                                            | ata              |                       |                                       |                     |                 |
|------------------------------------------------------------|------------------|-----------------------|---------------------------------------|---------------------|-----------------|
| *Portal Name:<br>Node Name:<br>Content Category:<br>Search | EMPLOYEE         | ]<br>]<br>]<br>(<br>( | Load Status:<br>URL Type:<br>Product: | Instance:           | <b>•</b>        |
| Registry Load Details                                      |                  |                       |                                       | Find View All First | 🛯 1 of 1 🕩 Last |
| Instance:                                                  | Sequence Number: |                       | View Folders                          |                     | Delete          |
| Content Reference:                                         |                  |                       | Default Column:                       |                     |                 |
| Description:                                               |                  |                       | Menu Name:                            |                     |                 |
| Portal Object Name:                                        |                  |                       | Market:                               | <u> </u>            |                 |
| *Portal Name:                                              |                  | 0                     | Component:                            |                     |                 |
| Node Name:                                                 |                  |                       | Record:                               |                     |                 |
| Portal template name:                                      |                  | 0                     | Field Name:                           |                     |                 |
| Product:                                                   |                  |                       | PC Event Name:                        |                     |                 |
| Usage Type:                                                | •                |                       | PC Func Name:                         |                     |                 |
| *URL Type:                                                 | •                |                       | Edit URL/URL:                         |                     |                 |
| Edit URL Node:                                             |                  |                       |                                       |                     |                 |

#### Registry Load Data page

| Portal Name  | Enter the portal name that was specified when you ran the process.                                                                                                    |
|--------------|----------------------------------------------------------------------------------------------------|
| Load Status  | Select the load status of the rows that you want to view. Values are:                                                                                                    |
|              | <i>Error in Load Data</i> : Content references were marked in error during the load process and were not registered.                                                                                                    |
|              | <i>Not Registered</i> : The load process did not pick up the content references. For rows that were processed but have a <i>Not Registered</i> status, check to see if the content references object name already exists in the portal registry. |
|              | <i>Successfully Registered</i> : Load data was successfully entered into the portal registry.                                                                                                    |
|              | Leave this field clear to view all rows of the staging tables, including those rows that have not been processed.                                                                                                    |
| Search       | Click to retrieve applicable registry load data to the page.                                                                                                    |
| View Folders | Click to access the Registry Load Folders page, where you can view the folder hierarchy. The page displays the folder created as well as the folder reference.                                                                                   |

#### **Registry Load Details**

| Error Detail | Click for rows that are returned with the load status criteria set to Error in Load |
|--------------|-------------------------------------------------------------------------------------|
|              | Data. A message box displays to provide you with the data that prevented the        |
|              | data row from being registered. Types of errors include:                            |

- Invalid portal name. Use the prompt button to see valid values.
- Blank content reference name (label).
- Blank URL type (component, iScript, or external).
- Incomplete data required for each URL type (for example, a menu name for a component URL type).
- Invalid content provider.
- Invalid template name.

Part 3

# **Administering the Search Infrastructure**

Chapter 11 Understanding PeopleSoft Enterprise Portal Search

Chapter 12 Administering Search Indexes

Chapter 13 Defining Search Index Groups

Chapter 14 Building Search Indexes

Chapter 15 Administering Saved Searches

## Chapter 11

# Understanding PeopleSoft Enterprise Portal Search

This chapter provides overviews of:

- PeopleSoft Enterprise Portal search.
- PeopleSoft Enterprise Portal search infrastructure.
- Search indexes for PeopleSoft applications.

# **Understanding PeopleSoft Enterprise Portal Search**

PeopleSoft Enterprise Portal delivers enhanced search functionality that builds on the PeopleTools search technologies.

PeopleSoft Enterprise Portal search enables users to incorporate additional sources of content into search collections and adds additional features for end users.

- Users can perform a search from anywhere in the portal and retrieve links to documents, managed content, websites, and transactions, all in one place.
- Searches can be performed across the entire portal or confined to a local site.
- Searches can be limited to a predefined scope.

Search results are filtered for security to ensure that users see only content to which they have access.

• Content categories are retrieved along with the search results for managed content.

# **Understanding the Search Infrastructure**

The following process occurs when you submit a search request:

1. A user enters a search request on the Search field located in the portal header frame.

Depending on access security and portal configuration a user can search the entire portal, only the local site, or within a predefined scope.

2. The query text is submitted to the PeopleSoft web server.

- 3. The query string is passed to the Search API.
- 4. The results are filtered for security based on the roles defined by the search administrator.
- 5. The Search page echoes the user's original query string and displays a list of content that matches the request.

The search administrator is responsible for defining, building, and maintaining the search indexes, index groups, and index security that are integral to the portal search functionality.

## **Understanding Search Indexes**

A search index is a collection of files that is used during a search to quickly find documents of interest. You build a search index to enable searching on a given set of documents. The set of files that make up the index is a collection. This collection contains a list of words in the indexed documents, an internal documents table containing document field information, and logical pointers to the actual document files. Most content in Enterprise Portal can be searched after creating indexes.

Enterprise Portal uses the PeopleTools search engine to define and build search indexes for use with Portal searches.

Enterprise Portal Search uses three types of search indexes:

• Record-based indexes.

Record-based indexes are used to create indexes of data in PeopleSoft tables. For example, if the PeopleSoft application has a catalog record that has two fields, Description and PartID, you can create a record-based index to index the contents of the Description and PartID fields.

• HTTP spider indexes.

HTTP spider indexes index a web repository by accessing the documents from a web server. You specify the starting URL, then the spider walks through and indexes all documents in that repository by following the document links. You choose which documents to include or exclude based on file types and Multipurpose Internet Mail Extensions (MIME) types. You can control to what depth the spider traverses.

• File system indexes.

File system indexes are similar to HTTP spider indexes, except that the repository that is indexed is a file system. You typically specify the path to a folder or directory, then the indexer indexes all documents within that folder. HTTP spider indexes and file system indexes are sometimes collectively referred to as spider indexes. The indexer recognizes a wide variety of document formats, such as Word or Excel documents. Any document that is in an unknown format will be skipped by the indexer. You choose which documents to include or exclude based on file types and MIME types. You can control to what depth the spider traverses.

### **Scoped Search**

Scoped search enables users to search within specific portal features, such as Action Items, Calendar, Content Manager, Discussions, Resource Finder, and Workspaces.

Scoped search is available by default in the Home page header. A user can select only one scope at a time.

Search scopes are defined based on index groups.

### Chapter 12

# **Administering Search Indexes**

This chapter provides an overview of search indexes and discusses how to define search indexes.

## **Understanding Search Indexes in Enterprise Portal**

A search index is a collection of files that is used during a search to quickly find documents of interest. You build a search index to enable searching on a given set of documents. The set of files that make up the index is a collection. This collection contains a list of words in the indexed documents, an internal documents table containing document field information, and logical pointers to the actual document files. Most content in Enterprise Portal can be searched after creating indexes.

#### Search Limitations

Managed Content that has been imported into another feature is not searchable. You can search for it in the Content Management search, but you will not retrieve results when searching for imported Managed Content in the following features: Action Items, Calendar Events, and Discussions. Content that has been created directly in these features is searchable as well as attachments that have been added in the feature. In addition, the Calendar feature will not index the actual website for a website that has been added directly, but it will index the metadata.

## **Defining Search Indexes**

This section discusses how to:.

- Administer search index definitions.
- Edit a record-based search index definition.
- Edit keys.
- Edit a file system search index definition.
- Edit an HTTP spider search index definition.
- Define what to include in file system and HTTP search indexes.
- Define search index security.
- Define search index filters.

**Note.** Use only the Enterprise Portal search administration functionality to manage search indexes within Enterprise Portal (Portal Administration, Search). Do not use PeopleTools search administration (PeopleTools, Portal, Build Search Index).

| Pages L | Jsed to | Define | Search | Indexes |
|---------|---------|--------|--------|---------|
|---------|---------|--------|--------|---------|

| Page Name          | Definition Name    | Navigation                                                                                                   | Usage                                                                                                    |
|--------------------|--------------------|----------------------------------------------------------------------------------------------------|----------------------------------------------------------------------------------------------------|
| Administer Indexes | EO_PE_SIDX_SUMMARY | Portal Administration,<br>Search, Administer Indexes                                                         | Administer all PeopleSoft<br>Enterprise Portal search<br>indexes.                                                                                                    |
| Add Index          | EO_PE_ADD_INDEX    | Click the Add Index button<br>on the Administer Indexes<br>page.                                             | Add a record-based, file<br>system spider, or HTTP<br>spider index.                                                                                                    |
| Record Indexes     | EO_PE_RECD         | Click the Edit Properties<br>link for a record-based<br>index on the Administer<br>Indexes page.             | Create and build record-<br>based search indexes.                                                                                                    |
| Edit Key           | VEGGIE_SEC         | Click the Edit Key link on<br>the Record Indexes page.                                                       | Change the results that are<br>returned by the Key<br>returned in search results<br>functionality. Oracle<br>recommends that you retain<br>the <i><pairs></pairs></i> value in the<br>Key returned in search<br>results field. |
| Subrecords         | EO_PE_RGW_SUBRECRD | Portal Administration,<br>Search, Administer Indexes<br>Click Edit Properties. Select<br>the Subrecords tab. | Define the subrecords that<br>you want to include in the<br>search index. This page is<br>available only for record-<br>based indexes.                                                                                         |
| Filesystem Index   | EO_PE_FSYS         | Click the Edit Properties<br>link for a file system spider<br>index on the Administer<br>Indexes page.       | Create and build file system spider search indexes.                                                                                                    |
| HTTP Index         | EO_PE_HTTP         | Click the Edit Properties<br>link for an HTTP spider<br>index on the Administer<br>Indexes page.             | Create and build HTTP spider search indexes.                                                                                                    |
| What To Index      | EO_PE_WHATTOINDEX  | Portal Administration,<br>Search, Administer Indexes,<br>What To Index                                       | Define the MIME types and<br>file names you want to<br>include in the search index.<br>This page is available only<br>for file system spider and<br>HTTP spider indexes.                                                       |

| Page Name | Definition Name | Navigation                                                                                                 | Usage                                                                    |
|-----------|-----------------|----------------------------------------------------------------------------------------------------|--------------------------------------------------------------------------|
| Security  | EO_PE_SIDXPERM  | Portal Administration,<br>Search, Administer Indexes<br>Click Edit Properties. Select<br>the Security tab. | Define security access for<br>the search index.                          |
| Filters   | EO_PE_SIDX_PKG  | Portal Administration,<br>Search, Administer Indexes<br>Click Edit Properties. Select<br>the Filters tab.  | Define application classes<br>to use as filters for the<br>search index. |

# **Administering Search Index Definitions**

Access the Administer Indexes page (Portal Administration, Search, Administer Indexes).

#### Administer Indexes

Add, edit or delete the file directory, website, or record index definitions available for the Search Engine. The index collection can be built from the properties or from a defined run control. Deleting an index definition also removes any existing physical index collections stored in the application server filesystem.

| Search | Indexes               |                    | Customize   Find   🖾   🕮 🛛 First 🕙 1              | -50 of 50 🕒 Last |
|--------|-----------------------|--------------------|---------------------------------------------------|------------------|
|        | Index Name            | Gateway Type       | Description                                       |                  |
|        | CPX_EPX_SRCHDB        |                    |                                                   |                  |
|        | EMPLOYEE              | Portal Index       |                                                   |                  |
|        | EPPAI_ACTION_ITEMS    | Record-based Index | Action Items                                      | Edit Properties  |
|        | EPPAI_ACTION_ITEM_DOC | Record-based Index | Action Item File Attachments                      | Edit Properties  |
|        | EPPAI_ACTION_ITEM_REM | Record-based Index | Action Item Remarks                               | Edit Properties  |
|        | EPPBL_BLOGPOST_DOC    | Record-based Index | Blog Post File Attachments                        | Edit Properties  |
|        | EPPBL_BLOGS           | Record-based Index | Blogs                                             | Edit Properties  |
|        | EPPBL_BLOG_POST       | Record-based Index | Blog Posts                                        | Edit Properties  |
|        | EPPCA_EVENTS          | Record-based Index | Calendar Events                                   | Edit Properties  |
|        | EPPCA_EVENT_DOC       | Record-based Index | Calendar Event File Attachments                   | Edit Properties  |
|        | EPPCA_EVENT_HTML      | Record-based Index | Calendar Event HTML/Text                          | Edit Properties  |
|        | EPPCA_EVENT_URL       | Record-based Index | Calendar Event Web Site URLs                      | Edit Properties  |
|        | EPPCM_CONTENT_CREF    | Record-based Index | Content Management Menu Items                     | Edit Properties  |
|        | EPPCM_CONTENT_DOC     | Record-based Index | Content Management File Attachments               | Edit Properties  |
|        | EPPCM_CONTENT_DURL    | Record-based Index | Content Management File URLs                      | Edit Properties  |
|        | EPPCM_CONTENT_HTML    | Record-based Index | Content Management HTML/Text                      | Edit Properties  |
|        | EPPCM_CONTENT_IATT    | Record-based Index | Content Management Image Attachments              | Edit Properties  |
|        | EPPCM_CONTENT_IUPL    | Record-based Index | Content Management Image Upload                   | Edit Properties  |
|        | EPPCM_CONTENT_IURL    | Record-based Index | Content Management Image URLs                     | Edit Properties  |
|        | EPPCM_CONTENT_URL     | HTTP Spider Index  | Content Management Web Site URLs                  | Edit Properties  |
|        | EPPCM_DOC             | Record-based Index | CM File Attachments - approved and<br>publishable | Edit Properties  |
|        | EPPCM_HTML            | Record-based Index | CM HTML/Text - approved and publishable           | Edit Properties  |
|        | EPPCM_URL             | HTTP Spider Index  | CM Web Site URLs - approved and<br>publishable    | Edit Properties  |
|        | EPPCW_ACTION_ITEMS    | Record-based Index | Workspace Action Items                            | Edit Properties  |

Administer Indexes page (1 of 2)

|                                                                    | EPPCW_ACTION_ITEM_DOC  | Record-based Index     | Workspace Action Item File Attachments    | Edit Properties |
|--------------------------------------------------------------------|------------------------|------------------------|-------------------------------------------|-----------------|
|                                                                    | EPPCW_ACTION_ITEM_REM  | Record-based Index     | Workspace Action Item Remarks             | Edit Properties |
|                                                                    | EPPCW_BLOGPOST_DOC     | Record-based Index     | Workspace Blogpost File Attachments       | Edit Properties |
|                                                                    | EPPCW_BLOGS            | Record-based Index     | Blogs                                     | Edit Properties |
|                                                                    | EPPCW_BLOG_POST        | Record-based Index     | Workspace Blog Posts                      | Edit Properties |
|                                                                    | EPPCW_DISCUSSIONS      | Record-based Index     | Workspace Discussion Forums               | Edit Properties |
|                                                                    | EPPCW_DISCUSSION_AI    | Record-based Index     | Workspace Discussions on Action Items     | Edit Properties |
|                                                                    | EPPCW_DISCUSSION_CM    | Record-based Index     | Workspace Discussions on Documents        | Edit Properties |
|                                                                    | EPPCW_DISCUSSION_DOC   | Record-based Index     | Workspace Discussion File Attachments     | Edit Properties |
|                                                                    | EPPCW_DISCUSSION_FORUM | Record-based Index     | Workspace Discussion Forum Posts          | Edit Properties |
|                                                                    | EPPCW_DOC              | Record-based Index     | Workspace Document File Attachments       | Edit Properties |
|                                                                    | EPPCW_EVENTS           | Record-based Index     | Workspace Calendar Events                 | Edit Properties |
|                                                                    | EPPCW_EVENT_DOC        | Record-based Index     | Workspace Calendar Event File Attachments | Edit Properties |
|                                                                    | EPPCW_EVENT_HTML       | Record-based Index     | Workspace Calendar Event HTML/Text        | Edit Properties |
|                                                                    | EPPCW_EVENT_URL        | Record-based Index     | Workspace Calendar Event Web Site URLs    | Edit Properties |
|                                                                    | EPPCW_HTML             | Record-based Index     | Workspace Document HTML/Text              | Edit Properties |
|                                                                    | EPPCW_LINKS            | Record-based Index     | Workspace Links                           | Edit Properties |
|                                                                    | EPPCW_MEMBERS          | Record-based Index     | Workspace Members                         | Edit Properties |
|                                                                    | EPPCW_URL              | HTTP Spider Index      | Workspace Document Web Site URLs          | Edit Properties |
|                                                                    | EPPCW_WIKI             | Record-based Index     | Index to Search into Wiki content         | Edit Properties |
|                                                                    | EPPCW_WORKSPACES       | Record-based Index     | Workspaces                                | Edit Properties |
|                                                                    | EPPDF_DISCUSSIONS      | Record-based Index     | Discussion Forum Posts                    | Edit Properties |
|                                                                    | EPPDF_DISCUSSION_AI    | Record-based Index     | Discussions on Action Items               | Edit Properties |
|                                                                    | EPPDF_DISCUSSION_CM    | Record-based Index     | Discussions on Content Management         | Edit Properties |
|                                                                    | EPPDF_DISCUSSION_DOC   | Record-based Index     | Discussion Forum File Attachments         | Edit Properties |
|                                                                    | EPPDF_DISCUSSION_FORUM | Record-based Index     | Discussion Forums                         | Edit Properties |
| Add Index Delete Selected Indexes Schedule Indexes Process Monitor |                        |                        |                                           |                 |
|                                                                    |                        | Jouredule indexes inte |                                           |                 |

Administer Indexes page (2 of 2)

| Index        | Displays the name of the search index. To select an index, select the check box to the left of the index name. Delivered indexes are unavailable for selection because they should not be altered. |
|--------------|----------------------------------------------------------------------------------------------------|
| Gateway Type | Displays the type of gateway the search index uses to access its content.                                                                                                    |
|              | Portal Index: Based on the portal registry.                                                                                                    |
|              | Record-based Index: Based on records.                                                                                                    |
|              | HTTP Spider Index: Based on a URL.                                                                                                    |
|              | Filesystem Spider Index: Based on a file system location.                                                                                                    |
|              |                                                                                                    |

| Edit Properties         | Click for a record-based index to access the Record Indexes page, where you can<br>edit index properties.                                                             |  |
|-------------------------|----------------------------------------------------------------------------------------------------|--|
|                         | Click for an HTTP spider index to access the HTTP Index page, where you can edit index properties.                                                                    |  |
|                         | Click for a file system index to access the Filesystem Index page, where you can edit index properties.                                                               |  |
| Add Index               | Click to access the Add Index page, where you can add a new index.                                                                                                    |  |
| Delete Selected Indexes | Click to delete any indexes you have selected. Deleting an index definition also<br>removes the actual collections stored in the file system, if any have been built. |  |
| Schedule Indexes        | Click to access the Build Search Indexes page, where you can configure and launch the Build Search Indexes process (EO_PE_IBLDR).                                     |  |

# **Editing a Record-Based Search Index Definition**

Access the Record Indexes page (click the Edit Properties link for a record-based index on the Administer Indexes page).

| Record Indexes Su                                                                                   | brecords Security Filters         |                |               |                |
|----------------------------------------------------------------------------------------------------|-----------------------------------|----------------|---------------|----------------|
| Define a record search index. The Menu, Market, and Component is used to render the search results. |                                   |                |               |                |
| Index Name: EPF                                                                                     | PCW_LINKS                         | Process        | s Monitor     | Build Index    |
| Index Type: Rec                                                                                     | cord-based Index                  | 🗹 Syst         | em Index      |                |
| Index Location: C:\S                                                                                | SEARCH2\data\search\EPPCW_LIN     | KS\PS91        |               |                |
| Description: Wo                                                                                     | rkspace Links                     |                |               |                |
| Menu Name:                                                                                          |                                   |                |               |                |
| Market: GBI                                                                                         | L                                 |                |               |                |
| Component:                                                                                          |                                   |                |               |                |
| Key returned in search                                                                              | ) results:                        |                |               |                |
| <pairs></pairs>                                                                                     |                                   |                |               | Edit Key       |
| Parent Data Record                                                                                  |                                   |                |               |                |
| Record: EP                                                                                          | PCW_IDXLNK_VW                     |                |               |                |
| WHERE clause to append:                                                                             |                                   |                |               |                |
|                                                                                                    |                                   |                |               |                |
| Fields                                                                                              |                                   |                |               |                |
| How to zone the index                                                                               | x: One zone <u>Click here for</u> | r help with th | e Field Colum | <u>ins</u>     |
| Record                                                                                              | Field Name                        | Verity Field   | Word Index    | Has attachment |
| 1 EPPCW_IDXLNK                                                                                      | _VW DESCR254                      |                | $\checkmark$  |                |
| 2 EPPCW_IDXLNK                                                                                      | _VW PORTAL_LABEL                  |                | $\checkmark$  |                |
| 3 EPPCW_IDXLNK                                                                                      | _VW PORTAL_NAME                   |                | $\checkmark$  |                |
| 4 EPPCW_IDXLNK_VW PORTAL_OBJNAME 🕅                                                                  |                                   |                |               |                |
| Append to Verity Command Line:                                                                      |                                   |                |               |                |
|                                                                                                    |                                   |                |               |                |
| Return to Administer Inc                                                                            | dexes                             |                |               |                |

Record Indexes page

 Build Index
 Click to run the Build Search Indexes process (EO\_PE\_IBLDRB) for the selected search index.

**System Index** This is a delivered index and is not available for editing.

| Index Location         | Displays the current location of the index.                                                                                                    |
|------------------------|----------------------------------------------------------------------------------------------------|
|                        | By default, the files for an index are located in<br><ps_cfg_home>/data/search/<indexname>/<db name="">/.<br/>However, you can change this location by specifying the search index location<br/>property in the application server and Process Scheduler configuration files.</db></indexname></ps_cfg_home> |
|                        | See Enterprise PeopleTools 8.50 PeopleBook: System and Server Administration,<br>"Building and Maintaining Search Indexes," Specifying the Index Location                                                                                                    |
| Menu Name              | Select the menu name that is associated with the records you want to include in the index.                                                                                                    |
| Market                 | Select the market that is associated with the records you want to include in the index.                                                                                                    |
| Component              | Select the component that is associated with the records you want to include in the index.                                                                                                    |
| Key returned in search | Displays information that you have entered on the Edit Key page.                                                                                                    |
| results                | This data is used to synthesize the VdkVgwKey, which supports an XML-like syntax enabling you to modify the tag that is returned by Verity. Oracle recommends that you retain the <i><pairs></pairs></i> value, which means that the format of the Verity entry key will be FIELDNAME=VALUE.                 |
| Edit Key               | Click to access the Edit Key page, where you can change the results that are<br>returned by the Key returned in search results functionality. Oracle recommends<br>that you retain the default value delivered.                                                                                              |
| Parent Data Record     |                                                                                                    |
| Record                 | Enter records or views that contain data. Only one record is allowed in a record search index definition. To create a record search index definition that includes multiple records, create a view of multiple records and select the view here.                                                             |
| WHERE clause to append | Enter a SQL WHERE clause that you want to use to fine tune the search result data. For example, if you are indexing a table of all counties in all states in the United State, but you want only counties in California in this particular index, you could add a SQL WHERE clause of $STATE = 'CA'$ .       |
| Fields                 |                                                                                                    |
| How to zone the index  | <i>Field zone</i> . Select to create one zone for each PeopleSoft field on the record. Applications can specify that they want to access that particular zone in their searches.                                                                                                    |
|                        | <i>One zone.</i> Select to put all of the data into one zone. With this option, the index builds more quickly, but the application can't restrict searches to the portions of the index that come from a particular field.                                                                                   |
|                        |                                                                                                    |

| Click here for help with the Field Columns | Displays a page of help text.                                                                                                    |
|--------------------------------------------|----------------------------------------------------------------------------------------------------|
| Record and Field Name                      | After you select a value in the Record field, the record name and record fields appear in this grid.                                                                                                    |
| Verity Field                               | Select to indicate that you want the field to be included in style.ufl and indexed<br>as a Verity field. Verity fields are returned with search results and can be<br>compared numerically.                                                                                   |
|                                            | Generally, PeopleSoft fields that contain metadata about what is being indexed (such as ProductID) should be indexed as Verity fields.                                                                                                    |
| Word Index                                 | Select to indicate that you want the field to be included in the word index.<br>Anything that is not included in the word index cannot be searched for as plain<br>text, although it may still be returned in a Verity field if you have selected the<br>Verify Field option. |
|                                            | In general, PeopleSoft fields that contain a lot of descriptive text, such as description fields, should be included in the word index.                                                                                                    |

| Has attachment                   | Select to indicate that the field contains binary large object (BLOB) data that will be detached and indexed along with the record. You should not select this option unless the attachment is stored as a BLOB.                                                                                          |
|----------------------------------|----------------------------------------------------------------------------------------------------|
|                                  | Select this option if the selected field contains the URL to an attachment. In this way, this option enables you to index attachments that are referenced by URL and include their stored data in the Verity collection. Refer to the PeopleCode Developer's Guide for a description of file attachments. |
|                                  | The indexer downloads the attachment and indexes it as part of the Verity search collection document. This option is not available for selection for numeric fields, as numeric fields cannot contain URLs. It is available for selection only if the selected field contains character data.             |
|                                  | You must use this option with a record that was designed for use with this feature. In the record, each row has a text field that contains a URI or an empty string.                                                                                                    |
|                                  | The text must be a valid File Transfer Protocol (FTP) URI, including the login and password string, that uses the following format:                                                                                                    |
|                                  | • ftp://user:pass@host/path/to/filename.doc.                                                                                                    |
|                                  | • A valid record URI of the form record://RECORDNAME/path/to/file.doc.                                                                                                    |
|                                  | <ul> <li>A string of the form <urlid<br>name="A_URLID"/&gt;/path/to/file.doc.</urlid<br></li> </ul>                                                                                                    |
|                                  | The third form references an entry in the URL table defined on the URL<br>Maintenance page. If the URL ID that is named in the name attribute is valid, the<br>entire URI is rewritten with the part in brackets replaced by the actual URI.                                                              |
|                                  | For example, if A_URLID is equal to<br>ftp://anonymous:user@resumes.peoplesoft.com, the entire string in the previous<br>example becomes<br>ftp://anonymous:user@resumes.peoplesoft.com/path/to/file.doc and is treated<br>like any other FTP URI.                                                        |
|                                  | Rows of data with empty strings in the URI field are ignored with no error.                                                                                                    |
|                                  | If the string is in one of these three valid URI formats and a document can be<br>retrieved at the URI, the document is indexed with the same key as the rest of the<br>row of data and is searchable.                                                                                                    |
| Append to Verity<br>Command Line | This control is intended for PeopleSoft internal use only, but can be used by users with adequate Verity knowledge.                                                                                                    |

# **Editing Keys**

Access the Edit Key page (click the Edit Key link on the Record Indexes page).

| RECORD                                                                                                    |                                             |
|----------------------------------------------------------------------------------------------------|---------------------------------------------|
| Key returned in search results:                                                                                                    | <pairs></pairs> Test VdkVgwKey (save first) |
| <pre><row></row> will insert the record key <field fieldname="MYFIELD"></field> wi save-time if it is missing) <sql stmt="SQL STATEMENT"></sql></pre> | ME=VALUE; pairs for each record key         |

Edit Key page

| Key returned in search results | Enter information to change the results that are returned by the Key returned in search results functionality. You can enter the following values to derive results:                                                                  |
|--------------------------------|----------------------------------------------------------------------------------------------------|
|                                | <i><pairs></pairs></i> . Inserts a string of NAME=VALUE;. One such pair is returned for each key of the record.                                                                                                    |
|                                | <row></row> . Inserts the record keys in a SQL-like syntax.                                                                                                    |
|                                | <i><field fieldname="MYFIELD"></field></i> . Inserts the value of MYFIELD, if it exists in the record.                                                                                                    |
|                                | <i><sql stmt="SQL STATEMENT"></sql></i> . Inserts the value that is returned by the SQL statement. The system accepts only the first row that is returned. PeopleSoft does not support SQL statements returning more than one column. |
| Test VdkVgwKey (save<br>first) | Click to test the search results returned by the values you entered in the Key returned in search results field.                                                                                                    |
|                                | Before clicking this button be sure to have a record selected in the Record field<br>on the Record Indexes page.                                                                                                    |

# Editing a File System Search Index Definition

Access the Filesystem Index page (click the Edit Properties link for a file system spider index on the Administer Indexes page).

| Filesystem Index   | What To Index Security Filt                                                                                           | ers                                     |             |
|--------------------|----------------------------------------------------------------------------------------------------|-----------------------------------------|-------------|
| be web enabled to  | n search index. The Start Location deto<br>be accessed from the search results.<br>search results to access the file. |                                         | -           |
| Index Name:        | FILESYSTEM_DEMO                                                                                                    | Process Monitor                         | Build Index |
| Index Type:        | Filesystem Spider Index                                                                                               |                                         |             |
| Index Location:    | NEW                                                                                                    |                                         |             |
| Description:       |                                                                                                    | Sec. Sec. Sec. Sec. Sec. Sec. Sec. Sec. |             |
| Filesystem Path    |                                                                                                    |                                         |             |
| *Start Location:   |                                                                                                    |                                         |             |
| *Remap to URL:     |                                                                                                    |                                         |             |
| Append to Verity ( |                                                                                                    |                                         |             |
| Return to Adminis  | ter indexes                                                                                                    |                                         |             |

Filesystem Index page

| Build Index                      | Click to run the Build Search Indexes process (EO_PE_IBLDRB) for the selected search index.                                                                                                    |
|----------------------------------|----------------------------------------------------------------------------------------------------|
| System Index                     | This is a delivered index and is not available for editing.                                                                                                    |
| Index Location                   | Displays the current location of the index.                                                                                                    |
|                                  | By default, the files for an index are located in<br><ps_cfg_home>/data/search/<indexname>/<db name="">/.<br/>However, you can change this location by specifying the search index location<br/>property in the application server and Process Scheduler configuration files.</db></indexname></ps_cfg_home> |
|                                  | See Enterprise PeopleTools 8.50 PeopleBook: System and Server Administration,<br>"Building and Maintaining Search Indexes," Specifying the Index Location                                                                                                    |
| Start Location                   | Specify the network file system path that contains the documents to index.<br>Ensure that the local application server has the proper access to the file systems that you specify.                                                                                                    |
|                                  | For Microsoft Windows, this means the drive mappings must be set up from the application server. For UNIX, this means the correct network file system (NFS) mappings must be set on the application server.                                                                                                  |
| Remap to URL                     | Enter the HTTP alias that you want to assign to the file system crawl results.                                                                                                    |
| Append to Verity<br>Command Line | This control is intended for PeopleSoft internal use only, but can be used by users with adequate Verity knowledge.                                                                                                    |

# **Editing an HTTP Spider Search Index Definition**

Access the HTTP Index page (click the Edit Properties link for an HTTP spider index on the Administer Indexes page).

| HTTP Index What To Index Security Filters                                                                                                    |                                    |                 |             |  |  |
|----------------------------------------------------------------------------------------------------|------------------------------------|-----------------|-------------|--|--|
| Define an HTTP search index. The Start Location determines what is indexed. The indexed sites can be<br>limited to the listed URL or spider into the links on the URL page. The proxy host and port is used to<br>render the URL from the search results. |                                    |                 |             |  |  |
| Index Name:                                                                                                    | EPPCM_CONTENT_URL                  | Process Monitor | Build Index |  |  |
| Index Type:                                                                                                    | HTTP Spider Index                  | 🕅 System Index  |             |  |  |
| Index Location:                                                                                                    | C:\SEARCH2\data\search\EPPCM_CONTE | NT_URL\PS91     |             |  |  |
| Description:                                                                                                    | Content Management Web Site URLs   |                 |             |  |  |
| HTTP URL                                                                                                    |                                    |                 |             |  |  |
| Start Location:                                                                                                    | http://www.peoplesoft.com          |                 |             |  |  |
|                                                                                                    | 🔲 Stay in Domain                   |                 |             |  |  |
|                                                                                                    | 🔲 Stay in Host                     |                 |             |  |  |
| Link Depth:                                                                                                    | 1                                  |                 |             |  |  |
| Proxy Host:                                                                                                    |                                    |                 |             |  |  |
| Proxy Port:                                                                                                    | 8080                               |                 |             |  |  |
| Append to Verity Command Line:                                                                                                    |                                    |                 |             |  |  |
|                                                                                                    |                                    |                 |             |  |  |
| Return to Adminis                                                                                                    | ster Indexes                       |                 |             |  |  |

HTTP Index page

| Build Index    | Click to run the Build Search Indexes process (EO_PE_IBLDRB) for the selected search index.                                                                                                    |
|----------------|----------------------------------------------------------------------------------------------------|
| System Index   | When selected, indicates that this is a delivered index and is not available for editing.                                                                                                    |
| Index Location | Displays the current location of the index.                                                                                                    |
|                | By default, the files for an index are located in<br><ps_cfg_home>/data/search/<indexname>/<db<br>name&gt;/. However, you can change this location by<br/>specifying the search index location property in the application server and<br/>Process Scheduler configuration files.</db<br></indexname></ps_cfg_home> |
|                | See Enterprise PeopleTools 8.50 PeopleBook: System and Server Administration,<br>"Building and Maintaining Search Indexes," Specifying the Index Location                                                                                                    |

| Start Location                   | Enter the URL to content you want to include in the index. You can include one URL per search index definition. URLs should contain only the alphanumeric characters as specified in RFC 1738. Any special character must be encoded. For example, encode a space character as %20, and encode a < as %3c. Additional examples are available.<br>See RFC 1738                                                                                                    |
|----------------------------------|----------------------------------------------------------------------------------------------------|
| Stay in Domain                   | Select to limit indexing to a single domain. For example, suppose that you are indexing http://www.peoplesoft.com. If you have selected this option and a link points to a site outside the PeopleSoft domain, the indexing ignores the link.                                                                                                    |
| Stay in Host                     | Select to further limit indexing to within a single server. If you select this option, the index contains references to content only on the current web server or host. Links to content on other web servers within the domain are ignored. For example, if you are indexing http://www.peoplesoft.com and you select this option, the index will include documents on http://www.peoplesoft.com, but not on http://wwwl.peoplesoft.com.                                                                                                    |
| Link Depth                       | Set the level of detail to which you want to index a certain site. If you enter <i>1</i> , the indexing starts at the homepage, follows each link on that page, indexes all of the data on the target pages, and then stops. If you enter 2, the indexing follows the links on the target pages and indexes one more level into the website.<br>As you increase the number, the number of links that the indexing follows increases geometrically. Do not set this value too high, as it can impact performance negatively. You should not need to set this value higher than <i>10</i> . |
| Proxy Host and Proxy<br>Port     | Enter a host and port for the indexing to use. Enter the same settings that you would use in your web browser if you need a proxy to access the internet.                                                                                                    |
| Append to Verity<br>Command Line | This control is intended for PeopleSoft internal use only, but can be used by users with adequate Verity knowledge.                                                                                                    |

# Defining What to Include in File System and HTTP Search Indexes

Access the What To Index page (select the What To Index tab).

| HTTP Index What To Index Security Filte              | ers                        |  |  |  |  |  |
|------------------------------------------------------|----------------------------|--|--|--|--|--|
| Limit the indexed items by the mime type or file nam | e.                         |  |  |  |  |  |
| Index Name: EPPCM_CONTENT_URL                        |                            |  |  |  |  |  |
| Index Type: HTTP Spider Index                        |                            |  |  |  |  |  |
| Description: Content Management Web Site             | URLs                       |  |  |  |  |  |
| Mime Types                                           | File Names                 |  |  |  |  |  |
| Index all Mime-types                                 | Index all filenames        |  |  |  |  |  |
| Index only these Mime-types                          | Index only these filenames |  |  |  |  |  |
| Exclude these Mime-types                             | Exclude these filenames    |  |  |  |  |  |
| Mime/Types Allowed: Pathname Globs List:             |                            |  |  |  |  |  |
|                                                      |                            |  |  |  |  |  |
|                                                      |                            |  |  |  |  |  |
|                                                      |                            |  |  |  |  |  |
|                                                      |                            |  |  |  |  |  |
|                                                      |                            |  |  |  |  |  |
|                                                      |                            |  |  |  |  |  |
| 1                                                    |                            |  |  |  |  |  |
| Return to Administer Indexes                         |                            |  |  |  |  |  |

What To Index page

## Mime Types (Multipurpose Internet Mail Extension types)

| Index all Mime-types            | Select to index all MIME types on a website.                                                                                                    |
|---------------------------------|----------------------------------------------------------------------------------------------------|
| Index only these Mime-<br>types | Select to index only certain MIME types. Specify the MIME types to include in the MIME/Types Allowed list box. Use a space to separate multiple MIME types.                        |
| Exclude these Mime-<br>types    | Select to exclude a set of MIME types. Specify the MIME types to exclude in the MIME/Types Allowed list box. Use a space to separate multiple MIME types.                          |
| File Names                      |                                                                                                    |
| Index all filenames             | Select to index all file names.                                                                                                    |
| Index only these<br>filenames   | Select to index only certain file types. Specify the file types to include in the Pathname Globs List list box. Use a space to separate multiple file types.                       |
| Exclude these filenames         | Select to exclude certain file types, such as temporary files. Specify the file types to exclude in the Pathname Globs List list box. Use a space to separate multiple file types. |

Pathname Globs ListSpecify the file types you have chosen to include or exclude. You can use<br/>wildcard characters (\*) to denote a string and "?" to denote a single character. For<br/>example, the string \*.doc 19??.excel means select all files that end with the .doc<br/>suffix and Microsoft Excel files that start with 19, followed by 2 characters.

### **Defining Search Index Security**

Access the Security page (select the Security tab).

| HTTP Index What To Index Sec                                                                                                    | urity Filters                         |          |   |  |  |
|----------------------------------------------------------------------------------------------------|---------------------------------------|----------|---|--|--|
| The access type determines who can access the search results from this search index. List the roles that are allowed to access the search results, or make the index public. (The filters apply additional security.) |                                       |          |   |  |  |
| Index Name: EPPCM_CONTENT                                                                                                    | r_url                                 |          |   |  |  |
| Index Type: HTTP Spider Index                                                                                                    | Index Type: HTTP Spider Index         |          |   |  |  |
| Description: Content Management Web Site URLs                                                                                                    |                                       |          |   |  |  |
| *Access Type: Roles                                                                                                    |                                       |          |   |  |  |
|                                                                                                    | Customize   Find   🖾   🛄 First 🖄 1 of | 1 🕑 Last |   |  |  |
| *Role Name                                                                                                    | Description                           |          |   |  |  |
| PAPP_SECURITY_ADMIN                                                                                                    | Security Administrator                | •        | 1 |  |  |
| Return to Administer Indexes                                                                                                    |                                       |          |   |  |  |

Security page

Access Type

*Public*. Select to indicate that you want the search index to be searchable by all users.

*Roles.* Select to indicate that you want the search index to be searchable only by the roles you define in the Role Name field. The search index will be included in a user's PeopleSoft Enterprise Portal search only if the user is a member of at least one role specified in Role Name.

## **Defining Search Index Filters**

Access the Filters page (select the Filters tab).

| HTTP Index Wh                                                                                                    | HTTP Index What To Index Security Filters                  |                   |              |                        |              |                                      |
|----------------------------------------------------------------------------------------------------|------------------------------------------------------------|-------------------|--------------|------------------------|--------------|--------------------------------------|
| The following list the search filters and the index builder callouts. If a builder callout is listed, during the index creation, the indexed URLs are retrieved from the listed SQL selection instead of the Start Location. The search filters are applied when retrieving results. The listed filters are required when using this index in any Index Group. The filters remove invalid results by security check as well as redirecting the results to the appropriate rendering page. |                                                            |                   |              |                        |              |                                      |
| Index Name:                                                                                                    | Index Name: EPPCM_CONTENT_URL                              |                   |              |                        |              |                                      |
| Index Type:                                                                                                    | HTTP Sp                                                    | HTTP Spider Index |              |                        |              |                                      |
| Description:                                                                                                    | Content Management Web Site URLs                           |                   |              |                        |              |                                      |
|                                                                                                    | Customize   Find   🖾   🛄 First 🛄 1-2 of 2 🕒 Last           |                   |              |                        |              | 1d   🗖   📕 First 🕘 1-2 of 2 🕒 Last 🕽 |
| App Class Typ                                                                                                    | e                                                          | Package Name      | Package Path | Application Class Name | CallOut Type | Selection SQL                        |
| 1 Index Builder C                                                                                                    | Callout                                                    | E0_PE_COMMON      | Search       | CMURLCallout           | Content      | EPPCM_URL_SELECT_CONT_CM             |
| 2 Search Query                                                                                                    | 2 Search Query Filter EPPCM_FILTERS CMPrivilegeQueryFilter |                   |              |                        |              |                                      |
| Return to Administe                                                                                                    | er Indexes                                                 |                   |              |                        |              |                                      |

#### Filters page

| App Class Type<br>(application class type) | Select the application class type you want to use as a filter for the search index.<br>Available values include:                                                                                                    |
|--------------------------------------------|----------------------------------------------------------------------------------------------------|
|                                            | <i>Index Builder Callout.</i> The application class used by the index builder to extend the processing of the creation of the handled index. At build time, the index builder will attempt to call out to the specified application class to perform any custom processing during the creation of the search collection. |
|                                            | <i>Search Query Filter.</i> The application class used to process and/or filter search results returned from this search collection. The search query filters can be used to post-process raw Verity search results, as well as apply security and prevent certain search results from being returned to certain users.  |
| Package Name                               | Enter the package name you want to use.                                                                                                    |
| Package Path                               | Enter the path to the package you want to use.                                                                                                    |
| Application Class Name                     | Enter the application class name you want to use.                                                                                                    |
| CallOut Type                               | Lists the SQL object used to select the URLs to be indexed. Enables indexing of the actual website, not just the metadata that lists the website's URL.                                                                                                    |
|                                            | • Content. Selects unique content IDs.                                                                                                    |
|                                            | • <i>Folder</i> . Selects the content ID/folder ID.                                                                                                    |
|                                            | • <i>Portal.</i> Selects the content ID/folder ID/portal name.                                                                                                    |
| Selection SQL                              | Corresponds to Selection SQL The types are predefined to uniquely select the content rows that are to be indexed.                                                                                                    |

## Chapter 13

# **Defining Search Index Groups**

This section provides an overview of search index groups and discusses how to use the Define Index Groups component (EO\_PE\_SIDX\_GROUPS) to define a search index group.

# **Understanding Search Index Groups**

A search index group is made up of individual search indexes. PeopleCode developers can reference search index group names as part of the search logic. Search index groups are also used to configure scoped search.

#### Scoped Search

Scoped search enables users to search within specific portal features, such as Action Items, Calendar, Content Manager, Discussions, Resource Finder, and Workspaces.

Scoped search is available by default in the Home page header. A user can select only one scope at a time.

|                                                                                                 |       |                                                                                                    | Home   Resource Finder     | Add to My Links                                          | <u>Sign out</u> |
|-------------------------------------------------------------------------------------------------|-------|----------------------------------------------------------------------------------------------------|----------------------------|----------------------------------------------------------|-----------------|
| ORACLE                                                                                          |       |                                                                                                    | Search                     | Portal 💌                                                 | • 🔊             |
| Main Menu                                                                                       |       |                                                                                                    |                            | Action Items<br>Blogs                                    |                 |
| My Page Guest Investor Administration                                                           |       |                                                                                                    | My Links Select One:       | Calendars                                                | -               |
| Personalize Content Layout Tue, Sep 1, 09 1:13 PM                                               |       |                                                                                                    |                            | Content<br>Discussions                                   |                 |
| Enterprise Menu                                                                                 | 🤹 – 🗙 | Company News                                                                                                    |                            | Portal                                                   |                 |
| Enterprise Components     PeopleSoft     My Content     Content Management     Dinvestor Portal |       | Save the Date to Celebrate           Bring your family and come celebrate on Thursday, September 7 at He food, drink, and special musical guests.           Tags: celebrate, event, party | adquarters. We've got lots | Resource Finder<br>Workspaces<br>in store for you includ | Jing            |

Example of a Portal header showing search with a scope dropdown

The following index groups are part of the delivered scope search:

| Scope Name   | Index Group Name | Description                            |  |
|--------------|------------------|----------------------------------------|--|
| Action Items | EPPAI_SEARCH     | Action Items Search                    |  |
| Blogs        | EPPBL_SEARCH     | Blog Search                            |  |
| Calendars    | EPPCA_SEARCH     | Calendar Events                        |  |
| Content      | EPPCM_SEARCH     | Content Management Hierarchy<br>Search |  |
| Discussions  | EPPDF_SEARCH     | Discussion Forum Posts Search          |  |

| Scope Name      | Index Group Name   | Description                                        |
|-----------------|--------------------|----------------------------------------------------|
| Portal          | PAPP_PORTAL_SEARCH | Portal Registry and Content                        |
| Resource Finder | EPPCW_RF_SEARCH    | Collaborative Workspaces Resource<br>Finder Search |
| Workspaces      | EPPCW_SEARCH       | Collaborative Workspaces Search                    |

The default search scope is Portal, which means a search is performed on the entire portal, based on the PAPP\_PORTAL\_SEARCH index group. Portal search scope only searches the Portal registry and published content, documents, and HTML. It does not search within other search scopes. As Portal administrator you can extend the Portal scope by adding indexes to the PAPP\_PORTAL\_SEARCH index group. For instance, you can set up the Portal search scope to search all portal content by adding all the indexes to the PAPP\_PORTAL\_SEARCH index group, or you can create a new index group to search all portal content. You can also set a different index group as the default scope.

# **Defining Search Index Groups**

## Pages Used to Define Search Index Groups

| Page Name          | Definition Name   | Navigation                                                              | Usage                                                                                                    |
|--------------------|-------------------|-------------------------------------------------------------------------|----------------------------------------------------------------------------------------------------|
| Define Index Group | EO_PE_SIDX_GROUPS | Portal Administration,<br>Search, Define Index<br>Groups                | Create search index groups,<br>which are made up of<br>individual search indexes.                                                                                                    |
| Search Tester      | EO_PE_SIDX_GTST   | Portal Administration,<br>Search, Define Index<br>Groups, Search Tester | Test the functionality of a<br>search index group, and<br>ensure that the indexes are<br>returning results and that<br>the proper filters are being<br>used. Be sure to build your<br>search indexes before using<br>this page. |

## **Defining a Search Index Group**

Access the Define Index Group page (Portal Administration, Search, Define Index Groups).

| Define Index Grou                                                                    | Search Te                     | ester                                                                                          |      |                          |          |        |
|--------------------------------------------------------------------------------------|-------------------------------|------------------------------------------------------------------------------------------------|------|--------------------------|----------|--------|
| Index Group Name<br>Description:<br>Max Search Resu<br>Search Scope<br>Add to Searco | Calen<br>Its: 100<br>th Scope | A_SEARCH<br>dar Events<br>Unlimited Results<br>Search Scope Name:<br>ent Default Scope: Portal | 0.01 | Use Thesaurus<br>endar   |          |        |
| Search Indexes                                                                       |                               |                                                                                                |      | <u>Find</u> <u>First</u> | 1-4 of 4 | E Last |
| *Index Name:                                                                         | EPPCA_EVEN                    | ITS                                                                                            | Q    | Record-based Index       |          | + -    |
| Description:                                                                         | Calendar Eve                  | nts<br>efault Results Link                                                                     |      |                          |          |        |
| *Index Name:                                                                         | EPPCA_EVE                     | IT_DOC                                                                                         | Q    | Record-based Index       |          | + -    |
| Description:                                                                         | Calendar Eve                  | nt File Attachments                                                                            |      |                          |          |        |
|                                                                                      | Override D                    | efault Results Link                                                                            |      |                          |          |        |
| *Index Name:                                                                         | EPPCA_EVEN                    | IT_HTML                                                                                        | Q    | Record-based Index       |          | + -    |
| Description:                                                                         | Calendar Eve                  | nt HTML/Text                                                                                   |      |                          |          |        |
|                                                                                      | Override D                    | efault Results Link                                                                            |      |                          |          |        |
| *Index Name:                                                                         | EPPCA_EVEN                    | IT_URL                                                                                         | Q    | Record-based Index       |          | + -    |
| Description:                                                                         | Calendar Eve                  | nt Web Site URLs                                                                               |      |                          |          |        |
|                                                                                      | Override D                    | efault Results Link                                                                            |      |                          |          |        |
| 🖙 Search Query F                                                                     | ilters                        |                                                                                                |      |                          |          |        |
| *Packa                                                                               | ge Name                       | Package Path                                                                                   |      | *Application Class Nam   | ie l     |        |
| 1 EPPCA_FIL                                                                          | TERS                          |                                                                                                | С    | alendarEventsQueryFilter | +        |        |
|                                                                                      |                               |                                                                                                |      |                          |          |        |

Define Index Group page

| Index Group Name                               | The system displays the name of the index group.                                                                                                    |
|------------------------------------------------|----------------------------------------------------------------------------------------------------|
| Description                                    | Enter a description of the contents of the search indexes in the search index group.                                                                                                    |
| Max Search Results<br>(maximum search results) | Enter the maximum number of search results you want returned for the search index group. Leaving this field clear translates to a maximum search result number of 0. To indicate that you do not want to limit the number of search results, select the Unlimited Results option. |

| Unlimited Results | Select if you do not want to limit the number of search results returned for the search index group.                              |
|-------------------|----------------------------------------------------------------------------------------------------|
| Use Thesaurus     | Select if you want to use thesaurus capabilities to derive search results for the search index group.                             |
|                   | Note. To use this option you must first create your own Verity thesaurus file.                                                    |
|                   | See Enterprise PeopleTools 8.50 PeopleBook: Verity Locale Configuration Guide v 6.1 for PeopleSoft, "Creating a Custom Thesaurus" |

#### Search Scope

| Add to Search Scope  | Select this checkbox to add this index group as a search scope.                                                                                                    |
|----------------------|----------------------------------------------------------------------------------------------------|
|                      | Clear this checkbox to remove this index group from search scopes.                                                                                                    |
|                      | This checkbox is disabled for Portal scope. Portal scope cannot be removed from the list of scopes but the scope name can be changed.                                                                |
|                      | If a scope that has saved searches associated with it is deleted a warning message is displayed.                                                                                                    |
|                      | If a user has a saved search that used a deleted scope, the Scope Name column on<br>the Saved Searches page will say Scope Deleted. The user can choose to delete or<br>edit the saved search entry. |
| Search Scope Name    | Enter a descriptive name for the search scope.                                                                                                    |
|                      | The Search Scope Name field is enabled and mandatory if the Add to Search Scope checkbox is selected.                                                                                                |
| Set as Default Scope | Select to set this index group as the default scope or deselect to remove this scope as default scope.                                                                                               |
|                      | The delivered default search scope is Portal.                                                                                                    |
|                      | If Portal is the default scope this checkbox is disabled. Portal can be replaced as default only by making another scope the default.                                                                |
|                      | The current default scope name is displayed next to the Set as Default Scope checkbox.                                                                                                    |
|                      | Only one scope can be configured as default scope. If a scope other than Portal is removed from default scope then the Portal scope automatically becomes the default scope.                         |
|                      |                                                                                                    |
| Search Indexes       |                                                                                                    |
| Index Name           | Select a search index you want to include in the search index group.                                                                                                    |
| Description          | Enter a description of the search index as it is to be used with the search index group.                                                                                                    |

Override Default ResultsSelect to indicate that you want to override the results link defined on the RecordLinkIndexes page. This option only applies to record-based indexes.

#### Search Query Filters

| Package Name           | If you have entered filter data for the index definition, this value will be<br>populated automatically upon saving this page. If you have not entered filter data<br>for the index definition, you can enter the package name you want to use.           |
|------------------------|----------------------------------------------------------------------------------------------------|
| Package Path           | If you have entered filter data for the index definition, this value will be<br>populated automatically upon saving this page. If you have not entered filter data<br>for the index definition, you can enter the path to the package you want to use.    |
| Application Class Name | If you have entered filter data for the index definition, this value will be<br>populated automatically upon saving this page. If you have not entered filter data<br>for the index definition, you can enter the application class name you want to use. |

## **Testing a Search Index Group**

Access the Search Tester page (Portal Administration, Search, Define Index Groups, Search Tester).

| Define Index Group  | Search Tester               |               | _      |
|---------------------|-----------------------------|---------------|--------|
| Index Group Name:   | EPPAI_SEARCH                |               |        |
| Description:        | Action Items Search         |               |        |
| Max Search Results: | 100 Unlimited Results       | Use Thesaurus |        |
| Index Group Search  | Test                        |               |        |
| Search Text:        |                             |               | Search |
| 🗖 Di                | splay All Result Attributes |               |        |

Search Tester page

| Index Group Name                               | The system displays the name of the index group.                                                                                                    |
|------------------------------------------------|----------------------------------------------------------------------------------------------------|
| Description                                    | Enter a description of the contents of the search indexes in the search index group.                                                                                                    |
| Max Search Results<br>(maximum search results) | Enter the maximum number of search results you want returned for the search index group. Leaving this field clear translates to a maximum search result number of 0. To indicate that you do not want to limit the number of search results, select the Unlimited Results option. |
| Unlimited Results                              | Select if you do not want to limit the number of search results returned for the search index group.                                                                                                    |

| Use Thesaurus                    | Select if you want to use thesaurus capabilities to derive search results for the search index group.                            |  |
|----------------------------------|----------------------------------------------------------------------------------------------------|--|
|                                  | Note. To use this option you must first create your own Verity thesaurus file.                                                   |  |
|                                  | See Enterprise PeopleTools 8.50 PeopleBook: Verity Locale Configuration Guide V5.0 for PeopleSoft, "Creating a Custom Thesaurus" |  |
| Search Text                      | Enter the text for which you want to search in the search index group.                                                           |  |
| Search                           | Click to execute the search for the search text in the search index group.                                                       |  |
| Display All Result<br>Attributes | Select to display all Verity search fields returned from the search, as opposed to only what the filter returned.                |  |

## **Chapter 14**

# **Building Search Indexes**

This chapter provides an overview of the Build Search Indexes Application Engine process (EO\_PE\_IBLDR), portal registry search indexes, and delivered portal search indexes. This chapter also discusses how to use the Build Search Indexes component (EO\_PE\_IBLDR\_RUN) to run the Build Search Index process.

## Understanding the Build Search Indexes Process

Use the Build Search Indexes Application Engine process (Portal Administration, Search, Build Search Indexes) (EO\_PE\_IBLDR) to build search indexes you have defined in the Administer Indexes component. PeopleSoft Enterprise Portal delivers run control IDs that you can use with the Build Search Indexes process that have been configured to enable you to conveniently build search indexes for the following portal areas:

- Action Items
- Blogs
- Calendar Events
- Collaborative Workspaces
- Content Management
- Discussion Forums
- Links Plugin
- Resource Finder
- Portal registry
- Sites

#### Action Items

To build a search index for the Action Items feature, select the *PAPP\_ACTION\_ITEMS* run control ID on the Build Search Indexes page.

The following delivered search index definitions will be used to build the search index:

**Important!** Do not delete or modify these indexes. They are delivered as system data, and cannot be easily restored if deleted.

• EPPAI\_ACTION \_ITEMS\_DOC (record-based index).

Contains document-type content with attachments from Action Items.

• EPPAI\_ACTION\_ITEMS\_REM (record-based index).

Contains remarks from Action Items.

• EPPAI\_ACTION\_ITEMS (record-based index).

Contains content from Action Items.

#### Blogs

To build a search index for the Action Items feature, select the *PAPP\_ACTION\_ITEMS* run control ID on the Build Search Indexes page.

The following delivered search index definitions will be used to build the search index:

**Important!** Do not delete or modify these indexes. They are delivered as system data, and cannot be easily restored if deleted.

• EPPBL\_BLOGPOST\_DOC (record-based index).

Contains blog post file attachments.

• EPPBL\_BLOGS (record-based index).

Contains blogs.

• EPPBL\_BLOG\_POST (record-based index).

Contains blog posts.

#### **Calendar Events**

To build a search index for the Calendar Events feature, select the *PAPP\_CALENDAR \_EVENTS* run control ID on the Build Search Indexes page.

The following delivered search index definitions will be used to build the search index:

**Important!** Do not delete or modify these indexes. They are delivered as system data, and cannot be easily restored if deleted.

• EPPCA\_EVENT\_DOC (record-based index).

Contains document-type content with attachments from Calendar Events.

• EPPCA\_EVENT\_HTML (record-based index).

Contains text and HTML-type content from Calendar Events.

• EPPCA\_EVENT\_URL (record-based index).

Contains Calendar Event website URLS.

• EPPCA\_EVENTS (record-based index).

Contains Calendar Events.

#### **Collaborative Workspaces**

To build a search index for the Collaborative Workspaces feature, select the *PAPP\_COLLABORATIVE\_WORKSPACES* run control ID on the Build Search Indexes page.

The following delivered search index definitions will be used to build the search index:

**Important!** Do not delete or modify these indexes. They are delivered as system data, and cannot be easily restored if deleted.

• EPPCW\_ACTION\_ITEMS (record-based index).

Contains Workspace Action Items.

• EPPCW\_ACTION\_ITEM\_DOC (record-based index).

Contains Workspace Action Item file attachments.

• EPPCW\_ACTION\_ITEM\_REM (record-based index).

Contains remarks from Workspace Action Items.

• EPPCW\_BLOGPOST\_DOC (record-based index).

Workspace Blogpost File Attachments

• EPPCW\_BLOGs (record-based index).

Workspace Blogpost File Attachments

- EPPCW\_BLOGPOST\_DOC (record-based index).
   Workspace Blog posts
- EPPCW\_DISCUSSIONS (record-based index).
  - Contains Workspace Discussion Forums.
- EPPCW\_DISCUSSION\_AI (record-based index). Contains Action Item discussions for Workspaces.
- EPPCW\_DISCUSSION\_CM (record-based index).
   Contains document-type content from Workspace discussions.
- EPPCW\_DISCUSSION\_DOC (record-based index). Contains file attachments from Workspace discussions.
- EPPCW\_DISCUSSION\_FORUM (record-based index). Contains content from Workspace Discussion forums.

• EPPCW\_DOC (record-based index).

Contains document-type content with attachments from Collaborative Workspaces.

- EPPCW\_EVENTS (record-based index). Contains Workspace Calendar Events.
- EPPCW\_EVENT\_DOC (record-based index).
   Contains file attachment-type content for Calendar Event attachments.
- EPPCW\_EVENT\_HTML (record-based index).

Contains text and HTML-type content from Collaborative Workspaces.

• EPPCW\_EVENT\_URL (record-based index).

Contains Workspace Calendar Event website URLs.

• EPPCW\_HTML (record-based index).

Contains text and HTML-type content from Collaborative Workspaces.

• EPPCW\_LINKS (record-based index).

Contains Collaborative Workspace member role data, including which roles are currently associated with existing Collaborative Workspaces.

• EPPCW\_MEMBERS (record-based index).

Contains Collaborative Workspace member data.

• EPPCW\_URL (HTTP spider index)

Contains URL-type content from Collaborative Workspaces.

• EPPCW\_WIKI (record-based index).

Contains Wiki content.

• EPPCW\_WORKSPACES (record-based index).

Contains Workspace content.

#### **Content Management**

To build a search index for the Content Management feature, select the *PAPP\_CONTENT\_MANAGEMENT* run control ID on the Build Search Indexes page.

The following delivered search index definitions will be used to build the search index:

**Important!** Do not delete or modify these indexes. They are delivered as system data, and cannot be easily restored if deleted.

• EPPCM\_CONTENT\_CREF (record-based index)

Contains Content Management menu items.

• EPPCM\_CONTENT\_DOC (record-based index).

Contains document-type content with attachments from Managed Content, Categorized Content, and News Publications.

• EPPCM\_CONTENT\_DURL (record-based index).

Contains Content Management file URLs from Managed Content, Categorized Content, and News Publications.

• EPPCM\_CONTENT\_HTML (record-based index).

Contains text and HTML-type content from Managed Content, Categorized Content, and News Publications.

• EPPCM\_CONTENT\_IATT (record-based index).

Contains Content Management image attachments from Managed Content, Categorized Content, and News Publications.

• EPPCM\_CONTENT\_IUPL (record-based index).

Contains Content Management image uploads from Managed Content, Categorized Content, and News Publications.

• EPPCM\_CONTENT\_IURL (record-based index).

Contains Content Management image URLs from Managed Content, Categorized Content, and News Publications.

• EPPCM\_CONTENT\_URL (HTTP spider index).

Contains URL-type content from Managed Content, Categorized Content, and News Publications.

#### Discussions

To build a search index for the Discussions feature, select the *PAPP\_DISCUSSION\_FORUMS* run control ID on the Build Search Indexes page.

The following delivered search index definitions will be used to build the search index:

**Important!** Do not delete or modify these indexes. They are delivered as system data, and cannot be easily restored if deleted.

• EPPDF\_DISCUSSION\_AI (record-based index).

Contains discussion data tied to Action Items.

• EPPDF\_DISCUSSION\_CM (record-based index).

Contains discussion data tied to Content Management.

• EPPDF\_DISCUSSION\_DOC (record-based index).

Contains discussion forum file attachments.

• EPPDF\_DISCUSSIONS (record-based index).

Contains discussion data entered by way of the Discussion Forums homepage pagelet, which are not tied to existing Collaborative Workspaces.

#### Links Plugin

To build a search index for the PSFT-Links tool of the Wiki Content module of a collaborative workspace, select the *PAPP\_LINKS\_PLUGIN* run control ID on the Build Search Indexes page.

The following delivered search index definitions will be used to build the search index:

**Important!** Do not delete or modify these indexes. They are delivered as system data, and cannot be easily restored if deleted.

• EPPBL\_BLOGPOST\_DOC (record-based index).

Contains blog post file attachments.

• EPPBL\_BLOG\_POST (record-based index).

Contains blog posts.

• EPPCW\_BLOGPOST\_DOC (record-based index).

Contains workspace blog post file attachments.

• EPPCW\_BLOG\_POST (record-based index).

Contains workspace blog posts.

• EPPCW\_DISCUSSIONS (record-based index).

Contains workspace discussion forums.

• EPPCW\_WIKI (record-based index).

Index to search into wiki content.

• EPPCW\_WORKSPACES (record-based index).

Contains workspaces.

• EPPDF\_DISCUSSIONS (record-based index).

Contains discussion forums posts.

#### **Resource Finder**

To build a search index for the Resource Finder feature, select the *PAPP\_RESOURCE\_FINDER* run control ID on the Build Search Indexes page.

The CPX\_EPX\_SRCHDB search index definition will be used to build the search index.

**Important!** Do not delete or modify this index. It is delivered as system data, and cannot be easily restored if deleted.

#### Portal Registry

To build a search index for all content references in the main portal registry, select the *PAPP\_PORTAL\_REGISTRY* run control ID on the Build Search Indexes page and select the Build Portal Search Index option.

**Important!** Do not delete or modify this index. It is delivered as system data, and cannot be easily restored if deleted.

• EPPCM\_DOC (record-based index).

Contains Content Management file attachments that are approved and publishable.

• EPPCM\_HTML (record-based index).

Contains Content Management HTML and text items that are approved and publishable.

• EPPCM\_URL (record-based index).

Contains Content Management web site URLs that are approved and publishable.

#### Sites

To build a search index for all search indexes for the main portal registry and also for all sites created with Site Wizard, select the *PAPP\_SITES* run control ID on the Build Search Indexes page and select the Build All Site Search Indexes option.

# **Building Search Indexes**

This section discusses building search indexes.

## Pages Used To Build Search Indexes

| Page Name            | Definition Name | Navigation                                                | Usage                                             |
|----------------------|-----------------|-----------------------------------------------------------|---------------------------------------------------|
| Build Search Indexes | EO_PE_IBLDR_RUN | Portal Administration,<br>Search, Build Search<br>Indexes | Set up and run the Build<br>Search Index process. |

### **Running the Build Search Index Process**

Access the Build Search Indexes page (Portal Administration, Search, Build Search Indexes).

| Build Search Indexes                                                                                                    |                    |    |                                                |      |           |                   |   |   |
|----------------------------------------------------------------------------------------------------|--------------------|----|------------------------------------------------|------|-----------|-------------------|---|---|
| List the search indexes to be built. Select 'Build Portal Search Index' to build the index collection for the current site. Select 'Build All Site Search Indexes' to build the indexes for all Site Management created sites. |                    |    |                                                |      |           |                   |   |   |
| Run Control ID: PAPP_PORTAL_REGISTRY                                                                                                    |                    |    | Report Manager Process Monitor Run             |      |           |                   |   |   |
| Site Index Options                                                                                                    |                    |    | Portal Index Options                           |      |           |                   |   |   |
| Build All Site Search Indexes                                                                                                    |                    |    | Build Portal Search Index                      | (EMF | PLOYEE)   |                   |   |   |
| Search Indexes                                                                                                    |                    |    |                                                |      |           |                   |   |   |
| <u>*Index Name</u>                                                                                                    | Gateway Type       | De | scription                                      |      | *Language | Include<br>In Log |   |   |
| EPPCM_DOC                                                                                                    | Record-based Index |    | I File Attachments - approved and<br>blishable |      | English 💌 | <b>V</b>          | + | - |
| EPPCM_HTML                                                                                                    | Record-based Index |    | I HTML/Text - approved and<br>blishable        |      | English 💌 | <b>V</b>          | + | - |
| EPPCM_URL                                                                                                    | HTTP Spider Index  |    | I Web Site URLs - approved and blishable       |      | English 💌 | <b>V</b>          | + |   |
| Create Log File                                                                                                    |                    |    |                                                |      |           |                   |   |   |

Build Search Indexes page

| Run | Click to access the Process Scheduler Request page, where you can run the Build |
|-----|---------------------------------------------------------------------------------|
|     | Search Indexes process using the settings you have defined on this page.        |

#### Site Index Options

| Build All Site Search | Select to build a search index for all search indexes for the current portal regist                     |  |
|-----------------------|----------------------------------------------------------------------------------------------------|--|
| Indexes               | and also for all sites created with Site Wizard.                                                        |  |
|                       | See Chapter 14, "Building Search Indexes," Understanding the Build Search<br>Indexes Process, page 145. |  |

#### **Portal Index Options**

| Build Portal Search<br>Index | Select to build a search index for all content references in the current portal registry.                                         |  |
|------------------------------|----------------------------------------------------------------------------------------------------|--|
|                              | See <u>Chapter 14, "Building Search Indexes," Understanding the Build Search</u><br><u>Indexes Process, page 145.</u>             |  |
| Index Name                   | Select a search index that you want the process to build.                                                                         |  |
| Gateway Type                 | Describes the type of index.                                                                                                    |  |
| Description                  | Displays a brief summary of the index contents.                                                                                   |  |
| Language                     | Select the language code for which you want to build the search index. This field value defaults to the database's base language. |  |

| Include In Log  | This option becomes available for selection if you have selected the Create Log File option. Select to include the selected search index in the log file.                                                                                                    |
|-----------------|----------------------------------------------------------------------------------------------------|
| Create Log File | Select to create a log file for the process run. Select the Include In Log option for the search indexes you want to be included in the log.                                                                                                    |
|                 | The log is stored in the <ps_cfg_home>/appserv/prcs/<prcs_server_name>/files directory and contains debugging information about the various stages of the index processing and collection build. Any output from any callouts will also be in this log.</prcs_server_name></ps_cfg_home> |

## **Chapter 15**

# **Administering Saved Searches**

This chapter discusses how to schedule Saved Search Email Notifications.

## **Scheduling Saved Search Email Notifications**

When new portal content is added or existing portal content is modified, the date is stored in the search index. The search notification service considers only those results that correspond to the index group PAPP\_PORTAL\_SEARCH.

When you run the Search Notification process, the process looks at the date on which the portal content was added or modified. If the current date is greater than either the portal content's original posting date or its modification date, the process sends email notifications to all subscribed users who have Saved Searches that match the portal content.

Prior to sending the emails, the Search Notification process stores the process run date in a table. When the Search Notification process is run in the future, the process checks this date and selects only portal content that has been added or modified since that date. Portal administrators should run the Search Notification process on a regular schedule.

**Note.** You must create index groups for all structured and unstructured portal content prior to running the Search Notification process.

Users will receive an email identifying new or modified content for the Saved Searches for which they have subscribed to search notification. The email is presented in simple text form with an overview of the results. An HTML attachment is provided that contains more details about the results. Each result contains a summary and a URL link. Users can click a link to view the new or modified content in the portal.

**Note.** If the PeopleSoft Enterprise Portal is configured for automatic Guest signon, users must log in to the portal separately before clicking any of the links in the notification email.

An Unsubscribe link is provided in the email to allow users to easily remove themselves from their Saved Search email notification lists.

## Page Used to Send Search Notifications

| Page Name               | Definition Name  | Navigation                                                   | Usage                                                                                                    |
|-------------------------|------------------|--------------------------------------------------------------|----------------------------------------------------------------------------------------------------|
| Run Search Notification | RUN_EO_PE_NOTIFY | Portal Administration,<br>Search, Run Search<br>Notification | Run the process to generate<br>email messages to users<br>who have subscribed to<br>Saved Search notifications.<br>These subscriptions are<br>defined on the Saved<br>Searches Detail page. |
|                         |                  |                                                              | Note. Saved search<br>notifications are not<br>supported for record-based<br>indexes.                                                                                                    |

## **Scheduling Notifications**

Access the Run Search Notification page (Portal Administration, Search, Run Search Notification).

| Run Search      | h Notification              |                |                        |
|-----------------|-----------------------------|----------------|------------------------|
| Run Control ID: | JEG                         | Report Manager | Process Monitor Run    |
|                 |                             |                |                        |
|                 |                             |                |                        |
|                 |                             |                |                        |
|                 |                             |                |                        |
|                 |                             |                |                        |
|                 |                             |                |                        |
| Save 🔒          | Return to Search Ter Notify | (              | 🛃 Add 🖉 Update/Display |

Run Search Notification page

Click Run to access the Process Scheduler page to schedule or run the EO\_PE\_NOTIFY process.

Part 4

# **Site Management**

Chapter 16 Site Management Overview

Chapter 17 Navigating in PeopleSoft Enterprise Portal Site Management

Chapter 18 Managing Sites

Chapter 19 Administering Sites

Chapter 20 Publishing to a Site

Chapter 21 Moving Sites Between Databases

## Chapter 16

## **Site Management Overview**

This chapter provides an overview of PeopleSoft Enterprise Portal Site Management.

## **Understanding Site Management**

Site Management facilitates the creation and management of multiple sites from within one installation of PeopleSoft Enterprise Portal. These sites can provide content to targeted audiences or focused content to the general PeopleSoft Enterprise Portal audience. Each site is managed separately and may have its own branding. For example, an enterprise can create a site for each division or department with unique branding themes, navigation, and content, and with their own site administrators and publishers.

The following graphic illustrates the Site Management process flow.

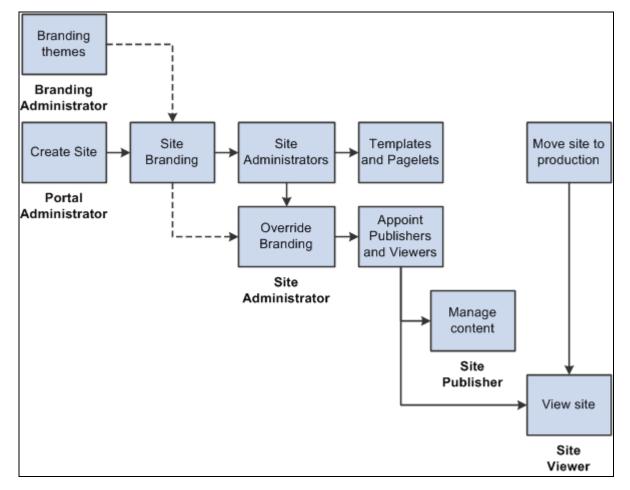

#### Site Management flow

The functions of Site Management can be performed by users or roles appointed by the portal administrator.

- 1. A branding administrator creates branding theme elements that can be used on sites.
- 2. A portal administrator creates a site, authorizes site branding, appoints site administrators, and selects templates and pagelets available to the site.
- 3. A site administrator can override branding themes (if authorized), appoint site publishers and viewers, set default security and templates, and configure the site's front page.
- 4. A site publisher can manage site navigation and content.
- 5. A site viewer can view the site.

## **Using Portal Features on Sites**

This section describes which features of PeopleSoft Enterprise Portal are available for use on sites. We also indicate whether the features available on sites can be configured uniquely for that site, or must be shared across the entire PeopleSoft Enterprise Portal.

| Feature                                          | Site Specific Configuration? |
|--------------------------------------------------|------------------------------|
| Branding                                         | Yes                          |
| Intelligent Context Manager: Content Ratings     | Yes                          |
| Intelligent Context Manager: Related Contacts    | Yes                          |
| Intelligent Context Manager: Related Discussions | Yes                          |
| Intelligent Context Manager: Related Information | Yes                          |
| Intelligent Context Manager: Related Links       | Yes                          |
| Intelligent Context Manager: Related Resources   | Yes                          |
| Discussion Forums                                | Yes                          |
| Email pagelet and Calendar Events pagelet        | No                           |
| External News pagelets                           | No                           |
| Inquire Menu Item                                | Yes                          |
| Tasks pagelet                                    | No                           |
| Internet pagelets (weather, stock, and so forth) | No                           |
| Language Selection pagelet                       | No                           |
| User Logon Statistics pagelet                    | No                           |
| Manage Navigation                                | Yes                          |
| Managed Content                                  | Yes                          |
| My Links                                         | Yes                          |

| Feature                                                                        | Site Specific Configuration?                                                                        |
|--------------------------------------------------------------------------------|----------------------------------------------------------------------------------------------------|
| News Publications (and News Publication pagelets)                              | Yes, with appropriate security.                                                                     |
| Pagelet Wizard                                                                 | Yes—Pagelet definitions are not site specific,<br>but pagelets can be registered to specific sites. |
| Portal Registry (Favorites, tabs, pagelets, content references, and so forth.) | Yes                                                                                                 |
| Portal Options                                                                 | No—Not delivered to sites by default.                                                               |
| Resource Finder                                                                | No                                                                                                  |
| Saved Searches                                                                 | No                                                                                                  |
| Search Results                                                                 | Yes—Results can either be local or include all sites in the portal.                                 |
| Navigation Collections                                                         | Yes                                                                                                 |
| Site Manager Center                                                            | Yes                                                                                                 |

## Chapter 17

# Navigating in PeopleSoft Enterprise Portal Site Management

This chapter discusses how to navigate in PeopleSoft Enterprise Portal Site Management.

## Navigating in PeopleSoft Enterprise Portal Site Management

PeopleSoft Enterprise Portal Site Management provides custom navigation pages that contain groupings of folders that support a specific business process, task, or user role.

**Note.** In addition to the PeopleSoft Enterprise Portal Site Management custom navigation pages, the PeopleSoft system provides menu navigation and standard navigation pages.

## Using the Site Manager Center

Access a site. Click the Site Manager Center link at the root level of the menu.

These options are also available from the Administration tab on the site's homepage.

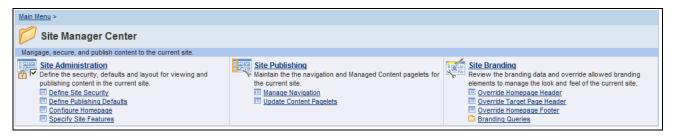

#### Site Manager Center page

Use the Site Manager Center accessed from within a site to manage the site's security, layout, publishing, and branding.

This table lists the custom navigation pages and how to use them to navigate in PeopleSoft Enterprise Portal Site Management:

#### Site Administration

This table lists the features that you can access from Site Administration:

| Page Name                  | Usage                                                                                                    |  |
|----------------------------|----------------------------------------------------------------------------------------------------|--|
| Define Site Security       | Specify who is authorized to publish or view site content.                                                                       |  |
| Define Publishing Defaults | Specify the publishing defaults that apply to each new element added to the site unless specifically overridden on that element. |  |
| Configure Homepage         | Configure the layout and select the pagelets to be displayed on the site's default homepage.                                     |  |
| Specify Site Features      | Select the features that are accessible within the site.                                                                         |  |

#### Site Publishing

Maintain the navigation and Managed Content pagelets for the current site. This table lists the features that you can access from Site Publishing:

| Manage Navigation       | This utility is used to administer the menu folders and links for this site. |  |
|-------------------------|------------------------------------------------------------------------------|--|
| Update Content Pagelets | Edit the content ID associated with existing Managed Content pagelets.       |  |

#### Site Branding

Review branding data and override allowed branding elements to manage the look and feel of the current site. This table lists the features that you can access from Site Branding:

| Override Homepage Header    | Override branding values for site's homepage header.                                                            |
|-----------------------------|----------------------------------------------------------------------------------------------------|
| Override Target Page Header | Override branding values for site's target page header.                                                         |
| Override Homepage Footer    | Override branding values for site's homepage footer.                                                            |
| Branding Queries            | Access queries that list the details for sites and role assignments, themes, and header and footer definitions. |

## **Using the Site Publisher Center**

Access a site. Click the Site Manager Center link at the root level of the menu.

These options are also available from the Administration tab on the site's homepage.

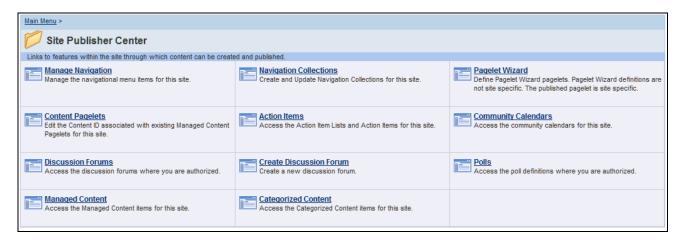

Site Publisher Center page

## **Chapter 18**

# **Managing Sites**

This chapter provides an overview of PeopleSoft Enterprise Portal Site Management and discusses how to create new sites using the Site Wizard.

## **Understanding Site Creation and Management**

The Site Manager Center page consolidates access to the activities required to create and manage sites. Enterprises that require multiple sites within their main portal can use the Site Management tools to quickly create and configure subsites to their portal. These sites inherit characteristics from the main portal, but maintain their own navigation. Sites can also carry branding specifically designed to meet the site's requirements.

Site Management enables a portal administrator to create new sites that inherit infrastructure properties of the sponsor portal. The portal administrator initially authorizes site branding, page templates, and pagelets, and assigns site administrators. Subsequent site management can be delegated to site administrators who specify site specific branding values, set publishing defaults, and lay out the sites' homepage. The site administrator also manages security for site content publishers and site viewers.

See Enterprise Portal 9.1 Installation Guide, "Appendix, J: Creating Content Provider Navigation Collections in Enterprise Portal in a Created Site" for guidelines on accessing content provider navigation pages from sites created in the Enterprise Portal.

Create and maintain a site by:

1. Creating a new site definition.

A portal administrator normally defines portal sites.

or:

2. Updating an existing site definition.

A portal administrator normally manages portal sites.

3. Reviewing available branding themes.

**Note.** Depending on the user's security, a user can have either add/update or read-only access to the branding feature.

A branding administrator normally defines branding themes.

Administer a site by:

1. Setting site security.

- 2. Setting publishing defaults.
- 3. Configuring the site homepage.
- 4. Configuring site specific branding values (Manage Site Branding).

A site administrator normally administers site navigation.

Publish content to a site by:

- 1. Managing site navigation.
- 2. Updating homepage content.

If you choose a site administration or management task within the main portal, it takes effect for the portal. To perform administration or to manage navigation for a site, you must first access the site. To do this, select Go to Site on the Manage Sites page and then navigate to the task you want to perform. Within a site, only site administration, site navigation management, and branding management tasks will be available.

A site administrator normally administers site branding.

Control site branding by:

- Overriding homepage headers and footers.
- Override target page headers and footers.
- Run branding queries.

#### **Common Elements Used in Site Management**

| Branding theme  | A branding theme consists of predefined headers and a style sheet, and an optional footer and restyled menu. Each site can optionally use the default portal theme or a site-specific theme.                                                                                                    |
|-----------------|----------------------------------------------------------------------------------------------------|
|                 | See <i>PeopleSoft Enterprise Portal 9.1 PeopleBook: Branding</i> , "PeopleSoft Enterprise Portal Branding Overview."                                                                                                    |
| Portal          | As used in the context of site management, the portal is the default portal, as specified on the Portal Definitions page (PeopleTools, Portal, Portal Definitions). The portal is sometimes called the sponsor portal, because other sites can inherit elements of the sponsor portal.          |
|                 | Create new sites using the Site Wizard only from the portal. The delivered default portal is the EMPLOYEE portal.                                                                                                    |
| PS_SITETEMPLATE | PS_SITETEMPLATE is a defined collection of templates, pagelets, and menu<br>items on which all new sites are based. These values are stored in a portal<br>registry of the same name, and can be accessed in the Structure and Content<br>component using the corresponding portal URL address. |

| Site               | A site is created using the Site Wizard. Each site is defined in relation to the defaults and themes of its sponsor portal. Each site could be considered a separate portal, but instead PeopleSoft distinguishes between a portal and its sites. |
|--------------------|----------------------------------------------------------------------------------------------------|
| Site administrator | A site administrator is the person authorized by a portal administrator to manage security, publishing defaults, branding overrides, and homepage layout for a site.                                                                              |
|                    | The site administrator can be assigned by role or by user ID.                                                                                                    |
| Site management    | Site management is the set of tasks grouped together in PeopleSoft Enterprise<br>Portal to create and manage sites.                                                                                                    |
| Site publisher     | A site publisher is a person authorized by a site administrator to manage site navigation and update homepage content. A site publisher can be assigned by role or by user ID.                                                                    |
|                    | A site publisher is not a site viewer unless specifically authorized as a viewer.                                                                                                    |
| Site viewer        | A site viewer is a person authorized by a site administrator to view site content.<br>A site viewer can be assigned by role or by user ID.                                                                                                    |
|                    |                                                                                                    |

## **Creating Sites**

This section discusses how to:

- Define a site.
- Authorize site branding.
- Use overrides with default portal assignments.
- Use site-specific themes.
- Appoint a site administrator.
- Specify site templates.
- Specify site pagelets.

## Pages Used to Create Sites

| Page Name                                   | Definition Name    | Navigation                                                                                                    | Usage                                                                                                    |
|---------------------------------------------|--------------------|----------------------------------------------------------------------------------------------------|----------------------------------------------------------------------------------------------------|
| Site Wizard - Site<br>Definition            | EPPSM_SITE_DEFN    | <ul> <li>Portal Administration,<br/>Site Management,<br/>Create New Sites</li> <li>Click the icon for step 1<br/>while you are on any<br/>page in the Site Wizard.</li> <li>Portal Administration,<br/>Site Management,<br/>Maintain Existing Sites.<br/>Click the Add New Site<br/>button.</li> <li>Portal Administration,<br/>Site Management,<br/>Maintain Existing Sites.<br/>Click the Edit button.</li> </ul> | Define portal sites.                                                                                                    |
| Site Wizard - Authorize Site<br>Branding    | EPPSM_SITE_BRNDING | <ul> <li>Click Next on the Site<br/>Wizard - Site Definition<br/>page.</li> <li>Click the icon for step 2<br/>while you are on any<br/>page in the Site Wizard.</li> </ul>                                                                                                    | Set branding options.<br>Note. Overridable elements<br>and branding themes must<br>be defined in the portal<br>before being used on a site.                                           |
| Select Branding Overrides                   | EPPSM_ELT_ASSIGN   | Click the Select Overridable<br>Elements button on the Site<br>Wizard - Authorize Site<br>Branding page.                                                                                                    | Choose to allow overrides<br>of selected elements of the<br>theme assigned by the main<br>portal. This can vary by<br>user if role-based theme<br>assignments have been<br>specified. |
| Select Branding Theme and<br>Overrides      | EPPSM_THM_ASSIGN   | Click the Select Theme and<br>Overrides button on the Site<br>Wizard - Authorize Site<br>Branding page.                                                                                                    | Authorize overrides of selected branding elements of the specified theme.                                                                                                    |
| Site Wizard - Appoint Site<br>Administrator | EPPSM_SITE_ADMIN   | <ul> <li>Click the Next button<br/>on the Site Wizard -<br/>Authorize Site<br/>Branding page.</li> <li>Click the icon for step 3<br/>while you are on any<br/>page in the Site Wizard.</li> </ul>                                                                                                    | Specify the users or roles<br>authorized to administer this<br>site.                                                                                                    |

| Page Name                               | Definition Name    | Navigation                                                                                                    | Usage                                                                                                    |
|-----------------------------------------|--------------------|----------------------------------------------------------------------------------------------------|----------------------------------------------------------------------------------------------------|
| Site Wizard - Select Site<br>Features   | EPPSM_SITE_FEATURE | <ul> <li>Click the Next button<br/>on the Site Wizard -<br/>Appoint Site<br/>Administrator page.</li> <li>Click the icon for step 4<br/>while you are on any<br/>page in the Site Wizard.</li> </ul> | Specify the features you want to enable on the site.                                                            |
| Site Wizard - Specify Site<br>Templates | EPPSM_SITE_TEMPLTS | <ul> <li>Click the Next button<br/>on the Site Wizard -<br/>Appoint Site<br/>Administrator page.</li> <li>Click the icon for step 5<br/>while you are on any<br/>page in the Site Wizard.</li> </ul> | Specify the templates<br>available to site publishers<br>when adding links to the<br>site menu navigation.      |
| Site Wizard - Specify Site<br>Pagelets  | EPPSM_SITE_PAGELTS | <ul> <li>Click the Next button<br/>on the Site Wizard -<br/>Specify Site Templates<br/>page.</li> <li>Click the icon for step 6<br/>while you are on any<br/>page in the Site Wizard.</li> </ul>     | Specify which pagelets will<br>be available to site<br>administrators when<br>configuring the site<br>homepage. |

## Defining a Site

Access the Site Wizard - Site Definition page (Portal Administration, Site Management, Create New Sites).

| Site Wizard          |                                                                                                    |   | Step 1 of 6 |
|----------------------|----------------------------------------------------------------------------------------------------|---|-------------|
| 1-2-3-4              | -5-6                                                                                                    |   | Next >>     |
| Site Definitio       | n                                                                                                    |   |             |
| *Site ID:            | PBDemo                                                                                                    |   |             |
| Site Label:          | PeopleBooks Demo                                                                                                    |   |             |
| Long Description:    |                                                                                                    | ¢ |             |
| *Default Template:   | 8.50 default template                                                                                                    | • |             |
| Link to Site (Option | nal)                                                                                                    |   |             |
| You may specify info | ormation to create a menu link to the site.                                                                                          |   |             |
| Label:               |                                                                                                    |   |             |
| Navigation Folder:   | <b>•</b>                                                                                                    |   |             |
|                      | the next step of the wizard, you must create your new<br>Create Site" button below. After you have done so, be<br>ake a few minutes. |   |             |
| Create Site          |                                                                                                    |   |             |

Site Wizard - Site Definition page

| Site ID          | Specify a site ID to identify this site. The site ID cannot contain spaces.                                                                                                    |
|------------------|----------------------------------------------------------------------------------------------------|
|                  | The site ID is used as the identifier for the portal registry created to support this site.                                                                                                    |
|                  | The Site ID field value appears in the list of sites you can select from on the Manage Sites page.                                                                                                    |
| Site Label       | Enter the label you want to use for the site. This site label appears in email alerts for the site.                                                                                                    |
| Long Description | Enter a description of the site.                                                                                                    |
|                  | The long description appears as the link hover text for this site in the sponsor portal's menu navigation.                                                                                                    |
|                  | The Long Description field value appears in the list of sites you can select on the Manage Sites page.                                                                                                    |
| Default Template | Select a default template for site content from the drop-down list box.                                                                                                    |
|                  | The default template is used for all content pages within the site unless overrides are authorized by the site administrator in the Define Publishing Defaults component. The templates available in the drop-down list box are those defined in PS_SITETEMPLATE. |

| Label             | Specify a label that will appear in the sponsor portal's navigation.                                                                                                    |  |  |
|-------------------|----------------------------------------------------------------------------------------------------|--|--|
| Navigation Folder | Select the navigation folder in which you want a link to this site to appear on users' menus.                                                                              |  |  |
|                   | This link definition is optional. The link can be created later using the Managing Navigation component within the portal to add a link with the type <i>Portal Site</i> . |  |  |
|                   | See Chapter 20, "Publishing to a Site," Managing Site Navigation, page 193.                                                                                                |  |  |
|                   | Folders available in the drop-down list box are those available in the sponsor portal.                                                                                     |  |  |
|                   | <b>Note.</b> If you choose to select a navigation folder for this site, the link may not appear in the portal menu until the menu is refreshed.                            |  |  |
| Create Site       | After defining the new site, click to initiate the system processing for site creation. This process can take several minutes; do not interrupt it.                        |  |  |
|                   | A message appears to indicate successful creation of the new site and to prompt you to continue to the next step.                                                          |  |  |

## **Authorizing Site Branding**

Access the Site Wizard - Authorize Site Branding page (click Next on the Site Wizard - Site Definition page).

| Site Wizard                                                                                                    |                               | Step 2 of 6         |  |  |
|----------------------------------------------------------------------------------------------------|-------------------------------|---------------------|--|--|
| 1-2-3-4-5-6                                                                                                    |                               | << Previous Next >> |  |  |
| Authorize Site Branding                                                                                                    |                               |                     |  |  |
| Set Branding options for the site. Specify whether the site will use its own theme or whether it will inherit the theme from the default portal. Select overridable elements as allowed for the site. The Site Administrator will configure the selected elements under Site Branding. |                               |                     |  |  |
| Branding Options                                                                                                    |                               |                     |  |  |
| Ouse Default Portal Assignments                                                                                                    | Select Overridable Elements   |                     |  |  |
| C Use Site Specific Theme                                                                                                    | Select Theme and Overridables |                     |  |  |

Site Wizard - Authorize Site Branding page

Note. Overridable elements and branding themes must be defined in the portal before being used on a site.

| Use Default Portal<br>Assignments | Select for this site to display the same theme as the default (sponsor) portal.<br>Themes assigned can vary depending on user roles.                                                                                                    |  |
|-----------------------------------|----------------------------------------------------------------------------------------------------|--|
|                                   | Using the default portal assignments applies the role-based branding rules or<br>portal branding defaults defined for the default portal. If you select the default<br>portal theme after previously selecting a site-specific theme, data for site-specific<br>branding is deleted.                                                                                    |  |
| Select Overridable<br>Elements    | Click to access the Select Branding Overrides page, where you can enable those elements that can be configured by the site administrator with site specific values. Overridable elements are optional. A new site can inherit the portal's branding theme without any changes.                                                                                          |  |
|                                   | Because you will not know what theme will apply, the list includes all elements<br>that have been specified as overridable on the system elements page in the<br>Branding feature. Be aware that you do not know which elements will ultimately<br>be active in your user's displayed theme. The site may have overriding branding<br>element values that never appear. |  |
| Use Site Specific Theme           | Select to enable selection of a branding theme specifically for this site. All users will see the same branding theme.                                                                                                    |  |
|                                   | If you select a site-specific theme after previously selecting Use Default Portal Assignments, data for the inherited theme overrides is deleted.                                                                                                    |  |
| Select Theme and<br>Overridables  | Click to access the Select Branding Theme and Overrides page, where you can select a branding theme for this site, and to specify which elements used in that theme, if any, can be overridden by the site administrator.                                                                                                    |  |
|                                   | <b>Note.</b> Branding themes cannot be created from the Authorize Site Branding page.<br>Only existing branding themes defined in the default portal are available for use on sites.                                                                                                    |  |

## **Using Overrides with Default Portal Assignments**

Access the Select Branding Overrides page (click Select Overridable Elements on the Ste Wizard – Authorize Site Branding page).

| - Instructions                         |         |             |                                                                             |                              |
|----------------------------------------|---------|-------------|-----------------------------------------------------------------------------|------------------------------|
| First select an O<br>allowed to overri |         |             | eck Select for the Elements that the                                        | e Site Manager is            |
|                                        |         |             | dated versions to support the stagir<br>versions. Use Correct History to ea |                              |
| Site ID:                               |         | PBDEMO      |                                                                             |                              |
| Branding Overri                        | ides    |             | Main Content W Al                                                           | 🗆 First 🕘 1 of 1 🕑 Last      |
| Effective Date:                        |         | 05/05/2009  |                                                                             | Add Delete                   |
| Override Section                       | n:      | Homepage    | Header 🗾                                                                    |                              |
| Overridable<br>Elements                |         | <u>Cus</u>  | tomize   Find   View All   🗖   🕮 First                                      | .   1-10 of 46 ▶ <u>Last</u> |
| Select                                 | Element | <u>t ID</u> | Description                                                                 |                              |
|                                        | 1       |             | My Links %1                                                                 |                              |
|                                        | 2       |             | Search Options %2                                                           |                              |
|                                        | 3       |             | Homepage Help Display %3                                                    |                              |
|                                        | 4       |             | Personalization %4                                                          |                              |
|                                        | 5       |             | Tab Display %5                                                              |                              |
|                                        | 6       |             | Header Bar One %6                                                           |                              |
|                                        | 7       |             | Header Bar Two %7                                                           |                              |
| -                                      |         |             | Header Bar Three %8                                                         |                              |
|                                        | 8       |             |                                                                             |                              |
|                                        | 8       |             | Header Bar Four %9                                                          |                              |
|                                        | -       |             | Header Bar Four %9<br>Header Bar Five %10                                   |                              |

#### Select Branding Overrides page

Before specifying site branding, you can examine the existing theme, header, and footer definitions by accessing the Site Manager Center page and navigating to Site Branding, Branding Queries. These queries enable you to see which theme each portal uses and therefore, what the site will inherit.

**Effective Date** Specify the effective date for this site specific theme.

**Override Section**Select from the drop-down list the section of the default theme for which you will<br/>select elements that can be overridden by the site administrator.The override elements are grouped in three sections. Select from:<br/>Homepage Footer.<br/>Homepage Header.<br/>Target Page Header.

Note that authorizing overrides does not specify or limit the resulting override; it merely authorizes the site administrator to override the selected element.

#### **Overridable Elements**

Use the Overridable Elements scroll area to specify if a site administrator can override each overridable element. The overridable elements available for selection are those elements defined as "overridable" on the System Elements page.

## **Using Site-Specific Themes**

Access the Select Branding Themes and Overrides page (Portal Administration, Site Management, Create New Sites, Site Definition, Authorize Site Branding, Select Theme and Overridables).

| Select Bra                                                                                                    | anding T        | heme and Overrides                                                                               |                                |  |  |  |
|----------------------------------------------------------------------------------------------------|-----------------|--------------------------------------------------------------------------------------------------|--------------------------------|--|--|--|
| ✓ Instructions                                                                                                    |                 |                                                                                                  |                                |  |  |  |
|                                                                                                    |                 | Theme ID to the Site. Next select an Override<br>he Site Manager is allowed to override with the |                                |  |  |  |
| The Add button allows creation of newly dated versions to support the staging of future changes.<br>Use the View All link to review all existing versions. Use Correct History to edit the current or past<br>versions. |                 |                                                                                                  |                                |  |  |  |
| Site ID:                                                                                                    | Site ID: PBDEMO |                                                                                                  |                                |  |  |  |
| Branding Ther                                                                                                    | ne              | Find View A                                                                                      | All - First 🕘 1 of 1 🕑 Last    |  |  |  |
| *Effective Date:                                                                                                    | C               | 05/05/2009                                                                                       | Add Delete                     |  |  |  |
| *Description:                                                                                                    | F               | PeopleBooks Branding                                                                             |                                |  |  |  |
| *Theme ID:                                                                                                    | F               | PAPPBR_THEME_CW_SWAN 🔍 CW The                                                                    | me - Swan Style <u>Details</u> |  |  |  |
| Override Secti                                                                                                    | on:             | Homepage Header 📃                                                                                |                                |  |  |  |
| Overridable<br>Elements                                                                                                    |                 | Customize   Find   View All   🗖   🏼 Firs                                                         | t 🖸 1-10 of 10 🕑 Last          |  |  |  |
| Select                                                                                                    | Element ID      | Description                                                                                      |                                |  |  |  |
|                                                                                                    | 1               | My Links %1                                                                                      |                                |  |  |  |
|                                                                                                    | 2               | Search Options %2                                                                                |                                |  |  |  |
|                                                                                                    | 4               | Personalization %4                                                                               |                                |  |  |  |
|                                                                                                    | 6               | Header Bar One %6                                                                                |                                |  |  |  |
|                                                                                                    | 7               | Header Bar Two %7                                                                                |                                |  |  |  |
|                                                                                                    | 8               | Header Bar Three %8                                                                              |                                |  |  |  |
|                                                                                                    | 31              | Custom Image %31                                                                                 |                                |  |  |  |
|                                                                                                    | 41              | Custom Image URL %41                                                                             |                                |  |  |  |
|                                                                                                    | 42              | Custom Image URL %42                                                                             |                                |  |  |  |
|                                                                                                    | 51              | Custom HTML %51                                                                                  |                                |  |  |  |
|                                                                                                    |                 |                                                                                                  |                                |  |  |  |

Select Branding Theme and Overrides page

| Effective Date | Specify the effective date for this site specific theme.                                                                                     |  |
|----------------|----------------------------------------------------------------------------------------------------|--|
| Description    | Specify a description for this theme as used on this site.                                                                                   |  |
| Theme ID       | Specify the theme ID of a theme to apply to this site. The theme must already exist, with an appropriate effective date, in the main portal. |  |

| Click to access the Assemble Branding Theme page, where you can view details about the selected theme.                                                                                        |
|----------------------------------------------------------------------------------------------------|
| You can drill down to details about each theme element. Depending on your permissions, you can view, add, or edit the elements. You can also preview how the element will appear on the site. |
| See <i>PeopleSoft Enterprise Portal 9.1 PeopleBook: Branding</i> , "Configuring and Assembling Branding Themes," Configuring Headers and Footers.                                             |
| Select the section of the default theme for which you will select elements that can be overridden by the site manager.                                                                        |
| The override elements are grouped in three sections. Select from:                                                                                                    |
| Homepage Footer.                                                                                                    |
| Homepage Header.                                                                                                    |
| Target Page Header.                                                                                                    |
| Note that authorizing overrides does not specify or limit the resulting override,<br>but only authorizes the site administrator to override the selected element.                             |
|                                                                                                    |

#### **Overridable Elements**

This scroll area displays once you have selected a theme ID.

Use the Overridable Elements scroll area to specify if a site administrator can override each overridable element.

The available overridable elements available for selection depend on the elements defined as overridable in the theme's header and footer definitions as of the effective date entered.

## Appointing a Site Administrator

Access the Site Wizard - Appoint Site Administrator page (click the Next button on the Site Wizard - Authorize Site Branding page).

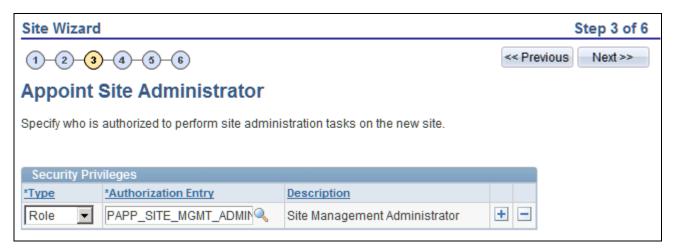

Site Wizard - Appoint Site Administrator page

| Туре                | Select the type of site administrator you want to define for this entry: <i>User</i> or <i>Role</i> .      |
|---------------------|----------------------------------------------------------------------------------------------------|
| Authorization Entry | Based on the value you selected in the Type field, specify an authorized administrator by user ID or role. |

## **Selecting Site Features**

Access the Site Wizard - Select Site Features page (click the Next button on the Site Wizard - Appoint Site Administrator page).

| Site W    | Site Wizard Step 4 of 6          |                                                   |       |  |  |  |
|-----------|----------------------------------|---------------------------------------------------|-------|--|--|--|
| 1-(2      | 1-2-3-4-6 (Next >>               |                                                   |       |  |  |  |
| Sele      | ct Site Features                 |                                                   |       |  |  |  |
| Select th | ne features to enable on your si | ite.                                              |       |  |  |  |
|           |                                  |                                                   |       |  |  |  |
| Featu     | res                              |                                                   |       |  |  |  |
| Select    | Feature Name                     | Description                                       |       |  |  |  |
|           | Action Items                     | Access assignable task-based action items and     | lists |  |  |  |
|           | Categorized Content              | Access the Categorized Content items for the site | 9     |  |  |  |
| •         | Community Calendars              | Access shared community-based calendars           |       |  |  |  |
| •         | Discussion Forums                | Access threaded discussions topics within forum   | าร    |  |  |  |
|           | Manage Navigation                | Manage the navigational menu items for the site   |       |  |  |  |
|           | Managed Content                  | Access the Managed Content items for the site     |       |  |  |  |
|           | Navigation Collections           | Create and update navigation collections          |       |  |  |  |
|           | News Publications                | Access the News Publication items for the site    |       |  |  |  |
|           | Pagelet Wizard                   | Define Pagelet Wizard pagelets                    |       |  |  |  |
|           | Polls                            | Create and access Poll definitions                |       |  |  |  |

Site Wizard - Select Site Features page

Use this page to enable features for your site. Features that are not selected still exist in the system, but will not be visible in the site unless they are selected. Data and content references are hidden from the portal navigation, but not deleted. The list of features comes from PS\_SITETEMPLATE and includes content references, pagelets, and folders.

## **Specifying Site Templates**

Access the Site Wizard - Specifying Site Templates page (click the Next button on the Site Wizard - Select Site Features page).

| Site Wizard                |                                                |            | Step 5 of 6     |
|----------------------------|------------------------------------------------|------------|-----------------|
| 1-2-3-4-5-6                |                                                | << P       | revious Next >> |
| Specify Site Templates     |                                                |            |                 |
|                            | able on your site. Adjust the list by adding   | or deletin | 9               |
| templates, as required.    | able on your site. Aujust the list by adding t | or determ  | a               |
| Templates                  |                                                |            |                 |
| *Template Name             | Label                                          |            |                 |
| PT_84X_DEFAULT_TEMPLATE    | 8.4x default template                          | + -        | ]               |
| DEFAULT_TEMPLATE           | 8.50 default template                          | + -        | ]               |
| PT_85X_FRAMES_TEMPLATE     | 8.50 frames template                           | + -        | ]               |
| BPNAVTEMPLATE              | BP Nav Template                                | + -        | ]               |
| PAPP_EPPCM_NWHTML3COL      | CM - News - HTML 3Column                       | + -        | ]               |
| EOPP_DEMO_TPPGLT_TEMPLATE  | Demo Template Pagelet Template                 | + -        | ]               |
| PTCXM_DYNAMIC_CON_TEMPLATE | Dynamic Content Template                       | + -        | ]               |
| PTCXM_LN_MANAGER           | Dynamic Template Manager                       | + -        | ]               |
| PAPP_NAVFRAMETPL           | EntPortalNavFrameTpl                           | + -        | ]               |
| PRTL_TEMPLATE_PASSWORD_EXP | Expired Password Template                      | + -        | ]               |
| HOMEPAGE_DESIGNER_TEMPLATE | Header, target only template                   | + -        | ]               |
| PT_HOVERNAV_TEMPLATE       | Hover nav iframe template                      | + -        | ]               |
| PT_IFRAME_TEMPLATE         | Inline Frame Template                          | + -        | ]               |
| PAPP_HEADER_TGT_ONLY_TEMPL | No Nav HTML Template with Tabs                 | + -        | ]               |
| PAPP_NO_NAV_FRAME          | No Navigation Frame Template                   | + -        | ]               |
| PAPP_NO_NAV_HTML           | No Navigation HTML Template                    | + -        | ]               |
| PTNAVFRAMETPL              | PTNavFrameTpl                                  | + -        | ]               |
| PT_PORTAL_PGLT_PREV_TMPL   | Pagelet Preview Template                       | + -        | ]               |
| NAVIGATION_TEMPLATE        | Portal navigation template                     | + -        | ]               |
| RELATEDLINKS_TEMPLATE      | Related links template                         | + -        | 1               |
| UNIWRAPPER_TEMPLATE        | Uniwrapper template                            | + -        | 1               |

Site Wizard - Specify Site Templates

This initial set of templates is the complete list of available templates based on the PS\_SITETEMPLATE registry. All templates are initially assigned to new sites. You can add or delete templates as required.

**Note.** Site publishers can only apply templates if the site administrator selects the Can select own template(s) option on the Set Publishing Defaults page accessed for the site. Otherwise, the default template specified during site definition always applies.

#### Template Name

This value is the content reference name assigned to the template in the PS\_SITETEMPLATE template folder.

When a site is created, all of the templates in PS\_SITETEMPLATE are copied to the site. You can add site templates from the templates in PS\_SITETEMPLATE or from the default portal, but not from another site. If you delete a template from the site, the template is deleted only from this site, not from PS\_SITETEMPLATE.

## **Specifying Site Pagelets**

Access the Site Wizard - Specify Site Pagelets page (click the Next button on the Site Wizard - Specifying Site Templates page).

| Site Wizard                                                         |                                                    |          | Step 6 o |
|---------------------------------------------------------------------|----------------------------------------------------|----------|----------|
| 1-2-3-4-5-6 <                                                       |                                                    |          | <u>6</u> |
| Specify Site Pagelets                                               |                                                    |          |          |
| The following pagelets are currently avai<br>pagelets, as required. | lable on your site. Adjust the list by adding or o | leleting |          |
| Pagelets                                                            |                                                    |          |          |
| *Portal Pagelet Name                                                | Label                                              |          |          |
| PAPP_MENU_SCR                                                       | Enterprise Menu                                    | + -      |          |
| PT_SC_PGT_MAIN_MENU                                                 | Main Menu                                          | • •      |          |
| PT_84X_MENU                                                         | Menu Menu                                          | • •      |          |
| MENU                                                                | Menu 2.0                                           | • =      |          |
| PT_PSRF_REPRT_PAGELET_GBL                                           | My Reports                                         | • •      |          |
| PAPP_RSS_NEWS_SCR                                                   | Feed Reader                                        | + =      |          |
| PAPP_EPPCM_FAV_PGLT_GBL                                             | My Managed Content                                 | • =      |          |
| PAPP_EPPCM_NWINBOX_PGLT_GB                                          | My News Content                                    | + =      |          |
| PAPP_SITE_WELCOME                                                   | Site Welcome                                       | • =      |          |
| PAPP_SITE_MANAGER_HOMEPAGE                                          | Site Manager Center                                | • =      |          |
| PAPP_SITE_PUBLISHER_HOMEP                                           | Site Publisher Center                              | + -      |          |

Site Wizard - Specify Site Pagelets page

The initial list of pagelets is the complete list of pagelets based on the PS\_SITETEMPLATE registry. All pagelets are initially assigned to new sites. You can add or delete pagelets as required.

**Note.** The portal administrator can copy any pagelet over from the default portal into the site using the portal's Structure and Content copy feature. Before doing so, the portal administrator must ensure that a pagelet's functionality is suitable for use on the site, both technically and functionally.

Portal Pagelet NameSpecify the portal pagelets available from the sponsor site that will be available<br/>to users of this site.This value is the content reference name assigned to the pagelet in the<br/>PS\_SITETEMPLATE pagelet folder.Making a portal pagelet available does not automatically make the pagelet appear

Making a portal pagelet available does not automatically make the pagelet appear on a user's homepage. Each user can configure the homepage by adding and arranging pagelets.

## **Managing Sites**

This section discusses how to maintain sites using the Maintain Existing Sites component (EPPSM\_SITE\_WIZARD).

## Page Used to Manage Sites

| Page Name    | Definition Name    | Navigation                                                            | Usage                           |
|--------------|--------------------|-----------------------------------------------------------------------|---------------------------------|
| Manage Sites | EPPSM_MANAGE_SITES | Portal Administration, Site<br>Management, Maintain<br>Existing Sites | Access and manage portal sites. |

## **Managing Existing Sites**

Access the Manage Sites page (Portal Administration, Site Management, Maintain Existing Sites).

| Manage Sites |                    |      |       |        |                 |
|--------------|--------------------|------|-------|--------|-----------------|
| Sites        |                    | Find | 2   🛄 | First  | 1-2 of 2 🕒 Last |
| Site Name    | Long Description   |      |       |        |                 |
| DEMOSITE     | Demonstration Site |      | Edit  | Delete | Go to Site      |
| PBDEMO       |                    |      | Edit  | Delete | Go to Site      |
| Add New Site |                    |      |       |        |                 |

Manage Sites page

| Edit   | Click to access the Site Wizard - Site Definition page of the Site Wizard, where you can edits values entered when the site was created. |
|--------|----------------------------------------------------------------------------------------------------|
| Delete | Click to delete the site. You will be prompted to confirm your deletion.                                                                 |

Go to SiteClick to access the site.Add New SiteClick to access the Site Wizard - Site Definition page of the Site Wizard, where

you can create a new site.

## **Chapter 19**

# **Administering Sites**

This chapter provides an overview of site administration and discusses how to:

- Define site security.
- Define site publication defaults.
- Configure the site homepage.
- Manage site branding.
- Run Branding queries.

## **Understanding Site Administration**

Site administration activities can only be performed on a site created with the Site Wizard. The same functionality is not suitable for portal administration on the default portal.

An authorized site administrator performs these site administration tasks. A portal administrator assigns site administrators on the Site Wizard - Appoint Site Administrator page (step 3) when creating a site definition or maintaining existing site definitions.

## **Defining Site Security**

This section discusses how to define site security.

## Page Used to Define Site Security

| Page Name     | Definition Name    | Navigation                                                                                       | Usage                                                   |
|---------------|--------------------|--------------------------------------------------------------------------------------------------|---------------------------------------------------------|
| Site Security | EPPSM_SITE_SECURTY | Access a site. Navigate to<br>Portal Administration, Site<br>Management, Define Site<br>Security | Specify site publishers and viewers by role or user ID. |

## **Defining Security for a Site**

Access the Site Security page (Portal Administration, Site Management, Define Site Security).

| Site Security                                                                                                    |                 |                              |   |                                |   |   |
|----------------------------------------------------------------------------------------------------|-----------------|------------------------------|---|--------------------------------|---|---|
| Specify who is a                                                                                                    | authorized to p | ublish or view site content. |   |                                |   |   |
| The "Publisher" can view the site and update menu items and content for workgroup pagelets.<br>The "Viewer" can access the site and view all applicable content.<br>Site ID: DEMOSITE |                 |                              |   |                                |   |   |
| Security Privil                                                                                                    |                 |                              |   |                                |   |   |
| Site Privilege                                                                                                    | Туре            | Authorization Entry          |   | Description                    |   |   |
| Publisher                                                                                                    | Role            | SITE_DEMOSITE_PUB            |   | Site DEMOSITE Publisher        | + |   |
| Viewer                                                                                                    | Role            | SITE_DEMOSITE_VWR            |   | Site DEMOSITE Viewer           | + | - |
| Publisher 💌                                                                                                    | User 💌          | PAPP_DEMOADM                 | 9 | Demo Test / Site Administrator | + | - |
| Publisher 💌                                                                                                    | User 💌          | PAPP_DEMOPUB                 | 9 | Demo Site Publisher            | + | - |
| Publisher 💌                                                                                                    | User 💌          | THEME1                       | Q | Branding test user             | + | - |
| Publisher 💌                                                                                                    | User 💌          | VP1                          | Q | Vice President of Finance      | + | - |
| Viewer 💌                                                                                                    | User 💌          | PAPP_DEMOADM                 | 9 | Demo Test / Site Administrator | + | - |
| Viewer 💌                                                                                                    | User 💌          | PAPP_DEMOPUB                 | Q | Demo Site Publisher            | + | - |
| Viewer 💌                                                                                                    | User 💌          | PAPP_DEMOVWR                 | Q | Demo Site Viewer               | + | - |
| Viewer 💌                                                                                                    | User 💌          | THEME1                       | ٩ | Branding test user             | + | - |
| Viewer 💌                                                                                                    | User 💌          | VP1                          | 9 | Vice President of Finance      | + | - |

#### Site Security page

An authorized site administrator sets site security by specifying which users and roles can publish to or view the site.

Publishers can publish content on the site, post links to the site's menu navigation, and update content for homepage pagelets.

Viewers can only view the site and its contents. A publisher cannot view the site unless specifically defined as a viewer.

Site administrators do not have rights to view or publish to the site by default. Include the site administrator by user ID or role in the list of authorized site publishers and viewers, as required.

When creating a site, a user is granted access to features and given permissions to publish for a that specific site. Because PeopleTools will automatically propagate those permissions to all sites (including Employee, Supplier, and so on), Enterprise Portal uses a filter to hide those content references from the navigation to ensure that users do not have access to the content management content references or folders in main sites. This keeps publishers from a specific site from having access to publishing options on sites where they may not have specific permissions. Those links do not show in the navigation or navigation collection. Only permissions on the native site apply.

| Site Privilege      | Select from:                                                                                              |
|---------------------|----------------------------------------------------------------------------------------------------|
|                     | Publisher. A publisher can publish content on the site.                                                   |
|                     | Viewer. A viewer can view site content.                                                                   |
| Туре                | Select the type of security authorization you want to define for this entry: <i>User</i> or <i>Role</i> . |
| Authorization Entry | Based on the value you selected in the Type field, specify a user ID or role.                             |

## **Defining Site Publication Defaults**

This section discusses how to define site publication defaults.

## Pages Used to Define Site Publication Defaults

| Page Name               | Definition Name    | Navigation                                                                                             | Usage                                                                                                    |
|-------------------------|--------------------|----------------------------------------------------------------------------------------------------|----------------------------------------------------------------------------------------------------|
| Set Publishing Defaults | EPPSM_SITE_DEFAULT | Access a site. Navigate to<br>Portal Administration, Site<br>Management, Define<br>Publishing Defaults | Specify default content<br>publication and expiration<br>dates and set the publisher<br>template option. |

## **Defining Publishing Defaults for a Site**

Access the Define Publishing Defaults page (Portal Administration, Site Management, Define Publishing Defaults).

| Set Publishing Defaults                                                                                                    |                  |                                  |  |
|----------------------------------------------------------------------------------------------------|------------------|----------------------------------|--|
| Specify the publishing defaults that apply to each new element added to the site unless specifically overridden on that element. |                  |                                  |  |
| Site ID: DEMOSITE                                                                                                    |                  |                                  |  |
| Default Content Date                                                                                                    | 9S               | Publisher Template Selection     |  |
| Publication Date:                                                                                                    | Expiration Date: | • Can select own template(s)     |  |
| 05/05/2009 🕅                                                                                                    | 05/05/2010       | C Must use site default template |  |
|                                                                                                    |                  |                                  |  |

#### Set Publishing Defaults page

An authorized site administrator can set site defaults. The defaults set by the administrator affect the entries made on the Manage Navigation page accessed for the site.

#### **Default Content Dates**

| Publication Date | Specify the default publication date for new links created using the Manage Navigation page for the site. An authorized publisher can override the default publication dates of individual content entries. |
|------------------|----------------------------------------------------------------------------------------------------|
| Expiration Date  | Specify the default expiration date for new navigation links. The individual content expiration dates can be overridden by an authorized publisher.                                                         |

#### **Publisher Template Selection**

| Can select own<br>template(s) | Select to enable an authorized site publisher to select from the templates supplied to the site during site creation. |
|-------------------------------|----------------------------------------------------------------------------------------------------|
| Must use site default         | Select to require an authorized site publisher to use the default template specified                                  |
| template                      | on the Site Wizard - Site Definition page during step 1 of site creation.                                             |

## **Configuring the Site Homepage**

This section discusses how to configure the site homepage.

| Page Name                           | Definition Name    | Navigation                                                                                                    | Usage                                                                         |
|-------------------------------------|--------------------|----------------------------------------------------------------------------------------------------|-------------------------------------------------------------------------------|
| Configure Homepage - Tab<br>Content | PORTAL_TAB_CON_ADM | <ul> <li>Access the site.<br/>Navigate to Portal<br/>Administration,<br/>Pagelets, Configure<br/>Homepage.</li> <li>Access the site.<br/>PeopleTools, Portal,<br/>Structure and Content.<br/>Click the Portal Objects<br/>link. Click the<br/>Homepage link. Click<br/>the Tabs link. Click the<br/>Edit link for the My<br/>Page label. Click the<br/>Tab Content tab.</li> </ul> | Specify the pagelets<br>included in the homepage<br>definition for this site. |

# Pages Used to Configure the Site Homepage

# **Configuring a Site Homepage**

Access the Configure Homepage Tab - Tab Content page (Portal Administration, Pagelets, Configure Homepage).

| Content                    | Layout                                                                                                    |                                        |                          |                   |                         |            |
|----------------------------|----------------------------------------------------------------------------------------------------|----------------------------------------|--------------------------|-------------------|-------------------------|------------|
| Tab C                      | ontent                                                                                                    |                                        |                          |                   |                         |            |
| Label:                     | My Page                                                                                                    |                                        |                          |                   |                         |            |
| * Select th<br>for this ca | ne pagelets that can be used fo<br>ne "Include all?" checkbox to di<br>tegory. This setting is used for<br>pagelet behavior with the drop | splay all pagelets<br>the "Personalize | from the p<br>Content" p | ortal reg<br>age. |                         |            |
| 🗢 Peoj                     | pleSoft Applications                                                                                                    |                                        |                          | 🔍 Nev             | /S                      |            |
| 🗆 Incl                     | ude all?                                                                                                    |                                        |                          | 🗆 Inc             | lude all?               |            |
|                            | Enterprise Menu                                                                                                    | Req-Fix 💌                              |                          |                   | Facilities News         | Req-Fix    |
|                            | Main Menu                                                                                                    | Optional 💌                             |                          |                   | New Construction Update | Req-Fix 💌  |
|                            | Menu                                                                                                    | Optional 💌                             |                          |                   | Site Welcome            | Optional 💌 |
|                            | My Reports                                                                                                    | Optional 💌                             |                          |                   |                         |            |
|                            |                                                                                                    |                                        |                          |                   |                         |            |
| The Port                   | tal Administration                                                                                                    |                                        |                          |                   |                         |            |
| _                          | ude all?                                                                                                    |                                        |                          |                   |                         |            |
|                            | Site Manager Center                                                                                                    | Optional 💌                             |                          |                   |                         |            |
|                            | Site Publisher Center                                                                                                    | Optional 💌                             |                          |                   |                         |            |
|                            |                                                                                                    |                                        |                          |                   |                         |            |

Configure Homepage Tab - Tab Content page

Select the pagelets that you want to appear on the site's homepage and specify each pagelet's behavior.

Pagelets selected to appear on the site homepage create the default homepage. If authorized to personalize their homepage, users can add pagelets and configure the homepage layout.

## **Managing Site Branding**

This section provides an overview of site branding overrides.

#### **Understanding Site Branding Overrides**

If the portal administrator authorized overridable branding elements during site creation, a site administrator can define site-specific branding values to work in conjunction with the site's default theme. These options are discussed in detail in the Enterprise Portal Branding PeopleBook.

See *PeopleSoft Enterprise Portal 9.1 PeopleBook: Branding*, "Configuring and Assembling Branding Themes," Defining Branding Overrides.

# **Running Branding Queries**

Navigate to Portal Administration, Branding, Branding Queries to access a set of Branding queries you can use to facilitate your work with site branding.

See PeopleSoft Enterprise Portal 9.1 PeopleBook: Branding, "Running Branding Queries."

## Chapter 20

# **Publishing to a Site**

This chapter discusses how to:

- Use the Site Publisher Center.
- Manage site navigation.
- Update homepage content.

# **Using the Site Publisher Center**

The Site Publisher Center is a navigation collection that lists every feature that is used in publishing. Site administrators will have additional links beyond what the site publisher can access.

# **Managing Site Navigation**

This section provides an overview of site navigation management and discusses how to manage site navigation.

## Pages Used to Manage Site Navigation

| Page Name         | Definition Name | Navigation                                                                                     | Usage                                                                                                    |
|-------------------|-----------------|------------------------------------------------------------------------------------------------|----------------------------------------------------------------------------------------------------|
| Manage Navigation | EPPNA_REG_ADMIN | Access the site and navigate<br>to Portal Administration,<br>Navigation, Manage<br>Navigation. | Add, delete, and manage<br>menu folders and links for<br>the site. Use the Manage<br>Navigation page instead of<br>directly addressing content<br>references (CREFs) in the<br>portal registry or through<br>the Structure and Content<br>pages. Provides simplified<br>access to the portal registry<br>for the current site. Provides<br>a unified interface for<br>management of the menu<br>folders and links for the<br>site. |

| Page Name                | Definition Name | Navigation                                                                     | Usage                                                                                                    |
|--------------------------|-----------------|--------------------------------------------------------------------------------|----------------------------------------------------------------------------------------------------|
| Select New Parent Folder | EPPNA_NEW_PRNT  | Click the Select New Parent<br>Folder button on the<br>Manage Navigation page. | Use a hierarchical<br>representation of the portal<br>registry to select the parent<br>folder into which you want<br>to move the selected<br>element. |

## **Using Manage Navigation**

Access the Manage Navigation page (Portal Administration, Navigation, Manage Navigation).

| Manage Navigation                                                                                                    |                                                                                      |                                                            |  |
|----------------------------------------------------------------------------------------------------|--------------------------------------------------------------------------------------|------------------------------------------------------------|--|
| This utility is used to administer the menu folders and links for this site. To begin, you can find a specific menu item, or you can use the tree to the left to manually select a menu item. Within the menu tree on the left, clicking on a folder icon will open or close that folder. Clicking on a folder or link name will open that menu item and display its details.                                                                                 |                                                                                      |                                                            |  |
| First   Previous   Next   Last   Left   Right                                                                                                    | ▶ Find                                                                               |                                                            |  |
| DEMOSITE   Important Information   Facilities Department   [Operations]   [Office Services]   Transportation   Portal Administration   My Content   [Browse by Category]   [Create Discussion Forum]   [Review Action Items]   [Submit News Articles]   [My Action Item Lists]   [My Community Calendars]   [My Discussion Forums]   [My Polls]   [My News Content]   [My News Content]   [My News Content]   [Site Manager Center]   [Site Publisher Center] | *Label:<br>Long Description:<br>(254 Characters)<br>Link Type:<br>Node Name:<br>URL: | Link       Save       Cancel       Delete         My Polls |  |
| [Back to Portal Home]                                                                                                    |                                                                                      |                                                            |  |

#### Manage Navigation page

The Manage Navigation page provides an interface to the portal registry for tasks specific to the current site based on site defaults.

It is a front-end to the portal registry, which stores site navigation. Site administrators may not be familiar with the portal registry and may not have the security required to access portal administration functions. Authorized site administrators can manage their site's content and navigation without having access to the registry for other sites or to the default portal.

Site publishers can use the Manage Navigation page to post content to the site and manage its navigation. Publishers can specify the content source, template (if authorized in the Define Publishing Defaults component), and the content's placement in the site navigation, as well as create folders and delegate folder administration.

Only site administrators (as authorized by the portal administrator) and site publishers (as authorized by the site administrator) can manage site navigation. Site administrators can use the Manage Navigation page to change the navigation menu's structure or to create folders for new content, for example. Site publishers can use the Manage Navigation page to add or move folders for site content or add links to content, for example.

The Manage Navigation page initially displays the site's navigation menu and a Find group box. You can browse through the hierarchy by expanding and contracting folders. Alternatively, you can use the Find group box to locate a menu item by name.

Click on a folder or content reference link to select the item with which you want to work. The selected item will appear highlighted in yellow anywhere it appears on the page.

#### Managing Folders and Links

After you select or add a folder, the Folder Detail group box appears.

| ▶ Find                                                                         |  |  |
|--------------------------------------------------------------------------------|--|--|
| Folder Detail                                                                  |  |  |
| DEMOSITE > Transportation                                                      |  |  |
| Add Folder Add Link Save Cancel Delete                                         |  |  |
| *Label: Transportation                                                         |  |  |
| Long Description:     Transportation       (254 Characters)     Transportation |  |  |
| Go to the Portal Registry Entry for this folder                                |  |  |
| ▼ Additional Options                                                           |  |  |
| Publish Date: 01/01/1900                                                       |  |  |
| Expiration Date:                                                               |  |  |
| ✓ Placement in folder                                                          |  |  |
| Placement in folder: 03 - After Facilities Department                          |  |  |
| ✓ Select New Parent Folder                                                     |  |  |
| Select the items to move to a new location.                                    |  |  |
| Select New Parent Folder                                                       |  |  |
| 🔽 🗁 Transportation                                                             |  |  |
| Menu Items                                                                     |  |  |
| Transportation Information                                                     |  |  |
| M 🗐 Shuttle Schedule                                                           |  |  |

Folder Detail group box

After you select or add a link, the Link Detail group box appears.

| ► Find                                                                                                    |                            |  |
|----------------------------------------------------------------------------------------------------|----------------------------|--|
| Link Detail                                                                                                    |                            |  |
| DEMOSITE                                                                                                    |                            |  |
| Transportation > Transportation > Tra | nsportation Information    |  |
| Add Folder Add Link Save Cancel Delete                                                                                                    |                            |  |
| *Label:                                                                                                    | Transportation Information |  |
| Long Description:<br>(254 Characters)                                                                                                    | Transportation Information |  |
| Link Type:                                                                                                    | Managed Content            |  |
| Re-Select Content                                                                                                    |                            |  |
| Content Title:                                                                                                    | Transportation Info        |  |
| Go to the Portal Registry Entry for this CREF                                                                                                    |                            |  |

Link Detail group box (1 of 2)

| - Additional Option                   | s                         |
|---------------------------------------|---------------------------|
| Template Name:                        | •                         |
|                                       | 🗆 No Template             |
|                                       | 🗖 Open Link in New Window |
| Publish Date:                         | 01/01/1900                |
| Expiration Date:                      |                           |
| Search Key Words:                     |                           |
|                                       |                           |
|                                       |                           |
| <ul> <li>Placement in fold</li> </ul> |                           |
| Placement in folder:                  | 01 - First                |
| 🗢 Select New Pare                     | nt Folder                 |
| Select the items to                   | move to a new location.   |
| Select New Pa                         | rent Folder               |
| 🗖 🗁 Transportati                      | on                        |
| Menu Items                            |                           |
| 🔽 🗏 Tran                              | sportation Information    |
| 🗖 🗏 Shu                               | tle Schedule              |

Link Detail group box (2 of 2)

| Add Folder       | Click to add a folder within the selected folder.                                                                                                    |
|------------------|----------------------------------------------------------------------------------------------------|
|                  |                                                                                                    |
| Add Link         | Click to add a new link within the selected folder.                                                                                                    |
| Save             | Click to save the new or modified folder or link.                                                                                                    |
| Cancel           | Click to cancel the creation or modification of the folder or link.                                                                                                    |
| Delete           | Click to delete the folder or link. You will be prompted to confirm your deletion.                                                                                                    |
| Label            | Specify the label that will appear in the menu.                                                                                                    |
| Long Description | Specify a description that will appear as the hover text for the label.                                                                                                    |
| Link Type        | This field displays in the Link Detail group box.                                                                                                    |
|                  | Select the link type from the drop-down list box, and specify the required information for the selected link type:                                                                                                    |
|                  | Content Management Folder. Create a link to a content management folder.                                                                                                    |
|                  | External URL. Create a link to a URL to an external site.                                                                                                    |
|                  | File Attachment. Create a link to a file.                                                                                                    |
|                  | Managed Content. Create a link to managed content.                                                                                                    |
|                  | PeopleSoft Query. Create a link to a predefined PeopleSoft database query.                                                                                                    |
|                  | <i>Portal/Site</i> . Create a link to any site or main portal accessible from the current site.                                                                                                    |
|                  | If you are a portal administrator managing navigation on the default portal, the following additional link types are available:                                                                                                    |
|                  | PeopleSoft Component. Create a link to a PeopleSoft component.                                                                                                    |
|                  | <i>PeopleSoft iScript.</i> Create a link to a PeopleSoft iScript, which can return anything. Generally, iScripts are used to return information placed on pagelets. In this case, you can point to an iScript as a target.                                                                                                    |
|                  | <i>PeopleSoft Generic URL.</i> Create a link to a generic URL in your PeopleSoft database. This option enables you to point to any PeopleSoft object (iScript, component, and so forth) as a generic URL. You may choose to use this option rather than specifying an iScript or component when you are not required to inherit the security specified on that object. You can then place your own security on the target to which you are pointing. |
| Portal Name      | Select a portal that contains the folder you want to link to using the Content Management Folder                                                                                                    |
| Node Name        | Select the node through which the material to which you want to create a link<br>should be accessed. Available nodes are comprised of defined content providers<br>from which content can be retrieved and rendered.                                                                                                    |
|                  | This field displays in the Link Detail group box for the <i>PeopleSoft Component</i> , <i>External URL</i> , <i>PeopleSoft Generic URL</i> , and <i>PeopleSoft IScript</i> link types.                                                                                                    |

| Menu Name             | Enter the menu in which the component to which you want to create the link resides.                                                                                             |
|-----------------------|----------------------------------------------------------------------------------------------------|
|                       | This field displays in the Link Detail group box for the <i>PeopleSoft Component</i> link type.                                                                                 |
| Market                | Select the market for the component to which you want to link.                                                                                                    |
|                       | This field displays in the Link Detail group box for the <i>PeopleSoft Component</i> link type.                                                                                 |
| Component             | Enter the name of the component to which you want to link.                                                                                                    |
|                       | This field displays in the Link Detail group box for the <i>PeopleSoft Component</i> link type.                                                                                 |
| Additional Parameters | Enter any additional parameters you want to use to locate the content to which you want to link.                                                                                |
|                       | This field displays in the Link Detail group box for the <i>PeopleSoft Component</i> and <i>PeopleSoft IScript</i> link types.                                                  |
| URL                   | Enter the URL to which you want to link, including the leading http://.                                                                                                    |
|                       | This field displays in the Link Detail group box for the <i>External URL</i> and <i>PeopleSoft Generic URL</i> link types.                                                      |
| Add Attachment        | Click to access a page where you can browse for and upload the file attachment to which you want to create a link.                                                              |
|                       | This button displays in the Link Detail group box for the <i>File Attachment</i> link type.                                                                                     |
| Select Content        | Click to access the Select Managed Content page, where you can search for and select the managed content to which you want to create a link.                                    |
|                       | This button displays in the Link Detail group box for the <i>Managed Content</i> link type.                                                                                     |
|                       | See PeopleSoft Enterprise Portal 9.1 PeopleBook: Content Management System,<br>"Setting Up and Working With Managed Content," Importing Managed Content<br>into Other Features. |
| Record (Table) Name   | Enter the name of the record to which the iScript you want to link is associated.                                                                                               |
|                       | This field displays in the Link Detail group box for the <i>PeopleSoft IScript</i> link type.                                                                                   |
| Field Name            | Enter the name of the field to which the iScript you want to link to is associated.                                                                                             |
|                       | This field displays in the Link Detail group box for the <i>PeopleSoft IScript</i> link type.                                                                                   |
| Event Name            | Enter the name of the event to which the iScript you want to link to is associated.                                                                                             |
|                       | This field displays in the Link Detail group box for the <i>PeopleSoft IScript</i> link type.                                                                                   |

| IScript Name                                          | Enter the name of the iScript to which you want to link.                                                                                    |  |
|-------------------------------------------------------|----------------------------------------------------------------------------------------------------|--|
|                                                       | This field displays in the Link Detail group box for the <i>PeopleSoft IScript</i> link type.                                               |  |
| Query Name                                            | Enter the query to which you want to create a link.                                                                                         |  |
|                                                       | This field displays in the Link Detail group box for the <i>PeopleSoft Query</i> link type.                                                 |  |
| Site ID                                               | Select the site to which you want to create a link.                                                                                         |  |
|                                                       | This field displays in the Link Detail group box for the Portal Site link type.                                                             |  |
| Go to the Portal<br>Registry Entry for this<br>CREF   | Select to access the Content Ref Administration page, where you can access additional options for the selected link in the portal registry. |  |
|                                                       | This link displays in the Link Detail group box for an existing link or a newly created link that has been saved.                           |  |
|                                                       | See Enterprise PeopleTools 8.50 PeopleBook: PeopleTools Portal Technology,<br>"Administering Portals," Administering Content References     |  |
| Go to the Portal<br>Registry Entry for this<br>folder | Click to access the Folder Administration page, where you can access additional options for the selected folder in the portal registry.     |  |
|                                                       | Note. This option is only available to portal administrators.                                                                               |  |
|                                                       | This link displays in the Folder Detail group box for an existing folder or a newly created folder that has been saved.                     |  |
|                                                       | See Enterprise PeopleTools 8.50 PeopleBook: PeopleTools Portal Technology,<br>"Administering Portals," Administering Folders                |  |

## Additional Options

| Template Name              | Select a template to apply to the new link. This option is only available if authorized by the site administrator.                        |
|----------------------------|----------------------------------------------------------------------------------------------------|
|                            | This field displays in the Link Details group box.                                                                                        |
| No Template                | Select if you do not want to apply a template to the link content. When you select this option, the Template Name field does not display. |
|                            | This field displays in the Link Details group box.                                                                                        |
| Open Link in New<br>Window | Select to indicate that you want the link contents to open in a new browser window instead of in the current browser window.              |
|                            | This field displays in the Link Details group box.                                                                                        |
| Publish Date               | Specify an effective date for this element.                                                                                               |
| <b>Expiration Date</b>     | Specify an expiration date for this element.                                                                                              |

| Search Key Words    | Specify keywords you want to use to identify this link in a search of this site. The search engine will pick up this text to be able to include the link in a search collection for the site. |
|---------------------|----------------------------------------------------------------------------------------------------|
| Placement in Folder |                                                                                                    |
| Placement in Folder | Specify the placement of the element in the new parent folder.                                                                                                    |

#### Select New Parent Folder

Select the item or items that you want to move. The tree displays one level of the tree, enabling you to select a folder within that level. To select all folder items displayed in the tree, select the parent folder. To select one or more folder items in the tree, clear the check box for the parent and select the children items individually. For content references, the tree shows the parent folder and all of the sibling folders. If you select the parent, then all of the child items are selected.

| Select New Parent | Click to access the Select New Parent Folder page, where you can use a              |
|-------------------|-------------------------------------------------------------------------------------|
| Folder            | hierarchical representation of the portal registry to select the parent folder into |
|                   | which you want to move the selected element.                                        |

| Manage Navigation                                                                                                    |  |  |
|----------------------------------------------------------------------------------------------------|--|--|
| Select New Parent Folder                                                                                                    |  |  |
| Select a folder from the tree below. Click the name of a folder to select that folder, or click the Cancel button to return without making a new selection.                                                                                                    |  |  |
| Left Right                                                                                                    |  |  |
| <ul> <li>DEMOSITE</li> <li>Important Information</li> <li>Facilities Department</li> <li>Facilities Department</li> <li>Transportation</li> <li>[Transportation Information]</li> <li>[Shuttle Schedule]</li> <li>Portal Administration</li> <li>My Content</li> <li>Content Management</li> <li>[Site Manager Center]</li> <li>[Site Publisher Center]</li> <li>[Back to Portal Home]</li> </ul> |  |  |
| Cancel                                                                                                    |  |  |

Select New Parent Folder page

The items that you have selected to move to a new folder appear highlighted. Click the name of the folder that you want to move the items to, and the system will display a confirmation message ensuring that you want to proceed with the move. Click Cancel to not move the item.

# **Updating Site Homepage Content**

This section provides an overview of updating homepage content and discusses how to:

- Update site homepage content.
- Update Content Management-based site pagelet content.

### **Understanding Updating Site Homepage Content**

A site administrator can use the Update Homepage Content page to update the content displayed on a site pagelet if the pagelet meets the following criteria:

- The pagelet was created with Pagelet Wizard.
- The pagelet's data source is Content Management.

For example, you can use this functionality in a scenario in which you prepare seasonal sales announcements in Content Management in advance and then access this page to post the content to the site pagelet on the date required.

#### Pages Used to Update Site Homepage Content

| Page Name                            | Definition Name    | Navigation                                                                                  | Usage                                                                                            |
|--------------------------------------|--------------------|---------------------------------------------------------------------------------------------|--------------------------------------------------------------------------------------------------|
| Content Pagelets                     | EPPPB_WRKGRP_SRCH  | Access the site and navigate<br>to:<br>Portal Administration,<br>Pagelets, Content Pagelets | Access Content<br>Management-based pagelets<br>defined as site pagelets for<br>the current site. |
| Modify Content Pagelet               | EPPPB_WRKGRP_DET   | Click the Edit button on the<br>Content Pagelets page.                                      | Update content for Content<br>Management-based site<br>pagelets.                                 |
| Preview Workgroup Pagelet<br>Content | EPPCM_PUB_VIEWHTML | Click the Content Title link<br>on the Modify Content<br>Pagelet page.                      | Preview the content that<br>you have selected to display<br>on the site pagelet.                 |
| Select Managed Content               | EPPCM_PUB_SELECT   | Click the Change Content<br>button on the Modify<br>Content Pagelet page.                   | Select the new content you want to display on the site pagelet.                                  |

#### **Updating Site Homepage Content**

Access the Content Pagelets page (Portal Administration, Pagelets, Content Pagelets).

| Content Pagelets        |                                                                                                    |      |
|-------------------------|----------------------------------------------------------------------------------------------------|------|
|                         | bagelets registered in the current site. These pagel<br>em. Click 'Edit' to assign new content to the pagelet |      |
| Pagelet Title           | Content Title                                                                                                 |      |
| New Construction Update | New Headquarters Construction Update                                                                          | Edit |

Content Pagelets page

Edit

Click to access the Modify Content Pagelet page, where you can assign new content to the pagelet definition.

#### **Update Content Management-Based Site Pagelet Content**

Access the Modify Content Pagelet page (click the Edit button on the Content Pagelets page).

| Content Pagelets    |                                                                                                    |  |
|---------------------|----------------------------------------------------------------------------------------------------|--|
| Edit Content f      | or Pagelet                                                                                                    |  |
|                     | review the currently published content. Click Re-Select Content for the pagelet<br>ntent item. Click Save to use the reselected content. |  |
| Pagelet Information |                                                                                                    |  |
| Pagelet ID:         | DEMO_FAC_BUILDING                                                                                                    |  |
| Pagelet Title:      | New Construction Update                                                                                                    |  |
| Description:        |                                                                                                    |  |
| Content Information |                                                                                                    |  |
| Content Title:      | New Headquarters Construction Update                                                                                                    |  |
| Content ID:         | 1399                                                                                                    |  |
| Folder Title:       | Facilities Site Content                                                                                                    |  |
| Re-Select Content   | Save Return to List                                                                                                    |  |

Edit Content for Pagelet page

| Content Title | Click to access the Preview Workgroup Pagelet Content page, where you can<br>preview the content that you have selected to display on the site pagelet.                           |
|---------------|----------------------------------------------------------------------------------------------------|
|               | Click the prompt button to select from a list of managed content.                                                                                                    |
| Q             | Click to access the Select Managed Content page, where you can select the new content you want to display on the site pagelet.                                                    |
|               | See <i>PeopleSoft Enterprise Portal 9.1 PeopleBook: Content Management System</i> , "Setting Up and Working With Managed Content," Importing Managed Content into Other Features. |

### Chapter 21

# **Moving Sites Between Databases**

This chapter discusses how to move a site from one database to another.

## Moving a Site Between Databases

Use the steps discussed in this section to move a site and its associated data between databases. For example, you might create and configure a new site on a development database before transferring the site and its associated data to a production database.

| To move a site and its associated data | between databases: |
|----------------------------------------|--------------------|
|----------------------------------------|--------------------|

| Insert into Project                                                    |                     | ×                                                     |
|------------------------------------------------------------------------|---------------------|-------------------------------------------------------|
| Definition Type: Portal Registry Definitions  Selection Criteria Name: | Belated Definitions | <u>I</u> nsert<br><u>C</u> lose<br>Ne <u>w</u> Search |
| Owner ID: All Owners                                                   |                     | Select <u>A</u> ll                                    |
| Definitions matching <u>s</u> election criteria:                       |                     |                                                       |
| Portal Name                                                            |                     |                                                       |
| CUSTOMER<br>DEMOSITE                                                   |                     |                                                       |
| EMPLOYEE                                                               |                     |                                                       |
| MOBILE                                                                 |                     |                                                       |
| PORTAL<br>PS_SITETEMPLATE<br>SUPPLIER                                  |                     |                                                       |
|                                                                        |                     |                                                       |
| 7 definition(s) found                                                  |                     |                                                       |

Insert into Project dialog box.

- 1. In PeopleSoft Application Designer, create a project containing the entire registry definition for the site.
  - a. Select Insert, Definitions into project.
  - b. Select the Portal Registry Definitions value in the Definition Type drop-down list box.
  - c. Select the name of the site in the Portal Name area.
  - d. Select *Portal Registry Structures* in the Related Definitions area.
  - e. Click Insert.
  - f. Save the project.
- 2. Insert any additional structures associated with the site into the project.

These may include images, HTML objects, PeopleCode, and so forth, if such objects have been created for a customized site.

- 3. Move this project to the target database by navigation to Tools, Copy Project.
- 4. Move branding definitions associated with this site, such as headers, footers, themes, and overrides. See *PeopleSoft Enterprise Portal 9.1 PeopleBook: Branding*, "Deploying Branding Themes."
- Move pagelet definitions for any pagelets associated with this site that were defined with Pagelet Wizard.
   See *Enterprise PeopleTools 8.50 PeopleBook: PeopleTools Portal Technology*, "Using Pagelet Wizard"
- 6. If you have implemented any other features such as Content Management, News Publications, or Discussion Forums, recreate them in the site on the target database.

#### Part 5

# Integration

Chapter 22 Setting Up Integration with Third-Party Email and Calendar Systems

Chapter 23 Setting Up Instant Messaging in PeopleSoft Enterprise Portal

Chapter 24 Working With Internet News Content

Chapter 25 Working With Internet Content Pagelets

Chapter 26 Using the Integrated Task List

Chapter 27 Publishing Content from Third-Party Applications

Chapter 28 Using Public Web Services

Chapter 29 Integrating PeopleSoft Secure Enterprise Search With Oracle Secure Enterprise Search

#### **Chapter 22**

# Setting Up Integration with Third-Party Email and Calendar Systems

This chapter provides overviews of the Email pagelet and Calendar Events pagelet, basic email and calendar setup steps, application and mail server configuration, and the Microsoft Exchange/Outlook integration. This chapter also discusses how to:

- Integrate with Microsoft Exchange 2003 and 2007.
- Integrate with Lotus Domino email and calendar.
- Configure the server for POP mail and IMAP mail.
- Assign primary mail systems.
- Set up additional mail systems.

# **Understanding Basic Email and Calendar Setup Steps**

The following steps provide a roadmap for setting up the Email pagelet and Calendar Events pagelet.

Note. Detailed setup instructions for each third-party email system are described later in this chapter.

- 1. The portal administrator configures application and email servers.
  - Lotus Domino.

Install the delivered PeopleSoft jar file, com.peoplesoft.pa.pp.jar on the application server.

Copy the Lotus Dominao NCSO.jar file to the application server.

Make the relevant changes on the Domino server end and perform other operating-system-related setting changes.

See <u>Chapter 22</u>, "Setting Up Integration with Third-Party Email and Calendar Systems," Integrating With Lotus Notes Email and Calendar, page 216.

• Microsoft Exchange.

Install the delivered PeopleSoft Active Server Page files in the relevant places and change the security.

See <u>Chapter 22</u>, "Setting Up Integration with Third-Party Email and Calendar Systems," Integrating With Microsoft Exchange 2003 and 2007, page 211.

• POP mail.

Download and install the required files from the Java site.

Install the delivered PeopleSoft jar file, *com.peoplesoft.pa.pp.jar* on the application server. Enter the POP mail server name and the URL for the POP mail inbox on the Email and Calendar Defaults page.

See <u>Chapter 22</u>, "Setting Up Integration with Third-Party Email and Calendar Systems," Integrating With a POP Server, page 220.

• IMAP mail.

Download and install the required files from the Java site.

Install the delivered PeopleSoft jar file, com.peoplesoft.pa.pp.jar on the application server.

Enter the IMAP mail server name and the URL for the IMAP mail inbox on the Email and Calendar Defaults page.

See <u>Chapter 22</u>, "Setting Up Integration with Third-Party Email and Calendar Systems," Configuring the Primary Email System to Use IMAP, page 226.

- 2. The portal administrator and individual users complete the integration with the Email pagelet and Calendar Events pagelet:
  - a. The portal administrator selects and sets up the primary email and calendar on the E-mail and Calendar Defaults page.

See <u>Chapter 22</u>, "Setting Up Integration with Third-Party Email and Calendar Systems," Designating the Primary Mail System, page 222.

b. Each user sets up the pagelet's user ID and password.

# **Understanding Application and Mail Server Configuration**

In accordance with the primary email and calendar systems that are selected for the Email pagelet and Calendar Events pagelet, system administrators must configure servers with special settings, files, and views. It might also be necessary to configure the servers for any additional POP mail systems.

This chapter provides information about setting up the following supported applications and mail server configurations:

- Microsoft Exchange/Outlook 2003 and 2007 Email and Calendar on Windows.
- Lotus Domino 6.5, 7.0, and 8.0 Email and Calendar.
- POP mail.
- IMAP mail.

# Integrating With Microsoft Exchange 2003 and 2007

This section provides an overview of prerequisites for integrating with Exchange 2003 and discusses:

- How to install and configure ASP files for Microsoft Exchange 2003 and 2007.
- Implementation tips for integrating with Microsoft Exchange 2003 and 2007.

#### **Understanding Integration with Microsoft Exchange**

The Email pagelet on the portal homepage can display email from Microsoft Exchange when it is designated as the primary mail system. It requires Outlook Web Access (OWA), which enables access to Outlook using a browser. OWA requires that a Microsoft Internet Information Server (IIS) be running with access to an Exchange server. PeopleSoft Enterprise Portal supports integration with Microsoft Exchange/Outlook 2003 and 2007 on Windows.

In the PeopleCode, an iScript makes a request to the ASPs on the Exchange server. The ASPs send back a response in HTML format. PeopleCode then extracts the HTML to get the relevant email and calendar data and then formats the information and displays it in the Email and Calendar Events pagelets.

On the Exchange server side, ASPs, based on the WebDAV (Web-based distributed authoring and versioning) protocol are installed. You can search the Microsoft website to learn more about WebDAV.

### Prerequisites

Before integrating Microsoft Exchange with the PeopleSoft Enterprise Portal, you must:

• Plan for the functionality that you need.

• Install the Windows 2003 server and related systems.

Exchange must be installed in a domain that contains a Windows 2003 server that is configured as a domain controller with a global catalog.

**Note.** During the Windows 2003 server setup, you must install the Network News Transfer Protocol (NNTP) service.

- Install the Microsoft Exchange 2003 or Microsoft Exchange 2007 server. Refer to the installation guide.
- Create mailboxes for users on the Exchange server.

Select Active Directory Users and expand the domain name to see the Users folder.

## Installing and Configuring Active Server Page Files for Exchange

You can perform the following steps only after the Microsoft Exchange server has been installed.

To install and configure ASP files:

- 1. Create a new folder, such as c:\aspcode, on the Microsoft Exchange machine.
- 2. Copy the following files into the newly created folder:
  - For Microsoft Exchange 2003:

Psmsinbox2003.asp

Psmcal2003\_1day.asp

• For Microsoft Exchange 2007:

Psmsinbox2007.asp

Psmcal2007\_1day.asp

- 3. Map the new folder to the Virtual Directory for Exchange 2003/2007 using Microsoft Internet Services Manager (ISM):
  - a. Access ISM from your Windows machine by navigating to Start, Programs, Administrative Tools.
  - b. Expand the left-side Domain name folder to see the Default Web Site folder.
  - c. Right-click and select New, Virtual Directory.

This starts a wizard, which takes you through the relevant steps.

d. In the wizard, select the folder that contains all of the PeopleSoft ASP files as the source (for example, c:\aspcode).

It is important that you select the same folder in which you installed the delivered PeopleSoft ASP files.

e. For easy reference, give the virtual directory the same name as the folder in which you installed the delivered ASP files (for example, aspfolder).

**Note.** Once you have mapped the folder to the virtual directory, you will see your virtual directory and its contents in the ISM folder's Default Web Site.

- 4. Ensure that the *Basic Authentication* value is used as the directory security for the virtual directory.
  - a. Access ISM from your Windows machine by navigating to Start, Programs, Administrative Tools.
  - b. Go to the Default Web Site in the domain folder and find your mapped virtual directory, as specified in step 3e.
  - c. Right-click and select Properties.
  - d. Select the Directory Security tab and select Anonymous Access and Authentication.
  - e. Select Basic Authentication.

**Important!** The URL that you use on the Email and Calendar Defaults page must use the format *http://<servername>/<aspfolder>*, where *aspfolder* is the folder name that is used in the virtual directory specified above. If this folder name is not the virtual folder name, the integration will not work.

When the configuration of applications and mail servers is complete, proceed to assigning the primary mail system in the PeopleSoft Enterprise Portal.

See <u>Chapter 22</u>, "Setting Up Integration with Third-Party Email and Calendar Systems," Designating the Primary Mail System, page 222.

## Implementation Tips for Configuring Exchange

If the pagelet cannot display the messages, but the Microsoft Outlook link on the pagelet works, check the following:

1. In the browser, enter a URL using the following format, replacing the domain and user ID with the individual user's email account and user ID:

```
http://<Outlook Web Access server name>/aspfolder/Psmsinbox2003.asp?
mailbox=<userid>&exchsvr=
<Exchange Server name>&numrows=5
```

For Microsoft Exchange 2007 replace 2003 with 2007.

2. If there is an error on this website (that is, on an ASP page), then the folder in which you stored the delivered PeopleSoft ASP files is not properly mapped as a virtual drive.

If the virtual drive is correctly mapped, but this URL site still generates errors that are MAPI-related, then check the IMS security to ensure that the *Basic Authentication* value has been selected.

See <u>Chapter 22</u>, "Setting Up Integration with Third-Party Email and Calendar Systems," Installing and <u>Configuring Active Server Page Files for Exchange, page 212.</u>

- 3. If after changing the security you still receive MAPI-related errors when trying to access the above URL, then perform the following verifications on the Members Of tab of the User Properties in Active Directory Users and Computers.
  - a. Navigate to the Members Of tab by going to Windows Start, Programs, Administrative Tools, Active Directory Users and Computers.
  - b. Select the Users folder in the left-side domain folder.
  - c. Right-click the appropriate user and select Properties.
  - d. On the Members Of tab, look at all domains for which the user is a member and try to make the user a member of the relevant domains and directories.

Correcting the Member Of properties can resolve several MAPI-related permission issues with the above URL.

#### Identifying Typos in Output Parameters

Make the following setting changes to display debugging information on the pagelet. It displays data that is being sent. Check the accuracy of this data.

To identify typos in output parameters:

- 1. In PeopleSoft Application Designer, open the record WEBLIB\_EMAIL.
- 2. Open the FieldFormula PeopleCode.
- 3. Search for the following iScript function:

Function IScript\_mail()

4. Locate the second line of the function:

&Debug = False;

5. Set the value to *True*.

6. The set of statements should now look like the following:

```
Function IScript_mail()
    /* Set the debug flag to True, for getting all the debug information,
    /* otherwise set it to false */
    &Debug = True;
    &titleStyle = "PABOLDBLUETEXT";
```

7. Save. The debugging information will display on the pagelet.

#### Ensuring That Microsoft Exchange is Working Over the Web

To ensure that Microsoft Exchange is working:

- 1. Click the Microsoft Outlook link that displays on the Email pagelet.
- 2. Supply the user ID and password in the dialog box.

Ensure that you use the <DOMAIN NAME><User Id> format when specifying a user outside of the domain in which the Microsoft Exchange server resides.

3. If this link opens a web-based outlook, then proceed to the next section. If the link does not open, then contact the Exchange server administrator.

#### Checking the Outlook Web Access URL

To verify that the Outlook Web Access URL is working:

1. Use the following format for an Outlook Web Access URL:

```
http://<Outlook Web Access name>/aspfolder/Psmsinbox2003.asp?
mailbox=<userid>&exchsvr=
<Exchange Server name>&numrows=5
```

For Microsoft Exchange 2007 replace 2003 with 2007.

2. Open a new browser window and enter the appropriate URL for your version of Exchange. Login when prompted. Tabular data consisting of mail headers should be returned.

If this step does not work, then the errors may possibly be the result of a setup issue. Return to the Exchange administration steps to verify the setup issues.

See <u>Chapter 22</u>, "Setting Up Integration with Third-Party Email and Calendar Systems," Installing and <u>Configuring Active Server Page Files for Exchange, page 212.</u>

If this step works, but email is still not accessible, then add a few emails to the account and try again.

If this is working, then try the next section.

#### Understanding Browser Errors

This section explains several browser error messages that may display for the Email pagelet integration, along with possible associated errors.

• Page cannot be found error.

This error screen could mean that the file *psmsinbox2003.asp* (or *psmsinbox2003.asp*) is not available. This can happen because:

- Either the file is missing, or because the virtual folder is wrong or not mapped correctly.
- There's a typographical error in the file name.
- Network password error.

If the Enter Network Password dialog box displays after executing the OWA that was formed, it may be because the domain name, user ID, or password entered for the user is missing or wrong.

• Page cannot be displayed error.

This page can display under two circumstances.

- If this page appears when you place the OWA URL in the browser, verify that the OWA server name is correct.
- This page can also appear when the URL tries to access a resource that does not exist due to a wrong mailbox or a wrong Microsoft Exchange server name.
- You are not authorized to view this page.

This page appears if the either the user ID or password are incorrect.

# Integrating With Lotus Notes Email and Calendar

This section provides overviews of the Lotus Notes email and calendar integration and prerequisites, and discusses how to integrate with a Lotus Domino server to retrieve email and calendar information.

#### **Understanding Integration with Lotus Notes Email and Calendar**

The Email pagelet on the PeopleSoft Enterprise Portal homepage can display email from Lotus Domino server when Lotus is designated as the primary mail system. Integration requires a specific configuration of the portal application server and a hub Domino server.

#### How the Integration Works

PeopleSoft Enterprise Portal integrates with Lotus Notes mail files to retrieve an individual's email and calendar appointment lists. To retrieve this information from each user's mail file, PeopleSoft Enterprise Portal uses the Notes Client Side Objects (NCSO) to interact with the Domino server. The NCSO uses Internet Inter-ORB Protocol (IIOP) to exchange data and communicate internally. A server task needs to be set up on the Lotus Domino server to work with the Domino Object Request Broker DIIOP (Domino Internet Inter-ORD Protocol) to allow the internal communication.

#### Enabling iNotes

iNotes is the web-enabled solution for Lotus Notes. To enable users to launch iNotes from the Email pagelet, you must specify the iNotes URL on the Email and Calendar Defaults page.

#### **Prerequisites**

The following prerequisites must be in place:

- All mail files at an organization must refresh from a single mail file template, or there must be some other easy way for a Lotus Notes administrator to add two hidden custom views to each user's mail file.
- There is a single Domino server that can run both the HTTP and DIIOP tasks for access by the portal.

This server should use Java security and have the corporate name and address book on it.

- All users at the organization have an internet password stored in their Person document in the Lotus Name and Address Book on the Domino hub server.
- A custom view that is added to the address book provides the location and file name of each user's mailbox

#### **Integrating With Lotus Notes**

Complete the steps outlined in this section to configure the Lotus Notes email and calendar functions.

#### Placing the NCSO. Jar file on the Application Server Machine

To place the NCSO.Jar file on the application server machine:

- 1. Copy the Lotus Domino NCSO.jar file from LOTUS\_HOME\Domino\data\domino\java\NCSO.jar.
- 2. Place the NCSO.jar file on the PeopleSoft application server in the appropriate directory.

For Windows-based application servers place the file in PS\_CFG\_HOME\class\.

For UNIX-based application servers place the file in PS\_CFG\_HOME/appserv/classes/.

3. Add the NCSO.jar and com.peoplesoft.pa.pp.jar files to the environment variable CLASSPATH.

#### **Completing the Lotus Notes Integration**

After setting up your Lotus Notes client application servers, complete the following Lotus Notes setup steps. This section discusses how to:

- Configure the Lotus Domino server.
- Place custom views in Lotus templates.

## **Configuring the Lotus Domino Server**

To configure the Lotus Domino Server:

- 1. Configure Java/COM Restrictions on the Lotus Domino Server
- 2. Enable IIOP
- 3. Set up Session Based Authentication
- 4. Verifying Web settings

#### Configuring Java/COM Restrictions on the Lotus Domino Server

To configure Java/COM restrictions on the Lotus Domino server:

- 1. Access the Lotus Domino Administrator.
- 2. Select Configuration tab from the navigation bar.
- 3. Select Server.
- 4. Double click your server name from the list (or on current server document if you have only one server).
- 5. Select Edit Server.
- 6. Click on the Security tab.
- 7. Scroll to the section labeled Run restricted Java/Javascript/COM and enter an asterisk character (\*) in the text area provided.
- 8. Scroll to the section labeled Run unrestricted Java/Javascript/COM and enter an asterisk character (\*) in the text area provided.
- 9. Click on the Save and Close link.

#### Enabling IIOP

The Lotus Notes Pagelets implementation uses the Notes Client Side Objects to communicate with the Lotus Domino server. The Notes Client Side Objects internally use IIOP (Internet Inter-ORB Protocol) to communicate and exchange object data. To allow this communication, a server task that runs on the Lotus Domino Server and works with the Domino Object Request Broker DIIOP (Domino Internet Inter-ORB Protocol) needs to be enabled.

To enable IIOP:

- 1. Access the Lotus Domino Administrator.
- 2. Select the Configuration tab.
- 3. Double click your server name from the list (or on current server document if you have only one server).
- 4. Select the Ports: Internet Ports tab.
- 5. Click on the DIIOP tab to go to the IIOP Server screen.

- 6. Verify that TCP/IP Port number is 63148 (default port).
- 7. Verify that TCP/IP Port status is Enabled.

If not, then select Enabled and click Save and Close to save the changes.

8. Now, if it is not already started, start the DIIOP server task on the Lotus Domino Server.

To start the DIIOP server task, enter this command on Lotus Domino Server console: load diiop.

#### Setting Up Session Based Authentication

Before publishing the Lotus Notes Pagelets, you need to set up Session Based Authentication for Web clients who have access to a Domino Web server.

To set up session based authentication:

- 1. Access the Lotus Domino Administrator.
- 2. Select Configuration tab from the navigation bar.
- 3. Select Server.
- 4. Double click your server name from the list (or on current server document if you have only one server).
- 5. Select Edit Server.
- 6. Select Internet Protocols: Domino Web Engine.
- 7. In the HTTP Sessions section, for Session Authentication, select Single Server.
- 8. Click on Save and Close.

#### Verifying Web settings

To verify web settings:

- 1. Access the Lotus Domino Administrator.
- 2. Select the Configuration tab from the navigation bar.
- 3. Select Server.
- 4. Double click your server name from the list (or on current server document if you have only one server).
- 5. Select Edit Server.
- 6. Select the Ports: Internet Ports: Web tab.
- 7. Under Authentication Options select Yes for the Anonymous option.

#### Placing Custom Views in Lotus Templates

To place custom views in Lotus templates:

1. The portal administrator sends the Portal\_Lotus\_Views.nsf file to the Lotus Notes administrator.

This file is provided on the PeopleSoft Enterprise Portal CD and can be found in PS\_HOME in the scripts folder.

The Lotus Notes Administrator performs the following steps.

- 2. Open the Portal\_Lotus\_Views.nsf file in the Lotus Domino Designer.
- 3. Copy the two views, PS\_PORTAL\_MAIL and PS\_PORTAL\_CALENDAR, into the mail file template that is used for all mail files in the organization.
- 4. Copy the view PS\_PORTAL\_MAIL\_LOCATION either into the Name and Address Book template in the organization (if one is used) or into the Name and Address Book of the hub Domino server that the portal application server accesses to retrieve user mail file information.
  - a. If the organization uses customized Domino user names that are not any of the entries listed in the User Name field of the Person document in the Name and Address Book, then customize the PS\_PORTAL\_MAIL\_LOCATION view that you just copied.
  - b. To customize this view, open it in Lotus Domino Designer and change the first column of the view to reflect the customized Domino user names used in the organization.

For example, if the entries in the User Name field are *John Smith/ACME Corp* and *John Smith*, but a custom Domino user name of jsmith is used, the column formula is @Left(FirstName;1)+LastName.

c. Change the first column of the PS\_PORTAL\_MAIL\_LOCATION view only if the system uses custom Domino user names that are not any of the entries in the User Name field.

## Integrating With a POP Server

This section provides an overview of post office protocol (POP) configuration and prerequisites, and discusses how to extract .jar files.

### **Understanding POP Configuration**

The setup for POP mail is optional. It is required only when the portal administrator has designated a primary mail system that is POP-based or has set up additional email selections for the email pagelet. POP mail requires correct placement of third-party .jar files from the Sun website to the portal application server.

POP mail integration requires the following:

- If you access POP mail on an *internal* mail server, that mail server must be POP-enabled.
- If you access POP mail from an *external* mail system, the remote POP mail server to which you point must be POP-enabled.

Also, users must set up their external mail accounts to POP forward.

## **Extracting .jar Files for POP Email Integration**

This section discusses how to extract the following Sun .jar files into the <PS\_CFG\_HOME>\class Directory of the NT portal application server:

- mail.jar
- activation.jar
- pop3.jar

**Note.** When you transfer .jar files, be sure to use binary transfers, not ASCII transfers. Also, you must install the required Java files in the proper directory for *each* portal application server.

#### Extracting mail.jar (JavaMail)

To download mail.jar:

- FTP download mail.jar(JavaMail) from http://www.javasoft.com/products/javamail/index.html.
- 2. Extract the mail.jar file into the PS\_CFG\_HOME\class directory on each portal application server.
- 3. Delete the javamail1\_1\_3.zip file.

#### Extracting activation.jar (JavaBeans Activation Framework)

To download activation.jar:

- FTP download activation.jar (JavaMail) from http://www.javasoft.com/products/javamail/index.html.
- 2. Extract the activation.jar file into the PS\_CFG\_HOME\class directory on each portal application server.
- 3. Delete the jaf1\_0\_1.zip file.

#### Extracting pop3.jar (POP3 Provider)

To download pop3.jar:

- FTP download pop3.jar (POP3 Provider) from http://www.javasoft.com/beans/glasgow/jaf.html.
- 2. Extract the pop3.jar file into the PS\_CFG\_HOME\class directory on each portal application server.
- 3. Delete the pop31\_1\_1.zip file.

**Note.** The Sun Microsystems website from which the drivers are downloaded is external to PeopleSoft, and its content and layout might change at any time. For assistance in locating files on the Sun Microsystems website, contact Sun Microsystems.

# Integrating With an IMAP Server

Since IMAP is an internet protocol, the only configuration required by the portal administrator is:

- Install the delivered PeopleSoft jar file, com.peoplesoft.pa.pp.jar on the application server.
- Enter the IMAP mail server name and the URL for the IMAP mail inbox on the Email and Calendar Defaults page.

See <u>Chapter 22</u>, "Setting Up Integration with Third-Party Email and Calendar Systems," Configuring the Primary Email System to Use IMAP, page 226.

# **Designating the Primary Mail System**

The administrative information that you assign drives both the Email pagelet and Calendar Events pagelet. The portal supports Lotus Notes/Domino, Microsoft Outlook Web Access/Exchange, POP3, and IMAP systems for email, and Lotus and Microsoft for calendars. Remember that only one email and calendar system is designated as the portal's default system. The default system is considered primary and is the first email section on a user's pagelet. It is possible to override the system default for an individual user.

This section discusses:

- Designating the primary email and calendar system.
- Configuring the Primary Email System to Use Microsoft Outlook Web Access.
- Configuring the Primary Email System to Use Lotus Notes.
- Configuring the Primary Email System to Use POP.
- Configuring the Primary Email System to Use IMAP.
- Overriding email and calendar settings for individual user IDs.
- Support for SSL-enabled web servers.

**Note.** For the pagelets to be fully functional, you must complete setup procedures for the application and mail servers.

### Pages Used to Assign Mail Servers

| Page Name                      | Definition Name | Navigation                                                                         | Usage                                                                 |
|--------------------------------|-----------------|------------------------------------------------------------------------------------|-----------------------------------------------------------------------|
| Email and Calendar<br>Defaults | EO_PE_ADMIN     | Portal Administration,<br>Pagelets, Email / Calendar,<br>Email / Calendar Defaults | Designate the primary email<br>and calendar system for the<br>portal. |

| Page Name                  | Definition Name | Navigation                                                                        | Usage                                                                 |
|----------------------------|-----------------|-----------------------------------------------------------------------------------|-----------------------------------------------------------------------|
| Email and Calendar by User | EO_PE_ADMIN_OPR | Portal Administration,<br>Pagelets, Email / Calendar,<br>Email / Calendar by User | Add overriding email and calendar settings for an individual user ID. |

## **Designating the Primary Email and Calendar System**

The Portal Administrator designates the primary email and calendar system.

| Email and Calendar Defaults                                                                                                    |                      |                                 |  |  |
|----------------------------------------------------------------------------------------------------|----------------------|---------------------------------|--|--|
| Set the default primary email system for the Email pagelet and Calendar Events pagelet. To add<br>additional, non-primary POP email systems, use the PeopleTools URL maintenance utility. |                      |                                 |  |  |
| Primary Email System                                                                                                    | Primary Email System |                                 |  |  |
| C Microsoft (Outlook Web                                                                                                    | Access)              | C POP (No Calendar)             |  |  |
| C Lotus Notes                                                                                                    |                      | C IMAP (No Calendar)            |  |  |
| Microsoft Outlook Type                                                                                                    |                      | Hardware Configuration          |  |  |
| MS Outlook Exchange 2003                                                                                                    |                      | O Single Box                    |  |  |
| C MS Outlook Exchange 2007                                                                                                    |                      | C Distributed (Different Boxes) |  |  |
| URL for Mail Inbox:<br>Outlook Web Ac                                                                                                    |                      | cess/Exchange Server URL        |  |  |
| Save                                                                                                    |                      |                                 |  |  |

#### Email and Calendar Defaults page

Access the Email and Calendar Defaults page (Portal Administration, Pagelets, Email / Calendar, Email / Calendar Defaults).

**Note.** The fields shown on this page vary depending on which email system is selected as the primary email system.

| Primary E-mail System | stem Select the default email/calendar system for the portal. Additional fields displayed on your selection. |  |
|-----------------------|----------------------------------------------------------------------------------------------------|--|
|                       | Microsoft (Outlook Web Access)                                                                               |  |
|                       | Lotus Notes                                                                                                  |  |
|                       | POP (No Calendar)                                                                                            |  |
|                       | IMAP (No Calendar)                                                                                           |  |

## Configuring the Primary Email System to Use Microsoft Outlook Web Access

This sections discusses the configuration for Microsoft Outlook Web Access.

| Email and Calendar Defaults    |                                        |                                                                                            |  |
|--------------------------------|----------------------------------------|--------------------------------------------------------------------------------------------|--|
|                                | -                                      | il pagelet and Calendar Events pagelet. To add<br>the PeopleTools URL maintenance utility. |  |
| Primary Email System           |                                        |                                                                                            |  |
| Microsoft (Outlook Web Access) |                                        | O POP (No Calendar)                                                                        |  |
| C Lotus Notes                  |                                        | C IMAP (No Calendar)                                                                       |  |
| Microsoft Outlook Type         |                                        | Hardware Configuration                                                                     |  |
| MS Outlook Exchange 2003       |                                        |                                                                                            |  |
| C MS Outlook Exchange 2007     |                                        | C Distributed (Different Boxes)                                                            |  |
|                                |                                        |                                                                                            |  |
| URL for Mail Inbox:            |                                        |                                                                                            |  |
|                                | Outlook Web Access/Exchange Server URL |                                                                                            |  |
| Save                           |                                        |                                                                                            |  |

Email and Calendar Defaults page with the Microsoft (Outlook Web Access) option selected.

Access the Email and Calendar Defaults page and select the Microsoft (Outlook Web Access) option.

| Microsoft Outlook Type    | This field applies when you select the <i>Microsoft (Outlook Web Access)</i> option in the Primary E-mail System group box.                                                                |
|---------------------------|----------------------------------------------------------------------------------------------------|
|                           | MS Outlook 2003                                                                                                    |
|                           | MS Outlook 2007                                                                                                    |
| Hardware<br>Configuration | These fields display when you select the <i>Microsoft (Outlook Web Access)</i> option in the Primary E-mail System group box.                                                              |
|                           | <i>Single Box.</i> Select if your hardware configuration is a single machine setup, that is, the OWA/ASP files are on the same machine of the Exchange server.                             |
|                           | <i>Distributed (Different Boxes).</i> Select if your hardware configuration is for a multiple machine setup, that is, the OWA/ASP files are on deifferent machines of the Exchange server. |

URL for Mail Inbox For Microsoft, enter the URL typically used for Outlook Web Access/Exchange Server URL. The URL should have the form:

 $\tt http://<server>/exchange$  , replacing <server> with the Exchange server name.

Use the folder name *exchange*. The *exchange* name is the mapped folder name in the IIS installation. It maps to the physical folder in which Exchange is installed. Always use *exchange* as the folder name in the URL for Mail Inbox field.

#### **Configuring the Primary Email System to Use Lotus Notes**

This sections discusses the configuration for Lotus Notes.

| Email and Calendar Defaults                                                                                                    |                  |                                                 |  |  |
|----------------------------------------------------------------------------------------------------|------------------|-------------------------------------------------|--|--|
| Set the default primary email system for the Email pagelet and Calendar Events pagelet. To add add add add add add add add add ad |                  |                                                 |  |  |
| Primary Email System                                                                                                    |                  |                                                 |  |  |
| C Microsoft (Outlook Web A                                                                                                    | ccess)           | C POP (No Calendar)                             |  |  |
| C Lotus Notes                                                                                                    |                  | C IMAP (No Calendar)                            |  |  |
| Server:                                                                                                    |                  |                                                 |  |  |
|                                                                                                    | Java Enabled Do  | omino server                                    |  |  |
| URL for Mail Inbox:                                                                                                    |                  |                                                 |  |  |
|                                                                                                    | Required for iNo | tes only, e.g. http://inotestest.peoplesoft.com |  |  |
| File Name of Address Book:                                                                                                    | names.nsf        |                                                 |  |  |
| Save                                                                                                    | (example: name   | s.nsf)                                          |  |  |

Email and Calendar Defaults page with the Lotus Notes option selected

Access the Email and Calendar Defaults page and select the Lotus Notes option.

| Server             | This field displays when the <i>Lotus Notes</i> option is selected in the Primary E-mail System group box.<br>Enter the server name.                                                                                                    |
|--------------------|----------------------------------------------------------------------------------------------------|
|                    | For Lotus Notes, enter the name of a Domino server on the network. Typically, this is a centralized hub server. This is the Domino server enabled with additional services and has the custom view PS_PORTAL_MAIL_LOCATION in the Name and Address Book. |
| URL for Mail Inbox | Enter a URL (the link on the pagelet transfers the user to this location in a new browser window):<br>For Lotus, this field is relevant only for web-enabled iNotes mail.                                                                                |

| File Name of Address | This field displays when the Lotus Notes option is selected in the Primary E-mail |  |  |
|----------------------|-----------------------------------------------------------------------------------|--|--|
| Book                 | System group box.                                                                 |  |  |
|                      |                                                                                   |  |  |

Enter the file name for the Lotus Notes name and address book.

#### Configuring the Primary Email System to Use POP

This sections discusses the configuration for POP.

| Email and Calendar Defaults                                                                                                    |                  |                      |  |  |
|----------------------------------------------------------------------------------------------------|------------------|----------------------|--|--|
| Set the default primary email system for the Email pagelet and Calendar Events pagelet. To add<br>additional, non-primary POP email systems, use the PeopleTools URL maintenance utility. |                  |                      |  |  |
| Primary Email System                                                                                                    |                  |                      |  |  |
| C Microsoft (Outlook W                                                                                                    | eb Access)       | OP (No Calendar)     |  |  |
| C Lotus Notes                                                                                                    |                  | C IMAP (No Calendar) |  |  |
| Server: pop.mail.;                                                                                                    |                  | o.com                |  |  |
|                                                                                                    | POP Mail Server  |                      |  |  |
| URL for Mail Inbox:                                                                                                    | http://mail.yaho | po.com               |  |  |
|                                                                                                    | Mail Server UR   | ۱.<br>۱              |  |  |
| Save                                                                                                    |                  |                      |  |  |

Email and Calendar Defaults page

Access the Email and Calendar Defaults page and select the POP (No Calendar) option.

| Server             | Enter the POP mail server name. For example, for Yahoo!, enter <i>pop.mail.yahoo.com</i> .                       |
|--------------------|----------------------------------------------------------------------------------------------------|
| URL for Mail Inbox | Enter the mail server URL (the link on the pagelet transfers the user to this location in a new browser window). |

#### **Configuring the Primary Email System to Use IMAP**

This sections discusses the configuration for IMAP.

| Email and Calendar Defaults                                                                                                    |                  |                     |  |
|----------------------------------------------------------------------------------------------------|------------------|---------------------|--|
| Set the default primary email system for the Email pagelet and Calendar Events pagelet. To add<br>additional, non-primary POP email systems, use the PeopleTools URL maintenance utility. |                  |                     |  |
| Primary Email System                                                                                                    |                  |                     |  |
| C Microsoft (Outlook W                                                                                                    | eb Access)       | C POP (No Calendar) |  |
| C Lotus Notes                                                                                                    |                  | IMAP (No Calendar)  |  |
| Server:                                                                                                    | imap.example.com |                     |  |
|                                                                                                    | IMAP Mail Server |                     |  |
| URL for Mail Inbox: http://webma                                                                                                    |                  | il.example.com      |  |
|                                                                                                    | Mail Server U    | IRL                 |  |
| Save                                                                                                    |                  |                     |  |

Email and Calendar Defaults page with the IMAP (No Calendar) option selected

Access the Email and Calendar Defaults page and select the IMAP (No Calendar) option.

| Server             | Enter the IMAP mail server name.                                                                                 |  |
|--------------------|----------------------------------------------------------------------------------------------------|--|
| URL for Mail Inbox | Enter the mail server URL (the link on the pagelet transfers the user to this location in a new browser window): |  |

#### **Overriding the Primary System for Individual User IDs**

Access the Email and Calendar by User page (Portal Administration, Pagelets, Email / Calendar, Email / Calendar by User).

| Email and Calendar I<br>Set the primary email system for set                   | -              | override the system-wide p                                     | rimary email server. |
|--------------------------------------------------------------------------------|----------------|----------------------------------------------------------------|----------------------|
| User Override Settings *User ID:                                               |                | Find   View All                                                | First 1 of 1 🗾 Last  |
| Additional E-mail Accounts<br>Microsoft (Outlook Web Acc<br>C Lotus Notes      | ess)           | C POP (No Calendar)<br>C IMAP (No Calendar)                    |                      |
| Microsoft Outlook Type<br>MS Outlook Exchange 2003<br>MS Outlook Exchange 2007 |                | Hardware Configuration<br>Single Box<br>Distributed (Different |                      |
| URL for Mail Inbox:                                                            | Outlook Web Ar | ccess/Exchange Server URI                                      |                      |
| *Required Field                                                                |                | Clease Contraining of the form                                 | -                    |

Email and Calendar by User page

Select the user ID for which you want to define overriding email and calendar information. The remaining fields function like those on the Primary E-mail and Calendar Defaults page. Entries on this page override the primary email system settings entered on that page for the specified user.

#### Support for SSL-Enabled Web Servers

If your web server is SSL-enabled, in addition to specifying an HTTPS URL on the E-mail and Calendar Defaults page, you must do the following:

- For Microsoft Exchange, in the ASP file change the strProtocol value to *https*, or change the isFormBasedAuth flag to *true*, or both.
- For POP/IMAP, specify the SSL port number in the mail server URL.
- No extra steps are required for Domino.

## **Setting Up Additional Mail Systems**

To enable users to add external POP email accounts to their Email pagelets, the portal administrator must set up a URL identifier and a URL for each POP mail system. Once these entries are stored in the URL Catalog, the POP mail system appears in the server and URL drop-down list boxes of the pagelet's Personalize Email Options - Add a Personal Email Account page.

This section discusses how to add and maintain mail system URLs.

**Note.** The POP mail system must have POP forwarding on a user's individual profile. Each user needs to set this with the external mail system. Some mail systems automatically activate POP forwarding; some (such as Yahoo!) require the user to change a profile setting, while others (such as Microsoft Hotmail) do not allow forwarding. Non-forwarding mail systems do not appear on the Email pagelet.

#### Pages Used to Set Up Additional Mail Systems

| Page Name       | Definition Name | Navigation                                                          | Usage                                                                                                    |
|-----------------|-----------------|---------------------------------------------------------------------|----------------------------------------------------------------------------------------------------|
| URL Maintenance | URL_TABLE       | PeopleTools, Utilities,<br>Administration, URLs,<br>URL Maintenance | Add a URL identifier and<br>maintain a URL for a POP<br>or IMAP mail server. This<br>definition enables the<br>selection on the Add a<br>Personal Email Account<br>page accessed from the<br>Email pagelet. |

#### **Maintaining URLs**

Access the URL Maintenance page (PeopleTools, Utilities, Administration, URLs, URL Maintenance).

| URL Maint       | enance             |
|-----------------|--------------------|
| URL Identifier: | SERVERMAIL_YAHOO   |
| *Description:   | Yahoo Mail Server  |
| *URL:           | pop.mail.yahoo.com |
| Comments:       |                    |
|                 |                    |
|                 |                    |
|                 |                    |
|                 |                    |
|                 | URL Properties     |

#### URL Maintenance page

| URL Identifier | Enter a URL identifier. The URL identifier indicates whether the URL points to a web address or to a POP3 mail server that cannot be accessed through the web.                    |  |  |
|----------------|----------------------------------------------------------------------------------------------------|--|--|
|                | For a webmail URL, the URL ID must start with MAIL                                                                                                    |  |  |
|                | For a POP3 mail server, the URL ID must start with SERVERMAIL                                                                                                    |  |  |
|                | Whatever follows the MAIL_ or SERVERMAIL_ prefix must be unique for each MAIL or SERVERMAIL ID.                                                                                   |  |  |
|                | For example: MAIL_YAHOO or SERVERMAIL_YAHOO.                                                                                                    |  |  |
| Description    | This description appears in the Mail Account Server drop-down list box on the Add a Personal Email Account page. For example: <i>Yahoo Mail Server</i> or <i>Yahoo Mail URL</i> . |  |  |
| URL            | Enter the URL associated with the URL identifier.                                                                                                    |  |  |
| Comments       | You may optionally enter comments. For example, you may enter your name and the date on which the URL was enabled for the Email pagelet.                                          |  |  |

#### **Chapter 23**

# Setting Up Instant Messaging in PeopleSoft Enterprise Portal

This section provides an overview of instant messaging in PeopleSoft Enterprise Portal and maintain discusses how to:

- Set up instant messaging in PeopleSoft Enterprise Portal.
- Enter your instant messaging information as an end user.

## **Understanding Instant Messaging in PeopleSoft Enterprise Portal**

The setup tasks described in this chapter must be completed before you can use the instant messaging functionality that is available in the following areas of PeopleSoft Enterprise Portal:

• Related contacts.

See *PeopleSoft Enterprise Portal 9.1 PeopleBook: Using Portal Features*, "Working With Context Manager Pagelets," Working With the Related Contacts Pagelet.

• Collaborative Workspace member profiles.

See *PeopleSoft Enterprise Portal 9.1 PeopleBook: Collaborative Workspaces*, "Working in Collaborative Workspaces," Viewing Member Profiles.

• Resource Finder profiles.

See *PeopleSoft Enterprise Portal 9.1 PeopleBook: Resource Finder*, "Using Participant Profiles and Organization Charts."

• Content Management user profiles.

See *PeopleSoft Enterprise Portal 9.1 PeopleBook: Content Management System*, "Setting Up and Working With Managed Content."

#### **Prerequisites**

Users that are utilizing instant messaging functionality will need to have an instant messaging client installed on the machine from which they're accessing the PeopleSoft Enterprise Portal product. If this functionality is going to be made available to users of a shared PC, then Oracle recommends that an instant messaging account be set up on the shared machine that is available for general use by anyone that has access to the shared PC.

# **Setting Up Instant Messaging**

This section discuss how to:

- Load instant messaging information using a comma-delimited (CSV)-formatted file.
- Load instant messaging information using a component interface.
- Manage instant messaging information.

#### Pages Used to Set Up Instant Messaging in PeopleSoft Enterprise Portal

| Page Name                           | Definition Name | Navigation                                                        | Usage                                                                                                    |
|-------------------------------------|-----------------|-------------------------------------------------------------------|----------------------------------------------------------------------------------------------------|
| Import Instant Message<br>Users     | EPPRC_IM_IMPORT | Portal Administration,<br>Instant Messaging, Import<br>IM Users   | Run the Import User Instant<br>Message Information<br>Application Engine process<br>(EPPRC_IM_IMP) to load<br>user instant message data<br>contained in CSV-formatted<br>files.                                           |
| Maintain Instant Messaging<br>Users | EPPRC_IM_ADMIN  | Portal Administration,<br>Instant Messaging, Maintain<br>IM Users | Manually enter user instant<br>messaging information.<br>Once the Import User<br>Instant Message<br>Information process has<br>completed successfully,<br>review or edit loaded user<br>instant messaging<br>information. |

#### Loading Instant Messaging Information Using a CSV-Formatted File

Access the Import Instant Message Users page (Portal Administration, Instant Messaging, Import IM Users).

| Import Ins                                                                                                    | Import Instant Message Users                 |               |      |  |  |
|----------------------------------------------------------------------------------------------------|----------------------------------------------|---------------|------|--|--|
| Select CSV formatted files for uploading user instant message information. To include a file, enter the file's full path information (Example: c:\temp\SomeFile.csv). The file path must be accessible by the Application Server. |                                              |               |      |  |  |
| Server Name:<br>Select Files                                                                                                    | PSNT                                         |               |      |  |  |
| Select Files                                                                                                    |                                              | irst 🛄 1 of 1 | Last |  |  |
| *ID                                                                                                    | File Path                                    | Include       |      |  |  |
| QA Test                                                                                                    | C:\r1-retail\appserv\PA91\files\LoadUser.csv |               | + -  |  |  |
| Save                                                                                                    | Process Monitor                              |               |      |  |  |

Import Instant Message Users page

The CSV-formatted file you use to load user instant message data should contain the following information in this order:

<PeopleSoft Enterprise Portal user ID>,<instant message domain>,<domain screen name>

For example, the following user's instant messaging information should appear in the CSV-formatted file entry as shown here:

PeopleSoft Enterprise<br/>Portal user IDVP1Instant message domainYAHOODomain screen namepat\_smithCSV-formatted file line<br/>entryVP1,YAHOO,pat\_smith

Entries in the CSV-formatted file are case sensitive. For example, instant message domains must be capitalized (XMPP, SAMETIME, and YAHOO), and the PeopleSoft Enterprise Portal user ID and domain screen name in the CSV-formatted file must use the case formatting of your actual user ID and screen name.

In addition, there should be no spaces around commas in the CSV-formatted file.

You can generate a CSV-formatted file by creating a spreadsheet formatted like the one shown in this example:

|   | А              | В     | С         |
|---|----------------|-------|-----------|
| 1 | BMEADOWS       | XMPP  | bmeadows  |
| 2 | PAPP_CONTENTAL | XMPP  | r_taylor  |
| 3 | PAPP_EMPLOYEE  | YAHOO | j_jones   |
| 4 | PS             | XMPP  | I_martin  |
| 5 | VP1            | XMPP  | p_smith   |
| 6 | VP1            | YAHOO | pat_smith |

#### Spreadsheet to generate CSV-formatted file for import

When you save the spreadsheet, select a Save as type value of CSV (Comma delimited (\*.csv).

If you open the file in a text editor, it should appear as follows:

| LoadUsers.csv - Notepad                                                                                                    |   |
|----------------------------------------------------------------------------------------------------|---|
| File Edit Format View Help                                                                                                    |   |
| BMEADOWS, XMPP, bmeadows<br>PAPP_CONTENTADM, XMPP, r_taylor<br>PAPP_EMPLOYEE, YAHOO, j_jones<br>PS, XMPP, l_martin<br>VP1, XMPP, p_smith<br>VP1, YAHOO, pat_smith | 4 |
|                                                                                                    | - |

Example of CSV-formatted file content

Create one CSV-formatted line entry for each unique user ID and instant message domain combination.

| Server Name  | Select the server you want to use to run the process. Select a server that can access the designated file path to the CSV-formatted file.                                                               |
|--------------|----------------------------------------------------------------------------------------------------|
| Select Files |                                                                                                    |
| ID           | Enter an identifier for the data in the designated CSV-formatted file.                                                                                                    |
| File Path    | Enter the full path to the CSV-formatted file that contains the user instant message data you want to load. The file path you enter must be accessible by the server selected in the Server Name field. |
| Include      | Select to include the CSV-formatted file in your run of the Import User Instant Message Information process.                                                                                            |

Once the process has completed successfully, review or edit loaded user instant messaging information on the Manage Instant Messaging page.

#### Loading Instant Messaging Information Using a Component Interface

Rather than using a CSV-formatted file to load user instant messaging data, you can use the EPPRC\_IM\_USER\_CI component interface (CI) with the Excel-to-CI spreadsheet load utility to load this data from a spreadsheet, or any other external application you want to create to interact with the CI.

The Excel-to-CI spreadsheet utility supports the automatic configuration of a Microsoft Excel spreadsheet to match the properties of a designated CI. For example, the fields related to the CI; PeopleSoft Enterprise Portal user ID, instant message domain, and domain user ID as discussed earlier; appear as columns in the spreadsheet. After entering data into the spreadsheet, you load it into your PeopleSoft Enterprise Portal database using the associated CI.

See Enterprise PeopleTools 8.50 PeopleBook: PeopleSoft Component Interfaces, "Using the Excel to Component Interface Utility"

#### **Managing Instant Messaging Information**

Access the Maintain Instant Messaging Users page (Portal Administration, Instant Messaging, Maintain IM Users).

| Maintain Instar            | Maintain Instant Messaging Users       |                                                     |  |  |  |
|----------------------------|----------------------------------------|-----------------------------------------------------|--|--|--|
| Use the search criteria to | filter the displayed Instant Message   | e information, then click 'Search'. The Screen      |  |  |  |
|                            | return results like the entered freefo |                                                     |  |  |  |
|                            |                                        |                                                     |  |  |  |
|                            |                                        |                                                     |  |  |  |
| User ID:                   |                                        | <b>\$</b>                                           |  |  |  |
| Domain:                    | <b>•</b>                               |                                                     |  |  |  |
| Concern Normal             |                                        |                                                     |  |  |  |
| Screen Name:               |                                        |                                                     |  |  |  |
| Search                     |                                        |                                                     |  |  |  |
|                            |                                        |                                                     |  |  |  |
| User Information           | Customiz                               | e   Find   View All   🖾   🔠 First 🗹 1-4 of 4 🖸 Last |  |  |  |
| User ID                    | Domain                                 | Screen Name                                         |  |  |  |
| 1 PS                       | 🔍 🗶 🔽                                  | Cyrnni 🛨 🗖                                          |  |  |  |
| 2 VP1                      | 🔍 🛛 🔽                                  | bbrecken9 🛨 🖃                                       |  |  |  |
| 3 VP1                      | SAMETIME                               | BBreckenridge 🛨 🖃                                   |  |  |  |
| 4 VP1                      | 🔍 УАНОО 🔽                              | bob_breckenridge                                    |  |  |  |
|                            |                                        |                                                     |  |  |  |

#### Maintain Instant Messaging Users page

Use the elements at the top of the page to enter user instant messaging information search criteria. Elements in the scroll area on the page display your search results. You can also use the elements in the scroll area to add, delete, and edit user instant messaging information.

**User ID** Enter the user ID of the user for which you want to view instant messaging information.

| Domain      | Select the domain name for which you want to view instant messaging information.                                                                                                    |
|-------------|----------------------------------------------------------------------------------------------------|
| Screen Name | Enter the screen name of the user for which you want to view instant messaging information.                                                                                              |
| Search      | Select to execute a search using any criteria you have entered in the User ID,<br>Domain, and Screen Name fields. Your search results are displayed in the lower<br>portion of the page. |
| User ID     | Add or edit a user's PeopleSoft Enterprise Portal user ID.                                                                                                    |
| Domain      | Select an instant message domain name.<br><i>XMPP</i><br><i>SAMETIME</i><br><i>YAHOO</i>                                                                                                 |
| Screen Name | Add or edit a user's domain screen name.                                                                                                    |

#### **Chapter 24**

# **Working With Internet News Content**

This chapter provides overviews of internet news content, news feed configuration, and internet news content providers. This chapter also discusses how to:

- Define internet news content providers.
- Define External News pagelets.
- Manage external news options.
- Schedule a news feed load.
- Manage loaded news article content.

#### **Understanding Internet News Content**

PeopleSoft Enterprise Portal provides External News pagelets and Feed Reader pagelets that you can configure to provide access to internet news content. You set up these pagelets to display headlines from a variety of news sources in a personalized format. You can create more than one version of each type of pagelet.

External News pagelets are designed to be configured and centrally administered by a portal administrator. The administrator decides which content providers to use, which categories are visible, and which users can see those categories. Run the Schedule External News Feed Application Engine process (EO\_PE\_EXNEWS) periodically to harvest news headlines and URLs for all categories from the content provider. Your end users can then personalize their External News pagelets by selecting individual news categories from the overall list.

You can configure the External News pagelet to receive free and subscription-based news feeds.:

A feed—also known as an RSS feed, an XML feed, syndicated content, or a web feed—is frequently updated content published by a website. Particularly suitable for listing news headlines, feeds have been adopted by content providers to supply users with a sampling of the content available on their websites.

The Feed Reader pagelet provides the following features:

- News feed title, a link back to the source website, and an optional image or logo.
- Headlines and links to the associated articles on the source website.
- Optional capability to search for content on the source website.

**Note.** PeopleSoft cannot guarantee that content providers will continue to support the integration of internet content. PeopleSoft supports the integration as long as it has a solid partnership with a vendor. The vendor content descriptions in this chapter are subject to change. Check the vendor's website for the latest content descriptions.

#### **Common Elements Used in This Chapter**

Creation Date, Last These fields are automatically generated. They are provided for reference. Update User ID, and Last Update Date/Time

# **Understanding News Feed Configuration**

The delivered External News pagelet is preconfigured to gather news content from partners. Administrative setup involves running the Schedule External News Feed process to gather the news periodically.

PeopleSoft Enterprise Portal offers features that assist each organization in customizing news feeds and integrating subscription-based news. For example, you can deactivate news categories that are gathered by the batch process if the news is not appropriate for your users. You can then view the categories and decide which ones to make available to the rest of the organization. With this feature, you can allow users to see only business-related news by deactivating all consumer-related topics.

With additional features, you can:

• Create custom news pagelets for specialized news feeds and distribution to selected groups.

For example, you can add customized news feeds about competitors and display them in an existing External News pagelet or in a newly created pagelet.

• Focus the audience on a specific news feed or category.

For example, you can enable managers to view competitive intelligence.

## **Understanding Internet News Content Providers**

There are two types of Internet news content providers you can use to supply news on External News pagelets and RSS News pagelets: free and subscription-based.

#### Free News Content Providers

You can use PeopleSoft Enterprise Portal news-related pagelets with free out-of-the-box solutions from these content providers to access the news feeds they offer. You can select and view these news feeds without additional implementation steps.

| Provider                                              | Sample News Sources                                    | Content                                                                                            |
|-------------------------------------------------------|--------------------------------------------------------|----------------------------------------------------------------------------------------------------|
| Various websites that provide RSS-<br>formatted news. | Motley Fool, Wired,<br>Stockcharts.com, and Salon.com. | Business, Finance, Technology,<br>Reference, Arts, Lifestyles,<br>Recreation, Shopping, and so on. |

# **Defining Internet News Content Providers**

This section discusses how to define an internet news content provider.

#### Page Used to Define Internet News Content Providers

| Page Name                 | Definition Name | Navigation                                                      | Usage                                                                                                    |
|---------------------------|-----------------|-----------------------------------------------------------------|----------------------------------------------------------------------------------------------------|
| News Provider Maintenance | EO_PE_PROV_PG   | Portal Administration,<br>Pagelets, External News,<br>Providers | Define an internet news<br>content provider in your<br>system. Maintain news<br>content provider data,<br>including a URL used to<br>retrieve the news feed. |

#### **Defining an Internet News Content Provider**

Access the News Provider Maintenance page (Portal Administration, Pagelets, External News, Providers).

| News Provider Maintenance   |                                           |                                  |  |
|-----------------------------|-------------------------------------------|----------------------------------|--|
| *Description:               | Multex                                    |                                  |  |
| URL:                        | http://xmlapi.multexexpress.com/multexa   | api/04_00/multexapi.asp?app=p:   |  |
| Query URL:                  | x-schema:http://xmlapi.multexexpress.co   | pm/multexapi/04_00/schemas       |  |
| Image URL:                  | http://clientapi.xmlapi.multexexpress.com | n/clientapi/01_00/peoplesoft/bra |  |
| Newsfeed Format:            | RSS 0.91 XML                              |                                  |  |
| Content Access Type:        | Registration required 💌                   |                                  |  |
| Default Lifespan (in days): | 30                                        |                                  |  |
| User ID:                    | PeopleSoftAPI@21851                       |                                  |  |
| Password:                   | •••••                                     |                                  |  |
| Last Update User ID:        | VP1                                       |                                  |  |
| Last Update Date/Time:      | 01/07/2003 3:24:59PM 0                    | Creation Date: 11/13/2002        |  |
| *Required Field             |                                           |                                  |  |

News Provider Maintenance page

**Note.** The term "provider" can refer to both the news feed source (for example, the company), or the specific query URL(s) that the company provides to access the news. For example, a news feed source may provide a single query URL value to which different URL parameters can be appended to access different news categories. Alternatively, a news feed source may supply multiple query URLs, in which case each query URL becomes its own news feed provider.

| URL                 | Enter the URL for the homepage of the source website. This URL is used to display links to the provider source website on the External News pagelet and personalization page. |
|---------------------|----------------------------------------------------------------------------------------------------|
| Query URL           | Enter the URL provided by the source website to retrieve data for this news feed.                                                                                             |
| Image URL           | Enter a URL for a logo or image to display for news feeds for the source website.                                                                                             |
| Newsfeed Format     | Select the news feed format. The Schedule External News Feed Application<br>Engine process (EO_PE_EXNEWS) uses this value to determine how to parse<br>the news feed data.    |
|                     | RSS 0.91 XML.                                                                                                    |
| Content Access Type | Select the type of content access. Selecting any value other than <i>Free</i> enables you to enter values in the User ID and Password fields.                                 |
|                     | Company Subscription                                                                                                    |
|                     | Free                                                                                                    |
|                     | Registration required                                                                                                    |
|                     | User Subscription.                                                                                                    |

Default Lifespan (in<br/>days)Enter the number of days during which most articles will be valid in your system.<br/>After the specified time, articles may be purged from your portal database. The<br/>recommended life span is 30 days.VV

You can override this value for individual articles on the News Article Maintenance page.

## **Defining External News Pagelets**

This section provides an overview of defining External News pagelets and discusses how to:

- Create an External News pagelet.
- Define and maintain External News pagelet news groups.
- Define and maintain External News pagelet news categories.

#### **Understanding Defining External News Pagelets**

You can also display news feeds on External News pagelets.

To display these news feeds, you must first create a specific instance of an External News pagelet, which is assigned a unique component ID. Once you have created this pagelet definition, you can create and associate news groups and categories from news providers with the pagelet. These news groups and categories are then available on the new pagelet.

You may choose to create a new pagelet for an existing provider, such as Factiva, to display specific news categories to specific users. In essence, you can split off news to specialized communities.

**Note.** While you can access news feed article data on the News Article Maintenance page, you do not define article data in your system. News feed article data is loaded into your system when you run the Schedule External News Feed process.

#### Pages Used to Define External News Pagelets

| Page Name                             | Definition Name    | Navigation                                                         | Usage                                                                                                    |
|---------------------------------------|--------------------|--------------------------------------------------------------------|----------------------------------------------------------------------------------------------------|
| External News Pagelet<br>Publications | EO_PE_NEWSCOM_SET  | Portal Administration,<br>Pagelets, External News,<br>Publications | Define an External News<br>pagelet with a unique<br>component ID.                                                                                                 |
| News Group Maintenance                | EO_PE_NEWSGROUP_PG | Portal Administration,<br>Pagelets, External News,<br>Groups       | Define news groups that<br>you want to use to organize<br>news categories that you<br>want to make available on<br>the External News pagelet<br>you are defining. |

| Page Name                    | Definition Name  | Navigation                                                       | Usage                                                                                                    |
|------------------------------|------------------|------------------------------------------------------------------|----------------------------------------------------------------------------------------------------|
| News Category<br>Maintenance | EO_PE_CATEG_PG   | Portal Administration,<br>Pagelets, External News,<br>Categories | Define a news category within a news group.                                                                                                    |
| News Article Maintenance     | EO_PE_ARTICLE_PG | Portal Administration,<br>Pagelets, External News,<br>Articles   | View and maintain news<br>feed article data. You can<br>define an article removal<br>date that overrides the<br>default article lifespan set<br>for the article's new<br>provider on the News<br>Provider Maintenance page<br>While you can access news<br>feed article data on this<br>page, you do not define<br>article data in your system.<br>News feed article data is<br>loaded into your system<br>when you run the Schedule<br>External News Feed<br>process. |

#### **Defining an External News Pagelet**

Access the External News Pagelet Publications page (Portal Administration, Pagelets, External News, Publications).

| External News Pagelet Publications                                         |                                                                            |   |               |  |
|----------------------------------------------------------------------------|----------------------------------------------------------------------------|---|---------------|--|
| Component ID:<br>*Pagelet Title:<br>Description:<br>Default News Category: | 000000005<br>Worldwide News (Factiva)<br>Factiva<br>0000000000 Sample news |   |               |  |
| For New Categories in N<br>Role Name:                                      | PAPP_EMPLOYEE                                                              | Q |               |  |
| Create HomePage Page                                                       | elet                                                                       |   |               |  |
| Pagelet Folder:                                                            | PAPP_NEWS                                                                  | 7 | Public Access |  |
| Portal Object Name:                                                        | PAPP_FACTIVA_NEWS_SCR<br>Create HomePage Pagelet                           |   |               |  |

External News Pagelet Publications page

| Component ID          | System-generated value that is used to identify the External News pagelet you are defining. This component ID is used to identify the pagelet when associating it with news groups and categories.                                                                                                    |
|-----------------------|----------------------------------------------------------------------------------------------------|
| Pagelet Title         | Enter a title for the pagelet that is used to populate the title/label field for the component reference. This text becomes the title displayed on the pagelet title bar.                                                                                                    |
| Default News Category | You cannot enter a code until you have defined news categories for this pagelet<br>component ID on the News Category Maintenance page. Once you have<br>completed this definition, return to this page to select the code for the default<br>news category that you want users to see on the External New pagelet when no<br>personalizations have been defined. |

#### For New Categories in NewsFeed

The field in the For New Categories in NewsFeed group box applies to news loaded through the Schedule External News Feed process.

# Role NameSelect the default role name to associate with new categories that are loaded by<br/>the Schedule External News Feed process.This enables you to associate a role with news categories that are automatically<br/>created by the process. Selecting a value here ensures that you have at least one<br/>viewer role assigned to automatically created categories.

#### Create Homepage Pagelet

The Create Homepage Pagelet group box displays registry information generated upon saving the page. You use this information to register the pagelet in the portal registry.

| Pagelet Folders            | Displays PAPP_NEWS. The system stores all External News pagelets in this portal registry folder.                                                                                   |
|----------------------------|----------------------------------------------------------------------------------------------------|
| Public Access              | Select if you want to make access to this External News pagelet available to all users. You can restrict use of the pagelet to specific groups of users using the portal registry. |
|                            | See Enterprise PeopleTools 8.50 PeopleBook: PeopleTools Portal Technology,<br>"Administering Portals"                                                                              |
| Registered                 | Displays as selected once the pagelet has been entered into the portal registry.                                                                                                   |
| Portal Object Name         | Displays once the pagelet has been registered and saved.                                                                                                    |
| Create HomePage<br>Pagelet | Click to register the External News pagelet.                                                                                                    |

#### **Defining a News Group**

Access the News Group Maintenance page for the External News pagelet component ID with which you want to associate a news group (Portal Administration, Pagelets, External News, Groups).

| News Group Maintenance |                       |          |                           |
|------------------------|-----------------------|----------|---------------------------|
| *Description:          | Multex Track Folders  |          | Active for all categories |
| News Providers         |                       |          |                           |
| *Provider ID           |                       |          |                           |
| Multex                 | •                     | <b>•</b> | =                         |
|                        |                       |          |                           |
| Creation Date:         | 10/14/2001            |          |                           |
| Last Update User ID:   | VP1                   |          |                           |
| Last Update Date/Time: | 10/14/2001 10:53:57AM |          |                           |
| *Required Field        |                       |          |                           |

News Group Maintenance page

| Description               | Enter a news group description.                                                                                                    |
|---------------------------|----------------------------------------------------------------------------------------------------|
| Active for all categories | Clear this option to disable user access to all categories in the selected news group without having to disable each individual category.                                |
| Provider ID               | Select the providers that you want to associate with the news group. This establishes an association between the content provider query URL and the selected news group. |

#### **Maintaining News Categories**

Access the News Category Maintenance page for the External News pagelet component ID with which you want to associate a news category (Portal Administration, Pagelets, External News, Categories).

| News C                                    | ategory       | Maintenance           |        |
|-------------------------------------------|---------------|-----------------------|--------|
| *News Category Title:                     |               | Sample news           | Active |
| Provider ID:                              |               | Factiva               |        |
| *News Group                               | ID:           | Factiva Track Folders |        |
| Newsfeed Ty                               | ype:          | System Maintained     |        |
| URL:                                      |               |                       |        |
| URL Parame                                | eter:         |                       |        |
| Language Co                               | ode:          | English 💌             |        |
| Viewer Rol                                | es            |                       |        |
| Select                                    | Role Name     |                       |        |
|                                           | PAPI_GUEST    |                       |        |
|                                           | PAPP_CUSTOMER |                       |        |
|                                           | PAPP_EMPLOYEE |                       |        |
|                                           | PAPP_GUEST    |                       |        |
|                                           | PAPP_SUPPLIER |                       |        |
| PAPP_USER                                 |               |                       |        |
| Creation Dat                              | e:            | 09/18/2000            |        |
| Last Update User ID:                      |               | VP1                   |        |
| Last Update Date/Time:<br>*Required Field |               | 09/18/2000 10:47:58AM |        |

News Category Maintenance page

| News Category Title | Enter a news category title. For some news providers, the news category title text<br>must match the news category title the provider uses. The Schedule External<br>News Feed process attempts to match this title with the title string from the<br>provider. |
|---------------------|----------------------------------------------------------------------------------------------------|
| Provider ID         | Select the associated news provider. The news provider you select identifies which query URL should be used for the category.                                                                                                    |
|                     | Providers are defined on the News Provider Maintenance page.                                                                                                    |
| News Group ID       | Select the news group in which the end user should be able to access this category when personalizing the External News pagelet.                                                                                                    |
|                     | News groups are defined on the News Group Maintenance page.                                                                                                    |
| Newsfeed Type       | Select the method to use to load the news category.                                                                                                    |
|                     | SQL Server to XML Load. Reserved for future use.                                                                                                    |
|                     | System Maintained.                                                                                                    |

| Chapter | 24 |
|---------|----|
|---------|----|

| URL           | Enter a URL that you want to use to override the query URL value you provided<br>on the News Provider page.                                                                                                    |
|---------------|----------------------------------------------------------------------------------------------------|
| URL Parameter | Enter text you want to be appended to the query URL provided by the news provider.                                                                                                    |
| Language Code | Select the language for the news category.                                                                                                    |
| Viewer Roles  |                                                                                                    |
| Select        | Select for the roles that you want to be able to view and select the news category.<br>Users who do not belong to a selected role cannot access the category when<br>personalizing an External News pagelet or view articles in the category. |
|               | For example, you can use this option to restrict access to subscription-based content.                                                                                                    |
| Role Name     | This is a subset of all PeopleSoft roles defined by an administrator on the<br>Maintain Viewer Roles page. This is a list of valid viewers for news, rather than<br>a list of all roles in the PeopleTools Roles table.                       |

# **Managing External News Options**

This section discusses how to manage external news options.

## Page Used to Manage External News Options

| Page Name            | Definition Name   | Navigation                                                                 | Usage                                                                                                    |
|----------------------|-------------------|----------------------------------------------------------------------------|----------------------------------------------------------------------------------------------------|
| Manage External News | EO_PE_CATEG_ADMIN | Portal Administration,<br>Pagelets, External News,<br>Manage External News | Set general options for the<br>selected External News<br>pagelet. For example, you<br>can determine whether news<br>articles appear in the current<br>browser window or in a new<br>window.<br>There are typically many<br>news categories available<br>for an External News<br>pagelet; this page provides a<br>central location from which<br>you can administer multiple<br>news categories. |

## **Managing External News Options and Categories**

Access the Manage External News page (Portal Administration, Pagelets, External News, Manage External News).

| Manage External News                                             |                   |                  |                                         |  |
|------------------------------------------------------------------|-------------------|------------------|-----------------------------------------|--|
| News Component:<br>*Default Category Status:                     | 0000000005<br>On  | i Worldw         | vide News (Factiva)                     |  |
| Categories marked "new" (days): 30 Display Article in New Window |                   |                  |                                         |  |
| Category                                                         |                   |                  |                                         |  |
| *View Categories: All                                            | •                 |                  |                                         |  |
| View Results                                                     | Custom            | iize   Find   Vi | iew All   🗖   📕 First 🖲 1 of 1 🗵 Last 🗎 |  |
| New News Category                                                | Title A           | Active           | *News Group ID                          |  |
| 1 Sample news                                                    |                   |                  | Factiva Track Folders                   |  |
| ☆ New categories (less                                           | than 1 month old) |                  |                                         |  |

#### Manage External News page

| News Component                    | Displays the component ID and name of the External News pagelet for which you are managing external news option.                                                                                                    |
|-----------------------------------|----------------------------------------------------------------------------------------------------|
| Default Category Status           | Specify the default status for new categories automatically loaded into your system. You can change their individual statuses on the News Category Maintenance page.                                                                                                  |
| Categories marked<br>"new" (days) | Enter the number of days for which newly loaded categories are marked as such<br>on the External News pagelet personalization page.                                                                                                    |
| Display Article in New<br>Window  | Select to have news articles accessed from the External News pagelet appear in a new browser window. When articles are displayed in a new browser window, they are not wrapped in the PeopleSoft Enterprise Portal. Clear to display them in the same browser window. |
|                                   | The default (and recommended setting) is to have news articles appear in the same browser window.                                                                                                    |

#### Category

| View Categories | Select a value you want to use to filter the display of categories.<br><i>All</i><br><i>Inactive</i><br><i>New</i><br><i>Old</i>                                                                                                    |
|-----------------|----------------------------------------------------------------------------------------------------|
| New             | Displays an icon if the news category was added to the Personalize Worldwide<br>News – Categories (page name depends on the name of the pagelet you are<br>personalizing) within the number of days specified in the Categories marked<br>"new" (days) field. |
| Active          | Select to make news categories accessible to users. Clear to make them inaccessible. You can also do this individually on the News Category Maintenance page or by news group on the New Group Maintenance page.                                              |
| News Group ID   | Select a value to change the news group that contains the category. You can do this individually on the News Category Maintenance page.                                                                                                    |

## Scheduling a News Feed Load

This section discusses how to configure and run the Schedule External News Feed process.

This is a batch process you can configure to periodically load current internet news content headlines. This periodic load is necessary as news headlines are cached locally in the database to reduce network traffic.

#### Page Used to Schedule a News Feed Load

| Page Name                      | Definition Name | Navigation                                                                   | Usage                                                            |
|--------------------------------|-----------------|------------------------------------------------------------------------------|------------------------------------------------------------------|
| Schedule External News<br>Feed | RUN_EO_PE_EXNW  | Portal Administration,<br>Pagelets, External News,<br>Run External News Feed | Configure and run the<br>Schedule External News<br>Feed process. |

#### **Running the Schedule External News Feed Process**

Access the Schedule External News Feed page (Portal Administration, Pagelets, External News, Run External News Feed ).

| Schedule        | External New | s Feed                                           |
|-----------------|--------------|--------------------------------------------------|
| Run Control ID: | MULTEX       | Report Manager Process Monitor                   |
| User ID:        | VP1          | Run / Schedule                                   |
| News Provider   | S            | Customize   Find   🗷   🎟 🛛 First 🗹 1 of 1 🕑 Last |
| Provider        |              |                                                  |
| 1 Multex        |              | • • •                                            |

#### Schedule External News Feed page

| Provider     | Select the news provider for which you want to load Internet news content using the query URL you defined on the News Provider Maintenance page.                                                                |
|--------------|----------------------------------------------------------------------------------------------------|
|              | Oracle recommends that you create different run control IDs to schedule news feed loads from different providers. Each provider has its own recommended news feed refresh cycle, such as hourly or twice daily. |
| Run/Schedule | Click to access the Process Scheduler Request page, where you can specify process parameters, including the server on which the process should be run, as well as how often you want the process to run.        |

# **Managing Loaded News Article Content**

This section discusses how to maintain loaded news article contents.

#### Pages Used to Manage Loaded News Article Content

| Page Name                | Definition Name  | Navigation                                                     | Usage                                                                                              |
|--------------------------|------------------|----------------------------------------------------------------|----------------------------------------------------------------------------------------------------|
| News Article Maintenance | EO_PE_ARTICLE_PG | Portal Administration,<br>Pagelets, External News,<br>Articles | Review article information<br>for headlines automatically<br>harvested from a content<br>provider. |

#### **Managing Loaded News Article Content**

Access the News Article Maintenance page (Portal Administration, Pagelets, External News, Articles ).

| News Article Maintenance                                                                          |                                                                                                    |  |
|---------------------------------------------------------------------------------------------------|----------------------------------------------------------------------------------------------------|--|
| Article ID:                                                                                       | 000000000004                                                                                                    |  |
| Article Headline:<br>Harvest Date/Time:<br>Article Summary:                                       | Factiva news integration has been upgraded, please customize your pagelet to 08/26/03 9:06AM Factiva Update                                                                                                    |  |
| Provider ID:<br>Article Source:<br>Content Type:<br>URL:<br>Additional URL Text:<br>Article Text: | Factiva   PeopleSoft   Text                                                                                                    |  |
| Access Type:                                                                                      | Free                                                                                                    |  |
| Publish Dt:                                                                                       | 08/26/2003                                                                                                    |  |
| Remove Dt:                                                                                        | 08/26/2003                                                                                                    |  |
| Categories           *News Category           1                                                   | Customize   Find   View All   Image: First Image: All of 1 Image: First Image: First Image: |  |

#### News Article Maintenance page

| Article ID        | System-generated value that is used to identify the Article you are defining.              |
|-------------------|--------------------------------------------------------------------------------------------|
| Article Headline  | The headline for the article.                                                              |
| Harvest Date/Time | The date and time article was harvested.                                                   |
| Article Summary   | Description of the article                                                                 |
| Provider ID       | The associated news provider. Providers are defined on the News Provider Maintenance page. |
| Article Source    | Source of article.                                                                         |
| Content Type      | Text or URL.                                                                               |

| URL                     | Enter a URL that you want to use for the article.                                                                 |  |
|-------------------------|----------------------------------------------------------------------------------------------------|--|
| Additional URL Text     | Enter URL parameter                                                                                               |  |
| Article Text            | Body of the article                                                                                               |  |
| Access Type             | <ul> <li>Select the access:</li> <li>Free</li> <li>Registration Required</li> <li>Company Subscription</li> </ul> |  |
| Publish Dt<br>Remove Dt | <ul> <li>User Subscription</li> <li>Date article is published.</li> <li>Date article is to be removed.</li> </ul> |  |

#### **Chapter 25**

# **Working With Internet Content Pagelets**

This chapter discusses how to create and register HTML-, Java-, and HTML-object-based pagelets.

#### **Creating HTML- and JavaScript-Based Pagelets**

You can create homepage pagelets based on HTML or JavaScript, as well as HTML objects. Rather than using PeopleTools to accomplish this, you can use the Manage HTML Pagelets page delivered with the PeopleSoft Enterprise Portal. This page is designed specifically to transform your HTML or JavaScript code into a pagelet for display within the PeopleSoft Enterprise Portal.

#### Page Used to Create HTML- and JavaScript-Based Pagelets

| Page Name            | Definition Name    | Navigation                                                            | Usage                                                                                      |
|----------------------|--------------------|-----------------------------------------------------------------------|--------------------------------------------------------------------------------------------|
| Manage HTML Pagelets | EO_PE_HTML_PAGELET | Portal Administration,<br>Pagelets, Internet, Manage<br>HTML Pagelets | Create and register HTML-,<br>JavaScript-, and HTML-<br>object-based homepage<br>pagelets. |

# Creating and Registering HTML-, JavaScript-, and HTML-Object-Based Pagelets

Access the Manage HTML Pagelets page (Portal Administration, Pagelets, Internet, Manage HTML Pagelets).

| Manage HTML Pagelets                                                            |                                         |                                  |
|---------------------------------------------------------------------------------|-----------------------------------------|----------------------------------|
| Enter the HTML (or provide this new pagelet.                                    | an URL) below. Specify a name which wil | I be used to register and access |
| *HTML Pagelet Name:<br>*Description:<br>*Pagelet Source Type:<br>HTML Area:<br> |                                         |                                  |

Manage HTML Pagelets page

| HTML Pagelet Name   | Enter a pagelet name. This label appears in the pagelet's title bar. This name is used to register the pagelet. |
|---------------------|----------------------------------------------------------------------------------------------------|
| Pagelet Source Type | Select the pagelet source type.                                                                                 |
|                     | HTML                                                                                                    |
|                     | HTML Object                                                                                                    |
|                     | JavaScript                                                                                                    |

| HTML Area        | When the Pagelet Source Type is set to <i>HTML</i> , enter the HTML code for the pagelet you want to create and register.                                                                                        |
|------------------|----------------------------------------------------------------------------------------------------|
|                  | When the Pagelet Source Type is set to <i>JavaScript</i> , enter the JavaScript code for the pagelet you want to create an register. Once you enter HTML and refresh the page, the URL field no longer displays. |
|                  | This field does not appear when the Pagelet Source Type is set to HTML Object.                                                                                                    |
| HTML Object Name | You can create an HTML object in Application Designer that contains static HTML. Enter the HTML object name to reference one of these objects.                                                                   |

#### Create Homepage Pagelet

| Pagelet Folders            | Select the pagelet folder in which you want to register the pagelet.                                                                                                    |  |
|----------------------------|----------------------------------------------------------------------------------------------------|--|
| Public Access              | Select to indicate that you want the pagelet to have public access. When this check box is clear, the security default is to provide access to only the user who registered the pagelet. You can modify pagelet security by accessing the conter reference. |  |
|                            | See Enterprise PeopleTools 8.50 PeopleBook: PeopleTools Portal Technology,<br>"Administering Portal Homepages and Pagelets"                                                                                                    |  |
| Registered                 | This check box displays as selected if the pagelet has already been registered.                                                                                                    |  |
| Portal Object Name         | Displays the object name of a registered pagelet.                                                                                                    |  |
| Create HomePage<br>pagelet | Click to create and register the pagelet.                                                                                                    |  |

#### Last Update Date/Time

| <b>Creation Date</b>  | Displays the date on which the selected pagelet was created.      |
|-----------------------|-------------------------------------------------------------------|
| Last Update User ID   | Displays the user ID of the user who last updated the pagelet.    |
| Last Update Date/Time | Displays the date and time at which the pagelet was last updated. |

#### **Obtaining Pagelet Code**

You can use your own HTML code to create pagelets on the Manage HTML Pagelets page, or you can use HTML code supplied by Internet sources. In the following example, a source has supplied the HTML code to include a source search box pagelet on your homepage.

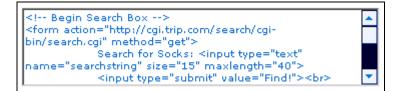

Search box pagelet HTML code

Insert this HTML code in the HTML Area field on the Manage HTML Pagelets page to create and register the search box pagelet for use in your PeopleSoft Enterprise Portal.

#### **Chapter 26**

# **Using the Integrated Task List**

This chapter provides overviews of the Integrated Task List configuration requirements and integration setup.

#### **Understanding Integrated Task List Configuration Requirements**

To enable your Integrated Task List feature to work as designed, ensure that your configuration meets the following requirements:

- Ensure that the Tasks page uses the PAPP\_NO\_NAV\_HTML template, or any Hypertext Markup Language (HTML) template, for registration so that the proxy is automatic.
- Ensure that the Task Details page uses the PAPP\_NO\_NAV\_FRAME, or any frame template, for registration. This enables the File Attachment feature.
- Ensure that the Personalize Tasks page uses the PORTAL\_HOMEPAGE\_DESIGNER template, or any HTML template, to enable the Return to Home link.
- Ensure that the WORKLIST and WORKLIST\_DETAIL components are registered in an HTML template.
- Ensure that you activated public or permission list security for all registered content references.

## **Understanding Integrated Task List Integration Setup**

The Integrated Task List leverages PeopleSoft Integration Broker and XML technology to enable you to integrate tasks from any system in your implementation. This is also useful to aggregate worklists across PeopleSoft applications.

To use the Integrated Task List integration features, your must include the following set up in your configuration:

- Schedule the Worklist Replicate process according to how frequently near-real-time updates are sent to and from the portal database.
- Set PeopleSoft Integration Broker for standard operator and user security.
- Specify a file storage location for file attachment functions using the URL Maintenance page in the portal database (select PeopleTools, Utilities, Administration, URLs). File attachments can be stored either on a File Transfer Protocol (FTP) server or in a database table. The URL identifier *TASKS* is reserved for the Integrated Task List feature. This identifier is used throughout the task PeopleCode.

The Worklist Replicate process should be run using the PeopleTools Worklist Replicate Application Engine process (WL\_REPLICATE). To set up and run the Worklist Replicate process, you need to set up Integration Broker and configure routings on the sender and receiver nodes.

#### Chapter 27

# Publishing Content from Third-Party Applications

This chapter provides an overview of web services related to incoming third-party content and discusses how to:

- Set up on the PeopleSoft side.
- Set up on the third-party side.
- View published content in the PeopleSoft Enterprise Portal.
- Understand Enterprise Integration Points for the PeopleSoft Enterprise Portal.

**Note.** The Resource Finder integration used to import participant data is documented in the Importing Participant Data chapter.

## **Understanding Web Services for Incoming Third-Party Content**

This section discusses:

- Prerequisites.
- Publication of content from third-party applications to the PeopleSoft Enterprise Portal.
- The process flow for publishing content.
- PeopleSoft-delivered objects.

There are two parts to publishing content from third-party applications:

- PeopleSoft.
- Third-party application.

On the PeopleSoft side, you need to define the PeopleSoft Integration Broker Gateway, nodes, and routings

On the third-party side, you must generate and post XML messages containing metadata about the content you are publishing. PeopleTools provides the Send Master utility that you can use to test posting messages to Integration Broker.

**Note.** The PeopleSoft Enterprise Portal provides a basic prototype for web services. This is only a sample. You can adapt this prototype for your organization, but must also take into account additional factors that might apply in your organization in order to implement web services effectively.

#### **Prerequisites**

Before implementing web services, you must have installed:

- PeopleTools 8.4 or later.
- Portal database.
- PeopleSoft Pure Internet Architecture.
- PeopleSoft Application Server and Process Scheduler, configured using PSADMIN (a utility program that is located in your PeopleTools home directory).

# Publication of Content from Third-Party Applications to the PeopleSoft Enterprise Portal

You can publish three types of content from a third-party application to the PeopleSoft Enterprise Portal. Each type of content has a category type, expressed as a code:

| Type of Content     | Category Type       |
|---------------------|---------------------|
| New Publications    | N (News)            |
| Managed Content     | R (Regular content) |
| Categorized Content | B (Browse)          |

The codes are part of the metadata that is used in the XML files that are brought over to the PeopleSoft Integration Broker.

#### **Content Publication Process Flow**

The following diagram illustrates the process flow for publishing content from third-party applications to the PeopleSoft Enterprise Portal:

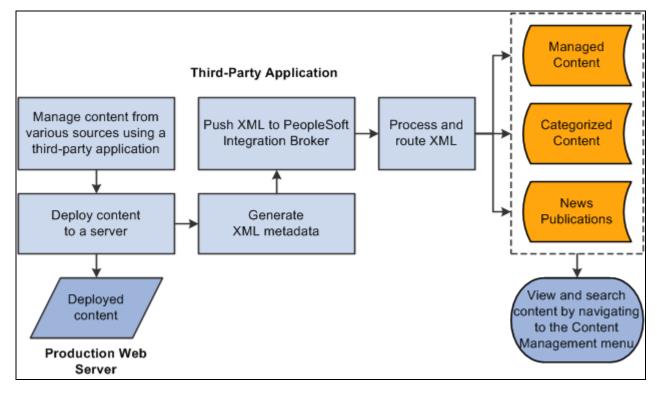

Content publishing process

The content publishing process is as follows:

- 1. Deploy third party, system-managed content to a production server.
- 2. Create XML file with metadata about content.
- 3. Push XML to PeopleSoft Integration Broker.
- 4. Process and route the XML.
- 5. In the PeopleSoft Enterprise Portal, navigate to the Manage Content menu to view the three different types of content.

#### **PeopleSoft-Delivered Objects**

The following objects are delivered with the PeopleSoft Enterprise Portal:

| Description                          | Object Name                                                              |
|--------------------------------------|--------------------------------------------------------------------------|
| Message definition for web services. | EPPNV_NEWS_MSG                                                           |
| Message channel for web services.    | EPPNV_IN_NEWS                                                            |
| Message node.                        | Provide any message node, but one node has to be the default local node. |

| Description                              | Object Name   |
|------------------------------------------|---------------|
| File layout definition for web services. | EPPNV_IN_NEWS |

## Setting Up on the PeopleSoft Side

This section discusses how to:

- Set up the publish/subscribe servers using the PSADMIN utility.
- Set up the PeopleSoft Integration Broker gateway.
- Define a message node to represent the third-party application that will be publishing content messages.
- Define message channels.

#### Setting Up the Publish/Subscribe Servers

To set up the publish/subscribe server:

- 1. Access the PSADMIN menu to set up your application server for the database.
- 2. In the Configure this domain option, keep selecting the default values by pressing the ENTER key until you see the message *Do you want the Publish/Subscribe servers configured* (y/n)?
- 3. Be sure that [y] is selected.

The system loads the new configuration.

4. Boot the domain.

#### Setting Up the PeopleSoft Integration Broker Gateway

The PeopleSoft Integration Broker Gateway receives incoming data.

To set up the PeopleSoft Integration Broker Gateway:

- 1. Go to PeopleTools, Integration Broker, Gateways, Find an Existing Value.
- 2. Search for an existing value named *Local* and click Search.
- 3. If *Local* does not already exist, go to the Add a New Value page and add *Local* in the Integration Gateway ID field. Click Add. This will take you to the Gateway page.

Initially, the Gateway page is blank. Once you save and hit the Load button, this page will be populated with information.

4. Ensure that the Local Gateway check box is selected.

- 5. Enter a URL in the Gateway URL field. If you are using the SendMaster utility, this URL should be *http://<server hostname>/PSIGW/PeopleSoftListeningConnector*.
- 6. Click Save.
- 7. Click the Load button. A message appears to confirm that the loading process was successful.
- 8. Click the Refresh button.
- 9. Click Save.

**Note.** There may be slight variations on different platforms. You may also need to configure the Integration gateway.properties file for the Gateway.

### **Defining An External Message Node**

Define an external node per the instructions in the Integration Broker PeopleBook, specifying these items:

- Enter EXT as the node name.
- For Node Type, select *External*.
- Select Active Node.
- Add a routing to the node definition, and in the routing select the appropriate service operation.
- Go your portal node definitions, access the EXT node you defined, and specify the PeopleTools and Enterprise Portal release levels.

#### **Activating Service Operations**

Activate the appropriate service operation on the Service Operations page in Integration Broker.

## Setting Up on the Third-Party Side

This section discusses how to:

- Create the XML file.
- Execute the batch file that will then post the XML file to the PeopleSoft Integration Broker.

#### **Creating the XML File**

In the third-party application, you need to create an XML file. The XML file should be comprised of three sections:

- Record and field definitions that match the PeopleSoft message definition.
- The PeopleSoft common application message attributes (PSCAMA) record.

• Integration Broker Gateway data.

#### Record and Field Definitions in the XML that Match the PeopleSoft Message Definition

The table below lists all the fields that can be used by the message definition. These fields are being sent by the third-party application and are the only fields shown in the XML sample. At any time, more fields can be added to the message definition, but they will also need to be added to the XML definition.

|    | Field Name     | Alias | Include |
|----|----------------|-------|---------|
| 1  | EPPCM_CATG_TY  |       |         |
| 2  | PORTAL_NAME    |       |         |
| 3  | EPPCM_CATGID   |       |         |
| 4  | EPPCM_CONTENT  |       |         |
| 5  | EPPCM_TITLE    |       |         |
| 6  | DESCR          |       |         |
| 7  | EPPCM_AUTHOR   |       |         |
| 8  | EPPCM_CONT_ST  |       |         |
| 9  | EPPNV_PUBLISH_ |       |         |
| 10 | EPPNV_EXPIRE_D |       |         |
| 11 | EPPCM_SOURCE   |       |         |
| 12 | URL            |       |         |

Fields used by the Integration Gateway Broker

#### **PSCAMA Fields**

Define the structure of the PSCAMA record. PSCAMA is a record that PeopleTools requires for every level of the message structure during processing.

Following is a list of the field names and their descriptions that you'll find in the XML files:

| Field Name       | Description                                                                                                    |
|------------------|----------------------------------------------------------------------------------------------------|
| LANGUAGE_CD      | Required. Indicates the language in which the message<br>is published. When publishing from components, the<br>system sets this field to the operator's default language<br>code. The application developer can override this if<br>necessary. The value in the sample XML file is ENG<br>(English). |
| AUDIT_ACTN       | Required. Audit action code that identifies the row of data as an Add transaction.                                                                                                    |
| BASE_LANGUAGE_CD | Optional. Indicates the base language of the publishing database. Used by the generic full table subscription PeopleCode to help determine which tables to update.                                                                                                    |

| Field Name       | Description                                                                                                    |
|------------------|----------------------------------------------------------------------------------------------------|
| MSG_SEQ_FLG      | Optional. Indicates whether the message is a header (H),<br>trailer (T), or contains data (blank). The subscribing<br>database can use this field to initiate processes. For<br>example, the header message may cause staging tables<br>to be cleared, while the trailer indicates that all the data<br>has been received and an update job should be initiated. |
| PROCESS_INSTANCE | Optional. Process instance of the batch job that created<br>the message. Along with the publishing node and<br>publication ID, this field can be used by the subscribing<br>database to uniquely identify a group of messages from<br>the publishing node.                                                                                                    |
| PUBLISH_RULE_ID  | Optional. Indicates which publish rule was invoked to<br>create the message. Used by routing PeopleCode to<br>locate the appropriate chunking rule, which then<br>determines to which nodes the message gets published.                                                                                                    |
| MSGNODENAME      | Optional. The node to which the message is published.<br>This field is passed to the Publish utility by the<br>Application Engine program. Routing PeopleCode must<br>look for a value in this field and return that value to the<br>application server.                                                                                                    |

#### Integration Broker Gateway Data

Enter the actual data for the record and field definitions that match the PeopleSoft message definition, as well as the PSCAMA fields.

#### Sample XML

Following is an example of the XML code that you'll find for Company News.

The first section of the sample XML code is where you define the attributes for the Integration Gateway Broker data. This is where you bring in the information about the record and field definitions that match the PeopleSoft message definition. The first section in the example below starts with the <EPPNV\_NWS\_URL class="R"> line and ends with the </EPPNV\_NWS\_URL line.

The second section of the sample XML code is where you define the attributes for the PSCAMA records. The second section in the example below starts with the <PSCAMA class="R"> line and ends with the </PSCAMA line.

The third section of the sample XML code is where you define the actual data for the record and field definitions as well as for the PSCAMA records. The third section in the example below starts with the </r>

```
<?xml version="1.0"?>
<EPPNV NEWS MSG>
 <FieldTypes>
    <EPPNV NWS URL class="R">
      <EPPCM CATG TYPE type="CHAR"/>
      <PORTAL NAME type="CHAR"/>
      <EPPCM_CATGID type="NUMBER"/>
      <EPPCM CONTENTID type="NUMBER"/>
      <EPPCM TITLE type="CHAR"/>
      <DESCR type="CHAR"/>
      <EPPCM AUTHOR type="CHAR"/>
      <EPPCM CONT STATUS type="CHAR"/>
      <EPPNV_PUBLISH_DATE type="CHAR"/>
      <EPPNV_EXPIRE_DATE type="CHAR"/>
      <EPPCM_SOURCE type="CHAR"/>
      <URL type="CHAR"/>
    </EPPNV_NWS_URL>
    <PSCAMA class="R">
      <LANGUAGE_CD type="CHAR"/>
      <AUDIT ACTN type="CHAR"/>
      <BASE_LANGUAGE_CD type="CHAR"/>
      <MSG_SEQ_FLG type="CHAR"/>
      <PROCESS INSTANCE type="NUMBER"/>
      <PUBLISH_RULE_ID type="CHAR"/>
      <MSGNODENAME type="CHAR"/>
    </PSCAMA>
  </FieldTypes>
  <MsgData>
    <Transaction>
      <EPPNV_NWS_URL class="R">
        <EPPCM CATG TYPE>N</EPPCM CATG TYPE>
        <PORTAL NAME>EMPLOYEE</PORTAL NAME>
        <EPPCM CATGID>1052</EPPCM CATGID>
        <EPPCM CONTENTID>1</EPPCM CONTENTID>
        <EPPCM TITLE>Company News</EPPCM TITLE>
        <DESCR>First Quarter Meeting</DESCR>
        <EPPCM_AUTHOR>VP1</EPPCM_AUTHOR>
        <EPPCM_CONT_STATUS>P</EPPCM_CONT_STATUS>
        <EPPNV_PUBLISH_DATE>01/15/2003</EPPNV_PUBLISH_DATE>
        <EPPNV_EXPIRE_DATE>03/31/2003</EPPNV_EXPIRE_DATE>
        <EPPCM_SOURCE>VP1</EPPCM_SOURCE>
        <URL>Http://www.peoplesoft.com</URL>
      </EPPNV NWS URL>
      <PSCAMA class="R">
        <LANGUAGE CD>ENG</LANGUAGE CD>
        <AUDIT ACTN>A</AUDIT ACTN>
        <BASE LANGUAGE CD>ENG</BASE LANGUAGE CD>
        <MSG SEQ FLG/>
        <PROCESS_INSTANCE>0</PROCESS_INSTANCE>
        <PUBLISH_RULE_ID/>
        <MSGNODENAME/>
      </PSCAMA>
    </Transaction>
  </MsqData>
</EPPNV_NEWS_MSG>
```

#### Posting XML Content from Third-Party Applications to PeopleSoft Integration Broker

To post the XML file to PeopleSoft Integration Broker, use the Send Master utility.

To use Send Master to post an XML file:

- 1. Access Send Master.
- 2. Create a new project and assign a name to the session.
- 3. Set the Project Type value to X.X Integration Broker (MIME).
- 4. Enter a Server URL value. This should be the same URL you specified when configuring your PeopleSoft Integration Broker Gateway.
- 5. Enter a Time out value greater than 0.
- 6. Access the Headers tab in the Input Information group box.
- 7. Set the Requesting node value to *EXT*. This is the external node you previously configured.
- 8. Set the external operation name to <Service Operation Name>.VERSION\_1, as in *EPPNV\_NEWS\_MSG.VERSION\_1*.
- 9. Set the Operation Type value to *async*.
- 10. Enter a Password value, if the requesting node has a password.
- 11. Set the Destination node value. This may be your target portal database node, for example.
- 12. Access the Input File tab in the Input Information group box.
- 13. Open the file containing your sample XML message.
- 14. Click the Post button to send the message.
- 15. The Output Information group box displays a response. A MsgID value of 10000 indicates success.

At this point, if you received a MsgID value of *10000*, your message has been successfully transmitted to PeopleSoft Integration Broker.

If the message was valid and PeopleSoft Integration Broker has been configured properly, the message should have been processed by the Content Management web service, and the new content represented in the message should have been stored in the PeopleSoft Enterprise Portal database.

You can view your message results using the PeopleSoft Integration Broker Monitor. Any message subscription errors will appear in the monitor.

## Viewing Published Content in the PeopleSoft Enterprise Portal

Once content has been published in the PeopleSoft Enterprise Portal, you can view the content using the Content Management menu. In this section, we discuss how to:

- View News Publication published content.
- View Managed Content published content.
- View Categorized Content published content.

| Page Name                     | Definition Name    | Navigation                                                       | Usage                                              |
|-------------------------------|--------------------|------------------------------------------------------------------|----------------------------------------------------|
| Browse News Publications      | EPPCM_HIERTOP_MAIN | Content Management, News<br>Publications, Browse<br>Publications | View published content for News Publications.      |
| Browse Managed Content        | EPPCM_HIERTOP_MAIN | Content Management,<br>Managed Content, Browse<br>Folders        | View published content for<br>Managed Content.     |
| Browse Categorized<br>Content | EPPCM_HIERTOP_MAIN | Content Management,<br>Categorized Content,<br>Browse Folders    | View published content for<br>Categorized Content. |

### Pages Used to View Published Content in the PeopleSoft Enterprise Portal

# Understanding Enterprise Integration Points for the PeopleSoft Enterprise Portal

Enterprise integration points (EIPs) are interfaces between PeopleSoft applications and third-party applications. They allow publication and transfer of data from a third-party application to the PeopleSoft database.

The PeopleSoft Enterprise Portal uses an EIP for web services based on PeopleSoft Integration Broker gateway technology. The following table lists the message received by the PeopleSoft Enterprise Portal.

| Message Name       | Channel       | Message<br>Subscription<br>PeopleCode | Record             | File Layout   |
|--------------------|---------------|---------------------------------------|--------------------|---------------|
| EPPNV_NEWS_M<br>SG | EPPNV_IN_NEWS | EPPNV_NEWS_M<br>SG                    | EPPNV_NEWS_U<br>RL | EPPNV_IN_NEWS |

The PeopleSoft Integration Broker gateway uses this EIP. The message name is based on the record, which is based on the file layout. The message subscription is what is executed when an XML file is posted to the PeopleSoft Integration Broker gateway for this transaction.

**Note.** To research the technical details of any integration point used by PeopleSoft applications, refer to the Interactive Services Repository that can be found in the Documentation section of the My Oracle Support website.

The Resource Finder integration used to import participant data is documented in the Importing Participant Data chapter.

#### **Chapter 28**

## **Using Public Web Services**

This chapter provides an overview of public web services for PeopleSoft Enterprise Portal, and discusses how to:

- Enable public web services.
- Use Content Management public web services schemas.

## **Understanding Public Web Services**

These public web services enable an external system to send values to PeopleSoft Enterprise Portal to create content in features such as Collaborative Workspaces, Content Management, and Discussions. In the case of CWService.FindWorkSpaceByContextData, public web service can also be used to view PeopleSoft Enterprise Portal content from within the external system.

The following public web services are available:

Collaborative Workspaces: CWService.CreateWorkSpace

Enables an external system to create Collaborative Workspaces for use with the PeopleSoft Enterprise Portal database.

Collaborative Workspaces: CWService.FindWorkSpaceByContextData

Enables an external system to access a Collaborative Workspace based on contextual data defined for the Collaborative Workspace.

Collaborative Workspaces: CWService.AddMembers

Enables an external system to add members to a Collaborative Workspace.

Content Management: CMService.AddContent

Enables an external system to add content to the Content Management feature.

Discussion Forums: DiscussionService.PostMessage

Enables an external system to post a message to a Discussion Forum.

## **Enabling Public Web Services**

Public web service access to PeopleSoft Enterprise Portal APIs requires the use of PeopleSoft Integration Broker.

To enable public web services, perform the following steps:

1. Enable publish/subscribe on the application server.

Configure the appropriate application server to enable Pub/Sub Servers.

See Enterprise PeopleTools 8.50 PeopleBook: System and Server Administration, "Setting Application Server Domain Parameters"

2. Activate the message definition EO\_PE\_SOAPTOCI.

Using PeopleSoft Application Designer, open the EO\_PE\_SOAPTOCI message. Access the message properties and ensure that the Use tab Status value is set to *Active*.

3. Enable the message channel IB\_CHNL

Using PeopleSoft Application Designer, open the IB\_CHNL message channel. Access the message channel properties and ensure that the Use tab Message Channel Status value is set to *Run*.

- 4. Set up the integration broker gateway URL and integrationGateway.properties file.
- 5. Set up the local portal node.
- 6. Create a new external node and add EO\_PE\_SOAPTOCI message transactions to it.
- 7. Add security to the associated component interfaces and SOAPTOCI web libraries.

Associated component interfaces include EPPCM\_ADDCONTENT, EPPCM\_GETCONTENT, EPPCW\_ADDMEMBER, EPPCW\_CREATEWS, EPPCW\_FINDWS, and EPPDF\_ADDPOST.

8. Use SendMaster to test SOAP calls to the component interfaces using WSDL.

## **Using Content Management Public Web Services Schemas**

This section presents examples of SOAP requests (this does not represent a complete reference to all available web services):

- Add content to Content Management with a Save SOAP request.
- Get content in Content Management with a Get SOAP request.
- Get content in Content Management with a Find SOAP request.

#### Adding Content with a Save SOAP Request

Following is an example of a Save SOAP request to add content:

```
<?xml version="1.0" encoding="UTF-8" ?>
<SOAP-ENV:Envelope xmlns:SOAP
ENV="http://schemas.xmlsoap.org/soap/envelope" xmlns:SOAP
ENC="HTTP://schemas.xmlsoap.org/soap/encoding/"
xmlns:xsi="http://www.w3.org/2001/XMLSchema-instance"
xmlns:xsd="http://www.w3.org/2001/XMLSchema" SOAP
ENV:encodingStyle="http://schemas.xmlsoap.org/soap/encoding/">
<SOAP-ENV:Header>
<Security_Request>
<Username>VP1</Username>
<Password>VP1</Password>
</Security Request>
</SOAP-ENV:Header>
<SOAP-ENV:Body>
<Update_CompIntfc_EPPCM_ADDCONTENT>
<OPRID>VP1</OPRID>
<PORTAL_NAME>EMPLOYEE</PORTAL_NAME>
<EPPCM_CATG_TYPE>R</EPPCM_CATG_TYPE>
<EPPCM CATGID>1001</EPPCM CATGID>
<EPPCM_CONT_TYPE>U</EPPCM_CONT_TYPE>
<EPPCM TITLE>Test Sendmaster Content</EPPCM TITLE>
<EPPCM_CONT_LONG>http://www.yahoo.com</EPPCM_CONT_LONG>
</Update_CompIntfc_EPPCM_ADDCONTENT>
</SOAP-ENV:Body>
</SOAP-ENV:Envelope>
```

The response from PeopleSoft, which uses a cloned SOAPTOCI message, is:

```
<?xml version="1.0" encoding="UTF-8" ?>
<SOAP-ENV:Envelope xmlns:xsd="http://www.w3.org/2001/XMLSchema"
xmlns:xsi="http://www.w3.org/2001/XMLSchema-instance" xmlns:SOAP-
ENC="http://schemas.xmlsoap.org/soap/encoding/" xmlns:SOAP-
ENV:encodingStyle="http://schemas.xmlsoap.org/soap/encoding/">
<SOAP-ENV:encodingStyle="http://schemas.xmlsoap.org/soap/encoding/">
<SOAP-ENV:Header />
<SOAP-ENV:Body>
<Updatedata_CompIntf_EPPCM_ADDCONTENTResponse xmlns=
"http://psfttemp.org">
<notification>The Content saved successfully.
New Content ID = 2261.(18025,1738) </notification>
<detail />
</Updatedata_CompIntfc_EPPCM_ADDCONTENTResponse>
</SOAP-ENV:Body>
<SOAP-ENV:Body>
<SOAP-ENV:Envelope>
```

#### **Getting Content with a Get SOAP Request**

Following is an example of a Get SOAP request to get content:

```
<?xml version="1.0" encoding="UTF-8" ?>
<SOAP-ENV:Envelope SOAP-
ENV:encodingStyle="http://schemas.xmlsoap.org/soap/encoding/" xmlns:SOAP-
ENC:="http://schemas.xmlsoap.org/soap/encoding/" xmlns:SOAP-
ENV:="http://schemas.xmlsoap.org/soap/envelope/"
xmlns:xsd="http://www.w3.org/2001/XMLSchema"
xmlns:xsi="http://www.w3.org/2001/XMLSchema-instance">
<SOAP-ENV:Header>
<Security_Request>
<Username>PS</Username>
<Password>PS</Password>
</Security Request>
</SOAP-ENV:Header>
<SOAP-ENV:Body>
<Get CompIntfc EPPCM GETCONTENT>
<OPRID>VP1</OPRID>
<PORTAL_NAME>EMPLOYEE</PORTAL_NAME>
<EPPCM_CATG_TYPE>R</EPPCM_CATG_TYPE>
<EPPCM CATGID>1001</EPPCM CATGID>
<EPPCM CONTENTID>2004</EPPCM CONTENTID>
</Get_CompIntfc_EPPCM_GETCONTENT>
</SOAP-ENV:Body>
</SOAP-ENV:Envelope>
```

The response from PeopleSoft is:

```
<?xml version="1.0" encoding="UTF-8" ?>
<SOAP-ENV:Envelope xmlns:xsd="http://www.w3.org/2001/XMLSchema"
xmlns:xsi="http://www.w3.org/2001/XMLSchema-instance" xmlns:SOAP-
ENC="http://schemas.xmlsoap.org/soap/encoding/" xmlns:SOAP-
ENV="http://schemas.xmlsoap.org/soap/envelope/" SOAP-
ENV:encodingStyle="http://schemas.xmlsoap.org/soap/encoding/">
<SOAP-ENV:Header />
<SOAP-ENV:Body>
<Get_CompIntfc_EPPCM_GETCONTENTResponse
xmlns:="http://psfttemp.org">
<OPRID>VP1</OPRID>
<PORTAL_NAME>EMPLOYEE</PORTAL_NAME>
<EPPCM_CATG_TYPE>R</EPPCM_CATG_TYPE>
<EPPCM_CATGID>1001</EPPCM_CATGID>
<EPPCM CONTENID>2004</EPPCM CONTENTID>
<EPPCM_TITLE>Test Web Service CI HTML</EPPCM_TITLE>
<EPPCM CONT TYPE>H</EPPCM CONT TYPE>
<EPPCM CONT LONG />
</Get_CompIntfc_EPPCM_GETCONTENTResponse>
</SOAP-ENV:Body>
</SOAP-ENV:Envelope>
```

#### **Getting Content with a Find SOAP Request**

Following is an example of a Find SOAP request to get content:

```
<?xml version="1.0" encoding="UTF-8" ?>
SOAP-ENV: Envelope SOAP-
ENV:encodingStyle="http://schemas.xmlsoap.org/soap/encoding/" xmlns:SOAP-
ENC="http://schemas.xmlsoap.org/soap/encoding/" xmlns:SOAP-
ENV="http://schemas.xmlsoap.org/soap/envelope/"
xmlns:xsd="http://www.w3.org/2001/XMLSchema"
xmlns:xsi="http://www.w3.org/2001/XMLSchema-instance">
<SOAP-ENV:Header>
<Security_Request>
<Username>PS</Username>
<Password>PS</Password>
</Security_Request>
</SOAP-ENV:Header>
<SOAP-ENV:Body>
<Find_CompIntfc_EPPCM_GETCONTENT>
<OPRID>VP1</OPRID>
<PORTAL_NAME>EMPLOYEE</PORTAL_NAME>
<EPPCM_CATG_TYPE>R</EPPCM_CATG_TYPE>
<EPPCM CATGID>1001</EPPCM CATGID>
</Find CompIntfc EPPCM GETCONTENT>
</SOAP-ENV:Body>
</SOAP-ENV:Envelope>
```

Following is the response from PeopleSoft:

<?xml version="1.0" encoding="UTF-8" ?> <SOAP-ENV:Envelope xmlns:xsd="http://www.w3.org/2001/XMLSchema" xmlns:xsi="http://www.w3.org/2001/XMLSchema-instance" xmlns:SOAP-ENC="http://schemas.xmlsoap.org/soap/encoding/" xmlns:SOAP-ENV="http://schemas.xmlsoap.org/soap/envelope/" SOAP-ENV:encodingStyle="http://schemas.xmlsoap.org/soap/encoding"> <SOAP-ENV:Header /> <SOAP-ENV:Body> <Find\_CompIntfc\_EPPCM\_GETCONTENTResponse</pre> xmlsn="http://psfttemp.org"> <EPPCM\_GETCONTENT> <OPRID>VP1</OPRID> <PORTAL\_NAME>EMPLOYEE</PORTAL\_NAME> <EPPCM\_CATG\_TYPE>R</EPPCM\_CATG\_TYPE> <EPPCM CATGID>1001</EPPCM CATGID> <EPPCM\_CONTENTID>2001</EPPCM\_CONTENTID> <EPPCM\_TITLE>Michele<EPPCM\_TITLE> </EPPCM\_GETCONTENT> <EPPCM GETCONTENT> <OPRID>VP1</OPRID> <PORTAL\_NAME>EMPLOYEE</PORTAL\_NAME> <EPPCM\_CATG\_TYPE>R</EPPCM\_CATG\_TYPE> <EPPCM\_CATGID>1001</EPPCM\_CATGID> <EPPCM\_CONTENTID>2004</EPPCM\_CONTENTID> <EPPCM\_TITLE>Test Web Service CI HTML</EPPCM\_TITLE> </EPPCM GETCONTENT> <EPPCM\_GETCONTENT> <OPRID>VP1</OPRID) <PORTAL\_NAME>EMPLOYEE</PORTAL\_NAME> <EPPCM\_CATG\_TYPE>R</EPPCM\_CATG\_TYPE> <EPPCM CATGID>1001</EPPCM CATGID> <EPPCM\_CONTENTID>2020</EPPCM\_CONTENTID> <EPPCM TITLE>Test Web Service CI</EPPCM TITLE> </EPPCM\_GETCONTENT> <EPPCM\_GETCONTENT> <OPRID>VP1</OPRID) <PORTAL\_NAME>EMPLOYEE</PORTAL\_NAME> <EPPCM CATG TYPE>R</EPPCM CATG TYPE> <EPPCM\_CATGID>1001</EPPCM\_CATGID> <EPPCM CONTENTID>2023</EPPCM CONTENTID> <EPPCM TITLE>Test URL</EPPCM TITLE> </EPPCM\_GETCONTENT> <EPPCM\_GETCONTENT> <OPRID>VP1</OPRID) <PORTAL\_NAME>EMPLOYEE</PORTAL\_NAME> <EPPCM\_CATG\_TYPE>R</EPPCM\_CATG\_TYPE> <EPPCM\_CATGID>1001</EPPCM\_CATGID> <EPPCM\_CONTENTID>2024</EPPCM\_CONTENTID> <EPPCM\_TITLE>Test URL from View</EPPCM\_TITLE> </EPPCM\_GETCONTENT> <EPPCM\_GETCONTENT> <OPRID>VP1</OPRID) <PORTAL\_NAME>EMPLOYEE</PORTAL\_NAME> <EPPCM\_CATG\_TYPE>R</EPPCM\_CATG\_TYPE> <EPPCM\_CATGID>1001</EPPCM\_CATGID> <EPPCM\_CONTENTID>2025</EPPCM\_CONTENTID> <EPPCM\_TITLE>Test URL Derived Record</EPPCM\_TITLE> </EPPCM\_GETCONTENT>

- </Find\_CompIntfc\_EPPCM\_GETCONTENTRespone>
- </SOAP-ENV: Body>
- </SOAP-ENV:Envelope>

#### **Chapter 29**

## Integrating PeopleSoft Secure Enterprise Search With Oracle Secure Enterprise Search

Oracle Secure Enterprise Search (SES) is a standalone, self-contained product for searching data.

The Suggested Content feature of Secure Enterprise Search (SES/Suggested Content) can be used to federate search requests from SES to other search engines.

In a federated search a master search engine submits a search query to one or more slave search engines, aggregates those results and presents them to the user. Slave search engines are autonomous from the master search engine, in that each slave search engine may use different techniques for indexing and searching its data repositories and subsequently ranking and ordering its search results.

This chapter provides an overview of PeopleSoft Secure Enterprise Search (PS-SES) and discusses:

- Preparing for SES Search.
- The PS-SES URL Query String.

## **Understanding PeopleSoft Secure Enterprise Search**

PeopleSoft Secure Enterprise Search (PS-SES) enables Oracle SES to search the PeopleSoft portal registry and PeopleSoft Enterprise Portal content such as Action Items, Calendar, Discussion Forums, Collaborative Workspaces, Resource Finder, and Managed Content, and create links to PeopleSoft content.

An SES search on the PeopleSoft Enterprise Portal for "Blogs" might return results such as these:

| ORACLE' Secure Enterprise Search                                                                                                    | Help Submit URL Customize Logout Logged in as orcladmin |
|----------------------------------------------------------------------------------------------------|---------------------------------------------------------|
| Blogs Search Advanced Search<br>Browse Source Groups                                                                                                    |                                                         |
|                                                                                                    | There are no matches for the search term.               |
| My Blogs           Access the blogs where you are authorized.           Home > My Content > My Blogs           http://myserver/psc/ps/EMPLOYEE/EMPL/c/EPPBL_BLOG_EPPDF_MYFORUMS.GBL |                                                         |
| Help - <u>Submit URL</u> - <u>Customize</u> - <u>Logout</u>                                                                                                    |                                                         |
| Copyright © 2006, Oracle. All rights reserved.                                                                                                    |                                                         |
|                                                                                                    |                                                         |

Example of an Oracle SES page showing search results for "Blogs"

No direct system administrator database access is required to use PS-SES and no intimate knowledge of PeopleSoft portal data is needed. Security is handled by the PeopleSoft Integration Broker web service framework.

#### **PS-SES Search Request Process**

The following diagram illustrates the flow for an SES search.

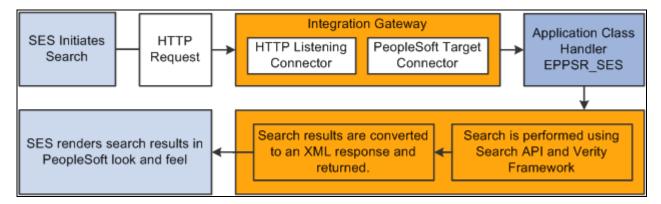

Flow chart showing the path of a search request from Oracle SES to PSSES

The flow for searching PeopleSoft Enterprise Portal for Oracle SES is:

- 1. Oracle SES sends an HTTP request to Peoplesoft PS-SES with these parameters:
  - Authenticate mode
  - From node and To node
  - Portal name and node
  - Service operation and portal node name
  - Search index group
  - Search string
  - Debug mode
- 2. The HTTPListening connector receives the request and passes it to the Integration Broker handler application class to read the URL query parameters.
- 3. The Integration Broker handler checks the URL query string for all the mandatory parameters, validates the parameter values, and initiates a Portal search, which is executed using Search API. This is a Verity search and is performed upon the pre-built search indexes.

Integration broker performs a check only on those parameters that are necessary for the connector, such as From node, To node, and Service Operation name. Other parameters, such as Authenticate mode, Portal name, Portal node name, search index group, search string, debug mode are validated by the Entprise Portal application class handler (EPPSR\_SES).

- 4. Search API applies security using the user context of the default user assigned to the From node. If no From node is assigned then Anonymous node is set as From node by default.
- 5. The search results are then wrapped in an XML response and sent back to SES.
- 6. SES renders the XML search results with a look and feel similar to a PeopleSoft Enterprise Portal search page.

## **Preparing for SES Search**

Follow these steps to prepare for SES search.

Details for each step are presented in the sections that follow.

- 1. Configure for search authentication.
- 2. Configure PeopleSoft authentication.
- 3. Configure Integration Broker.
- 4. Create a new From node.
- 5. Define the search index group to be used for searching.
- 6. Test your PS-SES configuration.

#### **Configuring PeopleSoft Enterprise Portal for Search Authentication**

You can perform SES search in authenticated or unauthenticated mode. This section presents considerations for each mode.

#### Unauthenticated Mode

Unauthenticated mode is primarily used to provide Guest access. In this mode the user can search into those portal contents that are made available to all users without authentication.

In unauthenticated mode the request handler application class executes in the context of the default user ID of the From node (or the Anonymous node, if no from node is provided in the URL).

For this reason Oracle recommends that you assign a user ID to the From node that has the least privileges necessary to perform public search. Unauthenticated search is performed generally by guest users who should not be given access to secured search results. If the permissions of the user ID assigned to the From node are higher than those of the Guest profile then an unauthenticated user will be able to access search results that are above the Guest user security level.

#### Authenticated Mode

In authenticated mode the user is authenticated using PS\_TOKEN and the returned search results are based on the security permissions available to the user.

To search in authenticated mode a user must have a user ID and that has been assigned permissions to view content on the portal. When a validated user performs a search in authenticated mode the user receives search results based on the security permissions for that user ID.

In authenticated mode a SwitchUser call is executed with the PS\_TOKEN passed as a cookie. Once a switch user is performed search is executed on the context of the switched user.

Note. It is the From node and not the To node that provides the context for the search.

The following elements must be in place to perform a search in authenticated mode.

- The SES install and the PeopleSoft web server must be configured with the same network domain and reside in that same network domain.
- Oracle Internet Directory (OID) server must be installed and OID plug-in must be configured for SES.

Consult your OID documentation for details.

When OID is configured correctly a PeopleSoft login link displays on the SES search page.

• The PeopleSoft Authentication domain must be set.

This can be done while configuring the web server or using the Web Profile Configuration page.

To set the Authentication Domain access the Web Profile Configuration page (PeopleTools, Web Profile Configuration).

| General Security Virtua       | Addressing Cookie Rules Caching Debugging Look and Feel                              |  |  |
|-------------------------------|--------------------------------------------------------------------------------------|--|--|
| Profile Name:<br>Description: | DEV Save As View History                                                             |  |  |
| Authentication Domain:        | .peoplesoft.com ?                                                                    |  |  |
| Help URL:                     | http://download.oracle.com/docs/cd/E13381_01/ps9pbr0/f1search.htm?ContextID=9 ?      |  |  |
|                               | <ul> <li>☑ Compress Responses ?</li> <li>☑ Compress Response References ?</li> </ul> |  |  |
|                               | Compress Mime Types: application/x-javascript,text/javascript,text/css,text/html ?   |  |  |
|                               | Compress Query ?                                                                     |  |  |

Web Profile Configuration page with Authentication Domain set to .peoplesoft.com

• Service operation security must be set for the service operation. At least one permission list belonging to the default User ID of the From or the Anonymous node must be assigned to the service operation.

Access the Web Services page to add the EPPSR\_SES\_SRCH service to a permission list (PeopleTools, Security, Permission Lists, Web Services).

| Process Sign-on Times Component Interfaces Web Libraries Web Services D                                      |
|----------------------------------------------------------------------------------------------------|
| Permission List: SES_SEARCH                                                                                  |
| Description:                                                                                                 |
| Full Access (All) No Access (All)                                                                            |
| Web Services Customize   Find   🔤   🛗 First 🔄 1 of 1 🕒 Last                                                  |
| Service Edit                                                                                                 |
| EPPSR_SES_SRCH Edit 🛨 🖃                                                                                      |
|                                                                                                    |
| 📑 Save 🖉 Update/Display                                                                                      |
| General   Pages   PeopleTools   Process   Sign-on Times   Component Interfaces   Web Libraries   Web Service |

Permission List: Web Services page showing an example of a permission list with EPPSR\_SES\_SRCH web service

• By default, Anonymous node will have PS\_ADMIN as its user ID. This must be changed to a user ID upon whose context search will be conducted.

Note. Oracle does not deliver a permission list that includes the EPPSR\_SES\_SRCH service.

#### **Configuring PeopleSoft Authentication**

To perform a search from SES a user must first login to SES. Then, the first time a users performs a search of the PeopleSoft portal from SES, the PeopleSoft login link is presented. When the user logs in with a valid PeopleSoft user ID and password a PS\_TOKEN cookie is generated and a session is established with PeopleSoft. The cookie remains available for the duration of the session.

The PS\_TOKEN cookie is passed over to Peoplesoft through the HTTP request each time a search is performed.

The application class request handler retrieves the PS\_TOKEN cookie from the HTTP request and uses the SwitchUser function it to change the user ID of the current user logged onto the PeopleSoft system.

The user ID under which search is performed and the user ID configured in the From (or Anonymous) node must be different. For example, suppose the user ID of the From node is PAPP\_EMPLOYEE. A user performing an authenticated search from the SES search page must signon to PeopleSoft using the PeopleSoft signon. If the user signs on as PAPP\_EMPLOYEE the SwitchUser function executes in the PAPP\_EMPLOYEE user context. SwitchUser fails because it cannot switch to the user ID from which it is called.

**Note.** Oracle recommends that you assign a user ID with the minimum needed privileges to the From or Anonymous node.

## **Configuring Integration Broker**

You do not need to modify Integration Broker unless your customize your application. To support SES these Integration Broker objects are delivered with PeopleSoft Enterprise Portal:

| Object             | Description       | Navigation                                                      |
|--------------------|-------------------|-----------------------------------------------------------------|
| EPPSR_SES_REQ      | Request Message   | PeopleTools, Integration Broker,<br>Integration Setup, Messages |
| EPPSR_SES_RES      | Response Message  | PeopleTools, Integration Broker,<br>Integration Setup, Messages |
| EPPSR_SES          | Service           | PeopleTools, Integration Broker,<br>Integration Setup, Services |
| EPPSR_SES_SRCH     | Service Operation | Service Operations group box                                    |
| EPPSR_SES:SES_SRCH | Request handler   | Access the Handlers tab                                         |

In addition, verify that the following are in place:

- Use PS-Admin to verify that the application server has Pub/Sub activated.
- Verify that the application server domain status is Active (PeopleTools, Integration Broker, Configuration, Quick Configuration).

### **Creating a New From Node**

If you intend to use an exclusive From node you need a create a new node. If a From node is not specified then the default Anonymous node is used.

1. Access the Nodes page and create a new node named SES (PeopleTools, Integration Broker, Integration Setup, Nodes)

2. Access the Node Definitions page and specify the following values:

Node type — External

Active node — Selected

Default User Id — Select the userid on whose context handler is run when run in an unauthenticated mode.

#### Defining the Search Index Group to be Used for Searching

The search URL takes as a parameter the search index group that will be used for the search.

The PAPP\_PORTAL\_SEARCH index group by default includes the portal registry index (EMPLOYEE) and other content indexes (EPPCM\_DOC, EPPCM\_URL, EPPCM\_HTML).

If you pass this index group name as the value for IndexGroup parameter then search will be limited to the portal registry and content. If you want to search into other portal search scopes, such as Discussion Forums, Action Items, and so on, you can either add the corresponding index to this index group or create a new index group and add all the needed indexes to it.

When your search index is defined build the index and execute a search to test it. You will use the results of this search to verify your SES search configuration.

#### **Testing Your PS-SES Configuration**

For unauthenticated mode, use this URL:

```
http://<MachineName:Port>/PSIGW/HttpListeningConnector?authenticate=n&To=PSFT_PA
&Portal=EMPLOYEE&Node=EMPL&Operation=EPPSR_SES_SRCH.v1&indexgroup=PAPP_PORTAL_⇒
SEARCH
SEARCH
```

&SearchText=dictionary

For authenticated mode, use this URL:

```
http://<MachineName:Port>/PSIGW/HttpListeningConnector?authenticate=n&From=SES
&To=PSFT_PA&Portal=EMPLOYEE&Node=EMPL&Operation=EPPSR_SES_SRCH.v1
&indexgroup=PAPP_PORTAL_SEARCH&debug=y&SearchText=dictionary
```

### **SES URL Query String**

To initiate a search SES sends a URL Query String to PS-SES.

The URL is in this format:

```
http://<MachineName:Port>/PSIGW/HttpListeningConnector/?authenticate=<Y|N>
&To=PSFT_PA&Portal=<Portalname>[From=<FromPortalName>]&Node=<Nodename>
&Operation=EPPSR_SES_SRCH.v1&indexgroup=<IndexGroupName>
[&debug=<Y|N>]&SearchText=<SearchText>
```

#### **URL Query String Parameters**

The following parameters are passed through the URL query string as part of the HTTP request. All parameter values are case insensitive. The order of the parameters does not matter.

| Authenticate | If Authenticate is set to <i>Y</i> then PS_TOKEN is validated and used to switch user.<br>If set to any value other than <i>Y</i> the search is performed using the default user ID associated with the default local node.                                                                                                    |  |
|--------------|----------------------------------------------------------------------------------------------------|--|
|              | See <u>Chapter 29</u> , "Integrating PeopleSoft Secure Enterprise Search With Oracle Secure Enterprise Search," Authenticated Mode, page 280.                                                                                                    |  |
| From         | This parameter sets the From node in Integration Broker. The Integration Broker handler is run in the userid context of the From node's default user ID. For example, if the default user ID of the From node is set to <i>GUEST</i> then any search performed will return results corresponding to GUEST. If this parameter is not included in the HTTP Request then Anonymous node becomes the default From node and search is performed using the user ID context of the default Anonymous node. |  |
|              | See <u>Chapter 29, "Integrating PeopleSoft Secure Enterprise Search With Oracle</u><br><u>Secure Enterprise Search," Authenticated Mode, page 280.</u>                                                                                                    |  |
|              | This parameter is optional. If it is not included then Anonymous node is taken as the From node.                                                                                                    |  |
| То           | Specify the name of the node that will receive the message.                                                                                                    |  |
|              | This parameter must be set to the default local node, which is <i>PSFT_PA</i> for PeopleSoft Enterprise Portal. The default user ID of this node does not influence the search results.                                                                                                    |  |
|              | This parameter is optional if you specified a default target node using the default application server Jolt connect string properties in the integrationGateway.properties file.                                                                                                    |  |
| Portal       | Specify the portal name into which the search is to be performed. If this parameter is empty or invalid an error message is returned.                                                                                                    |  |
| Node         | Specify the node that hosts the content. If this parameter is empty or invalid an error message is returned.                                                                                                    |  |
| Operation    | Specify the service operation name, which for PS-SES is set to <i>EPPSR_SES_SRCH</i> .                                                                                                    |  |
|              | If this parameter is empty an Integration Broker Gateway error is thrown.                                                                                                    |  |

| IndexGroup | Specify the search index group. If this parameter is empty or invalid an error message is returned. SES Search is enabled for the following Search Index Groups. |
|------------|----------------------------------------------------------------------------------------------------|
|            | One of these Index group names must be passed as a value for the IndexGroup parameter:                                                                           |
|            | EPPAI_SEARCH — Action Items Search                                                                                                    |
|            | • EPPBL_SEARCH — Blog Search                                                                                                    |
|            | • <i>EPPCA_SEARCH</i> — Calendar Events                                                                                                    |
|            | • EPPCM_SEARCH — Content Management Hierarchy Search                                                                                                    |
|            | • <i>EPPCW_RF_SEARCH</i> — Collaborative Workspaces Resource Finder Search                                                                                       |
|            | • <i>EPPCW_SEARCH</i> — Collaborative Workspaces Search                                                                                                    |
|            | EPPDF_SEARCH — Discussion Forum Posts Search                                                                                                    |
|            | • EPPLINKS_SEARCH — Links Plugin Search                                                                                                    |
|            | • EPPTG_SEARCH — Tagging - All Namespace Search                                                                                                    |
|            | • PAPP_PORTAL_SEARCH — Enterprise Portal Search                                                                                                    |
| Debug      | Set Debug to Y to obtain detailed error information.                                                                                                    |
|            | This parameter is optional. By default detailed error information is disabled.                                                                                   |
| SearchText | The search string is case insensitive. While searching this is converted into uppercase. If this parameter is empty then the search is not performed.            |

#### Examples

URL example with a From node and the Debug flag

```
http://PTDMO-099.us.oracle.com:8980/PSIGW/HttpListeningConnector/?authenticate=n
&From=SES&To=PSFT_PA&Portal=EMPLOYEE&Node=EMPL&Operation=EPPSR_SES_SRCH.v1
&indexgroup=PAPP_PORTAL_SEARCH&debug=y&SearchText=dictionary
```

URL example with a From node and the Debug flag

```
http://PTDMO-099.us.oracle.com:8980/PSIGW/HttpListeningConnector/
?authenticate=n&To=PSFT_PA&Portal=EMPLOYEE&Node=EMPL&Operation=EPPSR_SES_SRCH.v1
&indexgroup=PAPP_PORTAL_SEARCH &SearchText=dictionary
```

### Appendix A

## **PeopleSoft-Delivered Security Data**

This appendix summarizes the PeopleSoft-delivered security data and discusses:

- Permission lists and roles cloned when creating sites.
- Permission lists with special uses in PeopleSoft Enterprise Portal.
- Roles.
- User IDs.
- Delivered PeopleTools roles.
- Adding the portal user roles to all user IDs.

## **Summary of Delivered Security Data**

The following list provides an overview of important security information:

- Every component, PeopleCode Web library, interface, registry item, and so on, specific to PeopleSoft Enterprise Portal is assigned to two permission lists. These permission lists are:
  - A system administer permission list in the form xxxx9000.
  - One of the feature-specific permission lists in the form xxxxNNNN.
- Pagelet permission lists include the pagelet, the personalization, and usually the enhancement pages that are accessible from the pagelet.
- PeopleSoft Enterprise Portal security for each feature is divided into three groups:

| Administrator | Feature implementation and set up. Highest security level.           |  |
|---------------|----------------------------------------------------------------------|--|
| Manager       | Feature maintenance, distribution, and usage. Medium security level. |  |
| User          | Feature access, viewing, and usage. Low security level.              |  |

- All logged on user IDs (except for the Guest user) must contain the roles PeopleSoft User and PAPP\_USER, or a cloned version of the roles.
- The GUEST user ID must contain the roles PeopleSoft Guest and PAPP\_GUEST, or a cloned version of the roles.

The required roles (PAPP\_USER, PAPP\_GUEST, PeopleSoft User, and PeopleSoft Guest) contain specific permission lists that are necessary to access the base portal features.

You can adjust cloned roles to as needed, but you must keep the following permission lists on the specified role:

- PTPT1000 is necessary to access the PeopleTools portal base features (included in the role PeopleSoft User).
- PAPP0000 is necessary to access the PeopleSoft Enterprise Portal base features (included in the roles PAPP\_USER and PAPP\_GUEST).
- PAPP0001 is necessary for the Guest tab (included in the role PAPP\_GUEST).
- PAPP0002 is necessary for the homepage Personalization (included in the role PAPP\_USER).

**Note.** When enabling role grant security, you must include the roles PeopleSoft User and PAPP\_USER. These roles are required for access to base portal functionality.

## Permission Lists and Roles Cloned When Creating Sites

When you create sites, the system clones and uses special permission lists and roles on the site. This section describes:

- Permission lists cloned when creating sites.
- Roles cloned when creating sites.

### **Permission Lists Cloned When Creating Sites**

When you create a site, the system clones and uses the following permission lists on the site content and folder definitions. The Installation Options page lists which permission lists to clone during site creation. These are delivered as PAPP5000, PAPP5060, PAPP5070. The generated permission lists are listed in the following table, where XXX represents the site name.

| Permission List | Description                                                                                                    |
|-----------------|----------------------------------------------------------------------------------------------------|
| SITE_XXX_ADM    | Gives site-specific access for the site administrator to<br>set navigation defaults, set security access to the site,<br>and review and override Branding elements for the site.<br>It is generated by cloning PAPP5000 during site<br>creation. |
| SITE_XXX_PUB    | Gives site-specific access for publishing menu items in<br>the navigation of the site. It is generated by cloning<br>PAPP5060 during site creation.                                                                                              |

| Permission List | Description                                                                                            |
|-----------------|----------------------------------------------------------------------------------------------------|
| SITE_XXX_VWR    | Gives site-specific access to view the site. It is generated by cloning PAPP5070 during site creation. |

## **Roles Cloned When Creating Sites**

When you create a site, the following roles are generated and assigned site-specific permission lists. These roles are attached to the appropriate user who is assigned security access to the site.

| Role         | Description                                                                                                    |
|--------------|----------------------------------------------------------------------------------------------------|
| SITE_XXX_ADM | Gives site-specific access for the site administrator to<br>set navigation defaults, set security access to the site,<br>and review and override Branding elements for the site.<br>It contains the matching permission list<br>SITE_XXX_ADM which is generated during site<br>creation. |
| SITE_XXX_PUB | Gives site-specific access for publishing menu items in<br>the navigation of the site. It contains the matching<br>permission list SITE_XXX_PUB which is generated<br>during site creation.                                                                                              |
| SITE_XXX_VWR | Gives site-specific access to view the site. It contains<br>the matching permission list SITE_XXX_VWR which<br>is generated during site creation.                                                                                                    |

## **Permission Lists**

This section describes:

- Permission lists that have special meaning and usage in PeopleSoft Enterprise Portal.
- All permissions delivered with PeopleSoft Enterprise Portal.

#### **Permission Lists with Special Uses**

The following table describes permission lists that have special meaning and usage in PeopleSoft Enterprise Portal.

| Permission List | Description                                                                                                    |
|-----------------|----------------------------------------------------------------------------------------------------|
| PAPP9000        | Includes every delivered PeopleSoft Enterprise Portal<br>object (excluding Pagelet Wizard and Resource Finder<br>objects). This permission list is included in the role<br>PAPP_SYSTEM_ADMIN.                                       |
| PAPX9000        | Includes every delivered Resource Repository object.<br>This permission list is included in the role<br>PAPP_SYSTEM_ADMIN.                                                                                                    |
| PAPP0000        | Required to access the PeopleSoft Enterprise Portal base features. This permission list is included in the roles PAPP_USER and PAPP_GUEST.                                                                                          |
| PAPX0000        | Required to access the Resource Repository base features. This permission list is included in the roles PAPP_USER and PAPP_GUEST.                                                                                                   |
| PAPP0001        | Required for the Guest tab. This permission list is included in the role PAPP_GUEST.                                                                                                    |
| PAPP0002        | Required for Personalize Content and Layout links on<br>the homepage and the My Links feature in the portal<br>header. This permission list is included in the role<br>PAPP_USER.                                                   |
| PAPQnnnn        | Required for access to Internal Controls Enforcer Portal<br>items in the left navigation and for access to Internal<br>Controls Enforcer pagelets.                                                                                  |
| PAPJnnnn        | Required for access to EnterpriseOne applications from the Enterprise Portal.                                                                                                    |
| PTPT1000        | Required to access the PeopleTools base portal features.<br>This permission list is included in the PeopleTools role<br>PeopleSoft User.                                                                                            |
|                 | If you use a cloned version of this permission list, make<br>sure to retain the needed iScripts and component<br>interfaces security required to access the portal and end-<br>user base access items, such as changing a password. |
| PTPT1400        | Required to access the PeopleTools base portal features<br>for a guest user. This permission list is included in the<br>PeopleTools role PeopleSoft Guest.                                                                          |

## **Delivered Permission Lists**

The following table lists all permission lists delivered with PeopleSoft Enterprise Portal.

| Permission List | Description                                | Usage                                                                                                    |
|-----------------|--------------------------------------------|----------------------------------------------------------------------------------------------------|
| PAPP0000        | Base PeopleSoft Enterprise Portal objects. | Base access to the navigation and<br>template iScripts (Web Libraries),<br>portal search results page, Take a<br>Survey page, Workspace error<br>access page, Site Manager error<br>access page, template pagelets<br>(Content Ratings, Related<br>Information, Related Contacts),<br>menu item file attachment viewer<br>pages, and the Language Selection<br>pagelet. Note: This permission list<br>is required for all users, including<br>GUEST. |
| PAPP0001        | Base Guest objects.                        | Access the homepage tab Guest<br>Page and the Sign On pagelet.<br><b>Note.</b> This permission list is<br>required for the GUEST user.                                                                                                    |
| PAPP0002        | Logged in user access.                     | Access the homepage Personalize<br>Content and Layout pages, and My<br>Links pages, the user profile pages,<br>and the Related Discussion<br>Template pagelet. Required access<br>for all users, except Guest.                                                                                                    |
| PAPP0010        | PeopleTools Notification.                  | Access the email notification pages<br>from the PeopleTools Notify<br>button.                                                                                                    |
| PAPP1000        | External News pagelets.                    | Access the integrated External<br>News feed and RSS News pagelets.                                                                                                    |
| PAPP1100        | Company News pagelets.                     | Access the News Publication<br>pagelets, pagelet personalization,<br>and pagelet enhancement pages for<br>viewing sections and published<br>articles.                                                                                                    |
| PAPP1110        | Company Promotions pagelet.                | Access the Company Promotions pagelet and pagelet personalization.                                                                                                    |

| Permission List | Description                   | Usage                                                                                                    |
|-----------------|-------------------------------|----------------------------------------------------------------------------------------------------|
| PAPP1120        | Web Magazine pagelet.         | Access the Web Magazine pagelet<br>and Web Magazine viewing.                                                                                                    |
| PAPP1130        | Promotions by Role pagelet.   | Access the Promotions by Role<br>pagelet.<br>To access the results page, roles<br>with this permission list must also<br>include permission list PAPP2030<br>(Manage Company Promotions).                                                                                                    |
| PAPP1140        | My Managed Content Pagelet    | Access the My Managed Content<br>pagelet and pagelet personalization.<br><b>Note.</b> To access the links on this<br>pagelet, roles with this permission<br>list must also include permission<br>list PAPP2010 (Access Content<br>Management).                                                                                                    |
| PAPP1150        | My News Content Pagelet       | Access the My News Content<br>pagelet.<br><b>Note.</b> To access the links on this<br>pagelet, roles with this permission<br>list must also permission list<br>PAPP2010 (Access Content<br>Management). To access the<br>Review for Publishing link, roles<br>with this permission link must also<br>include permission list PAPP2020<br>(Publish News Articles). |
| PAPP1160        | Submitted Promotions pagelet. | Access the Submitted Promotions<br>pagelet.<br>To access the links on this pagelet,<br>roles with this permission list must<br>also include permission list<br>PAPP4110 (Submit Promotion<br>Items).                                                                                                    |

| Permission List | Description                    | Usage                                                                                                    |
|-----------------|--------------------------------|----------------------------------------------------------------------------------------------------|
| PAPP1170        | Poll Pagelet                   | Access published Poll pagelets to<br>respond to the current poll question.<br><b>Note.</b> Users must be included in the<br>Poll definition's respondent roles to<br>respond or view any given poll.<br>Users do not need member<br>privileges or access to the Poll<br>definition in order to respond to a<br>poll question.            |
| PAPP1200        | Tasks pagelet.                 | Access the Integrated Task List<br>pagelet, pagelet personalization,<br>pagelet enhancement pages, and to<br>the PeopleTools Worklist and<br>Worklist Details pages.<br><b>Note.</b> To access links for action<br>items, roles with this permission list<br>must also include permission list<br>PAPP5600 (Access Action Items).        |
| PAPP1210        | View Community Calendars       | View Community Calendars in<br>display-only mode. Access the<br>Community Calendar search results<br>page. Calendar access is restricted<br>by member privileges on the<br>Calendar definition.<br><b>Note.</b> This permission list is<br>required to view the links on the<br>Pagelet Wizard generated<br>Community Calendar pagelets. |
| PAPP1300        | Email/Calendar pagelets.       | Access the Email and Calendar pagelets and pagelet personalization pages.                                                                                                    |
| PAPP1500        | Internet Information pagelets. | Access the Internet HTML pagelets<br>and associated component<br>interfaces and web libraries.                                                                                                    |
| PAPP1600        | Saved Searches pagelets.       | Access the Saved Searches<br>pagelets, pagelet personalization,<br>and pagelet enhancement Search<br>Results pages.                                                                                                    |

| Permission List | Description                | Usage                                                                                                    |
|-----------------|----------------------------|----------------------------------------------------------------------------------------------------|
| PAPP2000        | Access Published Content   | Access the Content Management<br>published content viewer pages,<br>hierarchy viewer pages, and Browse<br>by Category viewer pages. Content<br>and folder access is restricted by<br>member privileges on the Folder<br>definition, or content viewer roles<br>on the Content definition, or folder<br>viewer roles on the Folder<br>definition.<br><b>Note.</b> This permission list is needed<br>for all users when Content<br>Management folders and content<br>items are published as menu items<br>in the left navigation or published<br>as pagelets or available from the<br>portal search. |
| PAPP2010        | Access content management. | Access the hierarchy management<br>pages, hierarchy search pages,<br>content definition pages, folder<br>definition pages, the My Content<br>Status pages, and the content web<br>services. Content Management<br>access and actions are restricted by<br>member privileges on the Folder<br>definition, or to users listed as Top<br>Administrators for the Content<br>Management feature.                                                                                                    |
| PAPP2020        | Publish News Articles      | Access the News Publications<br>Publish Articles page, the<br>Unpublish Articles page, and the<br>Choose Top Stories page.<br><b>Note.</b> To access the pages for<br>viewing and editing content, roles<br>with this permission list must also<br>include permission list PAPP2010<br>(Access Content Management)                                                                                                    |

| Permission List | Description                    | Usage                                                                                                    |
|-----------------|--------------------------------|----------------------------------------------------------------------------------------------------|
| PAPP2025        | Administer News content.       | Administer News Publication<br>articles and images. These pages<br>allow the user to delete, add, and<br>update news articles and images,<br>ignoring the privilege set or status<br>of the content. |
|                 |                                | This permission list should only be granted to high-level content administrators.                                                                                                    |
|                 |                                | To access the pages for viewing and<br>editing news content, roles with this<br>permission list must also include<br>permission list PAPP2010 (Access<br>Content Management).                        |
| PAPP2030        | Manage Company Promotions.     | Manage Company Promotions by<br>publishing submitted promotions,<br>and inquiring on viewer roles<br>assigned to Company Promotion<br>items.                                                         |
| PAPP2035        | Administer Company Promotions. | Administer Company Promotions<br>by creating and updating promotion<br>targets and categories.                                                                                                    |
| PAPP2045        | Run Categorization Spider.     | Run the Categorization Spider<br>process to pull categories and<br>content into the Categorized<br>Content feature.                                                                                  |
|                 |                                | <b>Note.</b> Users with this permission list should also be listed as a Top Administrator for the Categorized Content feature.                                                                       |
| PAPP2050        | Administer Content Management. | Administer Managed Content by<br>assigning top category<br>administrators, creating privilege<br>sets, assigning viewer roles, and<br>defining attachment locations.                                 |
|                 |                                | This permission list should only be granted to high-level content administrators.                                                                                                    |

| Permission List | Description                     | Usage                                                                                                    |
|-----------------|---------------------------------|----------------------------------------------------------------------------------------------------|
| PAPP2070        | Review Content Access/Location. | Review Content stored in the<br>Content Management system. The<br>inquiry lists where the content can<br>be accessed, who can access the<br>content, and a preview of the<br>content for users who are viewing<br>members for this content. Access<br>the Render Content URL page to<br>generate the content's rendering<br>URL for use in third-party<br>applications. |
| PAPP2080        | Query Content Management        | Access the Content Management<br>tables and views on the Enterprise<br>Portal query tree.<br><b>Note.</b> This permission list should<br>only be granted to high level<br>content administrators to limit<br>access to all content.                                                                                                    |
| PAPP2300        | Administer External News.       | Administer External News by<br>creating and updating External<br>News publication pagelets,<br>providers, groups, categories,<br>articles, and news feed batch<br>process.                                                                                                    |
| PAPP2310        | Manage External News.           | Manage External News by changing<br>the publish and expire dates of news<br>feed articles to remove offensive<br>articles.                                                                                                    |
| PAPP2700        | Administer Web Magazine.        | Administer Web Magazine by<br>creating and updating Web<br>Magazine publications, issues,<br>sections, categories, images, and<br>articles.                                                                                                    |
| PAPP2800        | Administer Integrated Tasks.    | Administer the Integrated Task<br>pagelet by access to the<br>PeopleTools Worklist, Worklist<br>Details, and Worklist administration<br>pages.                                                                                                    |
| PAPP3100        | Administer Weather pagelet.     | Administer Weather pagelet by<br>getting a customer ID or running<br>the Update City List process.                                                                                                    |

| Permission List | Description                        | Usage                                                                                                    |
|-----------------|------------------------------------|----------------------------------------------------------------------------------------------------|
| PAPP3200        | Administer HTML pagelets.          | Administer HTML pagelets by creating and registering HTML pagelets.                                                                                                    |
| PAPP3300        | Administer Email/Calendar pagelet. | Administer the Email and Calendar<br>pagelets by defining the email and<br>calendar system and user values.                                                                                                    |
| PAPP3550        | Administer integration content.    | Access the SOAP to component<br>interface iScripts (WEBLIB) web<br>services.                                                                                                    |
| PAPP3560        | Administer integration workspaces. | Access the Collaborative<br>Workspace component interface<br>web services.                                                                                                    |
| PAPP4000        | Query Portal Registry              | Access PeopleSoft Query and the<br>Portal Registry navigation and<br>homepage tables on the Enterprise<br>Portal query tree.                                                                                                    |
| PAPP4001        | Run portal registry processes.     | Access the run control pages and<br>processes for Registry Load, Menu<br>Import, Portal Security Sync, and<br>Sync Navigation Collections.                                                                                                    |
| PAPP4002        | Administer Homepage Tabs.          | Administer the Homepage Tab<br>Layout and Content definition.<br><b>Note.</b> The user must have the Portal<br>Administrator role or have the site-<br>specific administrator role to<br>modify the tab definition from the<br>Configure Homepage menu item. |
| PAPP4003        | Administer Portal Settings         | Administer the Portal General<br>Settings page to set the site and<br>node templates, the folder<br>navigation options, and the portal<br>search options.                                                                                                    |
| PAPP4004        | Run Processes.                     | Access to Process Monitor and the<br>delivered process groups. Use as the<br>process profile permission list on<br>the User Profile definition page.                                                                                                    |

| Permission List | Description                         | Usage                                                                                                    |
|-----------------|-------------------------------------|----------------------------------------------------------------------------------------------------|
| PAPP4005        | Publish Pagelets to Sites.          | Access the component to copy<br>pagelet content references from one<br>site to another.                                                                                                    |
| PAPP4006        | Run Base User Processes             | Access the delivered base user<br>process group for alert and<br>subscribed notifications.<br><b>Note.</b> Use this permission list as the<br>process profile permission list on<br>the User Profile definition page for<br>end-users.                                                        |
| PAPP4010        | Administer Pagelet Personalization. | Administer Pagelet Personalization<br>by setting any user's preferences for<br>the following pagelets: Weather,<br>External News, RSS News, Stock<br>Quotes, Community Calendars,<br>Managed Content, Discussion<br>Forums, and Pagelet Wizard<br>pagelets.                                   |
| PAPP4020        | Manage Menu Item Requests.          | Manage menu item requests by<br>approving or rejecting requests, and<br>defining the users notified by email<br>for submitted requests.                                                                                                    |
| PAPP4025        | Administer Menu Item Requests.      | Administer menu item requests by<br>approving or rejecting requests,<br>registering approved requests, and<br>defining the users notified by email<br>for submitted requests.                                                                                                    |
| PAPP4040        | Administer Privilege Sets.          | Administer the Privilege Set<br>definitions for Collaborative<br>Workspaces, Community<br>Calendars, Action Items, Polls, and<br>Discussion Forums.<br><b>Note.</b> Use permission list<br>PAPP2050 (Administer Content<br>Management) to administer the<br>Content Management Privilege Sets |

| Permission List | Description               | Usage                                                                                                    |
|-----------------|---------------------------|----------------------------------------------------------------------------------------------------|
| PAPP4050        | Administer Portal Search. | Administer Search by defining<br>search indexes, search groups,<br>search run controls and search<br>notification.                                       |
|                 |                           | <b>Note.</b> Search groups determine<br>which search collections are<br>associated with a specific search<br>results page.                               |
| PAPP4060        | Administer Viewer Roles   | Administer Viewer Roles by listing<br>the roles available to secure News<br>Publication articles and Company<br>Promotion items.                         |
|                 |                           | <b>Note.</b> This permission list should<br>only be granted to high level<br>content administrators.                                                     |
| PAPP4080        | Query Navigation.         | Access the Portal Registry<br>navigation tables on the Enterprise<br>Portal query tree.                                                                  |
| PAPP4100        | Submit Menu Item requests | Submit Menu Item Requests to request items to be added to the portal navigation.                                                                         |
| PAPP4110        | Submit promotion items    | Submit company promotion items.                                                                                                    |
| PAPP4120        | Submit news articles      | Submit News Articles for publication.                                                                                                    |
|                 |                           | <b>Note.</b> This permission list is needed<br>to enable the Submit Article link on<br>News Publication pagelets that<br>allow submits from the pagelet. |
| PAPP4130        | Take a survey             | Take a survey. Access is limited to<br>the survey definition's distribution<br>group.                                                                    |
| PAPP4200        | Logon Statistics pagelet  | Access the Logon Statistics pagelet.                                                                                                    |

| Permission List | Description                        | Usage                                                                                                    |
|-----------------|------------------------------------|----------------------------------------------------------------------------------------------------|
| PAPP4300        | Manage Content Ratings             | Manage Content Ratings by<br>creating content rating questions,<br>assigning menu items to the content<br>rating definition, and viewing the<br>respondent results of the content<br>rating questions. |
| PAPP4310        | Access Poll definitions.           | Access Poll Definitions. Poll<br>Definition access and actions are<br>restricted by member privileges on<br>the Poll Definition.                                                                       |
| PAPP4350        | Administer Content Ratings.        | Administer Content Ratings by<br>assigning Result Viewers, setting<br>non registered URL's, and inquiring<br>on the invisible iTracker results.                                                        |
| PAPP4355        | Administer Poll definition.        | Administer Poll Definitions by<br>assigning member privileges or<br>deleting a poll. These Poll<br>Definition actions are not restricted<br>by member privileges.                                      |
| PAPP4360        | Create Poll Definitions            | Create Poll Definitions and assign<br>member privileges to the created<br>poll.                                                                                                    |
| PAPP4400        | Access Account Signon Utility.     | Access the Account Signon Utility<br>by updating the stored user ID and<br>password.                                                                                                    |
| PAPP4450        | Administer Account Signon Utility. | Administer the Account Signon<br>Utility by creating the Sign On<br>forms and URLs to access external<br>secured sites.                                                                                |
| PAPP4500        | Administer portal options.         | Define installation, system, and registry options.                                                                                                    |
| PAPP4600        | Administer context assignment.     | Administer Context Manager by<br>assigning the default template<br>pagelets as well as the individual<br>template pagelets to a specified<br>Menu Item.                                                |

| Permission List | Description                    | Usage                                                                                                    |
|-----------------|--------------------------------|----------------------------------------------------------------------------------------------------|
| PAPP4680        | Query Context Manager          | Access the Context Manager tables<br>and views on the Enterprise Portal<br>query tree.                                                                                                    |
| PAPP4700        | Manage Related Content.        | Manage Related Content by adding<br>Related Content online to Menu<br>Items that are assigned a Related<br>Content template pagelet.<br>This permission list is for general                             |
|                 |                                | page access. Access to add content<br>to a Menu Item/Related Content<br>publication combination is<br>restricted via assigned Topic<br>Experts as well as access to the<br>Menu Item in the navigation. |
| PAPP4710        | Review Related Content         | Access the Related Content Inquiry<br>Pages listing content according to<br>the assigned Topic Expert or the<br>Menu Item.                                                                              |
| PAPP4750        | Administer Related Content     | Administer Related Content by<br>creating or updating Related<br>Content Publications and assigning<br>the Topic Experts to add the<br>content.                                                         |
| PAPP4800        | Discussion Forums pagelet      | Access the Discussion Forums<br>pagelet and pagelet personalization.<br>The displayed forums are limited by<br>member privileges on the Forum<br>definition.                                            |
| PAPP4810        | Access Discussion Forums       | Access Discussion Forums.<br>Discussion Forum access and<br>actions are restricted by member<br>privileges on the Forum definition.                                                                     |
| PAPP4820        | Access Guest Discussion Forums | View Discussion Forums in<br>display-only mode. Access is<br>restricted by member privileges on<br>the Forum definition.                                                                                |

| Permission List | Description                      | Usage                                                                                                    |
|-----------------|----------------------------------|----------------------------------------------------------------------------------------------------|
| PAPP4850        | Administer Discussion Forums     | Administer Discussion Forums by<br>assigning member privileges,<br>editing metadata or deleting a<br>Forum. These Discussion Forum<br>actions are not restricted by<br>member privileges.                                                                                                    |
| PAPP4855        | Manage Related Discussions       | Administer Related Discussions<br>template pagelet by assigning<br>moderators. Contributor and viewer<br>privileges are automatically granted<br>to all users who can access the<br>Menu Item that contains the related<br>discussion.                                                                                                    |
| PAPP4860        | Create Discussion Forums         | Create Discussion Forums and assign member privileges to the created Forum.                                                                                                    |
| PAPP4910        | Define pagelets with the Wizard. | Create, delete, and clone Pagelet<br>Wizard pagelets definitions. Pagelet<br>Wizard access and actions are<br>restricted by the security on the<br>Pagelet Wizard definition.                                                                                                    |
| PAPP4920        | Define Pagelet Wizard data.      | Create and update Pagelet Wizard<br>footers, headers, and categories and<br>review existing pagelet definitions.                                                                                                    |
| PAPP4950        | Administer Pagelet Wizard        | Create and update Pagelet Wizard<br>data types, display formats,<br>transform types, and pagelet XSL.<br>Create Data Mover scripts to export<br>and import pagelet definitions.                                                                                                    |
| PAPP5000        | Administer Site - Template.      | This permission list is the Site<br>Manager template permission list<br>for site administrators. This<br>permission list is cloned for each<br>created site. It grants site-specific<br>access to the following: define site<br>navigation defaults, define site<br>security, define visible site features,<br>configure homepage display,<br>override allowed branding<br>elements, view Branding queries,<br>and publish pagelets to multiple<br>sites |

| Permission List | Description                     | Usage                                                                                                    |
|-----------------|---------------------------------|----------------------------------------------------------------------------------------------------|
| PAPP5050        | Create sites / Allow overrides. | Create portal sites and assign<br>allowed Branding overrides using<br>the Site Wizard.                                                                                                    |
| PAPP5060        | Publish in Sites - Template.    | This permission list is the Site<br>Manager template permission list<br>for site publishers. This permission<br>list is cloned for each created site. It<br>grants site-specific access to the<br>following: manage a site's<br>navigation by publishing men items<br>to the site, update the content IDs<br>used in existing Pagelet Wizard<br>Content Management pagelets,<br>create Action Item Lists, create<br>Community Calendars, create and<br>access Poll Definitions, create and<br>access Content Management, and<br>create Discussion Forums.<br><b>Note.</b> Users with this permission<br>list should also have the following<br>permission lists (delivered on the<br>base user role PAPP_USER):<br>PAPP4810 (Access Discussion<br>Forums), PAPP5600 (Access<br>Action Items), PAPP1210 (View<br>Community Calendars) and<br>PAPP5500 (Access Community<br>Calendars). |
| PAPP5070        | View Sites - Template.          | This permission list is the Site<br>Manager template permission list<br>for site viewers. This permission list<br>is cloned for each created site. It is<br>a placeholder permission list for the<br>site-specific home link to access the<br>created site.                                                                                                    |
| PAPP5100        | Maintain Branding roles.        | Assign security roles to Branding themes.                                                                                                    |
| PAPP5150        | Maintain Branding data.         | Create and maintain Branding themes, headers, and footers.                                                                                                    |
| PAPP5160        | Maintain Branding layouts.      | Create and maintain Branding layouts.                                                                                                    |

| Permission List | Description                        | Usage                                                                                                    |
|-----------------|------------------------------------|----------------------------------------------------------------------------------------------------|
| PAPP5180        | Query Branding                     | Access the Branding tables and<br>views on the Enterprise Portal<br>query tree. Access the Branding<br>Query menu items.                                                                                                    |
| PAPP5200        | Manage Navigation Collections.     | Manage Navigation Collections by<br>creating and updating Navigation<br>Collection definitions.<br><b>Note.</b> This permission list does not<br>grant access to delete Navigation<br>Collections.                                                                                                    |
| PAPP5250        | Administer Navigation Collections. | Administer Navigation Collections<br>by creating, updating and deleting<br>Navigation Collections definitions.                                                                                                    |
| PAPP5300        | Access Workspaces.                 | Access Collaborative Workspaces.<br>Access is granted to: links,<br>members, documents, polls, search<br>and browsing. Workspace access<br>and actions are restricted by<br>member privileges on the<br>workspace definition. Note: Users<br>with this permission list should also<br>have the following permission lists<br>(delivered on the base user role<br>PAPP_USER): PAPP4810 (Access<br>Discussion Forums), PAPP5600<br>(Access Action Items), PAPP1210<br>(View Community Calendars) and<br>PAPP5500 (Access Community<br>Calendars). |
| PAPP5350        | Administer Workspaces.             | Create and administer Collaborative<br>Workspaces and Templates.<br>Administer Workspace categories,<br>and batch import Workspaces.<br>Administer existing Workspaces by<br>activating, deactivating, or deleting<br>a workspace. These Workspace<br>actions are not restricted by<br>member privileges on the<br>Workspace definition. Workspace<br>access is restricted by member<br>privileges on the Workspace<br>definition.                                                                                                    |

| Permission List | Description                     | Usage                                                                                                    |
|-----------------|---------------------------------|----------------------------------------------------------------------------------------------------|
| PAPP5360        | Manage Workspaces.              | Create and manage Collaborative<br>Workspaces. Manage existing<br>Workspaces by activating,<br>deactivating, or deleting a<br>workspace. Workspace access and<br>actions are restricted by member<br>privileges on the Workspace<br>definition. |
| PAPP5400        | Access My Alerts.               | Access to the user-defined alerts.                                                                                                    |
| PAPP5450        | Administer Alerts.              | Administer Alerts Notifications<br>including the Notification batch<br>process, and defining features,<br>email options, and alert<br>subscriptions.                                                                                            |
| PAPP5500        | Access Community Calendars.     | Access Community Calendars.<br>Calendar access and actions are<br>restricted by member privileges on<br>the Calendar definition.                                                                                                    |
| PAPP5550        | Administer Community Calendars. | Administer Community Calendars<br>by assigning member privileges or<br>deleting a Calendar. These actions<br>are not restricted by member<br>privileges.                                                                                        |
| PAPP5560        | Create Community Calendars.     | Create Community Calendars and assign member privileges to calendars.                                                                                                    |
| PAPP5600        | Access Action Items             | Access Action Items. Action Item<br>access and actions are restricted by<br>member privileges on the List<br>definition or the assigned user.                                                                                                   |
| PAPP5650        | Review Action Items             | Review Action Items. Action Item<br>access and actions are restricted by<br>member privileges on the List<br>definition or the assigned user.                                                                                                   |
| PAPP5655        | Administer Action Items.        | Administer Action Item Lists by<br>assigning member privileges or<br>deleting a List. These actions are<br>not restricted by member privileges.                                                                                                 |

| Permission List | Description                    | Usage                                                                                                    |
|-----------------|--------------------------------|----------------------------------------------------------------------------------------------------|
| PAPP5660        | Create Action Item list.       | Create Action Item lists and assign member privileges.                                                                                                  |
| PAPP9000        | All Enterprise Portal objects. | Access all Enterprise Portal-owned objects excluding Resource Finder                                                                                    |
| PAPP9900        | System setup data.             | Access to the pages displaying system data that should not be changed or customized.                                                                    |
| PAPP9999        | Demo examples and testing.     | Access to delivered demo, testing, and SDK material.                                                                                                    |
| PAPX0000        | Base Repository objects.       | Base access to Resource Finder<br>profile display and the Related<br>Resources template pagelets.<br>Required access for all users,<br>including Guest. |
| PAPX1000        | Resource Finder pagelet.       | Access the Resource Finder pagelet<br>and pagelet enhancement Search<br>Results pages.                                                                  |
| PAPX2050        | Manage Resource profiles.      | Manage Resource profiles by<br>updating or creating a profile<br>definition (create an Employee<br>profile type).                                       |
| PAPX2060        | Administer Repository.         | Administer Resource Finder<br>Repository by creating profile<br>attributes or entering a profile not<br>obtained from a feed.                           |
| PAPX2070        | Administer Repository Search.  | Administer Resource Finder<br>Repository Search Collections.                                                                                            |
| PAPX9000        | All Repository objects.        | Access to all Resource Finder<br>Repository objects.                                                                                                    |
| PAPX9999        | Demo examples and testing.     | Testing Resource Finder application classes.                                                                                                    |

#### Roles

This section describes:

- Roles that have special usage in PeopleSoft Enterprise Portal.
- Roles associated with major PeopleSoft Enterprise Portal areas.
- Viewer roles.
- All delivered roles.

#### **Roles with Special Uses**

The following table lists roles that have special meaning and usage in PeopleSoft Enterprise Portal.

**Note.** In Enterprise Portal 9, the base object permission lists have been streamlined to include only those components that all users need and are cannot access directly from the left navigation. Additional permission lists have been created for some components and added to the PAPP\_USER role. The components My Discussion Forums, My Alerts, and Browse by Category were removed from the PAPP000n permission list. This enables you to disable a given feature by removing the feature's base permission list from the PAPP\_USER role.

| Role                     | Description/Usage                                                                                                    |
|--------------------------|----------------------------------------------------------------------------------------------------|
| PAPP_USER                | Must be assigned to every user ID, except the default signon user ID GUEST.                                                                                                  |
| PeopleSoft User          | Must be assigned to every user ID, except the default signon user ID GUEST.                                                                                                  |
| PAPP_GUEST               | Must be assigned to the default signon user ID GUEST.                                                                                                    |
| PeopleSoft Guest         | Must be assigned to the default signon user ID GUEST.                                                                                                    |
| PAPP_SYSTEM_ADMIN        | Used only during installation and implementation and is assigned to VP1 and PS.                                                                                              |
| PeopleSoft Administrator | Used only during installation and implementation and is<br>assigned to VP1 and PS. It gives access into all the<br>pages regardless of the user's assigned permission lists. |

| Role                 | Description/Usage                                                                                                    |
|----------------------|----------------------------------------------------------------------------------------------------|
| Portal Administrator | Used in the production system. It gives access to the portal registry structure (content references and folder references), but not the actual component/pages and pagelets. |
|                      | Be aware that users who have this role will see all<br>pagelets and all menu items (all content references), but<br>they may not be able to access the actual pages.         |
|                      | If a user with this role attempts to access a pagelet or a page where they do not have that pagelet or pages's security, a "You are not authorized" error message displays.  |

#### **Roles Associated with Major PeopleSoft Enterprise Portal Areas**

The major areas within PeopleSoft Enterprise Portal are associated with roles. These areas and roles contain overlap. The major areas and roles are shown in the following table.

| Area         | Role                  | Description                                                                                                    |
|--------------|-----------------------|----------------------------------------------------------------------------------------------------|
| Content      | PAPP_CONTENT_ADMIN    | Administer internally-created and<br>external content, including External<br>News, Internal News, Context<br>Manager and Content Management.                                                                                                    |
| Navigation   | PAPP_NAVIGATION_ADMIN | Administer how users navigate the<br>portal sites, including Menu Items<br>requests, manage navigation, Portal<br>Registry Load, and Navigation<br>Collections. Users who have this<br>role should also have the role of<br>Portal Administrator.                                                                                                    |
| Portal sites | PAPP_PORTAL_ADMIN     | Administer the portal and portal<br>sites, including install options, site<br>creation, Logon Statistics, Search,<br>Menu Items requests, manage<br>navigation, Portal Registry Load,<br>Navigation Collections,<br>Collaborative Workspaces,<br>Branding, Account Signon Utility,<br>pagelet Personalization, and<br>Context Manager. Users who have<br>this role should also have the role of<br>Portal Administrator. |

| Area            | Role                   | Description                                                                                                    |
|-----------------|------------------------|----------------------------------------------------------------------------------------------------|
| Presentation    | PAPP_DISPLAY_ADMIN     | Administer the presentation of<br>portal sites, including Branding,<br>Pagelet Wizard headers/footers,<br>default templates, and homepage<br>tab layouts.                                                                                                    |
| Resource Finder | PAPX_REPOSITORY_ADMIN  | Administer the Resource Finder<br>Repository feature.                                                                                                    |
| Security        | PAPP_SECURITY_ADMIN    | Administer portal row-level<br>security, including Manage Content<br>privilege sets, Viewer roles, Related<br>Context topic experts, Discussion<br>moderators, pagelet Personalization,<br>and Menu Item Inquiry. Users who<br>have this role may also have the<br>role of Security Administrator. |
| Integration     | PAPP_INTEGRATION_ADMIN | Administer integration content in<br>the enterprise portal, including<br>external content, Internet content,<br>email, account signon utility, and<br>Pagelet Wizard.                                                                                                    |

#### **Viewer Roles**

The following roles are delivered as viewer roles, and are used by Content Management to secure individual content items for viewing. To change which roles are designated as viewer roles, select Portal Administration, Content, Viewer Roles.

| Role          | Usage / Long Description                                                                                                    |
|---------------|----------------------------------------------------------------------------------------------------|
| PAPP_CUSTOMER | Access to applicable customer homepage pagelets and assigned content viewing.                                                                                             |
| PAPP_EMPLOYEE | Access to applicable employee homepage pagelets,<br>assigned content viewing, submit pages (promotions,<br>articles, menu items), and edit account signon<br>information. |
| PAPP_GUEST    | Access to applicable Guest homepage pagelets, assigned<br>content viewing, Guest homepage tab, and base<br>PeopleSoft Enterprise Portal access.                           |

| Role          | Usage / Long Description                                                      |
|---------------|-------------------------------------------------------------------------------|
| PAPP_SUPPLIER | Access to applicable supplier homepage pagelets and assigned content viewing. |

#### **Delivered Roles**

The following table lists the roles delivered with PeopleSoft Enterprise Portal.

| Role                              | Description                            | Usage/Long Description                                                                                                    |
|-----------------------------------|----------------------------------------|----------------------------------------------------------------------------------------------------|
| PAPP_ACCOUNT_SIGNON_AD<br>MIN     | Account signon administrator.          | Administer the User Account Signon Utility.                                                                                                    |
| PAPP_AUTHOR                       | Content author.                        | Access the submit pages for News,<br>Promotions, and Menu Items. Access<br>Content Management common pages, where<br>the privilege sets limit the access. |
| PAPP_BRANDING_ADMIN               | Branding administrator.                | Administer the Branding feature.                                                                                                    |
| PAPP_COMPANY_PROMOTION<br>S_ADMIN | Company Promotions<br>administrator.   | Administer the Company Promotions feature.                                                                                                    |
| PAPP_CONTCATG_ADMIN               | Content Categorization administration. | Administer the Content Categorization feature manually.                                                                                                   |
| PAPP_CONTENT_ADMIN                | Content administrator.                 | Administer internally created and external<br>content, including External News, Internal<br>News, Context Manager and Content<br>Management.              |
| PAPP_CONTENT_MANAGER              | Content Manager.                       | Manage internally created and external<br>content, including External News, Internal<br>News, Context Manager and Content<br>Management.                  |
| PAPP_CONTENT_RATINGS_AD<br>MIN    | Content Ratings<br>administrator.      | Administer the Content Ratings related context feature.                                                                                                   |

| Role                          | Description                        | Usage/Long Description                                                                                                    |
|-------------------------------|------------------------------------|----------------------------------------------------------------------------------------------------|
| PAPP_CONTENT_USER             | Content Management user.           | Access Content Management common<br>pages, where assigned privilege sets limit the<br>access. Access the Managed Content<br>pagelet, the News Article In-Box pagelet,<br>and the Submit News Article page. Use this<br>role as a general access role, then create<br>additional roles to assign to the privilege sets<br>within each created category. |
| PAPP_CONTEXT_ADMIN            | Related Context<br>administrator.  | Administer the Context Manager feature including the contextual content.                                                                                                    |
| PAPP_CONTEXT_MANAGER          | Related Context Manager.           | Manage the contextual content used with the Context Manager feature.                                                                                                    |
| PAPP_CUSTOMER                 | Portal Customer.                   | Access to applicable Customer homepage pagelets and assigned content viewing.                                                                                                    |
| PAPP_DEMO_ADMIN               | Demo/Test Items<br>administrator.  | Sample. Administer the sample features,<br>including the Demo Item pagelet and<br>Context Manager Item tester.                                                                                                    |
| PAPP_DISCUSSIONS_ADMIN        | Discussions administrator.         | Administer Related Discussions and the Discussions Forum feature.                                                                                                    |
| PAPP_DISPLAY_ADMIN            | Presentation administrator.        | Administer the presentation of the portal<br>sites, including Branding, Pagelet Wizard<br>headers/footers, default templates, and<br>homepage tabs layout.                                                                                                    |
| PAPP_EMAIL_CALENDAR_AD<br>MIN | Email / Calendar<br>administrator. | Administer the Email and Calendar pagelets.                                                                                                    |
| PAPP_EMPLOYEE                 | Portal employee.                   | Access to applicable employee homepage<br>pagelets, assigned content viewing, submit<br>pages (Promotions, Articles, Menu Items),<br>find a resource, and edit account signon<br>information.                                                                                                    |
| PAPP_EXTERNAL_NEWS_ADM<br>IN  | External News<br>administrator.    | Administer the External News pagelet.                                                                                                    |

| Role                             | Description                        | Usage/Long Description                                                                                                    |
|----------------------------------|------------------------------------|----------------------------------------------------------------------------------------------------|
| PAPP_GUEST                       | Guest user access.                 | Access to applicable Guest homepage<br>pagelets, assigned content viewing, Guest<br>homepage tab, and base PeopleSoft<br>Enterprise Portal access.                                                               |
| PAPP_GUEST_ADMIN                 | Guest user administrator.          | Administer pagelet Personalization for a Guest user, or any user, and access the Guest homepage tab.                                                                                                    |
| PAPP_INSTALL_OPTIONS_AD<br>MIN   | Install options<br>administrator.  | Administer the Install Options for the<br>PeopleSoft Enterprise Portal features.                                                                                                    |
| PAPP_INTEGRATED_TASKS_A<br>DMIN  | Integrated tasks administrator.    | Administer the Tasks pagelet.                                                                                                    |
| PAPP_INTEGRATION_ADMIN           | Integration administrator.         | Administer integration content in the<br>PeopleSoft Enterprise Portal, including<br>External Content, Internet Content, Email,<br>Account Signon Utility, and Pagelet Wizard.                                    |
| PAPP_INTERNET_PAGELETS_A<br>DMIN | Internet pagelets administrator.   | Administer Internet pagelets.                                                                                                    |
| PAPP_LDAP                        | LDAP default access.               | Contains the required permission lists<br>needed to access the Enterprise Portal<br>database. Use as the default role for LDAP<br>access.                                                                        |
| PAPP_LOGON_STATISTICS_AD<br>MIN  | Logon statistics administrator.    | Review user logon statistics through the User Logon Statistics pagelet.                                                                                                    |
| PAPP_NAVIGATION_ADMIN            | Navigation administrator.          | Administer how users navigate the portal,<br>including, Menu Items requests, Portal<br>Registry Load, and Navigation Collections.<br>Users who have this role should also have<br>the Portal Administrator role. |
| PAPP_NAVIGATION_MANAGE<br>R      | Navigation manager.                | Manage submitted menu items and Navigation Collections.                                                                                                    |
| PAPP_NEWS_PUBLICATIONS_<br>ADMIN | News Publication<br>administrator. | Administer the Content Management News<br>Publication feature.                                                                                                    |

| Role                           | Description                       | Usage/Long Description                                                                                                    |
|--------------------------------|-----------------------------------|----------------------------------------------------------------------------------------------------|
| PAPP_PAGELET_ADMIN             | Pagelet administrator.            | Administer the creation of pagelets using<br>pagelet wizard. Administer Navigation<br>Collections. Administer Integration pagelets.<br>Assign user pagelet personalization.                                                                                                    |
|                                |                                   | Users who have this role should also have<br>the Portal Administrator role and the Pagelet<br>User role.                                                                                                    |
| PAPP_PAGELET_USER              | Pagelet access user.              | Access the homepage pagelets.                                                                                                    |
|                                |                                   | To configure the layout of a homepage tab,<br>the user must be either assigned the Portal<br>Administrator role, or the user must have<br>access to PAPP4002 as well as all of the<br>homepage pagelet permission lists on the<br>homepage tab.                                               |
| PAPP_PORTAL_ADMIN              | Portal administrator.             | Administer the portal and portal sites,<br>including install options, site creation,<br>Logon Statistics, Search, Menu Items<br>requests, navigation collections, Portal<br>Registry Load, Branding, Account Signon<br>Utility, pagelet Personalization, alerts and<br>Context Manager.       |
|                                |                                   | Users who have this role should also have the Portal Administrator role.                                                                                                    |
| PAPP_PUBLISHER                 | Content publisher.                | Manage, review, and publish content to a viewing audience in the New Publications and Company Promotions features.                                                                                                    |
| PAPP_RELATED_CONTENT_A<br>DMIN | Related Content<br>administrator. | Administer features of Context Manager.                                                                                                    |
| PAPP_SEARCH_ADMIN              | Search administrator.             | Administer the portal Search feature.                                                                                                    |
| PAPP_SECURITY_ADMIN            | Security administrator.           | Administer portal row-level security,<br>including Managed Content privilege sets,<br>viewer roles, related context topic experts,<br>Discussion moderators, pagelet<br>Personalization, and Menu Item inquiry.<br>Users who have this role may also have the<br>Security Administrator role. |

| Role                        | Description                                              | Usage/Long Description                                                                                                    |
|-----------------------------|----------------------------------------------------------|----------------------------------------------------------------------------------------------------|
| PAPP_SITE_MGMT_ADMIN        | Site Management<br>administrator.                        | Administer the Site Management feature,<br>including creating sites and site Branding.<br>Users who have this role should also have<br>the Portal Administrator role.             |
| PAPP_SUPPLIER               | Portal supplier.                                         | Access to applicable supplier homepage pagelets and assigned content viewing.                                                                                                    |
| PAPP_SYSTEM_ADMIN           | PeopleSoft Enterprise<br>Portal system<br>administrator. | Access to all PeopleSoft Enterprise Portal objects.                                                                                                    |
| PAPP_USER                   | PeopleSoft Enterprise<br>Portal user.                    | Access the base objects in the PeopleSoft<br>Enterprise Portal. Every user in the system,<br>other than Guest, must be assigned this role<br>along with the PeopleSoft User role. |
| PAPP_WEB_MAGAZINE_ADMI<br>N | Web Magazine<br>administrator.                           | Administer the Web Magazine pagelet and content.                                                                                                    |
| PAPP_WORKSPACE_ADMIN        | Workspace Administrator.                                 | Administer and create collaborative workspaces.                                                                                                    |
| PAPP_WORKSPACE_MANAGE<br>R  | Workspace Manager.                                       | Manage collaborative workspaces.                                                                                                    |
| PAPP_WORKSPACE_USER         | Workspace User.                                          | Access the Collaborative workspace<br>components. Individual workspaces are also<br>secured by members to that workspace.                                                         |
| PAPX_PROFILE_MANAGER        | Resource profile manager.                                | Manage the Resource Finder profiles.                                                                                                    |
| PAPX_REPOSITORY_ADMIN       | Repository administrator.                                | Administer the PeopleSoft Enterprise<br>Resource Finder feature.                                                                                                    |
| PAPX_SEARCH_ADMIN           | Profile Search<br>administrator.                         | Administer the Resource Profile Search.                                                                                                    |

#### **Delivered Roles and Associated Permission Lists**

You can obtain this information online, including any security fixes, by using the delivered PeopleSoft Query PAPP\_SECURITY\_ROLE\_PERM.

#### **User IDs**

This section discusses:

- User IDs with special uses in PeopleSoft Enterprise Portal.
- User IDs delivered with PeopleSoft Enterprise Portal.

#### **User IDs with Special Uses**

The following table lists user IDs with special uses in PeopleSoft Enterprise Portal.

| User ID | Description                                                                                                    |
|---------|----------------------------------------------------------------------------------------------------|
| GUEST   | The default signon user.                                                                                                    |
| PS      | The system administrator to access all of the PeopleSoft<br>Enterprise Portal database and the HRMS database.                   |
| VP1     | The system administrator to access all of the PeopleSoft<br>Enterprise Portal database and the FSCM, EPM, and<br>CRM databases. |

#### **Delivered PeopleTools Roles**

The following table shows the delivered PeopleTools roles and their associated permission lists.

| PeopleTools Role         | PeopleTools Permission List | Permission List Description |
|--------------------------|-----------------------------|-----------------------------|
| PeopleSoft User          | PTPT1000                    | PeopleSoft-User.            |
| PeopleSoft Guest         | PTPT1400                    | PeopleSoft-Guest.           |
| Security Administrator   | PTPT1100                    | Maintain Security.          |
| PeopleTools              | PTPT1200                    | PeopleTools.                |
| PeopleSoft Administrator | **special**                 | Behind-the-scenes coding.   |

| PeopleTools Role     | PeopleTools Permission List | Permission List Description                           |
|----------------------|-----------------------------|-------------------------------------------------------|
| Portal Administrator | PTPT1300                    | Behind-the-scenes to PeopleSoft<br>Enterprise Portal. |
| Portal Manager       | PTPT1600                    | Pagelet Wizard, Navigation<br>Collections.            |

#### Adding the Portal User Roles to All User IDs

To navigate and use common features and pages, every user ID (except for the Guest user IDs) must include the delivered roles PAPP\_USER and PeopleSoft User. During a PeopleTools upgrade, the role PeopleSoft User is added to all existing roles. You can update the existing user IDs to include the PAPP\_USER role with the delivered PeopleSoft Data Mover script PORTAL\_ADD\_ROLE.DMS.

**Note.** Every newly created user ID should include both roles PeopleSoft User and PAPP\_USER. Guest user IDs should not include these roles. After running the script, manually update the Guest user ID by replacing the PeopleSoft User role and the PAPP\_USER role with the PeopleSoft Guest role and the PAPP\_GUEST role.

Use PeopleSoft Data Mover to update the existing user IDs in PeopleSoft Enterprise Portal to include the necessary PAPP\_USER role.

There are two ways to start PeopleSoft Data Mover:

• Using the Data Mover shortcut in your PeopleSoft program group, as in Start, Programs, <PeopleSoft Group>, Data Mover.

This access method only applies to the Windows Development Environment.

• Using the command line interface.

This executes PeopleSoft Data Mover in a console for Windows and a Telnet session for UNIX.

To update the user IDs:

- 1. Start PeopleSoft Data Mover and sign on to the PeopleSoft Enterprise Portal database.
- 2. Open the script PORTAL\_ADD\_ROLE.DMS in the <PS\_HOME>\scripts directory.
- 3. Run the script against the PeopleSoft Enterprise Portal database.
- 4. Close PeopleSoft Data Mover.

#### **Appendix B**

# Understanding Web Services for Remote Portlets (WSRP)

This appendix discusses:

- Producing WSRP-compliant portlets for PeopleSoft Enterprise Portal
- Configuring WSRP-Enabled Pagelets

#### Understanding Producing WSRP-Compliant Portlets for the PeopleSoft Enterprise Portal

PeopleSoft Enterprise provides support for consuming and producing portlets using WSRP technology. Most Enterprise Portal pagelets can be produced as WSRP-compliant portlets. Also, a set of end-user oriented pages is supported for production as WSRP-compliant portlets.

Pagelets and pages that are supported for WSRP are marked as producible in the portal registry. Additional pages can be marked as producible, but you should first determine if they are WSRP-compliant or not by using the WSRP validation testl in Application Designer as well as doing general testing in a WSRP host environment.

In order to see all the pagelets and pages that have been marked as WSRP-producible, navigate to PeopleTools, Portal, WSRP Production. This page shows all the items that have been marked as WSRP-producible. If you set any additional pages as producible (beyond the set that is delivered with the product), they are displayed on this page, as well.

See *PeopleTools 8.50 PeopleBook: PeopleTools Portal Technology*, "Understanding Web Services for Remote Portlets (WSRP)"

See *PeopleTools 8.50 PeopleBook: PeopleTools Portal Technology,* "Using WSRP to Consume and Produce Remote Portlets," Validating WSRP-Compliance

#### **Understanding How to Configure WSRP-Enabled Pagelets**

PeopleTools provides an infrastructure that enables WSRP functionality to be configured in various ways. For example, the pages that a WSRP-enabled Enterprise Portal pagelet are linked to can be rendered within the host environment or within the Enterprise Portal environment.

The Enterprise Portal has been configured so that links from the Enterprise Portal pagelet take the user to pages that are rendered in the Enterprise Portal. This enables you to achieve a consistent functional experience across the full range of Enterprise Portal pagelets. In this way, users get the benefit of a consolidated and consistent homepage and dashboard. At the same time, it provides users of the Enterprise Portal a familiar environment in which to interact with the Enterprise Portal applications as they extend from the homepage environment.

While this general approach may be appropriate in many situations, it may be that your implementation requires a different approach. The PeopleTools infrastructure allows for customizing of the behavior for Enterprise Portal pagelets when they are rendered in a host environment.

See *PeopleTools 8.50 PeopleBook: PeopleTools Portal Technology,* "Understanding Web Services for Remote Portlets (WSRP)"

## Example of a PeopleSoft Enterprise Portal Pagelet in the Oracle Application Server Portal

In this example, a WSRP provider is created in the Oracle Application Server Portal. The WSRP provider definition references web services that are available in the PeopleSoft Enterprise Portal. When a page is assembled in the Oracle Application Sever Portal, services can be deployed that allow for the rendering of PeopleSoft Enterprise Portal pagelets on the Oracle Application Server Portal page.

In this example, the My Approval Status portlet is an application provided along with the Oracle Application Server Portal. The My Workspaces, My News Content, Tag Cloud, Company News, and Tasks portlets originate from the PeopleSoft Enterprise Portal.

| Oracle Application Server<br>Portal                            | - Home Hele                                                                                                    |  |  |  |
|----------------------------------------------------------------|----------------------------------------------------------------------------------------------------|--|--|--|
| Torta                                                          | Edit Personalize Account Info Logout                                                                                                    |  |  |  |
| My Workspaces 🔄 🗹 🗆 🗙                                          | Company News 🖸 🗹 🗉 🛛                                                                                                    |  |  |  |
| Base 1<br>Demo Workspace                                       | Save the Date to Celebrate<br>Bring your family and come celebrate on Thursday, September 7 at Headquarters. We've got lots in store<br>for you including food, drink, and special musical guests.                                      |  |  |  |
| View ALWorkspaces<br>Create Workspace<br>My News Content C - X | Grand Opening in Miano The grand opening will be held in a "magic," themed location (Umanitaria), where guests will be invited to experience the Middle Ages with a fairy-tale flavor.                                                  |  |  |  |
| Article Status                                                 | Headline News                                                                                                    |  |  |  |
| Draft Content 0                                                | A Visitor's Guide to the San Francisco area                                                                                                    |  |  |  |
| Pending Publication 0                                          | PeopleSoft Ships Industry's First Pure Internet eBusiness Software                                                                                                    |  |  |  |
| Published Content 0                                            | Bring Your Parents to Work Day                                                                                                    |  |  |  |
| Rejected Content 0                                             | Nore                                                                                                    |  |  |  |
| Review for Publishing 0                                        | Submit Article Update Submitted Articles S Eeed -                                                                                                    |  |  |  |
| Requires.Rework 0                                              | Information Technology News   Headline News   Human Resources News   Events                                                                                                    |  |  |  |
|                                                                | Tasks 🛛 🖉 – 🗵                                                                                                    |  |  |  |
| Tag Cloud                                                      | Task(s) sorted by Due Date     Due     Status     Priority       A Postmeeting notes     05/07/2009 in Process     Medium       A Incorporate draft comments     05/21/2009 in Process     High       Add a Task     Show All/Enhanced. |  |  |  |

PeopleSoft Enterprise Portal pagelest in the Oracle Application Server Portal

Clicking on the first item in the Tasks portlet allows the user to view additional information about the task. The details are displayed on the TaskDetails page that is rendered within the Oracle PeopleSoft Enterprise Portal.

| ORACLE            |                                                          |        |  |              | source Find |                     | <u>Sign out</u> |
|-------------------|----------------------------------------------------------|--------|--|--------------|-------------|---------------------|-----------------|
| ORACLE            |                                                          |        |  | Search       |             | Portal              | • 📎             |
| My Page           | Guest Investor Administration                            |        |  |              | M           | y Links Select One: | -               |
|                   |                                                          |        |  |              |             |                     |                 |
|                   |                                                          |        |  | 🖉 New Window | Help        | 📝 Customize Page    | http            |
| Task Detai        | ils                                                      |        |  |              |             |                     |                 |
| *Task:            | ost meeting notes                                        |        |  |              |             |                     |                 |
| Due Date: 05      | 5/07/2009                                                |        |  |              |             |                     |                 |
| Status:           | n Process 💌                                              |        |  |              |             |                     |                 |
| Priority:         | ledium 🔽                                                 |        |  |              |             |                     |                 |
| Task Description  | c                                                        |        |  |              |             |                     |                 |
| Post document re  | eview meeting notes. Include action items and due dates. |        |  |              |             |                     |                 |
|                   |                                                          |        |  |              |             |                     |                 |
|                   |                                                          |        |  |              |             |                     |                 |
| Attachment        |                                                          |        |  |              |             |                     |                 |
| File Name:        | Summary of Changes File Attach FDD.doc                   | Delete |  |              |             |                     |                 |
| File Description: | Documentation review meeting notes                       |        |  |              |             |                     |                 |
| Added By:         | James Gooddeal                                           |        |  |              |             |                     |                 |
| Date Added:       | 05/06/09 11:16:24AM                                      |        |  |              |             |                     |                 |

Task Details page in the Oracle PeopleSoft Enterprise Portal

The user can update the action item as necessary and then return to their home page by clicking the Home link that is found in the header area located in the upper area of the screen. The user arrives back at their Home page in the Oracle Application Server Portal.

**Note.** If the user navigates to other areas of the PeopleSoft Enterprise Portal system from this page and then clicks the Home link, they will be taken to the PeopleSoft Enterprise Portal header as opposed to being taken back to the host Oracle Application Server portal.

#### **Appendix C**

# Using Common Functions That Reference a Password Data Store

This chapter provides overviews of the common functions that reference a password data store and the interactive flow for a sign on password data store. This chapter also provides details of the common functions.

Note. This chapter is intended for use by programmers.

### Understanding Common Functions that Reference a Password Data Store

The common functions discussed in this chapter can be combined to reference a password database store. These functions can help achieve a sign on point between the portal and other target system software.

For each target system (email, web-based, and so forth), the user ID and password are stored and usually encrypted. When attempting to access information through PeopleSoft Enterprise Portal features that need to retrieve information from these target systems, such as the Email pagelet, the PeopleSoft Enterprise Portal performs the connection to the system using the user credentials stored in the password data store.

**Note.** This is a one-way integration. No data is written to the target system, such as Microsoft Exchange. A login is performed and data is retrieved, but user credentials or data is never updated in the target system.

The PeopleSoft Enterprise Portal uses these functions for third-party email and calendar integration:

• InsertUpdateUsrNamePsswd.

Used for inserting and updating.

• GetUsrNamePsswd.

Returns the user name and password that are associated with a Uniform Resource Locator (URL) identifier and a portal user ID.

• DeleteUsrNamePsswd.

Used for deleting.

For example, when accessing the Email pagelet, the Get function is called. It retrieves the user credentials from the data store, which can then be passed to the target system. The Insert/Update is used when the user sets up the pagelet for the first time, or subsequently updates his user ID or password. The Delete is used when the user deletes these stored credentials from the password data store.

## Understanding the Interactive Flow for a Sign On Password Data Store

The following diagram illustrates a way in which the InsertUpdateUsrNamePsswd, GetUsrNamePsswd, and DeleteUsrNamePsswd common functions could be used.

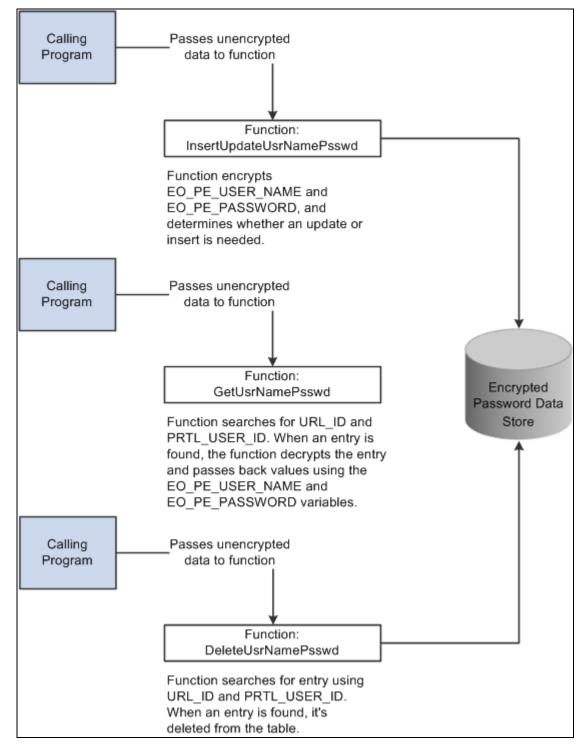

Interactive flow for a sign on password data store

#### **Common Functions**

This section discusses the common functions used to reference a password data store.

#### InsertUpdateUsrNamePsswd

#### Syntax

```
InsertUpdateUsrNamePsswd(URL_ID, EO_PE_USER_NAME, EO_PE_PASSWORD)
```

#### Description

InsertUpdateUsrNamePsswd takes the URL identifier (URL\_ID) and the portal user ID (PRTL\_USER\_ID) and searches the table for an entry that already exists. If an entry exists, an update is performed; if no entry exists, a new entry is inserted.

The values for the user ID (EO\_PE\_USER\_NAME) and password (EO\_PE\_PASSWORD) that are associated with the URL\_ID and PRTL\_USER\_ID are encrypted when placed in the table.

The following is the technical design in PeopleCode:

```
Function InsertUpdateUsrNamePsswd(&URL_ID, &EO_PE_USER_NAME, &EO_PE_PASSWORD)
```

```
&found = "";
&PRTL_USER_ID = %UserId;
&EO_PE_USER_NAME = Encrypt("", &EO_PE_USER_NAME);
   &EO_PE_PASSWORD = Encrypt("", &EO_PE_PASSWORD);
SQLExec("select EO_PE_USER_NAME from PS_EO_PE_SS_LOGIN
where URL_ID = :1 and PRTL_USER_ID = :2", &URL_ID, &PRTL_USER_ID,
&found);
If & found = "" Then
SQLExec("INSERT INTO PS EO PE SS LOGIN( URL ID, PRTL USER ID,
EO_PE_USER_NAME, EO_PE_PASSWORD) values(:1, :2, :3, :4)",
&URL_ID, &PRTL_USER_ID, &EO_PE_USER_NAME, &EO_PE_PASSWORD);
Else
SQLExec("UPDATE PS_E0_PE_SS_LOGIN SET E0_PE_USER_NAME = :1,
EO_PE_PASSWORD = :2 WHERE URL_ID = :3 AND PRTL_USER_ID = :4",
&EO_PE_USER_NAME, &EO_PE_PASSWORD, &URL_ID, &PRTL_USER_ID);
End-If;
```

End-Function;

#### Parameters

| Parameter       | Description                                                                      |
|-----------------|----------------------------------------------------------------------------------|
| URL_ID          | URL identifier.                                                                  |
| EO_PE_USER_NAME | User name that is needed to access the account that is referenced by the URL_ID. |
| EO_PE_PASSWORD  | Password that is associated with the EO_PE_USER_NAME.                            |

#### Returns

The function returns no value.

#### Example

In this example, the function is used with hardcoded values. In most cases, variables are used as parameters.

InsertUpdateUsrNamePsswd("Yahoo\_Mail\_Account", "Name", "Password");

Name and password are encrypted and placed in the table. The table appears as follows:

| URL_ID             | PRTL_USER_ID      | EO_PE_USER_NAME | EO_PE_PASSWORD        |  |
|--------------------|-------------------|-----------------|-----------------------|--|
| Yahoo_Mail_Account | Portal Login Name | ASDFG#\$%MDSF   | ASKDKFJ@W#\$RFGM<br>S |  |

#### GetUsrNamePsswd

#### Syntax

GetUsrNamePsswd(URL\_ID, EO\_PE\_USER\_NAME, EO\_PE\_PASSWORD);

#### Description

GetUsrNamePsswd takes the URL\_ID and PRTL\_USER\_ID and searches the table for the associated EO\_PE\_USER\_ID and EO\_PE\_PASSWORD. GetUsrNamePsswd decrypts EO\_PE\_USER\_ID and EO\_PE\_PASSWORD. The decrypted user ID and password are passed back.

The following is the technical design in PeopleCode:

Function GetUsrNamePsswd(&URL\_ID, &EO\_PE\_USER\_NAME, &EO\_PE\_PASSWORD)

&PRTL\_USER\_ID = %UserId;

SQLExec("select EO\_PE\_USER\_NAME, EO\_PE\_PASSWORD from PS\_EO\_PE\_SS\_LOGIN where URL\_ID = :1, and PRTL\_USER\_ID = :2", &URL\_ID, &PRTL\_USER\_ID, &EO\_PE\_USER\_NAME, &EO\_PE\_PASSWORD);

&EO\_PE\_USER\_NAME = Decrypt("", &EO\_PE\_USER\_NAME); &EO\_PE\_PASSWORD = Decrypt("", &EO\_PE\_PASSWORD);

End-Function;

#### **Parameters**

| Parameter       | Description                                                                                                    |
|-----------------|----------------------------------------------------------------------------------------------------|
| URL_ID          | URL identifier.                                                                                                    |
| EO_PE_USER_NAME | Empty variable that is used to store the value for the user name that is associated with the URL_ID. The decrypted value can be retrieved from the function without using a return. |
| EO_PE_PASSWORD  | Empty variable that is used to store the value for the password that is associated with the URL_ID. The decrypted value can be retrieved from the function without using a return.  |

#### Returns

The function returns no value.

#### Example

The value for URL\_ID is hardcoded. Usually, this parameter is a variable.

&UserName = "";

&Password = "";

GetUsrNamePsswd("Yahoo\_Mail\_Account", UserName, Password);

#### DeleteUsrNamePsswd

#### Syntax

DeleteUsrNamePsswd(&URL\_ID);

#### Description

DeleteUsrNamePsswd deletes entries in the table by searching with the URL\_ID and the PRTL\_USER\_ID and removing those items when it finds a match.

The following is the technical design in PeopleCode:

```
Function DeleteUsrNamePsswd(&URL_ID)
```

&PRTL\_USER\_ID = %UserId;

SQLExec("Delete from PS\_EO\_PE\_SS\_LOGIN Where URL\_ID = :1 and PRTL\_USER\_ID = :2", &URL\_ID, &PRTL\_USER\_ID);

End-Function;

#### **Parameters**

| Parameter | Description     |
|-----------|-----------------|
| URL_ID    | URL identifier. |

#### Returns

The function returns no value.

#### Example

In this example, the value for URL\_ID is hardcoded. Usually, this parameter is a variable.

DeleteUsrNamePsswd("Yahoo\_Mail\_Account");

### Index

#### Α

accounts, guest users 39 Account Sign On utility adding/updating signon user IDs and passwords 54 creating/maintaining signon data 53 creating seamless links to external web sites 55 extracting URL signon information 54 understanding 53 Account Sign On Utility page 55 action items about xix Action Items, building search indexes 145 Add Account Sign On Information for the Site page 54 administering alerts framework 59 Enterprise Portal configuration 17 search index definitions 123 search infrastructure 115 specific features 14 Administer Menu Item Requests page 95 alerts administering subscriptions 64 administering the framework 59 defining options 61 defining options by feature 61 describing pages to manage alert subscriptions 64 describing pages to set up alerts 59 managing subscriptions 63 scheduling notifications 66, 67 setting up 59 understanding 59 understanding notification process 66 Alerts Setup page 61 Application Designer creating/displaying images for language selections 50 setting up the portal registry load message 109 Application Engine running the Registry Load process 111 understanding external news feed process 237 Application Message Monitor page 110 application servers completing Lotus Notes configuration for all platforms 217 configuring Lotus Notes on Windows 217 defining prerequisites for integrating thirdparty applications content 260 integrating with Lotus Notes email/calendars 216 placing custom views in Lotus templates 219 setting up pub/sub servers 262 Application Tag Domain page 71 Appoint Site Administrator page 178 assignments, portal 174

attributes Collaborative Workspaces content reference 32 Intelligent Context Manager content reference 32 navigation content reference 32 Site Manager folder reference 33 Authorize Site branding page 173

#### Β

blogs about xix blogs, building search indexes 146 branding about xx authorizing for sites 173 managing for sites 190 overriding with default portal assignments 174 using queries for sites 191 using site-specific themes 176 branding queries, running 191 building search indexes Action Items 145 blogs 146 Calendar Events 146 Collaborative Workspaces 147 Content Management 148 Discussions 149 Links plugin 150 portal registry 151 Resource Finder 150 sites 151 Build Search Indexes page 151 build search indexes process, understanding 145

#### С

Calendar Events, building search indexes 146 calendars about xx completing Lotus Notes configuration for all platforms 217 configuring application/mail servers for calendar pagelets 211 configuring Lotus Notes on Windows application servers 217 designating the primary mail system 222 integrating with Lotus Notes 216 integrating with Microsoft Exchange 211 Microsoft Exchange 2003 and 2007 211 overriding settings for individual user IDs 227 setting up pagelets 209 setting up third-party 209 categories maintaining news 244

managing external news 247 channels, setting up portal registry load message 109 Collaborative Workspaces, building search indexes 147 Configure Homepage Tab - Tab Content page 189 configuring Enterprise Portal 17 Integration Broker 283 Lotus Domino server 218 PeopleSoft authentication 282 primary email system for IMAP 226 primary email system for Lotus Notes 225 primary email system for MS Outlook 224 primary email system for POP 226 search infrastructure 115 Confirm Registry page 95 Content Management, building search indexes 148 content management system about xx Content Pagelets page 203 content reference attributes Collaborative Workspaces 32 Intelligent Context Manager 32 navigation 32 Site Manager 33 content references modifying MCF-related 30 registering 102 Context Manager about xx

#### D

databases 205 data stores understanding interactive flow for signon password 322 using common functions that reference password 321 default login 42 default style sheet describing pages to set 17 setting the definition 17 Define Alerts Email page 61 Define Publishing Defaults page 187 Define Registry page 96 Define Site Defaults page 187 defining search indexes 121 search index groups 140 site publishing defaults 187 tag domains 71 tag namespaces 72 defining search indexes edit file system search index definition 131 edit HTTP spider search index definition 133 editing keys 130 edit record-based search index definition 126 search index filters 136 search index security 136 what to include in search indexes 134 defining search index groups scoped search 118 testing a search index group 143 Delete Menu Item Requests page 93

delivered describing objects 261 using PeopleTools roles 315 using security data 287 using user IDs 315 discussion forums about xxi Discussions building search indexes 149

#### Ε

E-mail and Calendar by User page 227 E-mail and Calendar Defaults page 223 IMAP 226 Lotus Notes 225 Microsoft Outlook Web Access 224 **POP 226** Edit Account Sign On page 54, 56 editing, record-based search index definition 126 editing keys, defineg search indexes 130 Edit Key page 130 Edit Menu Item Request page 91 EIPs 268 email adding external POP accounts 229 configuring application/mail servers for email pagelets 211 configuring Lotus Notes on Windows application servers 217 configuring Microsoft Exchange 2003 and 2007 211 designating the primary mail system 222 integrating with an IMAP server 222 integrating with a POP server 220 integrating with Lotus Notes 216 integrating with Microsoft Exchange 211 overriding settings for individual user IDs 227 setting up notifications 88 setting up pagelets 209 setting up third-party 209 email alerts See alerts email notifications, scheduling 156 enterprise integration points (EIPs) 268 Enterprise Menu Homepage pagelet, choosing 31 **Enterprise Portal** defining roles 307 describing search 117 setting up instant messaging See Also instant messaging setting up MCF 30 understanding site management 159 viewing the administration homepage 5 errors browser 215 registry loading 114 External News pagelet defining 242 defining news groups 244 maintaining news categories 244 understanding 241 External News Pagelet Publications page 242

#### F

feeds about xxi File Inbound page 109 Filesystem Index page 131 file system search index defining items to include 134 editing the definition 131 file system search indexeg using 118 Filters page 136 folders managing for sites 195 selecting menu folders 98 functions InsertUpdateUsrNamePsswd 324 used to reference password data stores 323 using DeleteUsrNamePsswd 326 using GetUsrNamePsswd 325

#### G

guest administrator 46 Guest homepage 39 editing personalizations 49 making pagelet available for personalizing 49 personalizing not using personalization component 48 personalizing using personalization component 46 selecting pagelets 45 guest users accessing the Guest homepage 40 changing Guest homepage language 50 creating IDs 42 customizing the Guest homepage 43 defining permission lists 40 defining roles 40 describing pages to personalize pagelets 47 managing accounts 39 personalizing pagelets not using personalization component 48 personalizing pagelets using personalization component 46 positioning Guest homepage pagelets 44 preventing My Page access 45 preventing personalization changes 44 selecting Guest homepage pagelets 45 setting Guest homepage security 45 setting up account security 40 setting up the default login 42 understanding accounts 39 updating homepages for 44

#### Η

homepages accessing the Guest homepage 40 changing Guest homepage language 50 configuring the Site Management Home page

#### 188

customizing the Guest homepage 43 personalizing Guest homepage pagelets 46 personalizing Guest homepage pagelets not using personalization component 48 positioning Guest homepage pagelets 44 preventing guest user access to My Page 45 selecting Guest homepage pagelets 45 setting security for Guest homepage 45 using Guest homepage 39 viewing Enterprise Portal administration 5 viewing PeopleSoft Enterprise Portal 4 HTTP Index page 133 HTTP search index defining items to include 134 HTTP spider search indexes using 118

IMAP integrating with a server 222 using the E-mail and Calendar Defaults page 226 implementation 8 imported Managed Content search limitations 121 Import User Instant Message Information page 232 Inbound File Publish page 110 Index Administration page 123 iNotes, enabling 217 Insert into Project dialog box 205 installation options branding 21 creating portal registry structures 25 displaying last ID values 27 enabling resource finder 21 entering workspace system settings 23 managing content 22 site manager security defaults 26 installation options, defining 19 Installation Options page 19 instant messaging loading using component interface 235 loading using CSV 232 managing information 235 setting up 232 Integrated Task List understanding configuration requirements 257 understanding integration setup 257 integrating designating the primary mail system 222 overriding email/calendar settings 227 with an IMAP server 222 with a POP server 220 integration completing Lotus Notes configuration for all platforms 217 configuring Lotus Notes on Windows application servers 217 enabling email/calendar pagelets and Microsoft Exchange 211 integrating with an IMAP server 222 integrating with Lotus Notes 216

Integration Broker See Also Integration Broker publishing third-party application content 259 setting up third-party 209 using the Integrated Task List See Also Integrated Task List with a POP server 220 integration, third-party about xxii Integration Broker monitoring application messages 110 posting the XML file for third-party applications 266 setting up the gateway 262 Integration Broker, configuring 283 integrations 8 Internet content creating/registering HTML/JavaScript based pagelets 253 understanding 253 Internet news configuring news feed 238 content providers 238 defining providers 239 managing external news options 246 managing loaded news article contents 249 scheduling news feed loads 248 understanding 237

#### L

languages, changing for Guest homepage 50 Last ID Values page 27 links creating seamless links to external web sites 55 managing for sites 195 Links plugin building search indexes 150 load file, portal registry See portal registry loading load message, portal registry setting up 109 starting 108 login, default 42 Lotus Notes completing Lotus Notes configuration for all platforms 217 configuring on Windows application servers 217 defining integration prerequisites 217 integrating with 216 using the E-mail and Calendar Defaults page 225

#### Μ

maintaining, URLs 229 Manage External News page 246, 247 Manage HTML Pagelets page 253 Manage Instant Messaging Information page 235 Manage Menu Item Requests page 90 Manage Navigation page 194 Manage Sites page 182 managing, tagging framework 70 mapping namespaces 74 mapping namespaces search index groups 74 MCF See MultiChannel Framework menu item, viewing details 30 Menu Item Request Notification page 88 menu item requests approving 90 confirming registration 95 defining the registry 96 deleting rejected requests 93 managing 87, 89 registering 95 setting up email notifications 88 understanding 87 updating 91 viewing registry details 99 menus, selecting menu folders 98 messages defining an external message node 263 monitoring application messages 110 Microsoft Exchange, browser errors 215 Exchange, checking web access URL 215 Exchange, configuration tips 213 Exchange, configuring active server page files 212 Exchange, configuring calendars 211 Exchange, configuring email 211 Exchange, defining prerequisitesg 211 Exchange, ensure works over web 215 Exchange, integrating 211 Exchange, typos in output parameters 214 Outlook, checking web access URL 215 Outlook, configuring email system 224 Windows/ NT, coonfiguring Lotus Notres 217 Microsoft Exchange See Exchange browser errors 215 checking Outlook web access URL 215 configuring Microsoft Microsoft Exchange 2003 and 2007 See Also Microsoft Exchange 2003 and 2007 ensuring Exchange works over the web 215 identifying typos in output parameters 214 Microsoft Exchange 2003 defining prerequisites 211 describing configuration tips 213 installing/configuring active server page files 212 Microsoft Outlook, checking the web access URL 215 Microsoft Outlook Web Access using the E-mail and Calendar Defaults page 224 Microsoft Windows NT, configuring Lotus Notes 217Modify Content Pagelet page 203 MultiChannel Framework, setting up 30 My Links about xxi My Page homepage, accessing 45

#### Ν

namespaces, mapping 74 navigation managing site 194 menu items 87 news, Internet *See* Internet news News Article Maintenance page 249 news categories, maintaining 244 News Category Maintenance page page 244 News Group Maintenance page 244 news groups, defining 244 News Provider Maintenance page 239 node

creating a new from 283 defining an external message 263 notifications, scheduling for alerts 66

#### 0

options, defining installation 19

#### Ρ

pagelets creating/registering HTML-/JavaScript-based 253 including in homepage definitions 188 personalizing for guest users 46 personalizing for guest users not using personalization component 48 positioning on guest homepages 44 selecting for guest homepages 45 specifying site 181 using the Language Selection pagelet 50 working with Internet content 253 pages using the Account Sign On Utility page 55 using the Administer Menu Item Requests page 95 using the Alerts Setup page 61 using the Application Message Monitor page 110 using the Application Tag Domain page 71 using the Authorize Site branding page 173 using the Build Search Indexes page 151 using the Configure Homepage Tab - Tab Content page 189 using the Content Pagelets page 203 using the Define Alerts Email page 61 using the Define Publishing Defaults page 187 using the Define Registry page 96 using the Define Site Defaults page 187 using the Delete Menu Item Requests page 93 using the E-mail and Calendar by User page 227 using the E-mail and Calendar Defaults page 223 using the Edit Account Sign On page 56 using the Edit Key page 130 using the Edit Menu Item Request page 91 using the External News Pagelet Publications page 242 using the File Inbound page 109 using the Filesystem Index page 131 using the Filters page 136

using the Guest homepage 39 using the HTTP Index page 133 using the Import User Instant Message Information page 232 using the Inbound File Publish page 110 using the Index Administration page 123 using the Installation Options page 19 using the Last ID Values page 27 using the Manage External News page 246, 247 using the Manage HTML Pagelets page 253 using the Manage Instant Messaging Information page 235 using the Manage Menu Item Requests page 90 using the Manage Navigation page 194 using the Manage Sites page 182 using the Menu Item Request Notification page 88 using the Modify Content Pagelet page 203 using the News Article Maintenance page 249 using the News Category Maintenance page 244 using the News Group Maintenance page 244 using the News Provider Maintenance page 239 using the PeopleTools Options page 17 using the Portal and Security Defaults page 24 using the Record Indexes page 126 using the Registry Details page 99 using the Registry Load Data page 112 using the Registry Load page 111 using the Run Search Notification page 156 using the Schedule External News Feed page 248 using the Search Index Group page 140 using the Search Tester page 143 using the Security page 136 using the Select Branding Overrides page 174 using the Select Branding Themes and Overrides page 176 using the Select Menu Folder page 98 using the Send Alerts Notifications 67 using the Set Site Security page 186 using the Signon PeopleCode page 29 using the Site Manager Center page 163 using the Site Publisher Center page 164 using the Site Wizard 171 using the Site Wizard - Appoint Site Administrator page 178 using the Site Wizard - Select Site Features page 179 using the Site Wizard - Specifying Site Templates page 179 using the Site Wizard - Specify Site Pagelets page 181 using the Tag Namespace page 72 using the URL Maintenance page 229 using the User Alerts page 64 using the Web Profile Configuration page 281 using the Web Services page 282 using the What To Index page 134 passwords adding/updating for account signon users 54

errors 216 understanding the signon utility 53 used to reference password data stores 323 using common functions that reference a password data store 321 **PeopleBooks** about this xxiii related, PeopleSoft Enterprise Portal xxiv related, PeopleTools xxv PeopleCode, enabling signon 28 PeopleSoft Application Designer See Application Designer PeopleSoft Application Engine Application Engine PeopleSoft authentication, confirguring 282 PeopleSoft Community Portal about xviii, 9 content 10 integration capabilities 11 sites 10 PeopleSoft Enterprise Internal Controls Enforcer about xviii PeopleSoftEnterprise Portal integrating applications 8 PeopleSoft Enterprise Portal about xvii based on PeopleTools portal technology xxiii feature overview xix implementing 8 overview 3 viewing the homepage 4 PeopleSoft Enterprise Portal Administration homepage 5 PeopleSoft Enterprise Portal homepage 4 PeopleSoft Enterprise Portal Search understanding 117 PeopleSoft Integration Broker See Integration Broker PeopleSoft Portal Solutions product family xvii PeopleSoft Pure Internet Architecture xxiii PeopleSoft Secure Enterprise Search (PS-SES), understanding 277 PeopleTools portal technology xxiii setting the default style sheet definition 17 using delivered roles 315 using the Options page 17 PeopleTools Options page 17 permission lists associated with delivered roles 314 cloned when creating sites 288 describing delivered 289 menu item functions 87 personalization not using personalization component 48 preventing guest users from changing 44 using personalization component 46 polls about xxi POP adding external POP email accounts 229 configuration, understanding 220 integrating with a server 220 using the E-mail and Calendar Defaults page 226 portal administration understanding 13

```
portal administration data
setting up MCF 30
```

Portal and Security Defaults page 24 portal assignments 174 portal index options running the build search index process 152 portal registry building search indexes 151 defining 96 loading See Also portal registry loading site navigation 194 portal registry load file, format of 102 portal registry loading creating a load file 108 defining inbound file processing 109 errors 114 load file 102 monitoring application messages 110 reviewing registry load data 112 running a process request 110 running the Registry Load process 111 setting up the load message 109 starting the load message 108 understanding 101 privilege sets, defining 34 product, configuration 17 products PeopleSoft Community Portal xviii PeopleSoft Enterprise Internal Controls Enforcer xviii PeopleSoft Enterprise Portal xvii PeopleSoft Portal Solutions product family xvii PS\_SES configuration, testing 284 pub/sub servers, setting up 262 publications defining external news pagelets 242 describing content publication process flow 260publishing third-party application content See Also third-party applications content

#### Q

publishing, to sites 193

queries using branding queries for sites 191

### R

record-based search index editing the definition 126 using 118 Record Indexes page 126 records describing PSCAMA fields 264 describing record definitions in XML that match PeopleSoft message definitions 264 registration confirming for menu items 95 content references 102 registering HTML/JavaScript based pagelets 253 using menu items 95 viewing details 99 registry, portal See portal registry

Registry Details page 99 Registry Load Data page 112 Registry Load page 111 Registry Load process running 111 understanding prerequisites 111 related content services about xxi Resource Finder about xxii Resource Finder, building search indexes 150 roles adding portal user roles to all user IDs 316 choosing roles for selecting/viewing news categories 246 cloned when creating sites 289 describing delivered 310 describing permission lists associated with delivered 314 describing viewer 309 guest administrator 46 menu item functions 87 using delivered PeopleTools 315 using Enterprise Portal 307 running the build search index process portal index options 152 site index options 152 Run Search Notification page 156

#### S

SAP request, getting content with Find 272 saved searches scheduling email notifications 155 setting up 155 Schedule External News Feed page 248 scheduling email notifications 156 saved search email notifications 155 scoped search 118, 139 searches See Also search indexes, search indexes about xxii setting up saved 155 search indexes administering definitions 123 building 151 defining 121 defining a group 140 defining filters 136 defining items to include 134 defining security 136 describing pages to define groups 140 describing pages used to build search indexes 151 editing a file system saerch index definition 131 editing a record-based search index 126 editing HTTP search index definition 133 running the build process 151 scoped search 140 testing a group 143 understanding enterprise portal 117 understanding file system 118 understanding groups 139 understanding HTTP spider 118 understanding PeopleSoft indexes 118

understanding record-based 118 understanding the build process 145 search indexes in Enterprise Portal understanding 121 search indexes process, understanding 145 Search Index Group page 140 Search Index Group page, scoped search 140 search index groups defining 140, 284 mapping namespaces 74 testing 143 understanding 139 search infrastructure administering 115 configuring 115 understanding 117 search limitations, imported Managed Content 121 Search Tester page 143 security defining delivered roles 307 delivering data 287 describing delivered permission lists 289 permission lists cloned when creating sites 288 roles cloned when creating sites 289 setting for Guest homepage 45 setting for sites 185 setting up for guest user accounts 40 Security page 136 Select Branding Overrides page 174 Select Branding Theme and Overrides page 176 Select Menu Folder page 98 Send Alerts Notifications page 67 servers, setting up pub/sub 262 SES search, preparing 279 SES URL, query string 284 Set Site Security page 186 set up instant messaging 232 signon adding/updating signon user IDs and passwords 54 creating/maintaining data 53 describing pages to enable signon PeopleCode 29 enabling PeopleCode 28 enabling the Account Sign On utility 53 extracting URL signon information 54 managing user account entries 56 understanding interactive flow for signon password data store 322 signon PeopleCode understanding 28 signon PeopleCode, See signon, enabling PeopleCode Signon PeopleCode page 29 site administration, understanding 13 creating 169 defining 171 features, selecting 179 homepage, confiuring 189 site branding managing 190 overrides 190 site index options, running the build process 152 Site Management appointing a site administrator 178

authorizing site branding 173 configuring the Site Management Home page 188 defining common elements used 168 managing branding 190 managing folders and links 195 managing navigation 194 setting site defaults 187 setting site security 185 Site Wizard 171 specifying site pagelets 181 specifying templates 179 updating workgroup pagelet content 202 using branding queries 191 using Enterprise Portal features on sites 160 Site Manager Center page 163 Site Publisher Center page 164 site publishing defaults, defining 187 sites administering 185 building search indexes 151 defining security 186 managing existing 182 managing navigation 193 moving sites between databases 205 navigating In Enterprise Portal 163 publishing to sites 193 understanding management of 159 understanding the Site Manager Center page 163 using 167 Site Wizard - Select Site Features page 179 Site Wizard page 171 SOAP request adding content 271 getting content 271 Specifying Site Templates page 179 Specify Site Pagelets page 181 SSL-enabled web servers 228 style sheets, setting defaults 17 survevs about xxi

#### Т

tag domains, defining 71 tagging framework managing 70 pages used to manage 71 understanding 69 Tag Namespace page 72 tag namespaces, defining 72 tags about xxii tasks using the Integrated Task List See Also Integrated Task List templates placing custom views in Lotus 219 specifying site 179 testing, search index groups 143 third-party application content creating the XML file 263 defining an external message node 263 defining integration prerequisites 260 describing PeopleSoft-delivered objects 261 describing publication process flow 260 describing types 260 posting the XML file 266 publishing 259 setting up Integration Broker Gateway 262 setting up pub/sub servers 262 setting up the PeopleSoft side 262 setting up the third-party side 263 understanding EIPs 268 understanding web services 259 viewing published content 267 third-party integration about xxii

#### U

UI about xxii understanding build search indexes process 145 PeopleSoft Enterprise Portal Search 117 PeopleSoft Secure Enterprise Search (PS-SES) 277 POP configuration 220 search indexes 118 search indexes in Enterprise Portal 121 search index groups 139 search infrastructure 117 tagging framework 69 URL Maintenance page 229 URLs extracting signon information 54 maintaining 229 User Alerts page 64 user interface about xxii users adding/updating signon user IDs and passwords 54 adding portal user roles to all user IDs 316 creating guest ID 42 defining roles and permission lists 40 managing guest accounts 39 setting up security 40 updating homepages for guest 44 using delivered user IDs 315 utility, signon 53

#### W

Web 2.0 collaboration features xix Web Profile Configuration page 281 web servers, SSL-enabled 228 web services describing delivered objects 261 enabling 70, 270 incoming third-party content 259 understanding 269 using Content Management 270 Web Services page 282 websites 55 What To Index page 134 wikis about xxii workgroups modifying pagelet content 203 updating pagelet content 202 workspaces about xx